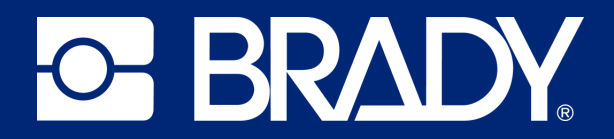

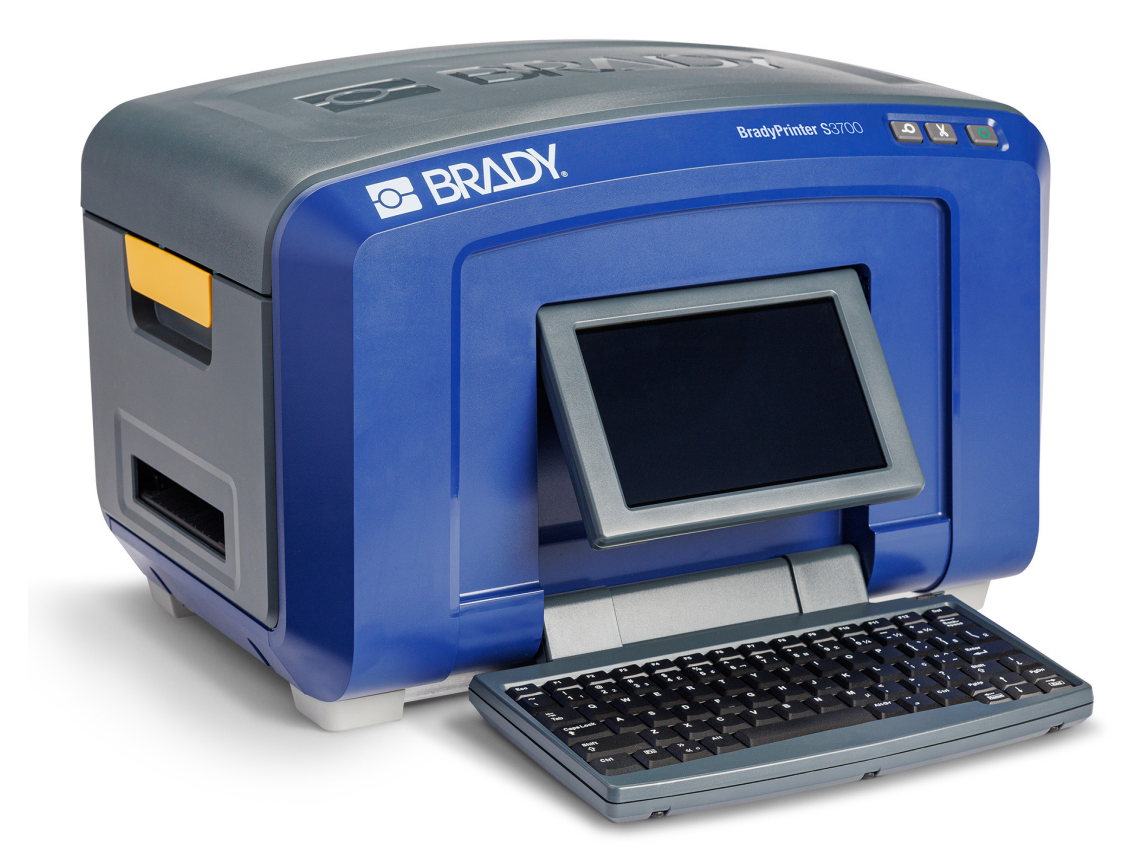

# **BradyPrinter S3700 SKILTE- OG LABELPRINTER**

Brugervejledning

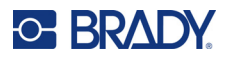

# **Copyright og varemærker**

#### **Ansvarsfraskrivelse**

Denne vejledning tilhører Brady Worldwide, Inc. (herefter "Brady") og kan opdateres fra tid til anden uden forudgående varsel. Brady fraskriver sig enhver forpligtelse til at give dig sådanne opdateringer, hvis nogen.

Der er ophavsret på denne vejledning, og alle rettigheder er forbeholdt. Ingen del af denne vejledning må kopieres eller på nogen måde reproduceres uden foregående skriftligt samtykke fra Brady.

Selvom alle forholdsregler er taget i tilblivelsen af dette dokument, påtager Brady sig intet ansvar over for nogen part for eventuelt tab eller skade, der forårsages af fejl eller udeladelser eller angivelser, der er et resultat af forsømmelse, uheld eller nogen anden årsag. Brady påtager sig desuden intet ansvar, der måtte opstå ved brug af applikationen eller noget produkt eller system beskrevet heri; heller ikke ansvar for tilfældige eller følgeskader, der opstår ved brugen af dette dokument. Brady fraskriver sig alle garantier for salgbarhed eller egnethed til et bestemt formål.

Brady forbeholder sig retten til at udføre ændringer uden yderligere bekendtgørelse på ethvert produkt eller system, der er beskrevet heri, for at forbedre driftssikkerhed, funktion eller design.

#### **Varemærker**

BradyPrinter S3700 skilte- og labelprinteren er et varemærke tilhørende Brady Worldwide, Inc.

Microsoft, Windows, Excel, Access og SQL Server er registrerede varemærker tilhørende Microsoft Corporation.

Alle mærker eller produktnavne, der henvises til i denne vejledning, er varemærker (™) eller registrerede varemærker  $(^{®})$ , der er ejet af deres respektive virksomheder eller organisationer.

© 2023 Brady Worldwide, Inc. Alle rettigheder forbeholdes.

Y5162416

Revision A

Brady Worldwide, Inc. 6555 West Good Hope Road Milwaukee, WI 53223 [bradyid.com](www.bradycorp.com)

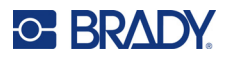

# **Brady-garanti**

Vores produkter sælges under forudsætning af, at køberen vil teste dem til faktisk brug og selv beslutte, om de er egnede til hans/hendes tilsigtede brug. Brady garanterer over for køberen, at produkterne er fri for defekter i materiale og udførelse, men begrænser sin forpligtelse under denne garanti til kun at udskifte produkter, hvor det til Bradys tilfredshed kan vises, at produktet har været defekt, da Brady solgte det. Denne garanti kan ikke udvides til eventuelle personer, der får produktet fra køberen.

DENNE GARANTI ER I STEDET FOR ENHVER ANDEN GARANTI, UDTRYKKELIG ELLER UNDERFORSTÅET, HERUNDER, MEN IKKE BEGRÆNSET TIL ENHVER INDIREKTE GARANTI FOR SALGBARHED ELLER EGNETHED TIL ET BESTEMT FORMÅL, OG FOR EVENTUELLE ANDRE FORPLIGTELSER ELLER ANSVAR FRA BRADYS SIDE. BRADY ER UNDER INGEN OMSTÆNDIGHEDER ANSVARLIG FOR TAB, BESKADIGELSE, UDGIFTER ELLER FØLGESKADER AF NOGEN ART, DER OPSTÅR I FORBINDELSE MED BRUGEN, ELLER MANGLENDE EVNE TIL BRUG AF BRADYS PRODUKTER.

# **Sikkerhed og miljø**

Læs og forstå denne vejledning, inden du bruger printeren første gang. Denne vejledning beskriver alle BradyPrinter S3700 skilte- og labelprinterens hovedfunktioner.

### **Forholdsregler**

Inden du begynder at bruge printeren, skal du bemærke følgende forholdsregler:

- Læs alle instruktioner omhyggeligt, inden du betjener printeren og inden udførelse af nogen procedure.
- Anbring ikke enheden på en ustabil overflade eller sokkel.
- Anbring ikke noget på toppen af enheden.
- Hold toppen fri for forhindringer.
- Brug altid printeren i et område med god ventilation. Bloker ikke slottene og åbningerne på enheden. De sørger for ventilation.
- Brug kun den strømstyrke, der er vist på maskinskiltet.
- Brug kun det strømkabel, der følger med enheden.
- Anbring ikke genstande på strømkablet.
- Dette udstyr er ikke beregnet til brug af børn.

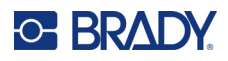

# **Teknisk support og registrering**

## **Kontaktoplysninger**

For reparation eller teknisk assistance kan du finde dit lokale Brady teknisk support-kontor ved at gå til:

- **USA:** [bradyid.com/techsupport](www.bradyid.com/techsupport)
- **Canada:** [bradycanada.ca/contact-us](http://www.bradycanada.ca/contact-us)
- **Mexico:** [bradyid.com.mx/es-mx/contacto](www.bradyid.com.mx/es-mx/contacto)
- **Latinamerika:** [bradylatinamerica.com/es-mx/soporte-técnico](http://www.bradylatinamerica.com/es-mx/soporte-técnico)
- **Europa:** [bradyeurope.com/services](www.bradyeurope.com/services)
- **Australien:** <bradyid.com.au/technical-support>
- **Stillehavsområdet:** [brady.co.uk/landing-pages/global-landing-page](www.brady.co.uk/landing-pages/global-landing-page)

Gå til Bradys vidensbase på [support.bradyid.com/s/](https://support.bradyid.com/s/)

### **Registreringsinformationer**

For at registrere din printer skal du gå til:

• [bradycorp.com/register](www.bradycorp.com/register) 

### **Reparation og returnering**

Hvis du af en eller anden grund får brug for at returnere dit produkt til reparation, bedes du kontakte Brady teknisk support for information om reparation og udskiftning.

### **Dokumentationskonventioner**

Ved brug af dette dokument er det vigtigt, du forstår de konventioner, der er brugt i vejledningen.

• Alle brugerhandlinger er indikeret med **fed** skrift.

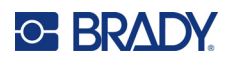

# **Indhold**

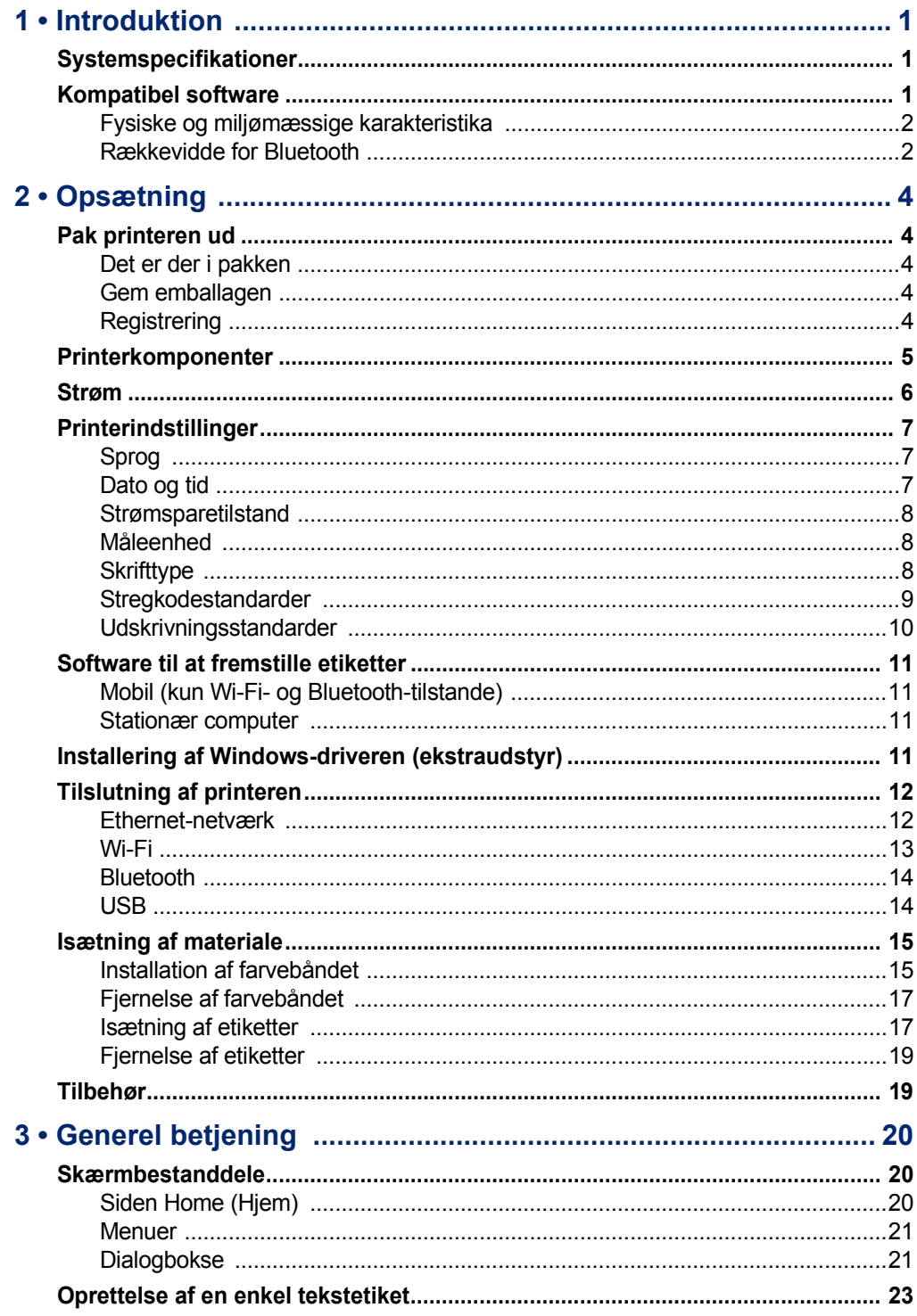

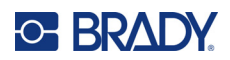

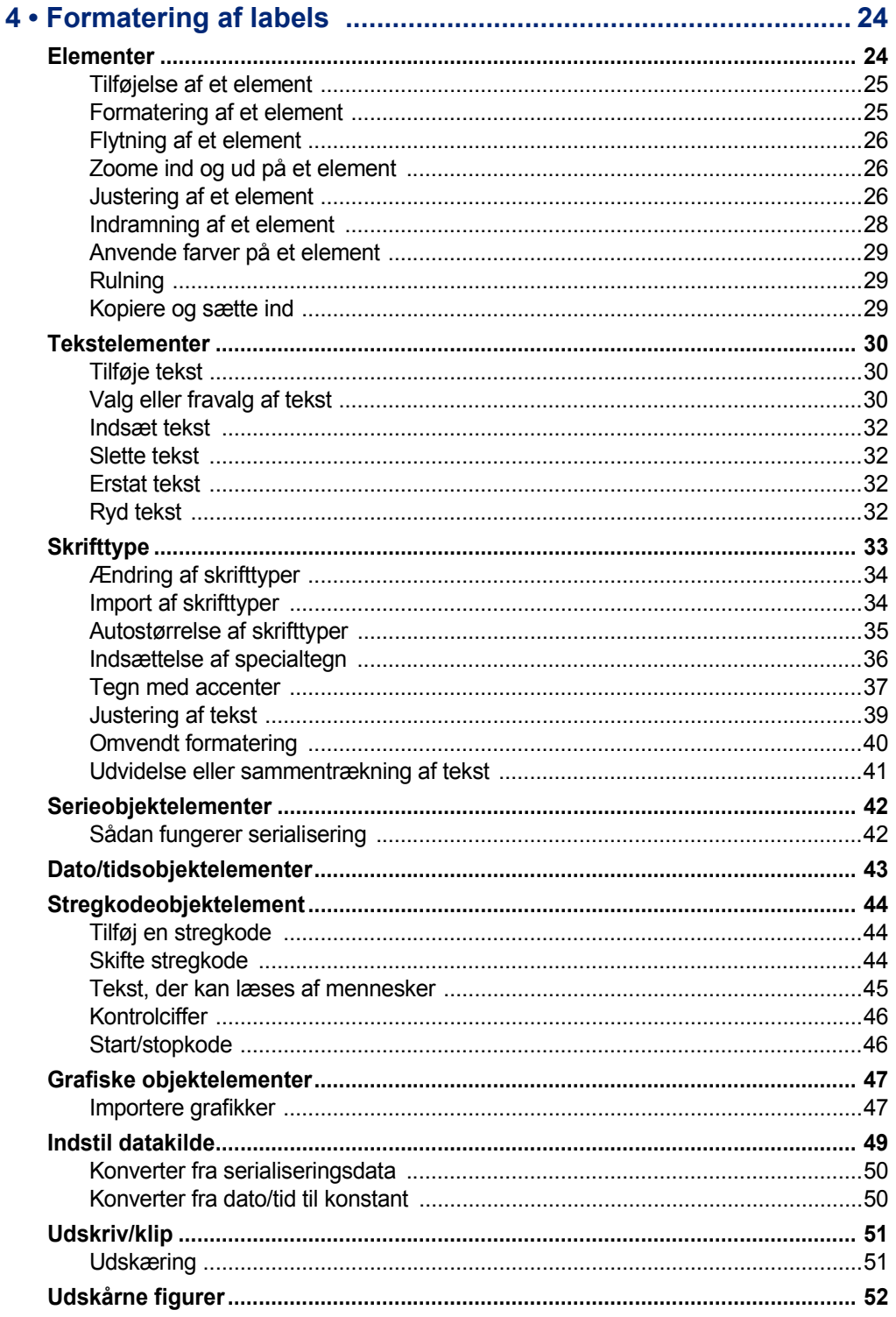

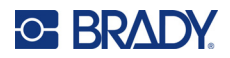

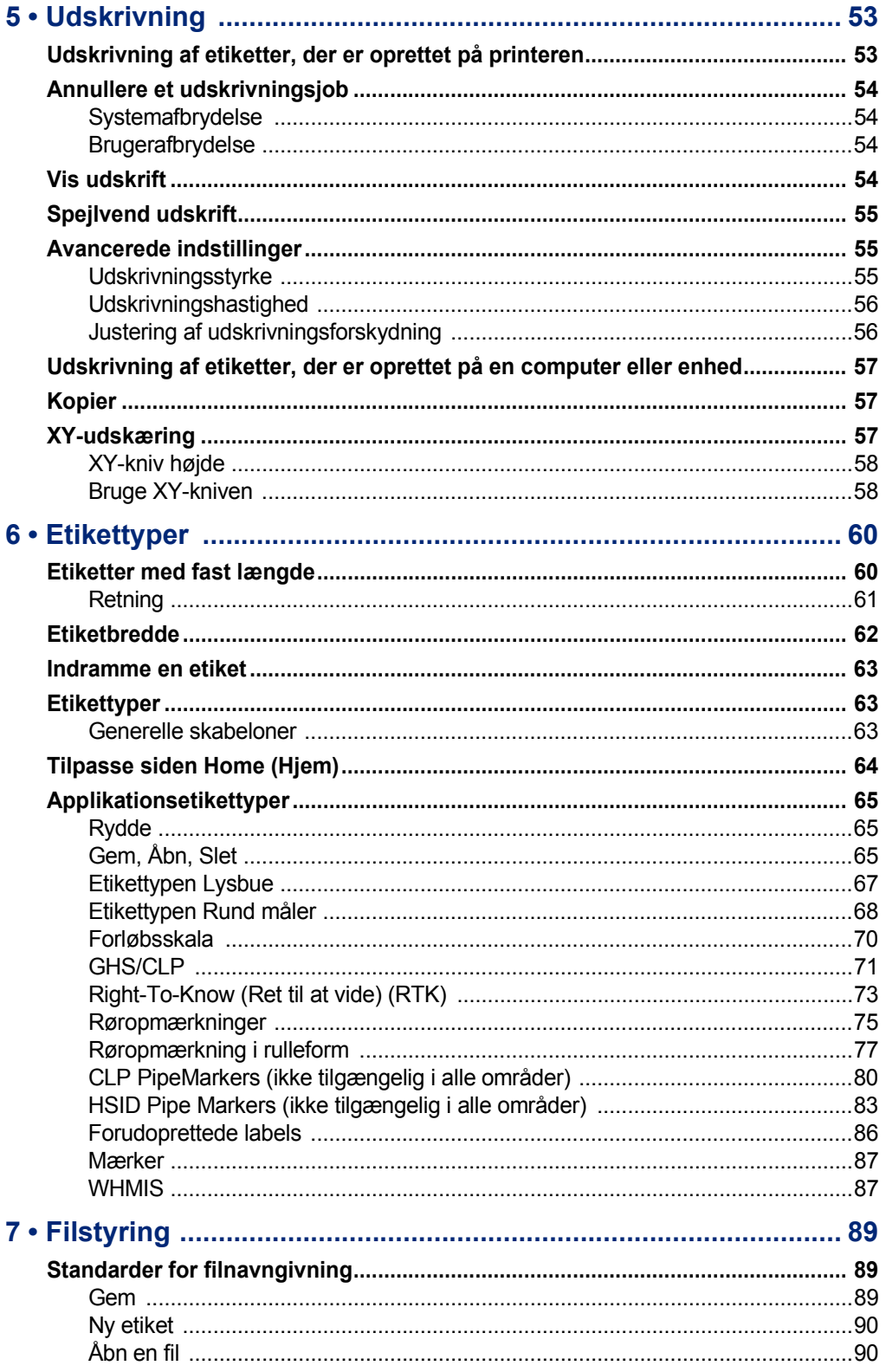

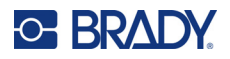

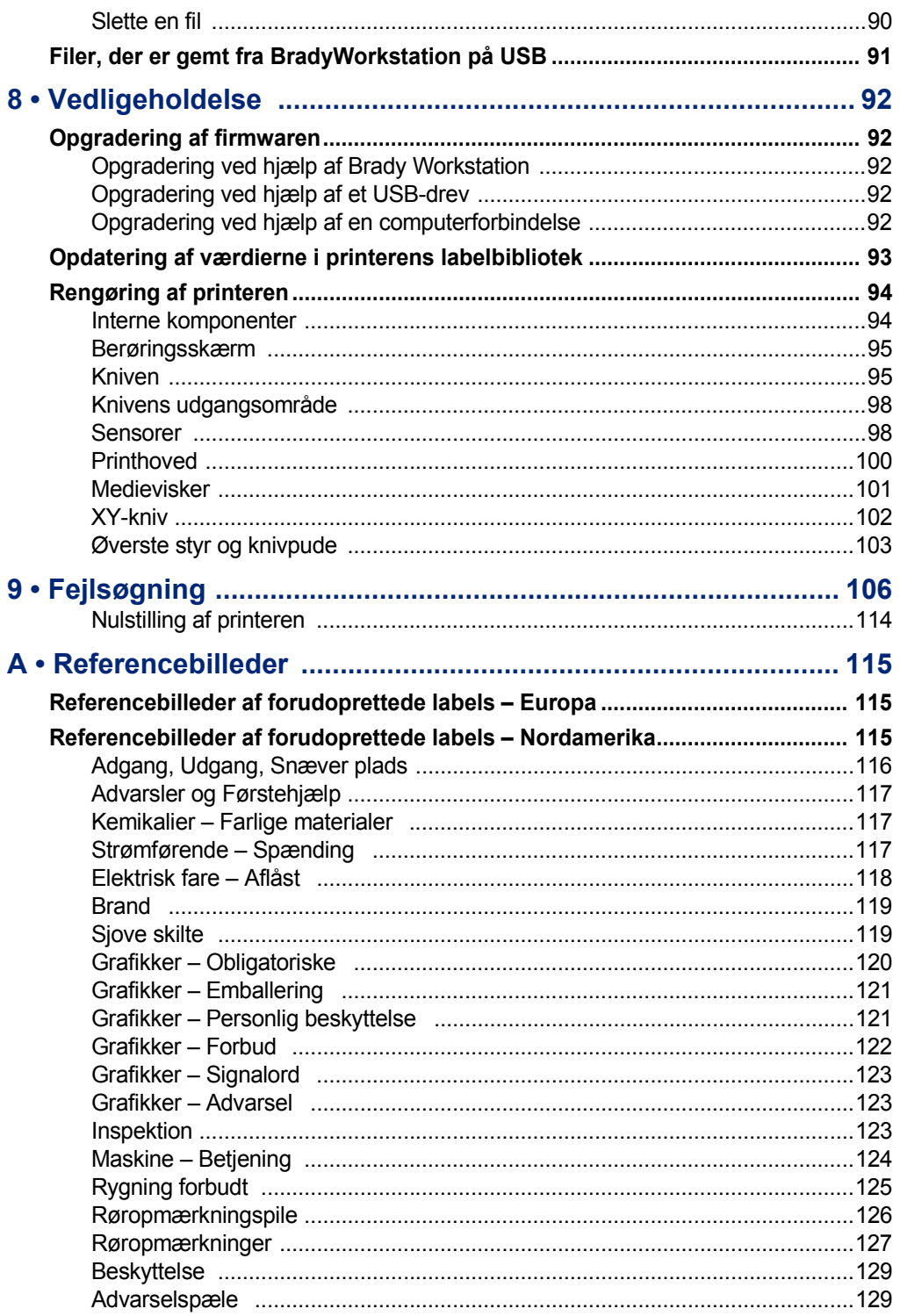

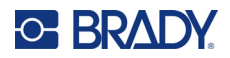

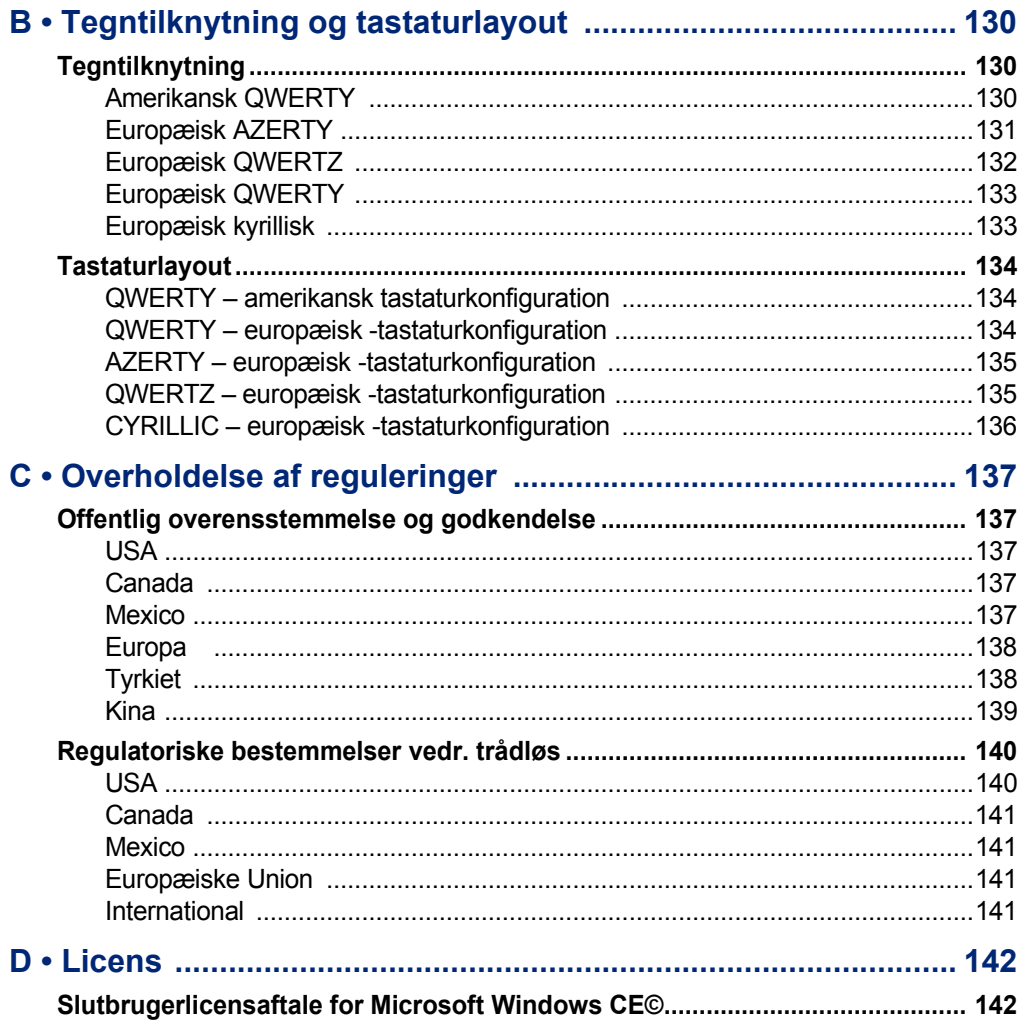

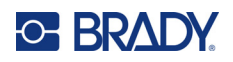

# <span id="page-9-0"></span>**1 Introduktion**

BradyPrinter S3700 skilte- og labelprinter er en printer med termisk overførsel med en 4" (101,6 mm) printbar bredde, der kan håndtere labelmateriale fra 0,5" til 4" (12,7 mm til 101,6 mm). Den har følgende egenskaber:

- 7" LCD-farveberøringsskærm samt tastaturinput for nem betjening.
- Prædesignede layout til mange standardanvendelser af mærkater.
- Hundreder af grafikker, du kan indsætte på dine mærkater.
- Enkelt- eller flerfarvet udskriftsopløsning: 300 DPI.
- Udskrivningshastigheden er op til 5 ips.
- Udskriver skilte og bannere, som er op til 102" (2.590 mm) for ensfarvet og 48" (1.219 mm) for flerfarvet (4 farver).
- Fortløbende og udstansede etiketter i en lang række højtlydende materialer og farver.
- Overfør grafik fra USB-flashdrev. Understøttede grafikformater omfatter Windows Metafile (\*.wmf) og monokrom bitmap (\*.bmp).
- Automatisk kniv, XY-kniv.
- Ethernet-funktioner og trådløs eller Bluetooth på udvalgte modeller.

# <span id="page-9-1"></span>**Systemspecifikationer**

Printeren har følgende specifikationer:

- Spænding: 100 til 240 VAC, 50/60 Hz 3,5 A
- Båndstørrelse: Bredde 4,0" (101,6 mm) og længder på op til 200 fod (60,8 m) for ensfarvede farvebånd
- Mindste etiketlængde (afskæring): 12,7 mm (0,5")
- Maksimal etiketlængde (fortløbende medier):
	- Enkelt farve: 2590 mm (102")
	- Flerfarvet: 48" (1.219 mm) ved skift af enkeltfarvede farvebånd
	- Flerfarvet: 16" (356 mm) ved brug af panelfarvebånd

# <span id="page-9-2"></span>**Kompatibel software**

BradyPrinter S3700 skilte- og labelprinter er kompatibel med Brady Workstation-desktopsoftware til fremstilling af etiketter. Når den bruges sammen med Brady Workstation-software, kræves der ingen driverinstallation, og softwaren genkender automatisk det installerede labelmateriale og farvebånd, hvilket gør det nemt og hurtigt at oprette etiketter.

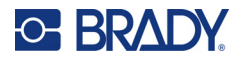

## **Fysiske og miljømæssige karakteristika**

BradyPrinter S3700 printeren har følgende fysiske og miljømæssige karakteristika:

<span id="page-10-0"></span>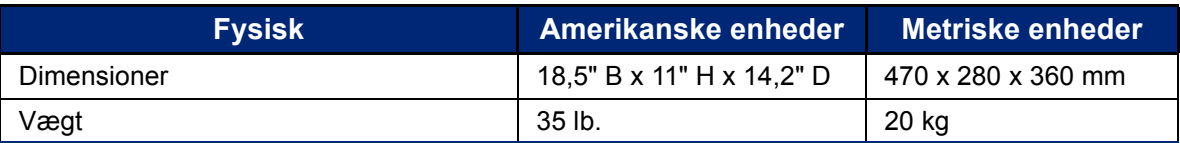

**Bemærk:** Tabellen nedenfor refererer kun til BradyPrinter S3700 printeren. Forbrugsvarers ydelse kan variere.

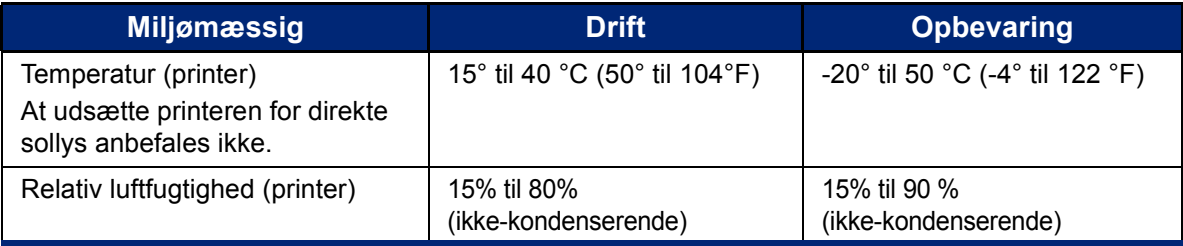

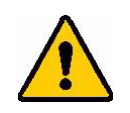

**FORSIGTIG!** Undgå at bruge printeren nær vand, i direkte sollys eller nær et varmeapparat.

### <span id="page-10-1"></span>**Rækkevidde for Bluetooth**

Printeren skal være inden for 19,8 m (65 fod) fra enheden for at opfange Bluetooth-signalet.

- **Bemærk:** Forhindringer mellem printeren og Bluetooth-modtageren kan forkorte afstanden.
- **Bemærk:** Bluetooth er en funktion, der fås som ekstraudstyr, og det findes måske ikke på din printer.

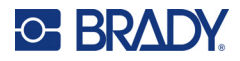

# **Tastaturkonfigurationer**

Din tastaturkonfiguration afhænger af det område, hvor du driver din virksomhed. Følgende er de aktuelt understøttede tastaturkonfigurationer.

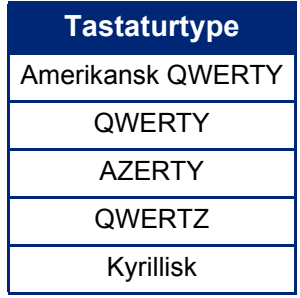

Se ["Tegn med accenter" på side 37](#page-45-1) for instruktioner om, hvordan du får adgang til alle tastaturtegnene.

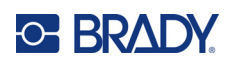

# <span id="page-12-0"></span>**2 Opsætning**

# <span id="page-12-1"></span>**Pak printeren ud**

Pak forsigtigt printeren ud, og efterse den udvendigt og indvendigt.

### <span id="page-12-2"></span>**Det er der i pakken**

Før du sætter printeren op, skal du kontrollere, at du har modtaget følgende dele i pakken:

- BradyPrinter S3700 skilte- og labelprinter
- Netledning
- USB-kabel
- Mus
- Rensesæt
- Hurtig startvejledning
- Brady Workstations grundlæggende designpakke indsættes
- USB-stik med brugervejledning, hurtig startvejledning og driverinstallationsvejledning på forskellige sprog

#### <span id="page-12-3"></span>**Gem emballagen**

Gem emballagen, som din printer er pakket ind i, i tilfælde af at du skal sende printeren eller tilbehør tilbage til leverandøren.

### <span id="page-12-4"></span>**Registrering**

Register din printer online på [www](www.bradyid.com/bmp71)[.bradycorp.com/register](www.bradycorp.com/register) for at få gratis produktsupport og opdateringer.

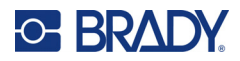

# <span id="page-13-0"></span>**Printerkomponenter**

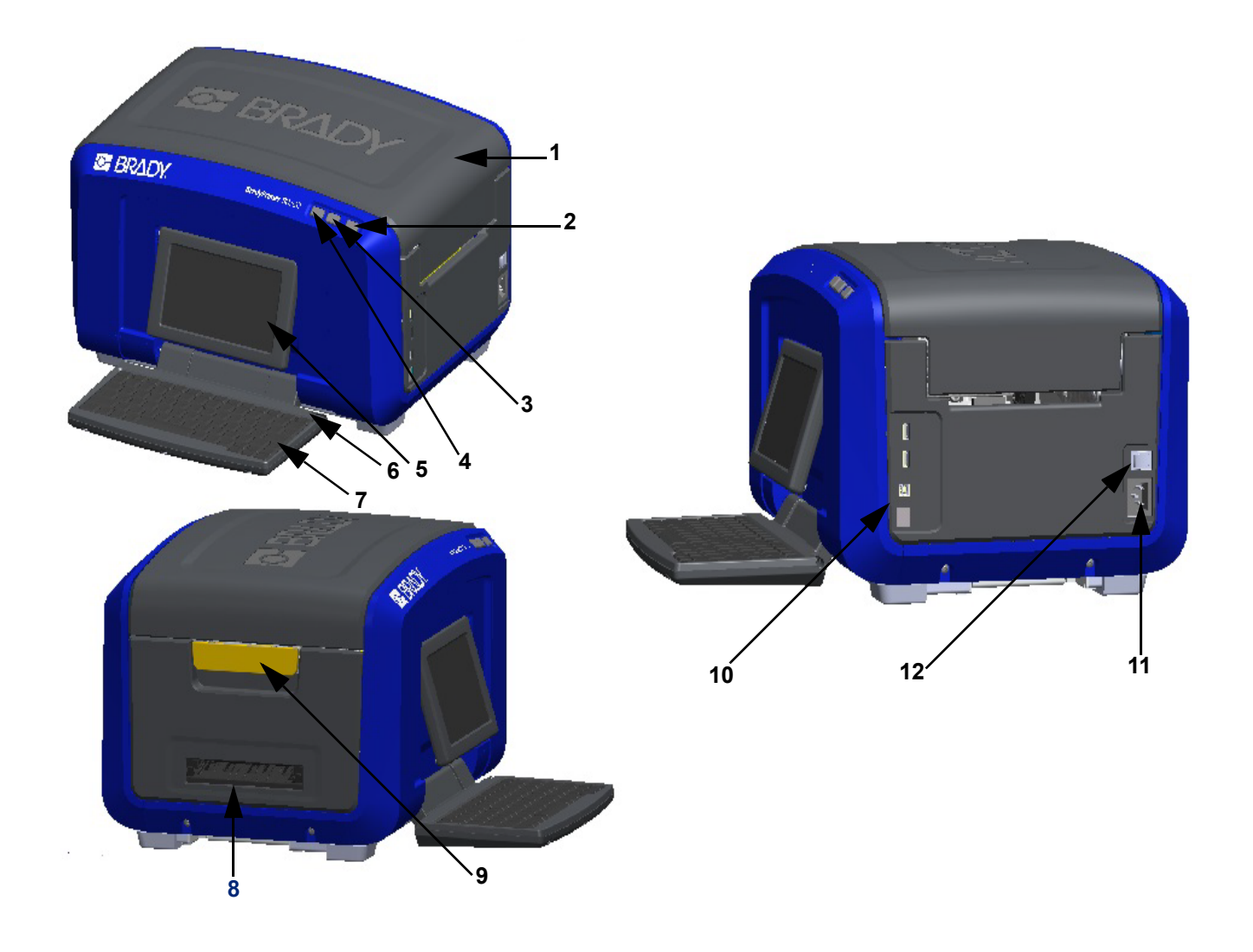

- 
- 
- Knap til afskæring af etiketter **9** Dæksels låseknap
- 
- Berøringsskærm (kan vippes ud) **11** Stik til strømkabel
- 
- Dæksel **7** Tastatur (kan slås ud)
- Tænd/sluk-knap (grøn) **8** Udføringsbakke for etiketter
	-
- Knap til indføring af etiketter **10** USB type A-port, USB type B-port og Ethernet-port
	-
- Stylus **12** Tænd/sluk-knap

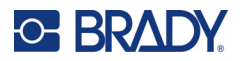

# <span id="page-14-0"></span>**Strøm**

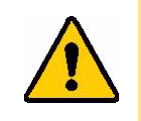

FORSIGTIG! Inden tilslutning af strømmen skal du sørge for at fjerne tørremidlet inde i printeren.

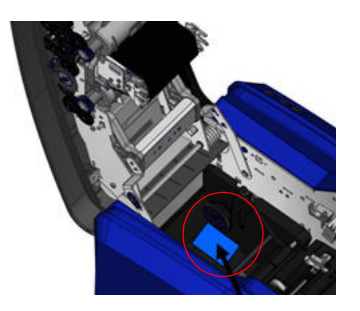

1. Sæt strømkablet i strømkabelstikket på printerens højre side.

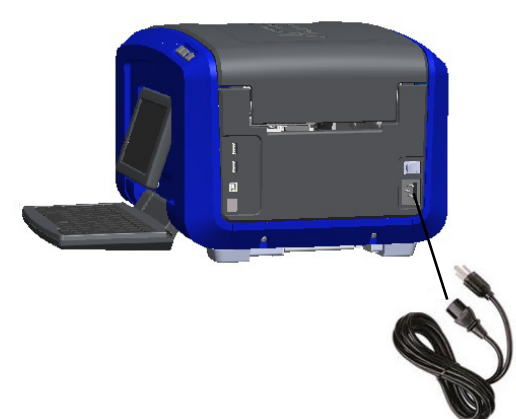

- 2. Sæt den anden ende af strømkablet i en stikkontakt.
- 3. Sæt tænd/sluk-knappen i stillingen ON for at tænde for printeren.

Printeren viser automatisk den primære Home (Hjem)-side. Størrelse og farve på det aktuelt installerede labelmateriale og farvebånd og andre statusindikatorer vises.

**Bemærk:** Hvis der ikke er installeret farvebånd eller etiket, går systemet tilbage til sort farvebånd med et hvidt, fortløbende medie med en bredde på 4" [101,6 mm].

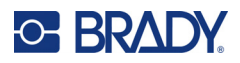

# <span id="page-15-0"></span>**Printerindstillinger**

Følgende systemstandardindstillinger kan findes under opsætningsikonet ...

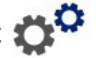

**Bemærk:** Instruktionerne angiver, at du skal trykke på LCD-skærmens berøringsskærm. Du kan også bruge en mus ved at slutte den til en af USB-portene på siden af printeren.

### <span id="page-15-1"></span>**Sprog**

Vælg det sprog, som du ønsker, at alle printerens menuer, funktioner og data skal vises i.

- 1. Tryk på **Menu** på berøringsskærmen.
- 2. Under System skal du trykke på **Setup** (Opsætning).
- 3. Tryk på **Localization** (Lokalisering).
- 4. Vælg det ønskede sprog.
- 5. Tryk på **OK** for at gemme ændringerne.

### <span id="page-15-2"></span>**Dato og tid**

Datoen og klokkeslættet lagres i printeren og går automatisk frem til aktuel tid og dato, også når printeren er slukket. Tiden er baseret på et 12-timers ur (TT:MM:SS), så du skal vælge A.M. eller P.M.

- 1. Tryk på **Menu** på berøringsskærmen.
- 2. Under System skal du trykke på **Setup** (Opsætning).
- 3. Tryk på **Clock Settings** (Urindstillinger).
	- a. For at indstille datoen skal du enten vælge pilen til rullemenuen for at åbne kalenderen og bruge pilene til at vælge måneden eller trykke på datafelterne for måned og dato og bruge tastaturet til at indtaste tal.
	- b. For at indstille klokkeslættet skal du enten bruge pil op og pil ned til at øge eller formindske klokkeslættet eller trykke på afsnittet for time eller minut i datafelterne og bruge tastaturet til at indtaste tal.
- 4. Tryk på **OK** for at gemme ændringerne.

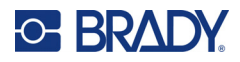

### <span id="page-16-0"></span>**Strømsparetilstand**

For at spare på strømmen går printeren i strømsparetilstand efter en periode med inaktivitet. Alle data på skærmen bevares og er tilgængelige, når printeren vækkes igen.

Hvis en etiket er defineret, når systemet går i strømsparetilstand, og labelmaterialet ændres til en type, som etiketten ikke længere passer til, bliver du bedt om at tilpasse dataene eller gemme den eksisterende etiket, inden du fortsætter. Hvis du vælger at tilpasse dataene, vil systemet muligvis flytte eller ændre størrelse på objekterne, så de passer til den nye etiketstørrelse.

Standardtiden for inaktivitet er 5 minutter, som du kan beholde, eller du kan ændre den til op til 1 time eller aldrig.

- 1. Tryk på **Menu** på berøringsskærmen.
- 2. Under System skal du trykke på **Setup** (Opsætning).
- 3. Tryk på **Clock Settings** (Urindstillinger).
- 4. Indstil perioden for inaktiv tid, før printeren går i strømsparetilstand.

### <span id="page-16-1"></span>**Måleenhed**

Vælg en måleenhed i form af tommer eller millimeter.

Når dette er konfigureret, skal du ikke angive "tommer" eller "millimeter" (eller deres globalt accepterede forkortelser eller symboler), når du indtaster tal i datafelter. På samme måde er alle skalaer eller felter med mål (som findes under Label Type (Etikettype)) automatisk konfigureret til de enheder, der er valgt i funktionen Menu.

- 1. Tryk på **Menu** på berøringsskærmen.
- 2. Under System skal du trykke på **Setup** (Opsætning).
- 3. Tryk på **Localization** (Lokalisering).
- 4. Tryk på feltet ud for den ønskede måleenhed. Der vises en markering.
- 5. Tryk på **OK** for at gemme ændringerne.

### <span id="page-16-2"></span>**Skrifttype**

Hvis du ved, at de fleste af dine etiketter anvender en specifik skrifttype, størrelse eller justering (venstrejusteret eller centreret), kan du indstille disse muligheder som standarder. Hvis dine standarder ikke vil fungere med et bestemt labelmateriale, ændrer printeren dem automatisk til de værdier, der er kompatible med det labelmateriale, der bruges. Mens du kan altid ændre attributterne for en specifik etiket eller etikettype, så vender den tilbage til disse indstillinger, når etiketmaterialet og/eller applikationsetikettypen lægges i igen.

- 1. Tryk på **Menu** på berøringsskærmen.
- 2. Under System skal du trykke på **Setup** (Opsætning).
- 3. Tryk på **Text Defaults** (Tekststandarder).
- 4. Indstil dine skrifttyper, tekstenheder (skriftstørrelse) og justering.

**Bemærk:** Justering henviser til justeringen af tekst mellem etikettens højre og venstre margen.

5. Tryk på **OK** for at gemme ændringerne.

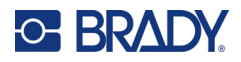

## <span id="page-17-0"></span>**Stregkodestandarder**

Stregkoder genereres ved at følge branchestandardsymbolik. En typisk stregkode består af lodrette linjer (streger) og mellemrum af forskellige tykkelser, afhængigt af den indtastede tekst. Stregkodeelementer understøtter kun lodret størrelsesændring (højde). Stregkodens bredde er baseret på data og symbolik. Men nogle stregkodebredder (afhængigt af den anvendte symbolik) kan ændres ved at ændre stregkodens forhold og tæthed.

- 1. Tryk på **Menu** på berøringsskærmen.
- 2. Under System skal du trykke på **Setup** (Opsætning).
- 3. Tryk på **Barcode Defaults** (Stregkodestandarder).
- 4. Tryk på pil op eller pil ned for at flytte op eller ned gennem listen med valg af symbologier.
- 5. Rør ved den ønskede symbolik.

Der bruges et kontrolciffer for at påvise fejl i en stregkode. Det består af et enkelt ciffer beregnet ud fra stregkodens øvrige cifre. Hvis du vil anvende et kontrolciffer:

- 6. Rør ved Include check character (Inkluder kontrolciffer).
- 7. Når Include check character (Inkluder kontrolciffer) vælges, vises knappen Readable check character (Læsbart kontroltegn). Hvis du ønsker, at kontrolcifferet skal vises med din stregkode, skal du røre ved Readable check character (Læsbart kontroltegn).

Ved brug af symbolikkerne Code 39 eller Code 128, får du mulighed for at få start/stopkoden læsbar med stregkoden. Startkoden er et specialtegn, der angiver starten på stregkoden. Tilsvarende er stopkoden et specialtegn, der angiver slutningen på stregkoden.

Sådan vises start/stopkoden for den valgte symbologi:

8. Rør ved Readable start/stop (\*) (Læsbar start/stop (\*)).

En stregkode består af en række smalle og brede streger og mellemrum (kaldet elementer). Forskellen mellem bredden på det smalleste og det bredeste element er forholdet. Ikke alle stregkodetyper tillader, at du ændrer forholdet. Hvis du bruger en stregkodetype, der ikke understøtter denne mulighed, vises feltet Ratio (Forhold) ikke.

Sådan ændrer du forholdet (når muligt):

9. Under Ratio (Forhold) skal du røre ved det forhold, der skal anvendes.

Tæthed henviser til tykkelsen på stregerne og mellemrummene i en stregkode. Du kan ændre tætheden (der udvider stregkoden), men størrelsen på stregerne og mellemrummene bevarer det samme forhold til hinanden. For den mest effektive og pålidelige scanning skal du anvende den lavest mulige tæthed.

Sådan ændrer du tætheden:

- 10. Tryk på knappen Density (Tæthed), og vælg den ønskede tæthed.
- 11. Tryk på OK for at acceptere tæthedsændringen.

Stregkoder består af streger og mellemrum og er beregnet til maskinel aflæsning. Menneskelig læsbar tekst er den tekst, der udgør stregkoden, men som kan læses af mennesker. Du kan vælge imellem at vise teksten over eller under stregkoden eller slet ikke.

- 12. Under Human readable text (Menneskelig læsbar tekst) skal du røre ved den ønskede mulighed.
- 13. Tryk på **OK** for at gemme ændringerne.

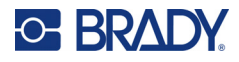

## <span id="page-18-0"></span>**Udskrivningsstandarder**

#### *Indstillinger for Autoskær*

Dette giver dig mulighed for at afskære hver etiket, efter den er udskrevet, eller afskære ved slutningen af jobbet.

**Bemærk:** Indstillingerne for Autoskær er kun tilgængelige, når der anvendes et ensfarvet farvebånd.

I et multiudskrivningsjob som f.eks. serialiserede etiketter bestemmer afskæringstilstanden, om printeren skal holde pause mellem hvert job til afskæring af de individuelle etiketter. Hvis du vælger Cut at end of job (Skær ved jobslutning), udskrives alle etiketter i en serialiseret sekvens som én lang streng og holder først pause til skæring, når den sidste etiket er udskrevet.

#### *Indstillinger for overprint*

Overprint er relateret til multifarveudskrivning med farver, der overlapper hinanden. Hvis AKTIVERET, udskriver Overprint en grundfarve og udskriver herefter den anden farve oven på den første. Hvis DEAKTIVERET udskriver printeren grundfarven på alt med undtagelse af de elementer, hvor den anden farve overlapper. Dette er at foretrække i situationer, hvor den anden farve er lysere end den første, og du ikke ønsker, at grundfarven skinner igennem og forvrænger farven, hvor de overlapper.

**VIGTIGT!** Muligheden Over Print (Overprint) er DEAKTIVERET som standard.

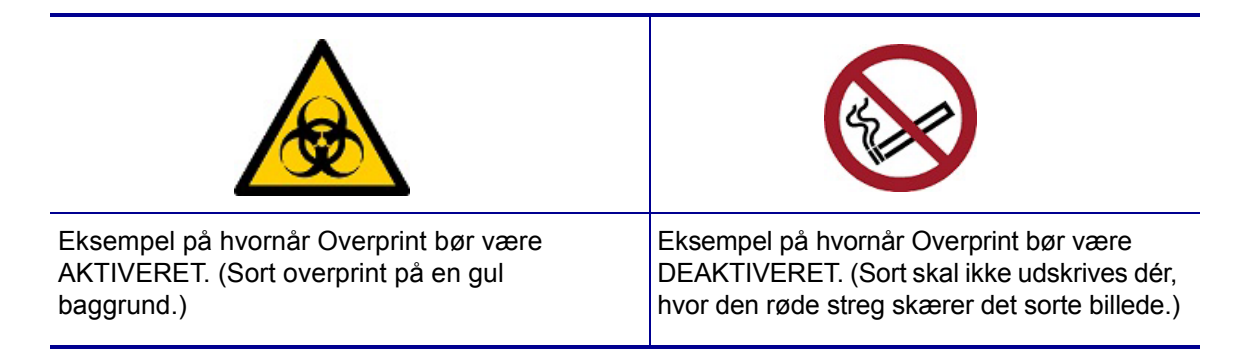

#### *Indstillinger for materialebesparelse*

Denne funktion grupperer automatisk etiketter, der er smallere end tapen. Den anvendes kun ved panelfarvebånd og er deaktiveret, når der bruges et ensfarvet farvebånd. Når denne mulighed er aktiveret, genkender printeren, at der kan være flere etiketter i et område, der kan dækkes af ét panel fra farvebåndet. Herefter grupperer den etiketterne for at maksimere, hvor mange etiketter der kan printes med det pågældende sæt farvebåndspaneler. Hvis denne mulighed er deaktiveret, udskrives kun én etiket pr. farvebåndssæt. Dette er ineffektivt, hvis du udskriver en række etiketter på 2" x 2" og har installeret er 8" langt panelfarvebånd.

**VIGTIGT!** Muligheden Supply Saver (Materialebesparelse) er AKTIVERET som standard.

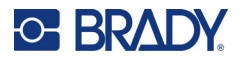

#### *Skifte standarder*

- 1. Tryk på **Menu** i den primære editor.
- 2. Under System skal du trykke på **Setup** (Opsætning) og derefter **Printing** (udskrivning).
- 3. Tryk på **Supply Saver Settings** (Indstillinger for materialebesparelse) og foretag de ønskede valg.

# <span id="page-19-0"></span>**Software til at fremstille etiketter**

Ud over at oprette labels på printeren kan du også bruge labelsoftware. Installér etikette-software på din computer eller mobile enhed, tilslut forbindelsen til printeren og brug så softwaren til at designe etiketter og sende dem til printeren.

Brady Workstation software udbyder forskellige apps for at gøre det simplere at fremstille etiketter til specielle formål. Den giver også brugervenlige apps til skræddersyede etikettedesigns. Printeren leveres med en licens til Brady Workstation.

- Brug Brady Express Labels app'en på en mobil enhed.
- Brug Brady Workstation software på en stationær eller bærbar computer.

#### <span id="page-19-1"></span>**Mobil (kun Wi-Fi- og Bluetooth-tilstande)**

Download appen Brady Ekspreslabels fra Apple® App Store eller Google Play™ store til din mobile enhed.

#### <span id="page-19-2"></span>**Stationær computer**

Printeren leveres med en indlægsseddel, der beskriver Brady Workstations grundlæggende designpakke sammen med et link til download.

Brady Workstation software udbyder forskellige apps for at gøre det simplere at fremstille etiketter til specielle formål. Den giver også brugervenlige apps til skræddersyede etikettedesigns.

#### **For at få Brady Workstation software:**

- 1. Sørg for, at din computer er tilsluttet til internettet.
- 2. [Gå til](www.workstation.bradyid.com) www.workstation.bradyid.com.
- 3. Følg instruktionerne på skærmen for at vælge den rigtige software til dit formål og download den.

# <span id="page-19-3"></span>**Installering af Windows-driveren (ekstraudstyr)**

Hvis du bruger appen Brady Ekspreslabels eller Brady Workstation-software behøver du ikke at installere Windows-driveren. Spring til "Tilslutning af printeren" på side 12.

Hvis du bruger tredjepartssoftware, skal du installere Windows-driveren. Se Driver installationsguide-PDF-filen på USB-flashdrevet, der fulgte med printeren.

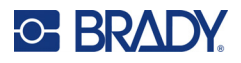

# <span id="page-20-0"></span>**Tilslutning af printeren**

Opret forbindelse til en computer på en eller flere af følgende måder:

- Ethernet<sup>®</sup>-netværk Denne metode gør det muligt for flere computere at sende etiketfiler til printeren.
- Trådløst Wi-Fi®-netværk (afhængigt af printermodellen).
- Bluetooth<sup>®</sup> (afhængigt af printermodellen).
- Direkte med et USB-kabel.

### <span id="page-20-1"></span>**Ethernet-netværk**

I dette afsnit beskrives, hvordan du konfigurerer printeren til at kommunikere via en Ethernetforbindelse (TCP/IP).

Hvis du bruger en Windows-driver (se ["Installering af Windows-driveren \(ekstraudstyr\)" på side 11\)](#page-19-3), er det bedst at konfigurere Ethernet-forbindelsen, før driveren installeres. Hvis driveren allerede er installeret, før du konfigurerer Ethernet-forbindelsen, skal du muligvis redigere portindstillingerne for printeren i Windows for at opdatere IP-adressen.

- 1. Tryk på **Menu** på berøringsskærmen.
- 2. Under System skal du trykke på **Setup** (Opsætning).
- 3. Tryk på **Connection** (Forbindelse).
- 4. Tryk på **Ethernet Address** (Ethernet-adresse).
- 5. Tryk på **IP Settings** (IP-indstillinger), og vælg derefter enten DHCP *eller* Static.
- DHCP: DHCP-adressering er dynamisk, og systemet bruger en DNS-server til printerens IP-adresse for dig. Der skal ikke angives flere felter.
- Statisk: Til statisk adressering skal du angive printerens IP-adresse. På Ethernet-skærmen skal du udfylde følgende oplysninger. Du har måske brug for at få hjælp fra din netværksadministrator.
- IP-adresse: Indtast printerens IP-adresse.
- Undernetmaske: Indtast undernetmasken hvis du bruger en.
- Standard-gateway: Indtast standardgatewayens IP-adresse.
- DNS-server (primær): Indtast den primære DNS-servers IP-adresse.
- DNS-server (sekundær): Indtast den sekundære DNS-servers IP-adresse.

**VIGTIGT!** Hvis der ikke bruges en DNS-server, skal du skrive 0.0.0.0 for både den primære og den sekundære DNS-server.

6. Klik på **OK** for at acceptere ændringerne.

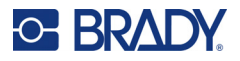

#### <span id="page-21-0"></span>**Wi-Fi**

Opret forbindelse til et trådløst netværk, enten ved at søge efter og vælge et netværk eller ved manuel indtastning af netværksindstillinger. Når der er oprettet forbindelse, kan printeren kommunikere med computere på dette netværk.

**Bemærk:** Wi-Fi-funktioner findes kun på udvalgte modeller og er ikke tilgængelige i alle lande.

#### *Søg for at tilslutte*

- 1. Tryk på **Menu** på berøringsskærmen.
- 2. Under System skal du trykke på **Setup** (Opsætning).
- 3. Tryk på **Connection** (Forbindelse).
- 4. Tryk på **Wi-Fi** for at aktivere det. Printeren leder efter Wi-Fi netværk og viser en liste over de netværk, den finder. Rør ved og træk for at scrolle hen over listen. (Hvis du har brug for at identificere netværket ved hjælp af en statisk IP-adresse eller DHCP, se ["Indtast indstillingerne](#page-21-1)  [manuelt" på side 13.](#page-21-1))
- 5. Vælg det netværk, du vil anvende.
	- Hvis netværket ikke er låst, skal du bare trykke på det, så opretter printeren forbindelse til det.
	- Hvis netværket er låst, som indikeret med et låsesymbol, skal du trykke på netværket, så åbnes en nøgleskærm. Indtast adgangskoden og tryk på OK.
- **Bemærk:** Hvis dit netværk bruger WEP-godkendelse, vises en menu i stedet for, så du kan indtaste både kodeordet og WEP-indekset (nøgle).
	- Hvis netværket, du har brug for, ikke er på listen, kan det muligvis ikke findes. Rul til bunden af listen, og tryk på Andre. Vælg enten Personal Network (Privat netværk) eller Enterprise Network (Virksomhedsnetværk). Systemet viser indstillinger, der passer til dit udvalg. Du får muligvis brug for information fra din IT-afdeling for at færdiggøre indstillingerne.

#### <span id="page-21-1"></span>*Indtast indstillingerne manuelt*

Brug denne metode til skjulte netværk.

- 1. Tryk på **Menu** på berøringsskærmen.
- 2. Under System skal du trykke på **Setup** (Opsætning).
- 3. Tryk på **Connection** (Forbindelse).
- 4. Vælg **Wi-Fi** fra listen.
- 5. Tryk på **IP-indstillinger** og derefter på en af følgende.
	- DHCP: DHCP-adressering er dynamisk og systemet bruger en DNS-server for at få fat i printerens IP-adresse for dig.
	- Statisk: Vælg statisk adressering for manuelt at indtaste printerens IP-adresse.
- 6. Tryk på **tilbage-knappen** for at vende tilbage til Wi-Fi-skærmen.
- 7. Udfyld de resterende tilgængelige indstillinger med hjælp fra din netværksudbyder.
- 8. Tryk på **OK** for at vende tilbage til startskærmen.

**VIGTIGT!** Før du konfigurerer Wi-Fi-forbindelsen på et virksomhedsnetværk, skal du kontrollere, at printeren er indstillet til den aktuelle dato og det aktuelle klokkeslæt. Printeren kan muligvis ikke oprette forbindelsen, hvis datoen og klokkeslættet ikke er aktuelt. Se ["Dato](#page-15-2)  [og tid" på side 7](#page-15-2).

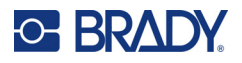

### <span id="page-22-0"></span>**Bluetooth**

Denne funktion findes kun på udvalgte printermodeller. Se efter Bluetooth-symbolet på printeren for at finde ud af, om denne funktion er understøttet.

#### **For at tilslutte printeren til en mobil enhed via Bluetooth:**

- 1. Tryk på **Menu** på berøringsskærmen.
- 2. Under System skal du trykke på **Setup** (Opsætning).
- 3. Tryk på **Connection** (Forbindelse).
- 4. Vælg **Bluetooth**.
- 5. Tryk på **afkrydsningsfeltet** for at aktivere Bluetooth.
- 6. Fra Ekspreslabels-mobilappen skal du vælge menuen **More** (Mere).
- 7. Vælg **Printers** (Printere), vent i 10 sekunder, indtil printeren [S3700-PGS37xxxxxxx] vises.
- 8. Tryk på printeren [S3700-PGS37xxxxxxx]
- 9. Klik på **Done** (Udført), når forbindelsen mellem printeren og Ekspreslabels-mobilappen er etableret.

#### **Sådan afbrydes forbindelsen mellem Bluetooth og printeren:**

- 1. Tryk på **Menu**.
- 2. Under System skal du trykke på **Setup** (Opsætning).
- 3. Tryk på **Connection** (Forbindelse).
- 4. Vælg **Bluetooth**.
- 5. Tryk på **afkrydsningsfeltet** for at deaktivere Bluetooth.

#### *Wi-Fi- og Bluetooth-status*

Hvis du vil kontrollere, hvilke Wi-Fi- og Bluetooth-forbindelser der eventuelt er etableret på printeren, skal du følge disse trin:

- 1. Tryk på **Menu**.
- 2. Under System skal du trykke på **Setup** (Opsætning).
- 3. Tryk på **Connection > Status Summary** (Forbindelse > Statusoversigt).

Op til fem enheder kan være forbundet til printeren på samme tid.

#### <span id="page-22-1"></span>**USB**

For at oprette forbindelse til en computer via USB 2.0 skal det medfølgende USB-kabel sættes i printeren og i computeren. Brady Workstation software finder automatisk printeren, når den er forbundet via USB-kabel.

**Bemærk:** Hvis du ikke bruger Brady Workstation-software, skal du installere printerdriveren. Se PDF-vejledningen til driverinstallation på USB-drevet, der fulgte med printeren.

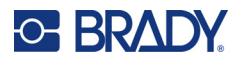

# <span id="page-23-0"></span>**Isætning af materiale**

Brady-etiketter og -farvebånd er udstyret med smartcelleteknologi, der gør, at printeren kan genkende etikettypen og typen af farvebånd og automatisk angive mange oplysninger om etiketformateringen.

## <span id="page-23-1"></span>**Installation af farvebåndet**

Illustrationer på indersiden af dækslet viser, hvordan farvebåndet og labelmaterialet installeres.

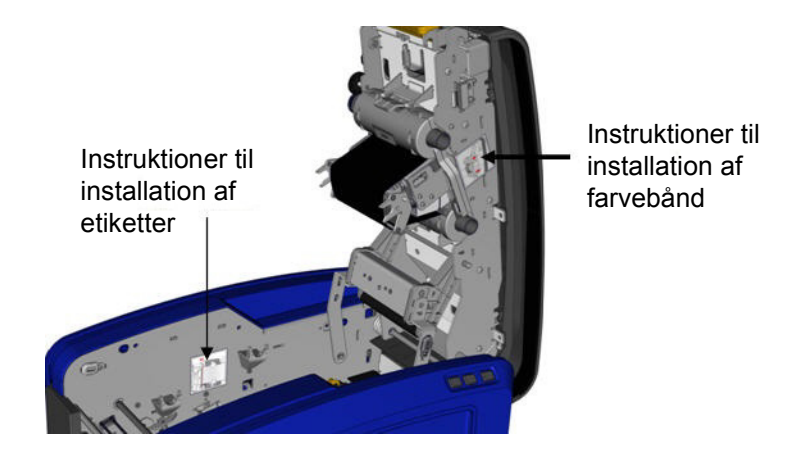

FORSIGTIG! Dækslet springer hurtigt op. Anbring din hånd på dækslet, når du trykker på låseknappen.

1. Åbn dækslet ved at trække op i bunden af den gule knap.

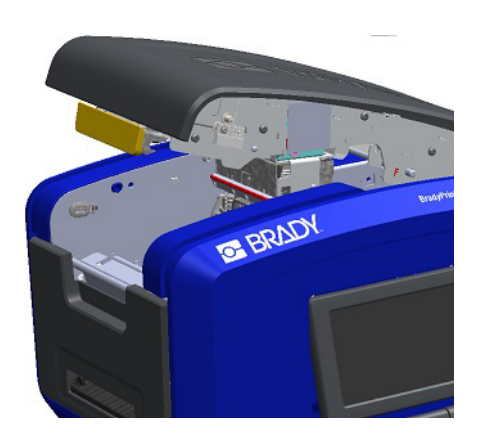

2. Med kassettetappen øverst vendende udad skal du anbringe det fritlagte farvebånd over printhovedet og derefter trykke kassetten fremad, indtil den klikker på plads.

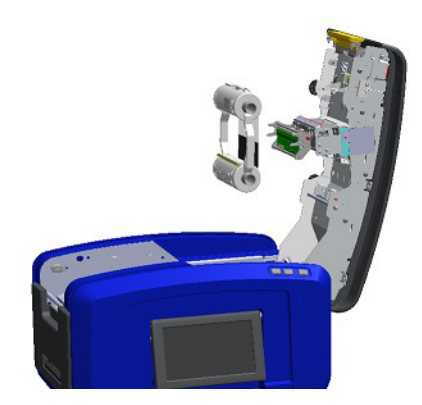

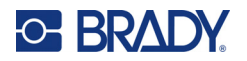

3. Drej farvebåndets knap for at stramme farvebåndet over printhovedet.

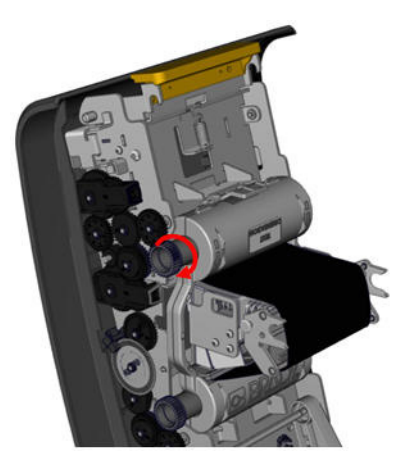

4. Luk dækslet.

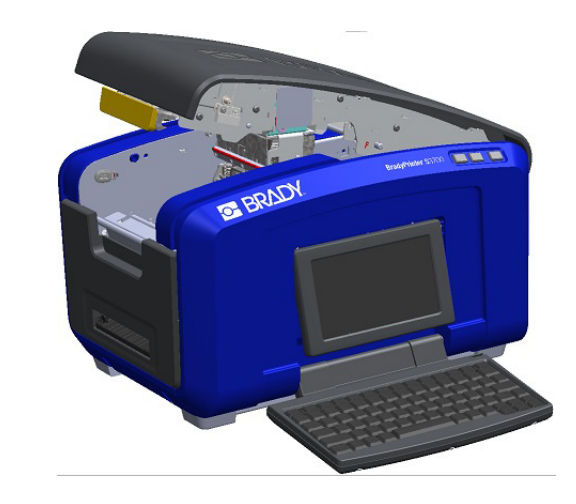

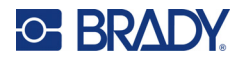

# <span id="page-25-0"></span>**Fjernelse af farvebåndet**

Åbn dækslet, tryk ned på farvebåndskassettens udløsertap, tag fat i den øverste del af kassetten i de to sider, og træk den lige ud fra printhovedet.

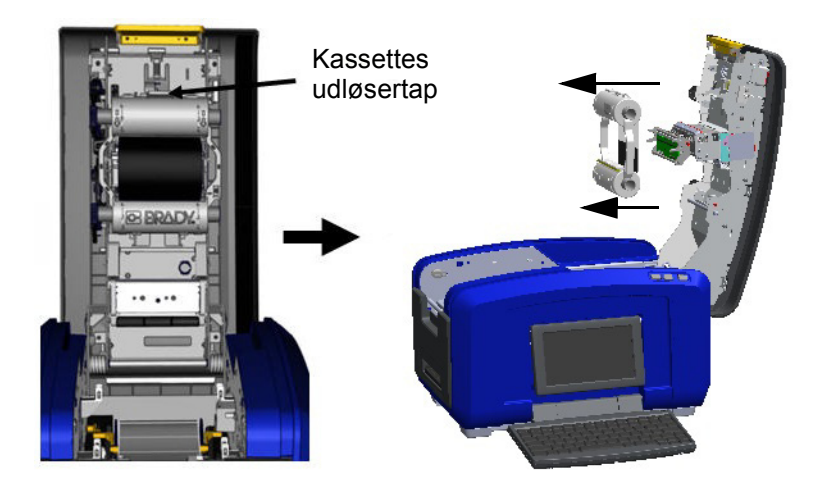

### <span id="page-25-1"></span>**Isætning af etiketter**

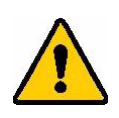

FORSIGTIG! Dækslet springer hurtigt op. Anbring din hånd på dækslet, når du trykker på låseknappen.

1. Åbn dækslet ved at trække op i bunden af den gule knap.

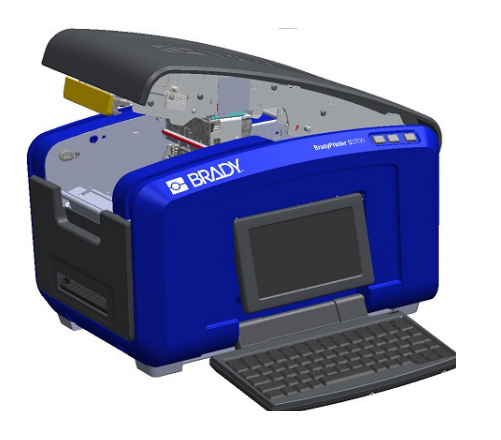

2. Sving medieviskerstangen op, væk fra tapefordybningen.

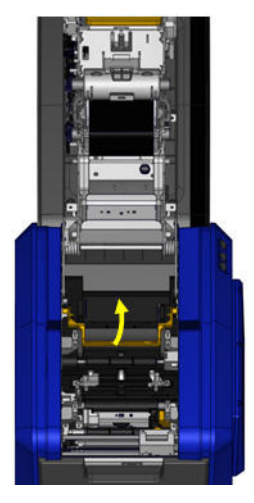

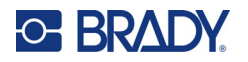

- 3. Tag fat i taperullen, hvor tapen går fri af toppen af rullen, smartcellen til venstre og tappene pegende opad.
- 4. Sæt taperullen ned i tapefordybningen, justeret så smartcellen passer med smartcellelæseren.

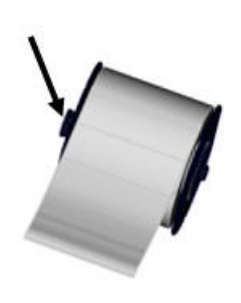

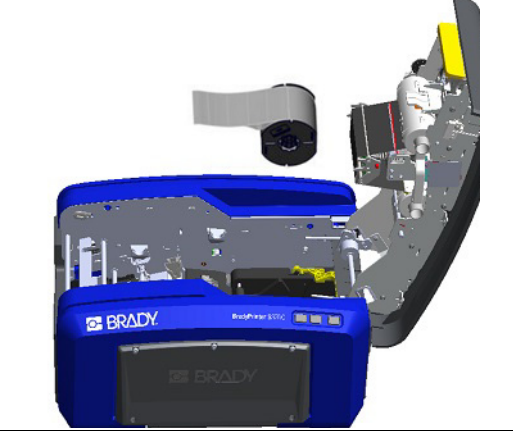

5. Træk etikettapen under og gennem mediestyrene, indtil tapen dækker den sorte rulle.

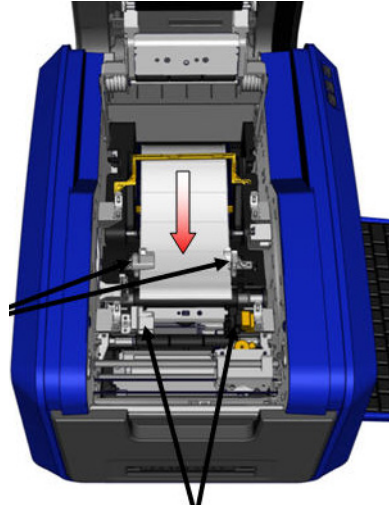

7. Hvis du bruger kontinuerlige etiketter, så sænk mediestangen.

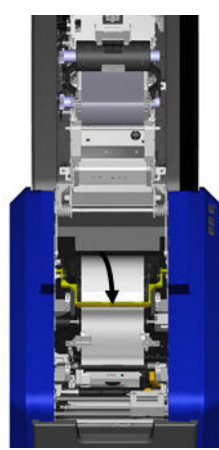

6. Klem tapejusteringsknappen, og skub mediestyrene, indtil de er justeret med kanterne på tapeholderen.

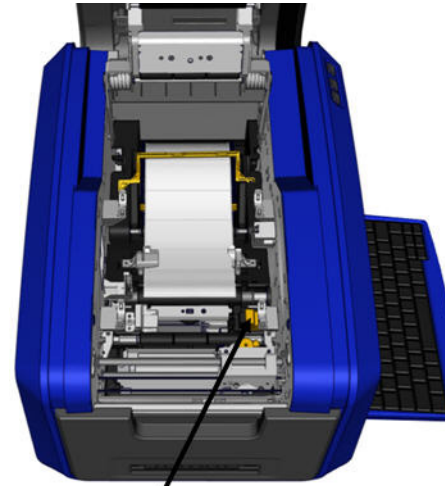

8. Luk dækslet.

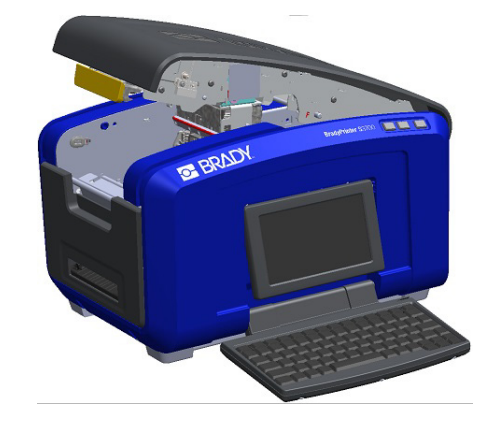

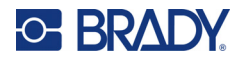

## **Fjernelse af etiketter**

<span id="page-27-0"></span>1. Åbn dækslet ved at trække op i bunden af den gule knap.

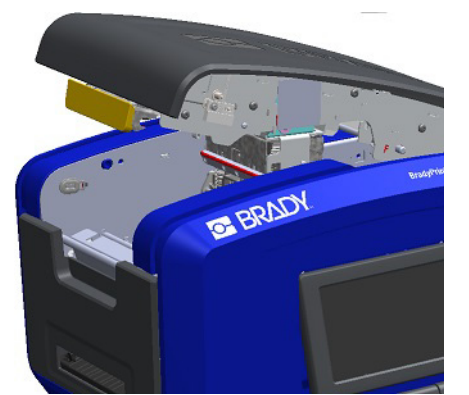

3. Tag fat i taperullen, træk den op, og skub mediet ud fra under styrene.

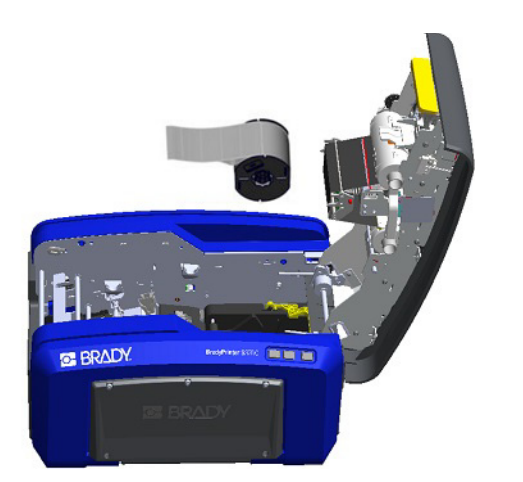

<span id="page-27-1"></span>**Tilbehør**

Følgende tilbehør fås til BradyPrinter S3700-printeren og kan købes separat hos din distributør.

- Rensesæt
- Transporttaske med bløde sider
- XY-knive
- Medieviskerpuder
- Stylus
- USB-kabel

2. Hvis du fjerner forløbende medier, så løft medieviskerstangen op og væk fra tapen.

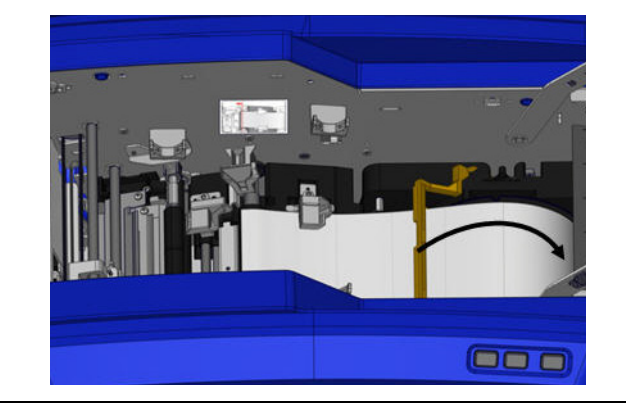

# <span id="page-28-0"></span>**3 Generel betjening**

# <span id="page-28-1"></span>**Skærmbestanddele**

Printeren bruger berøringsfølsom teknologi. Brug din finger til at vælge den ønskede mulighed på skærmen.

## <span id="page-28-2"></span>**Siden Home (Hjem)**

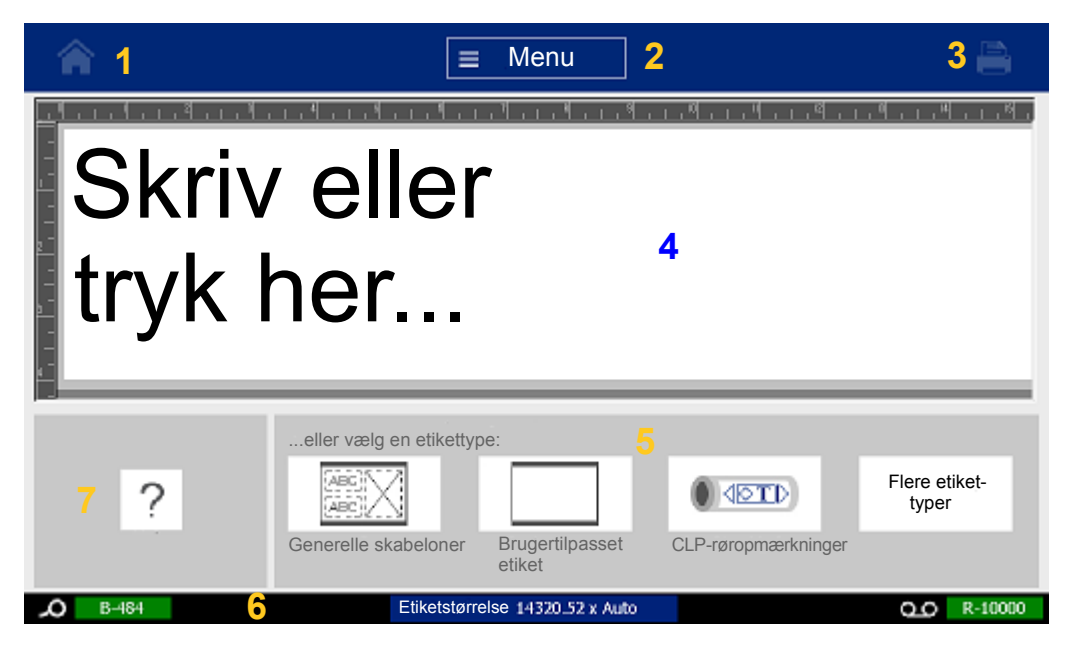

- 1. **Home** Sender dig tilbage til siden Home (Hjem) fra hvor som helst i appen.
- 2. **Menu** Viser mulighederne File (Fil), Label (Etiket) og System (System).
- 3. **Print** Viser dialogboksen Print (Udskriv) til udskrivning af den aktuelle etiket. Hvis der ikke er noget i editoren, er udskrivningsknappen gråtonet.
- 4. **Editor** Område til indtastning af tekst eller objekter. Skriv, rør ved eller vælg objekter for at vise og redigere i dette område. Editoren viser også farven og størrelsen på det installerede medie og farvebånd.
- 5. **Control Panel** Primært område til valg af muligheder til at oprette, redigere og arbejde med etiketter og objekter. Panelet ændres, afhængigt af den mulighed du vælger.
- 6. **Status Bar** Viser den aktuelle etiketstørrelse og indikatorer for resterende mængde af labelmateriale og farvebånd.
- 7. **Tools Panel** Indeholder yderligere muligheder for det konkret valgte værktøj. Panelet Tools (Værktøjer) ændres i forhold til det valgte objekt.

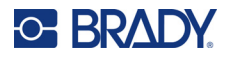

#### <span id="page-29-0"></span>**Menuer**

Menuer giver adgang til kontrolfunktioner som f.eks. fil, etiket eller systemfunktioner. Tryk på knappen Menu på skærmen Home (Hjem) for at få vist menuens tre hovedkategorier.

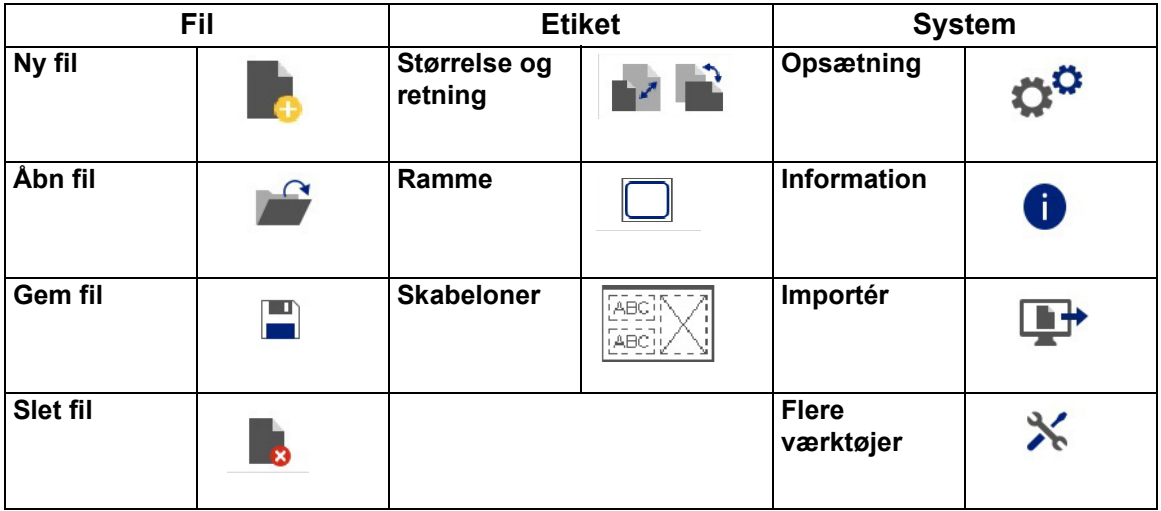

### <span id="page-29-1"></span>**Dialogbokse**

En dialogboks indeholder forskellige muligheder for den specifikke undermenu, du har valgt. Den kan indeholde rullemenu, skalaknap, datafelt, afkrydsningsfelt, rullepaneler eller en kombination af disse. Med en dialogboks kan du på én gang foretage en række ændringer af en etiket.

Tryk på OK (nogle gange kaldet Afslut afhængigt af dialogboksen) **for at acceptere** redigeringerne og lukke dialogboksen.

Tryk på Annuller  $\bullet$  for at fjerne redigeringerne og forlade dialogboksen.

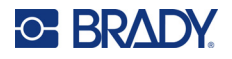

#### *Rullemenu og skalaknap*

Rullemenuer har en enkelt pil. Når der klikkes på den, vises yderligere indstillinger.

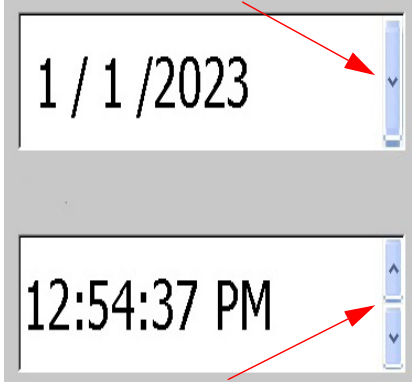

En skalaknap har to pile. Pil op øger værdierne, og pil ned formindsker værdierne.

#### *Tekstfelter*

Indtast data i tekstfelter ved at trykke på det hvide felt og indtaste oplysningerne med tastaturet. Nogle tekstfelter har en blinkende markør, som angiver, at oplysninger skal indtastes. Andre tekstfelter er udfyldt på forhånd og er muligvis fremhævet. Begge typer kan overskrives med brugerdefinerede værdier.

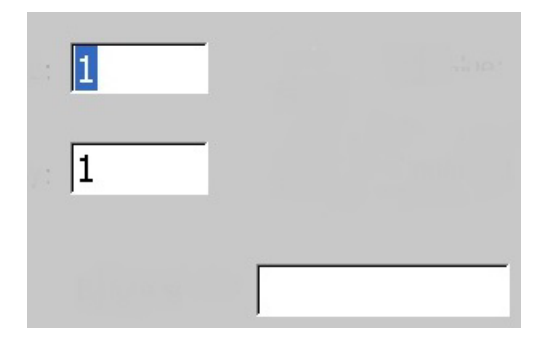

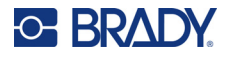

#### *Afkrydsningsfelter og rullepaneler*

Tryk på et afkrydsningsfelt for at vælge eller fravælge muligheden. Når en mulighed er valgt, vises en markering i feltet. Nogle afkrydsningsfelter er forbundet med valg på et højere niveau, hvor valgene på underniveau ikke er tilgængelige (er nedtonede), hvis et valg på højere niveau ikke er valgt.

Hvis der er flere tilgængelige valg end de viste, er der et rullepanel til højre for valgområdet, hvor du kan rulle ned gennem mulighederne. Tryk på pil op eller pil ned i rullepanelet for at flytte op eller ned gennem listen med valg. En nedtonet rullepil angiver, at toppen eller bunden af listen er nået.

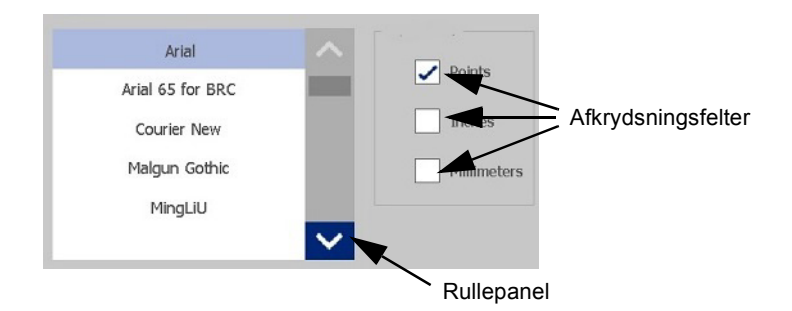

Tryk på OK (nogle gange kaldet Afslut afhængigt af menuen eller dialogboksen) ø for at acceptere redigeringerne og lukke vinduet.

Tryk på Annuller  $\infty$  for at fjerne redigeringerne og forlade dialogboksen. Det kan være nødvendigt at trykke på Annuller flere gange for at lukke alle valgmuligheder.

# <span id="page-31-0"></span>**Oprettelse af en enkel tekstetiket**

Det er lige så nemt at oprette din første label, som det er at indtaste tekst! Du har ikke brug for særlig software, og du skal ikke være tilsluttet en computer for at oprette eller udskrive labels.

Dette afsnit beskriver processen med oprettelse af en tekstetiket med minimal formatering med grundlæggende redigeringsteknikker samt udskrivning af etiketten. Jf. ["Formatering af labels" på](#page-32-2)  [side 24](#page-32-2) for at få flere oplysninger.

- 1. Du skal først sikre dig, at der er sat farvebånd og labels i printeren, og at den er tændt. Når printeren tændes første gang, præsenteres du for siden Home (Hjem), der vises en lodret blinkende streg (markøren) og meddelelsen "Type or touch here... (Skriv eller rør her...)"
- 2. Indtast den ønskede tekst. Teksten vises på skærmen omgivet af en ramme. Rammen indikerer, at du arbejder med et tekstelement. (Se ["Tekstelementer" på side 30.](#page-38-3))
- 3. Tryk på **ENTER** på tastaturet for at starte en ny linje tekst.
- 4. Hvis du vil indsætte, slette eller formatere tekst, kan du gøre det nu.
- 5. Når du er klar til at udskrive, skal du trykke på ikonet **Print** (Udskriv) på skærmen.
- 6. Angiv antallet af kopier, og tryk på **Start Printing** (Start udskrivning).

<span id="page-32-2"></span>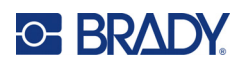

# <span id="page-32-0"></span>**4 Formatering af labels**

Formatering refererer til etikettens layout, struktur og udseende. Hver label indeholder elementer, der repræsenterer brugerindhold, som f.eks. tekst, stregkoder mv. Dette kapitel indeholder oplysninger om redigerings- og formateringsopgaver.

# <span id="page-32-1"></span>**Elementer**

Forskellige elementer, som kan bruges på en label, omfatter følgende:

- Tekst
- Serialiseringsdata
- Dato og tid
- Stregkoder
- Grafik (billeder, symboler og faconer)

De muligheder, der vises i kontrolpanelet Add Object (Tilføj objekt), afhænger af, hvilket element der er valgt. Disse muligheder er fælles for alle.

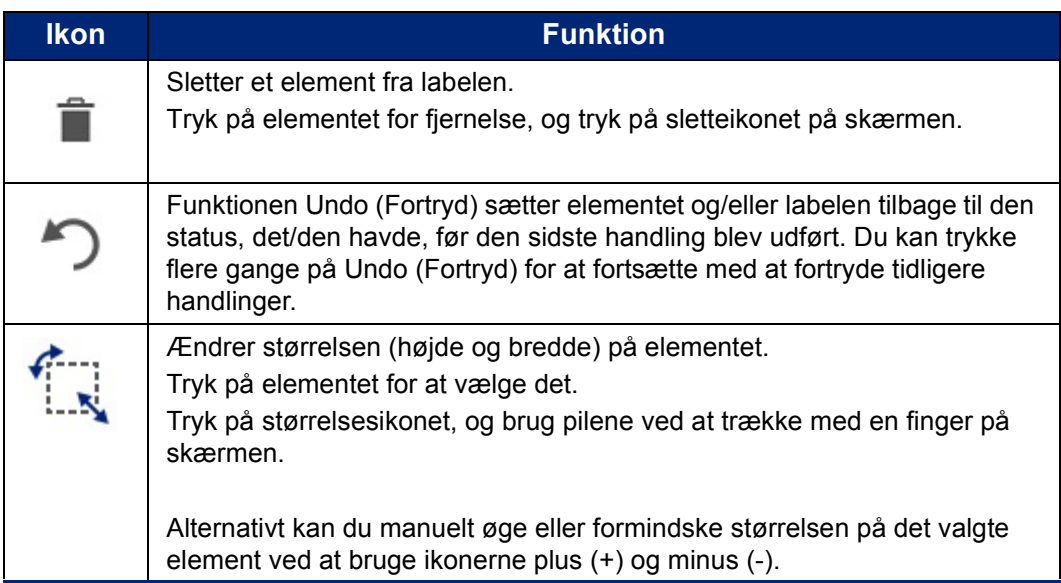

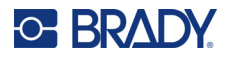

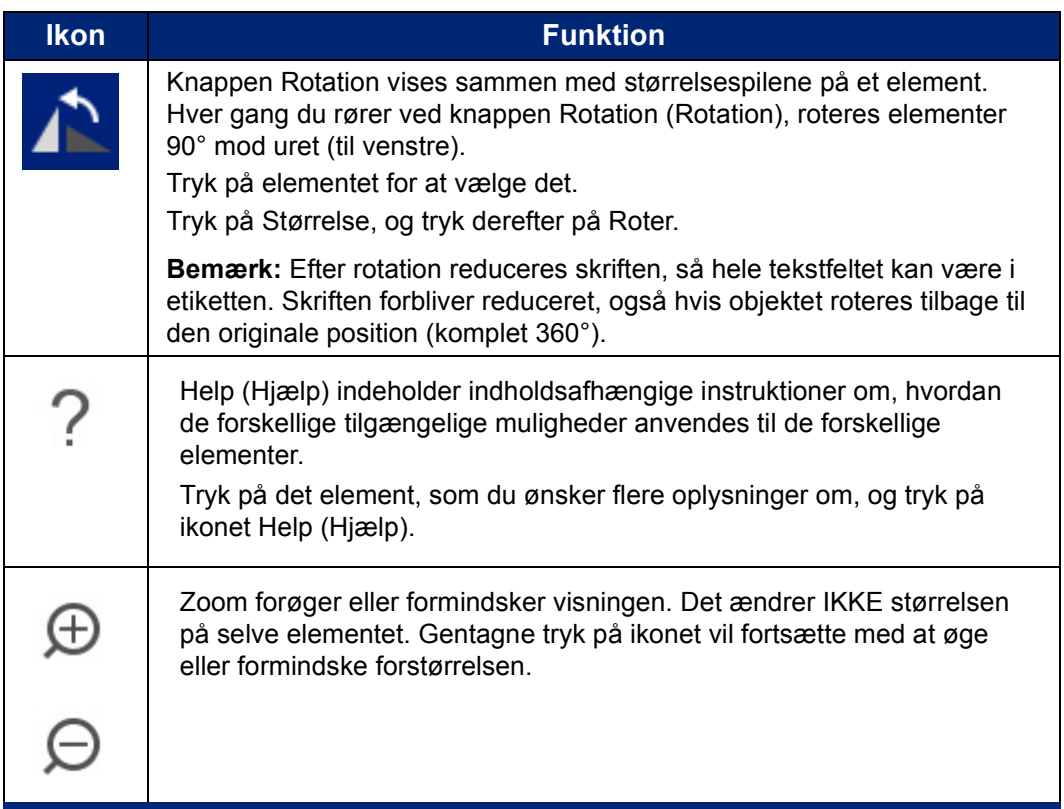

### <span id="page-33-0"></span>**Tilføjelse af et element**

#### **Sådan placerer du et element på en label:**

- 1. Rør ved et tomt område på den etiket, hvor du vil indsætte et objekt. Området Add Object (Tilføj objekt) på kontrolpanelet vises.
- 2. Tryk på det ønskede element. En klippeboks vises omkring elementet og viser, at det er aktivt.

### <span id="page-33-1"></span>**Formatering af et element**

For at kunne formatere, redigere, ændre størrelse på eller flytte et element skal det vælges. Valg af et element placerer fokus på elementet og gør det muligt at udføre formateringsfunktionerne *kun* på dette element.

#### **Sådan vælger du et element:**

Tryk på det element, du vil arbejde med. Der vises en kant omkring elementet, som indikerer, at elementet er valgt.

#### **Sådan fjerner du kanten (fravælger elementet):**

Tryk på et andet element eller et vilkårligt sted på skærmen.

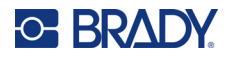

### <span id="page-34-0"></span>**Flytning af et element**

Hvis du vil flytte et element til en anden placering på en label, kan du enten trække elementet på berøringsskærmen eller bruge pilene på tastaturet. Hvis Shift-tasten holdes nede, mens du trykker på en pil, flyttes elementet i større trin.

Hvis du trækker et objekt til kanten af den viste del af etiketten (men stadig inden for etikettens kanter), ruller visningen automatisk, så objektet stadig kan ses.

Hvis du flytter et objekt, så nogle eller alle objekter er uden for det printbare område, flyttes objektet inden for etiketkanten.

**Bemærk:** For tekstelementer kan kontrolpanelet til overordnet tekstredigering ikke vises, hvis du vil flytte tekstelementet med tastaturet. Hvis kontrolpanelet til overordnet tekstredigering vises, og du bruger tastaturet, flyttes markøren inden for tekstlinjen. For at anvende tastaturet til at flytte et tekstelement til en anden placering skal du røre ved More Options (Flere muligheder) én gang. Dette flytter tekstelementerne fra det overordnede kontrolpanel til tekstredigering. Du kan nu anvende tastaturet til at flytte tekstelementet.

### <span id="page-34-1"></span>**Zoome ind og ud på et element**

For at vise etikettekst i større eller mindre intervaller skal du bruge zoomkontrollerne i Tools (Værktøjer).

- 1. For at forstørre labelvisningen skal du trykke på knappen Zoom ind så mange gange som nødvendigt for at forøge til den ønskede visningsstørrelse.
- 2. For at formindske labelvisningen skal du trykke på knappen Zoom ud så mange gange som nødvendigt for at formindske til den ønskede visningsstørrelse.

**Bemærk:** Zoomning ind eller ud forøger eller formindsker visningsstørrelsen. Det ændrer ikke størrelsen på den udskrevne tekst.

#### <span id="page-34-2"></span>**Justering af et element**

Elementer kan justeres på en label på tre forskellige måder.

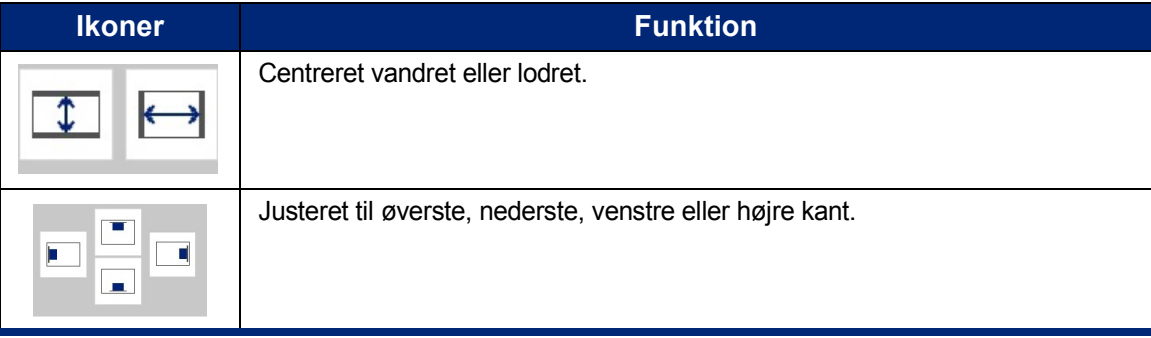

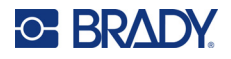

#### *Centrer på etiket*

Knapperne Center on Label (Centrer på etiket) centrerer det valgte element lodret eller vandret i forhold til kanterne (margenerne) på etiketten, ikke i forhold til andre elementer.

#### **Sådan centrerer du et element på en etiket:**

1. Tryk på det **element**, der skal centreres.

En klippeboks vises omkring elementet og viser, at det er valgt.

- 2. Tryk på knappen **Højre pil** under More Options (Flere muligheder), indtil knapperne Center on Label (Centrer på label) vises.
- 3. Tryk på den ønskede (lodrette eller vandrette) knap for **Center on Label** (Centrer på label).

#### *Juster til kant*

Knapperne Align to Label Edge (Juster til etiketkant) justerer det valgte element til etikettens venstre-, højre-, top- eller bundkant. Der vises kun de justeringsmuligheder, der er tilgængelige for elementet. Hvis et element f.eks. allerede er justeret til etikettens topkant, er knappen til justering til topkanten gråtonet.

#### **Sådan justerer du et element på etiketten:**

- 1. Tryk på **elementet** for at justere.
- 2. Tryk på knappen **Højre pil** under More Options (Flere muligheder), indtil knapperne Align to Label Edge (Juster til etiketkant) vises.
- 3. Tryk på de ønskede knapper for **Align to Label Edge** (Juster til etiketkant).

#### *Nøjagtig størrelse og placering*

Justeringsknapperne anbringer et element ved en omtrentlig placering på etiketten. For nøjagtig placering af et element på en etiket kan du anvende knappen Exact Size & Position (Nøjagtig størrelse og placering) til at angive den nøjagtige placering. Målene registreres i tommer eller millimeter afhængigt af det, du har indstillet som standardmåleenhed.

#### **Sådan placerer du et element nøjagtigt på en etiket:**

- 1. Tryk på det **element**, der skal justeres.
- 2. Tryk på knappen **Højre pil** under More Options (Flere muligheder), indtil knappen Exact Size & Position (Nøjagtig størrelse og placering) vises.
- 3. Tryk på knappen **Exact Size & Position** (Nøjagtig størrelse og placering).
- 4. Tryk på de ønskede datafelter, og indtast den ønskede størrelse eller placering.
- 5. Tryk på **OK**, når du er færdig.

**Bemærk:** Hvis de indtastede værdier resulterer i, at objektet placeres uden for det printbare område, ændrer systemet objektets størrelse og placerer det, så det passer til etiketten.
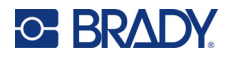

## **Indramning af et element**

Der kan føjes en printbar ramme (kant) til et individuelt tekstelement eller et grafikelement. Du kan have forskellige rammer, eller ingen ramme, på individuelle elementer på en etiket med flere elementer. Du kan også anbringe en ramme omkring alle elementer på hele etiketten. (Se "Indramme [en etiket" på side 63](#page-71-0).)

### *Tilføj ramme*

**Sådan føjer du en ramme til et tekst- eller grafikelement:**

- 1. Rør i Editoren ved det tekstelement, du vil indramme.
- 2. I More Options (Flere muligheder) i kontrolpanelet skal du trykke på venstre eller højre pil så mange gange, at du når frem til skærmen Object Frame (Objektramme).
- 3. Under Shape (Form) skal du trykke på den ønskede rammeform, Rect (Rekt.) eller Rounded (Afrundet).

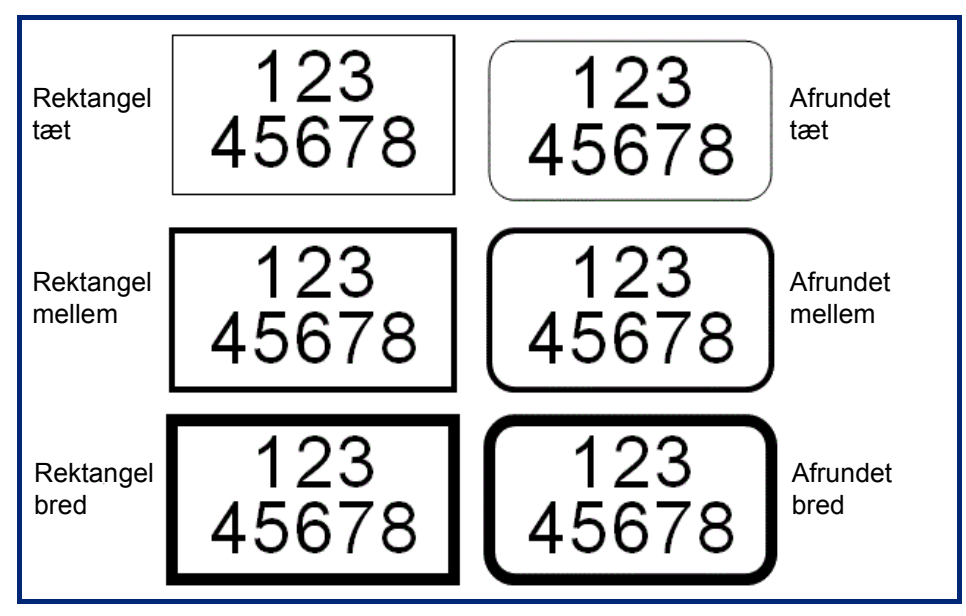

4. Under Line Width (Linjebredde) skal du trykke på den ønskede bredde for rammelinjerne, Narrow (Tæt), Medium (Mellem) eller Wide (Bred).

### *Fjerne en ramme*

### **Sådan fjernes en ramme fra et element:**

- 1. Rør ved det element, hvor du vil fjerne rammen.
- 2. I More Options (Flere muligheder) i kontrolpanelet skal du trykke på venstre eller højre pil så mange gange, at du når frem til skærmen Object Frame (Objektramme).
- 3. Tryk under Shape (Form) på None (Ingen).

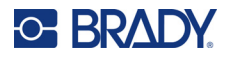

## **Anvende farver på et element**

Farven på dataene i hvert element (tekst, stregkode, grafik osv.) kan ændres, afhængigt af farven på det installerede farvebånd. Et farvebånd med komplette farver giver en bredere farvepalet.

**Bemærk:** Farvekvadratet med det indlagte farvebåndsikon indikerer det farvebånd, du i øjeblikket har installeret i printeren. Hvis du ikke har installeret det valgte farvebånd,

beder en meddelelse dig om at installere det specifikke farvebånd, inden du udskriver.

### **Sådan ændrer du farven:**

- 1. Tryk på det **element**, der indeholder de data, du vil ændre farven på.
- 2. Tryk på **ikonet Color** i elementets hovedkontrolpanel (fire farvede firkanter).
- 3. På skærmen Choose the Object Color (Vælg objektfarven) skal du røre ved den ønskede farve.
- 4. Tryk på **OK**.

## **Rulning**

Editoren understøtter vandret og lodret rulning, når viste elementer ikke passer i visningsområdet.

### **Sådan viser du skjulte dele af en etiket:**

1. Rør ved en rullepil for at rulle i den retning, du vil vise.

Linealværdien opdateres automatisk, når etiketvisningen ændres. Hvis hele etiketten vises på skærmen, vises ingen rullepile.

- 2. Fortsæt med at røre ved rullepilen så mange gange, som er nødvendigt for at rulle i den retning, du ønsker. Du kan holde rullepilen nede for at rulle kontinuerligt.
- 3. For at vende tilbage til normal visningstilstand skal du røre ved rullepilen(e) for den modsatte retning, indtil du kan se etiketindholdet.

ELLER

Tryk på Zoom ud så mange gange som nødvendigt for at få alt etiketindhold tilbage på skærmen.

## **Kopiere og sætte ind**

Spar tid ved at kopiere og indsætte gentagne oplysninger.

#### **Sådan kopierer og indsætter du:**

- 1. Tryk på det objekt (tekst, grafik, stregkoder, symboler osv.) på skærmen, der skal kopieres. En klippeboks vises omkring det valgte objekt.
- 2. Tryk på tasterne Ctrl og C på tastaturet for at kopiere objektet.

**Bemærk:** Hvis du vil vælge alle objekter på skærmen, skal du trykke på Ctrl og A på tastaturet.

3. Tryk på tasterne Ctrl og V på tastaturet for at indsætte alle valgte objekter til højre for de valgte objekter.

**Bemærk:** Tryk og hold på tasten Ctrl for at vælge eller fravælge objekter på den primære editor.

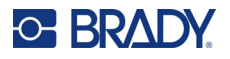

## **Tekstelementer**

Tekstelementer indeholder brugerdefinerede tekster og tegn og tillader direkte dataindtastning i etiketten. Du kan kun anvende alfanumeriske tegn i et tekstelement. Tekstelementer kan være på én eller flere linjer, men tekstelementer "ombryder" ikke tekst (dvs. starter automatisk på ny linje, når etiketkanten nås).

## **Tilføje tekst**

Siden Home (Hjem) indeholder editoren, som er det sted, hvor etiketten oprettes. Editoren starter automatisk i teksttilstand med meddelelsen "Type or touch here... (Skriv eller rør her...)". Du kan straks begynde at indtaste data, direkte over den viste meddelelse. Der vises en klippeboks omkring teksten, efterhånden som den indtastes. Denne boks repræsenterer tekstlinjen. Ved indtastning af flere tekstlinjer skal du trykke på Enter på tastaturet for at starte en ny tekstlinje i det samme tekstelement.

### **Sådan føjer du et ekstra tekstelement til en etiket:**

- 1. Rør ved Editorskærmen uden for det aktuelle tekstelement.
- 2. Tryk på ikonet **Text** (Tekst) i kontrolpanelet Add Object (Tilføj objekt).

### ELLER

- 1. Tryk på ikonet Add Object (Tilføj objekt) fra et vilkårligt sted på editoren.
- 2. Tryk på ikonet **Text** (Tekst).
- 3. Indtast teksten.

Der vises en blinkende markør inde i tekstelementet. Tekstelementets klippeboks udvides, når teksten indtastes.

Sådan føjer du en ny tekstlinje til det samme tekstelement:

4. Tryk på **Enter**.

Når du er færdig med at indtaste tekst, skal du trykke et vilkårligt sted på skærmen for at fjerne tekstlinjens kanter.

## <span id="page-38-0"></span>**Valg eller fravalg af tekst**

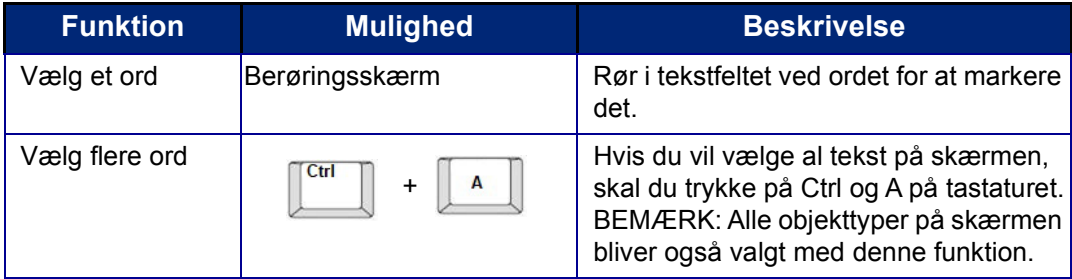

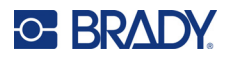

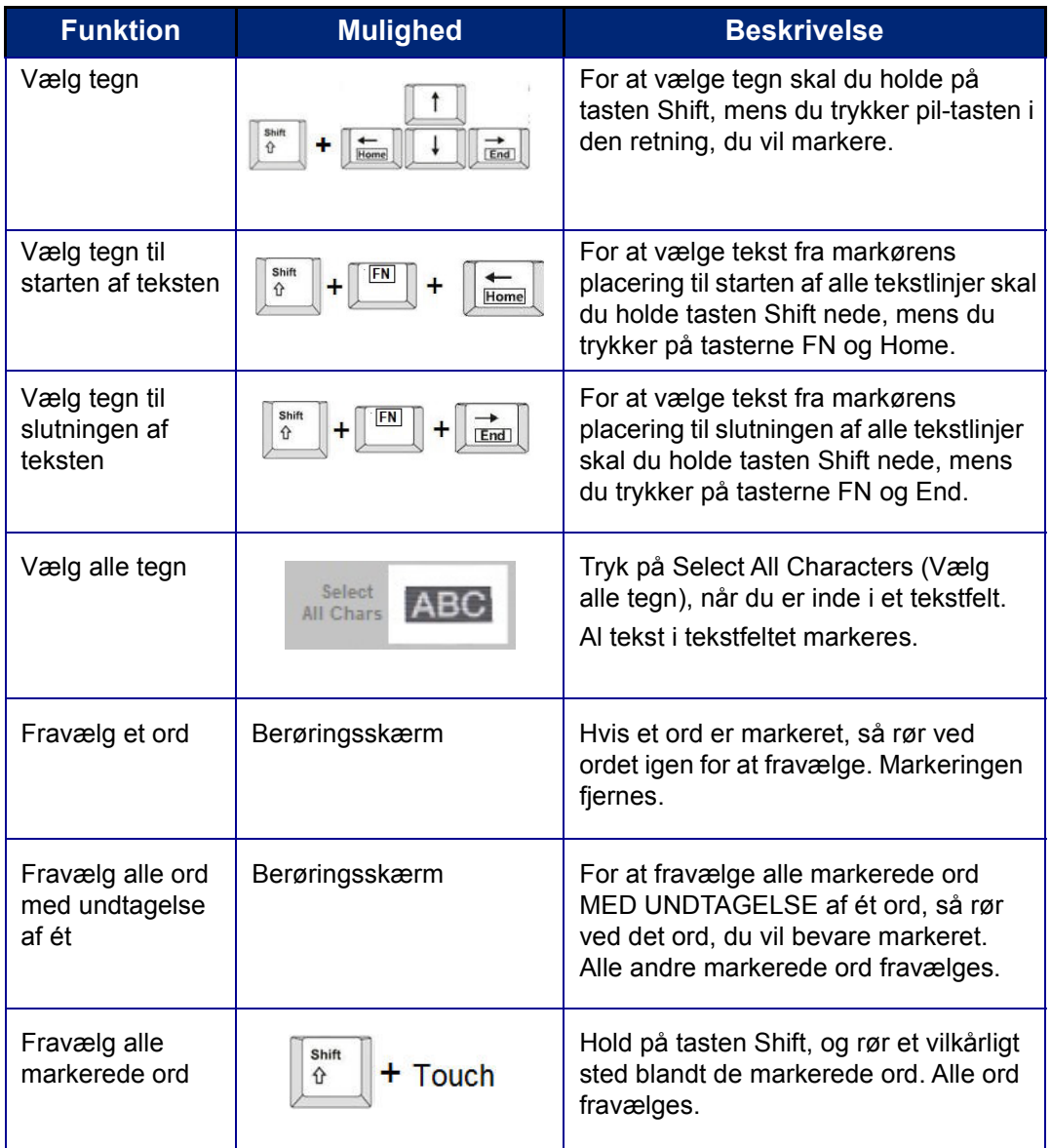

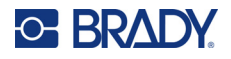

### **Indsæt tekst**

### **Sådan indsætter du mere tekst i en tekstlinje:**

- 1. Tryk på skærmen, eller brug navigationspilene på tastaturet for at anbringe markøren det sted, hvor teksten skal indsættes.
- 2. Indtast teksten.

Eksisterende data, der står til højre for markøren, flyttes efterhånden til højre for at gøre plads til den indsatte tekst.

- Hvis der er valgt en fast skriftstørrelse, kan der ikke indsættes flere data, når enden af linjen nås. For at tilføje flere data skal du enten trykke på [ENTER] på tastaturet for at starte en ny tekstlinje eller formindske skriftstørrelsen.
- Hvis skriftstørrelsen er indstillet til Auto, formindskes skriftstørrelsen automatisk med ét punkt ad gangen, indtil den mindste skriftstørrelse er nået, når der føjes flere data til en tekstlinje. Når det maksimale antal tegn er nået, vises der en fejlmeddelelse. Du fjerner fejlmeddelelsen ved at trykke på ENTER eller trykke på skærmen med fejlmeddelelsen. (Se ["Autostørrelse af](#page-43-0)  [skrifttyper" på side 35.](#page-43-0))

### **Slette tekst**

Der er to metoder til at slette tekst, som begge findes på tastaturet.

- 1. Slet tegn ét ad gangen fra markørens position MOD VENSTRE (baglæns) ved at trykke på Backspace-tasten (Tilbage-tasten).
- 2. Slet tegn ét ad gangen fra markørens position MOD HØJRE (fremad) ved at trykke på tasten Delete (Del).

**Bemærk:** Hvis du markerer flere ord, slettes al den markerede tekst, når du trykker på Backspace eller Delete. (Se ["Valg eller fravalg af tekst" på side 30](#page-38-0) for muligheder for tekstvalg.)

## **Erstat tekst**

Du kan ændre teksten uden at slette den først.

#### **Sådan erstatter du tekst:**

- 1. Vælg den tekst, der skal ændres. Teksten markeres.
- 2. Indtast den nye tekst direkte over den markerede tekst.

## **Ryd tekst**

### **Sådan rydder du al tekst fra tekstfeltet, når tekstfeltet er valgt (rammen er synlig):**

- 1. Tryk på **Select All Chars** (Vælg alle tegn) i kontrolpanelet.
- 2. Tryk på Tilbage-tasten eller Del-tasten på tastaturet for at slette den fremhævede tekst.

### **Sådan rydder du al tekst og fjerner tekstfeltet:**

3. Tryk på **Delete** (Slet).

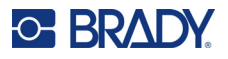

## **Skrifttype**

Printeren leveres med forskellige skrifttyper og skrifttypesnit installeret. Hvis en skrifttype ikke er tilgængelig på printeren, kan den importeres. Skrifttypeattributter ændrer skrifttypens udseende, som f.eks. størrelse, vægt (fed), vinkel (kursiv), understreget og udvidelse eller sammentrækning af teksten. Specialtegn som f.eks. grad-symbolet er også tilgængelige på printeren.

Når du tilføjer et tekstelement, anvender teksten som standard den skrifttype, der er defineret i systemopsætningen.

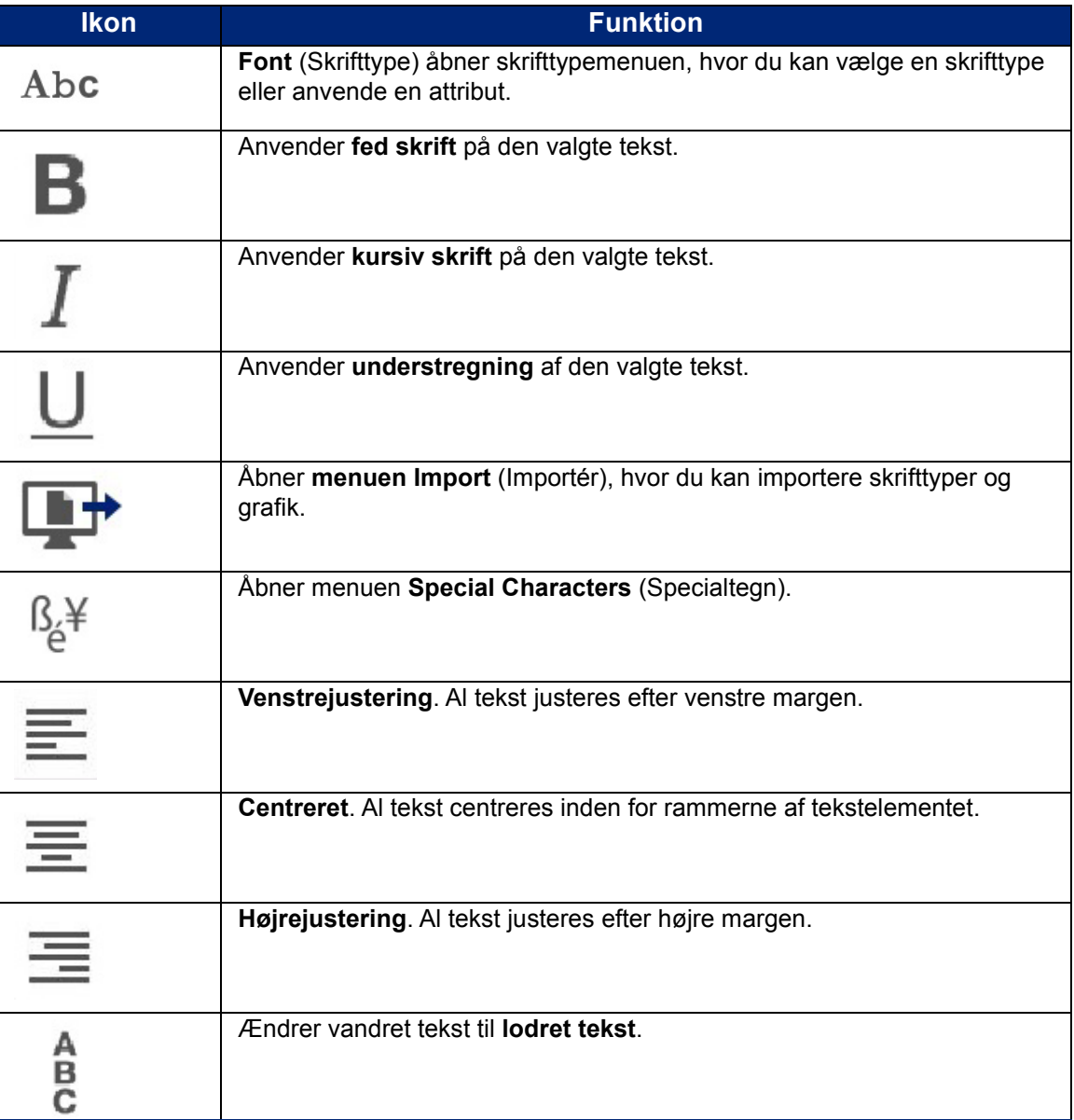

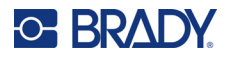

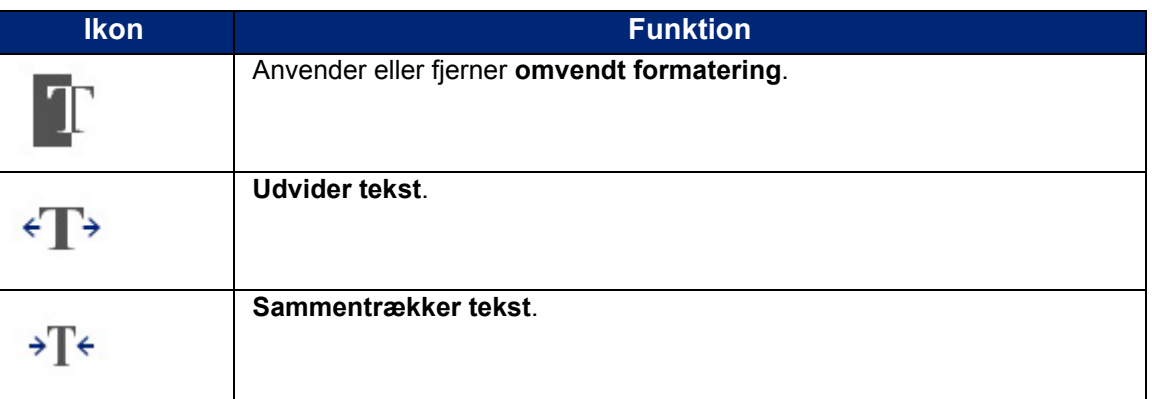

## **Ændring af skrifttyper**

Du kan ændre skrifttypen for hele tekstelementet på en konkret etiket eller for blot nogle få tegn i tekstelementet.

### **Sådan ændrer du skrifttypen:**

- 1. I tekstelementet skal du **vælge den tekst** (tegn, ord eller hele teksten), hvor skrifttypen skal ændres.
- 2. Tryk på ikonet **Font** (Skrifttype) i kontrolpanelet.
- 3. Vælg den ønskede skrift på listen med tilgængelige skrifter.
- 4. Tryk på datafeltet **Size:** (Størrelse:), og indtast den ønskede punktstørrelse for den valgte skrifttype.
- 5. Vælg, om tekstelementet skal være fed, kursiv eller understreget.
- 6. Tryk på **OK**, når du er færdig.

### **Import af skrifttyper**

Importér dine egne skrifttyper ved hjælp af et USB-drev.

**Bemærk:** Kun True-Type-skrifttyper kan importeres.

### **Sådan importerer du skrifttyper:**

- 1. Kopiér de skrifttyper, der skal importeres, til rodmappen på et USB-drev.
- 2. Sæt USB-drevet i en ledig USB-port på printeren.
- 3. Tryk på knappen **Menu** på printeren.
- 4. Tryk på ikonet **Import** (Importér).
- 5. Tryk på ikonet **Fonts** (Skrifttyper).
- 6. Rør under External USB: (Ekstern USB:) ved navnet på skriftfilen, du vil importere.
- 7. Tryk på ikonet **Import** (Importér).
- 8. Tryk på **OK**, når du er klar.

Hvis der ikke er tilstrækkelig med plads til lagring af importerede skrifttyper, skal du rydde noget plads på printeren, før du kan importere nye skrifttyper. Du kan rydde plads ved at slette gemte filer. Der er ca. 56 MB lagerplads til rådighed.

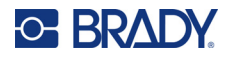

## <span id="page-43-0"></span>**Autostørrelse af skrifttyper**

Skriftstørrelsen kan anvendes på et enkelt tegn, et ord eller en tekstlinje. Hvis størrelsen ændres, før der indtastes data, vil alle data på den aktuelle linje og efterfølgende linjer få den nye skriftstørrelse, indtil skriftstørrelsen ændres igen.

Den tekstmængde, en etiket kan rumme, afhænger af den type labelmateriale, der anvendes, samt indstillingen for etiketlængde. Printeren justerer automatisk skriftstørrelsen, når der indtastes data. Når teksten når til kanten af etiketten, skaleres den ned, indtil du trykker på ENTER, eller den mindste skriftstørrelse nås. Når der arbejdes med autostørrelse og flere tekstlinjer, får alle linjer på etiketten samme tekststørrelse.

그 작 구위 구박 구박 구박 구박 구박 구박 구박 구박 구택 구택 구택 구책 구책 구획 구역 구택 구택. [5% @ [5% - 10%] x #2 @ [3% - 6%] ⋗

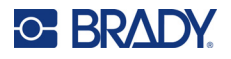

### *Ændring af størrelsen på tekstfeltet*

Foruden autostørrelse, så teksten passer til etiketten, kan du justere tekstfeltets størrelse. Lodret ændring af størrelsen på tekstfeltet formindsker skriftstørrelsen. Vandret ændring af størrelsen på tekstfeltet udvider eller sammentrækker teksten. (Se "Udvidelse eller [sammentrækning af tekst" på side 41](#page-49-0).)

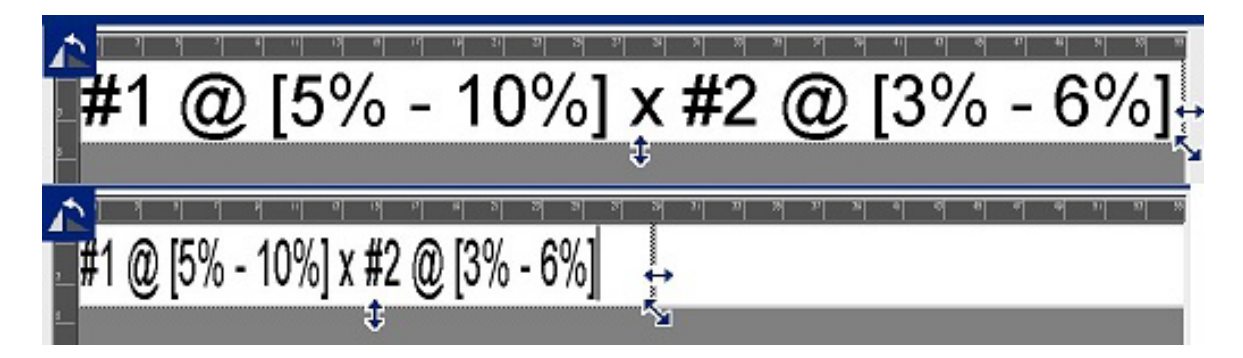

#### **Sådan ændrer du størrelsen på tekstfeltet:**

- 1. Når markøren er i tekstfeltet, skal du fra Tools (Værktøjer) trykke på ikonet Size (Størrelse). Der vises en venstre/højre-, op/ned- og diagonal pil på tekstfeltet.
- 2. For at forøge eller formindske tekstfeltets højde skal du trykke på op/ned-pilen og trække din finger ned eller op på skærmen.
- 3. For at forøge eller formindske tekstfeltets længde skal du trykke på venstre/højre-pilen og trække din finger til højre eller venstre på skærmen.
- 4. For at forøge eller formindske tekstfeltets højde og længde på samme tid skal du trække i den diagonale pil og trække din finger diagonalt på skærmen.

## **Indsættelse af specialtegn**

Der findes nogle tegn, der ikke er tilgængelige på et standardtastatur, som f.eks. grad- eller copyrightsymbolet, tegn med accenter på fremmede sprog, brøker mv. Printeren indeholder mange af disse symboler til brug i tekstelementer.

**Bemærk:** De tilgængelige tegn afhænger af den skrift, der anvendes.

#### **Sådan føjer du et specialtegn til tekstelementet:**

- 1. Anbring markøren det sted i tekstelementet, hvor specialtegnet skal placeres.
- 2. Tryk på ikonet **Special Characters** (Specialtegn).

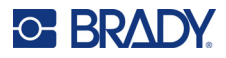

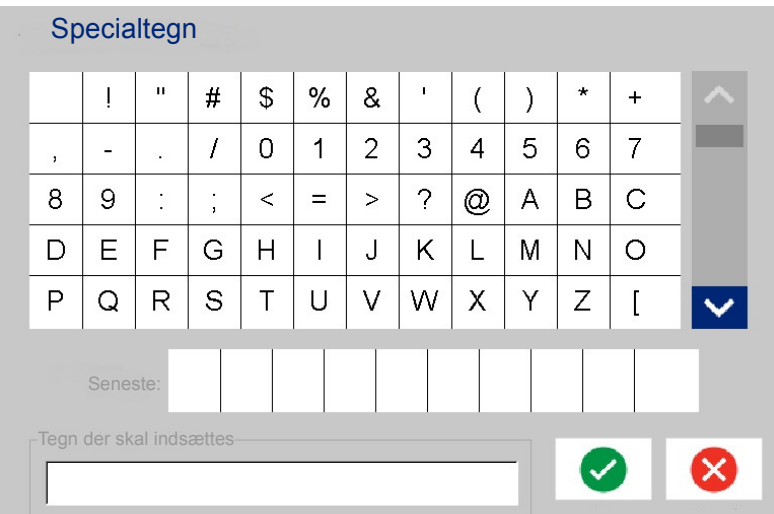

- 3. På skærmen Special Characters (Specialtegn) skal du trykke på rullepilene for at flytte rundt i listen med tilgængelige tegn.
- 4. Tryk på det/de tegn, du vil indsætte. (Du kan vælge mere end ét tegn ad gangen.) Det/de valgte tegn vises straks i området Characters to Insert (Tegn der skal indsættes) nederst på skærmen. Du kan også skrive i området Characters to Insert (Tegn der skal indsættes).

Tidligere anvendte specialtegn vises i feltet Recent: (Seneste:). Disse tegn forbliver i feltet Recent: (Seneste:), så længe printeren er tændt. Sådan genbruger du disse tegn:

- 5. Rør i feltet Recent: (Seneste:) ved det ønskede tegn.
- 6. Tryk på **OK**, når du er færdig.

Specialtegnet vises på den angivne placering i tekstelementet.

## **Tegn med accenter**

Som med almindelige PC-tastaturer understøtter hver tast flere tegn, når de anvendes sammen med tasterne **<Shift>** og **<Alt Gr>**.

Tasterne viser tegn på en af de fire positioner (se figuren på næste side). Tegnpositionen på de fysiske taster indikerer, hvorledes du får adgang til tegnene med tasterne **<Shift>** og **<Alt Gr>**.

Tegn, der kræver to tastetryk, er ikke differentieret på nogen måde, men de reagerer forskelligt, når de vælges. Hvis du f.eks. skriver et tegn med accent, vises det ikke før, du trykker på det tegn, der skal modificeres. Herefter vises tegnet med accent på bogstavet.

Eksempel 1 viser, hvordan du får adgang til tegn ved normal betjening (tasterne Caps Lock og Alt-GR er ikke aktiveret).

Eksempel 2 viser, hvordan du får adgang til tegn, når Caps Lock er aktiveret.

Eksempel 3 viser, hvordan du får adgang til tegn med tasten Alt Gr.

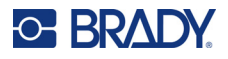

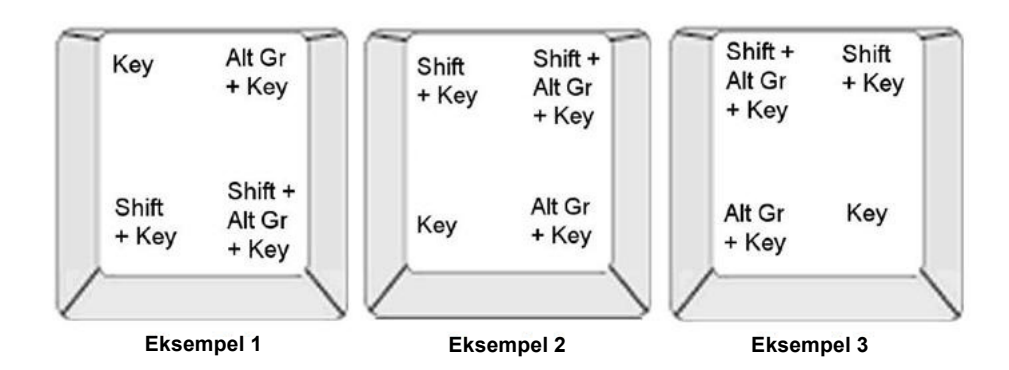

### *Tastkombinationer*

- Udtrykket "tast" repræsenterer den fysiske tast, hvorpå tegnet med accent findes.
- Tasten Alt Gr kaldes også for "skiftetasten".
- Symbolet "+" indikerer, at du skal trykke på to eller flere taster på samme tid.
- Et komma, der adskiller en tastkombination, indikerer, at de første taster skal slippes, inden du trykker på de næste.

### *Indtastning af tegn med accenter*

Indtastning af tastkombinationerne til tegn med accenter kan variere afhængigt af den tastaturkonfiguration, du anvender. Følgende viser et eksempel på brug af hver af de fire tastkombinationer.

**Bemærk:** Se ["Tegntilknytning og tastaturlayout" på side 130](#page-138-0) for en liste med tilgængelige tegn med accenter fra specifikke tastaturer og tastaturkonfigurationer.

#### **Sådan indtaster du et tegn med accent:**

- 1. Find på tastaturet den tast med bogstavet, du vil anvende en accent på.
- 2. Indtast den relevante tastkombination. Tabellerne nedenfor viser eksempler på tastkombinationer.

**Bemærk:** Følgende tabeller viser et eksempel på nordamerikanske QWERTY- og europæiske QWERTY-tastaturkombinationer.

| Eksempel på nordamerikansk QWERTY-tastkombination |               |                                                            |
|---------------------------------------------------|---------------|------------------------------------------------------------|
| <b>Resultat</b>                                   | <b>Accent</b> | <b>Tastkombination</b>                                     |
| ç                                                 | Cedille       | Små bogstaver: Alt Gr + tast                               |
|                                                   |               | Store bogstaver: Shift + Alt Gr + tast                     |
| Ô                                                 | Circumflex    | Små bogstaver: Shift + Alt Gr + tast, bogstav              |
| à                                                 | Grave         | Store bogstaver: Shift + Alt Gr + tast, Shift +<br>bogstav |
| é                                                 | Aigu          | Små bogstaver: Alt Gr + tast, bogstav                      |
| ñ                                                 | Tilde         | Store bogstaver: Alt Gr + tast, Shift + bogstav            |

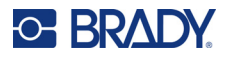

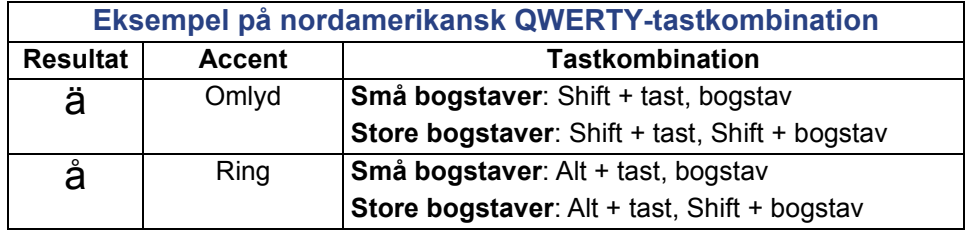

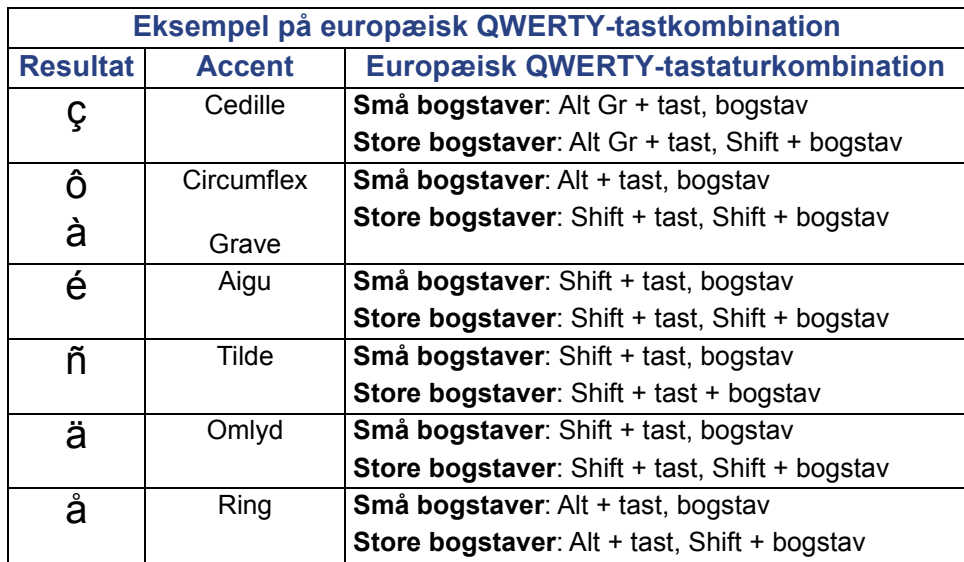

## **Justering af tekst**

Justering henviser til den vandrette justering af data mellem højre og venstre kant (margener) i et tekstelement. Justering anvendes på hele tekstelementet. Det kan ikke anvendes på en enkelt linje. For oplysninger om at justere tekstelementet på etiketten kan du se ["Justering af et element" på](#page-34-0)  [side 26](#page-34-0).

### **Sådan anvender du justering:**

- 1. Tryk på det **tekstelement**, hvor du vil anvende justering.
- 2. I tekstkontrolpanelet over More Options (Flere muligheder) skal du trykke på **højre pil**.
- 3. Tryk på den ønskede **vandrette justering**.

Hver datalinje i tekstelementet justeres i henhold til den valgte mulighed.

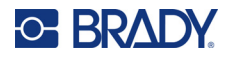

### *Lodret tekst*

Ved lodret tekst falder hvert tegn en linje under det foregående tegn.

Ordet "TRÅD" som lodret tekst vises således:

T R Å D

Lodret tekst kan kun anvendes på et helt tekstelement. Det kan ikke anvendes på en enkelt linje.

### **Sådan formaterer du tekst lodret:**

- 1. Tryk på det **tekstelement**, du vil vise lodret.
- 2. I tekstkontrolpanelet over More Options (Flere muligheder) skal du trykke på **højre pil**.
- 3. Tryk på **ikonet Vertical** (Lodret). Ordet/ordene vises lodret på etiketten.

Hvis der findes mere end én tekstlinje, vises anden og efterfølgende tekstlinjer lodret under hinanden. For at teksten kan være på etiketten, formindskes skriftstørrelsen automatisk.

**Bemærk:** Når teksten har fået en størrelse, så den passer lodret, og du vælger Vertical (Lodret) igen, så ændres teksten ikke tilbage til den originale størrelse. Når teksten igen vises vandret, skal du manuelt ændre skriftstørrelsen til dens oprindelige indstilling.

## **Omvendt formatering**

Funktionen Reverse (Vend om) skifter mellem forgrunds- og baggrundsfarver for data på en etiket, baseret på det installerede medie.

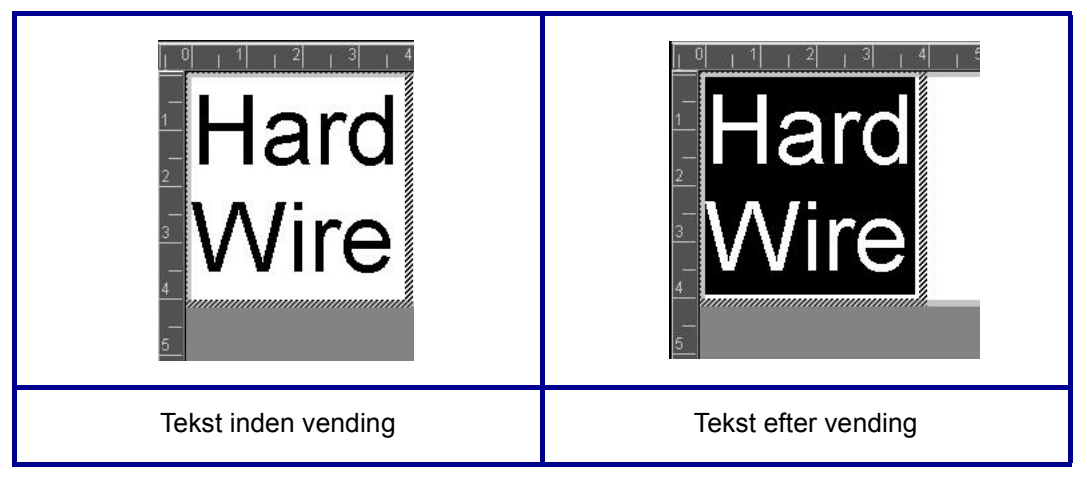

For eksempel vil sorte bogstaver på en gul baggrund blive til gule bogstaver på en sort baggrund, hvis de vendes om.

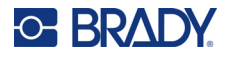

Formateringen Reverse (Vend om) anvendes på hele tekstelementet. Den kan ikke anvendes på en enkelt tekstlinje.

#### **Sådan anvender du formateringen Reverse (Vend om) på et tekstelement:**

- 1. Tryk på det **tekstelement**, du vil vise med omvendte farver.
- 2. I tekstkontrolpanelet over More Options (Flere muligheder) skal du trykke på **højre pil**.
- 3. Tryk på **ikonet Reverse** (Vend om).

Systemet formaterer dataene, så forgrunds- og baggrundsfarverne ombyttes.

Hvis du vil fjerne omvendt funktion, skal du trykke på Reverse (Vend om) igen.

### <span id="page-49-0"></span>**Udvidelse eller sammentrækning af tekst**

Udvidelse og sammentrækning af tekst påvirker tegnenes bredde og afstanden mellem tegn i et ord. Tekst kan udvides eller sammentrækkes i henhold til foruddefinerede procenter fra 50 % til 200 % i intervaller på 10 %. Hvis grænserne er nået, har knapperne Expand/Condense (Udvid/Sammentræk) ikke yderligere virkning.

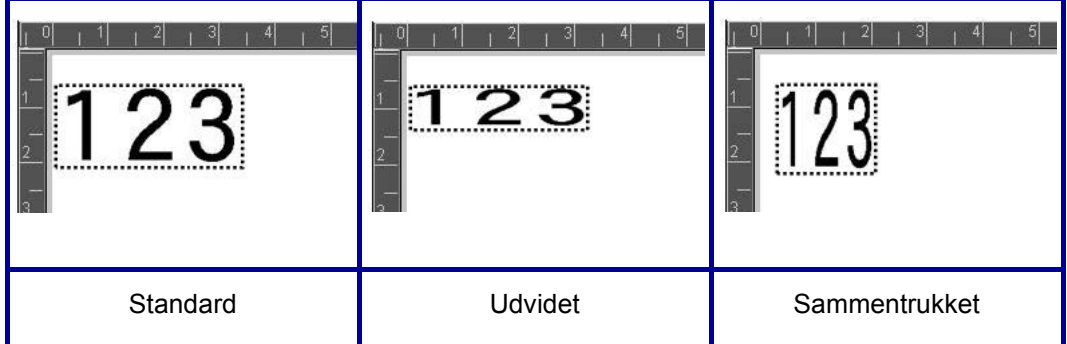

#### **Sådan udvider eller sammentrækker du tekst:**

- 1. Tryk på det **tekstelement**, du vil udvide eller sammentrække.
- 2. I tekstkontrolpanelet over More Options (Flere muligheder) skal du trykke på **højre pil**.
- 3. Tryk på ikonet Expand (Udvid) eller Condense (Sammentræk) efter behov.

Hver gang, du trykker på Expand (Udvid) eller Condense (Sammentræk), udvides eller sammentrækkes dataene i tekstelementet i intervaller. Du skal muligvis røre ved Expand (Udvid) eller Condense (Sammentræk) nogle gange for at opnå den ønskede størrelse.

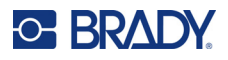

## **Serieobjektelementer**

Med serialisering kan du oprette etiketter, der indeholder tal- eller bogstavsekvenser, der på samme tid udskrives som flere etiketter. Serialiserede data kan endda integreres i en stregkode.

Serialisering (eller sekvensering) føjer automatisk en serie af sekventielle tal eller bogstaver til de udskrevne etiketter. Funktionen Serial (Seriel) placerer i rækkefølge det næste tal eller bogstav i den definerede sekvens på de individuelle etiketter. Antallet af etiketter, der oprettes, defineres af de sekvensværdier, du indtaster. Du kan med funktionen Vis udskrift se de serialiserede etiketter, før de skrives ud. Se ["Vis udskrift" på side 54](#page-62-0) for flere oplysninger.

Serialisering kan kombineres med andre data på en etiket. Alle data, der vises på en etiket med serialisering, vil blive gentaget på hver etiket sammen med de serielle data.

## **Sådan fungerer serialisering**

Serialisering består af Start Value (Startværdi), End Value (Slutværdi) og Increment (Change by) (Forøgelse (skift med)). Startværdien er det tal, bogstav eller kombination af tal og bogstaver, der begynder serialiserings-sekvensen. Slutværdien er slutpunktet for sekvensen.

Forøgelse (skift med) er den værdi, der føjes til det forrige nummer i sekvensen for at producere det næste nummer i sekvensen. (Du kan ikke have en forøgelsesværdi på 0.) For eksempel vil en startværdi på 1, en slutværdi på 25 og en forøgelse (skift med) på 4 producere 1, 5, 9, 13, 17, 21, 25.

### **Sådan tilføjer du et serialiseringsobjekt:**

- 1. Tryk et vilkårligt sted i editoren, ELLER hvis du allerede er i en etiket, kan du trykke på Add Object (Tilføj objekt).
- 2. Tryk i kontrolpanelet Add Object (Tilføj objekt) på **Serial & Date/Time** (Seriel og dato/tid).
- 3. I dialogboksen Serial & Date/Time (Seriel og dato/tid) skal du trykke på enten Serial Text (Seriel tekst) *eller* Serial Barcode (Seriel stregkode), afhængigt af hvad du vil serialisere.

**Bemærk:** En serialiseret stregkode placerer de serialiserede data i stregkodeformat på etiketten.

- 4. I dialogboksen Serial (Seriel) skal du trykke på **datafeltet Starting value:** (Startværdi:) og indtaste startværdien for de data, der skal serialiseres.
- 5. Tryk på **datafeltet Change by:** (Skift med:), og indtast den forøgelse, hvormed de serialiserede data skal fremskrives. Du kan anvende positive eller negative værdier.
- 6. Tryk på **valgboksen Ending value:** (Slutværdi:), og indtast derefter slutværdien for de serialiserede data i datafeltet Ending value: (Slutværdi:).

ELLER

Tryk på **valgfeltet Total number:** (Samlet antal:), og indtast derefter det samlede antal etiketter, du ønsker.

**Bemærk:** Du kan enten indtaste slutværdien eller det samlede antal etiketter, du ønsker. Du kan ikke bruge begge. Hvis du vælger slutværdien, beregner systemet automatisk, hvor mange etiketter der skal udskrives for at rumme hele serialiseringen. Det samlede antal etiketter, der skal udskrives, afspejles i det gråtonede felt Total number (Samlet antal). Hvis Total number (Samlet antal) anvendes, går serialiseringen frem, indtil det samlede antal etiketter er nået.

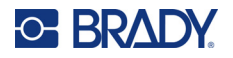

Hvis du tilføjer en konstant ensartet tekst før eller efter de serialiserede data, så brug præfiks (for tekst der vises før de serialiserede tegn) eller suffiks (for tekst der vises efter de serialiserede tegn). Sådan tilføjer du et præfiks og/eller suffiks (du kan anvende begge):

7. Tryk på **datafeltet Before serial:** (Inden seriel:), og indtast de data, der skal vises inden de serialiserede data.

ELLER

Tryk på **datafeltet After serial:** (Efter seriel:), og indtast de data, der skal vises efter de serialiserede data.

8. Tryk på **OK**, når du er klar.

## **Dato/tidsobjektelementer**

Dato/tidsobjekterne placerer i tekst- eller stregkodeformat et tidsstempel på etiketten. Du kan tilføje en dato, en tid eller dato og tid kombineret.

#### **Sådan tilføjer du et dato/tidsobjekt:**

- 1. Tryk et vilkårligt sted i editoren, ELLER hvis du allerede er i en etiket, kan du trykke på Add Object (Tilføj objekt).
- 2. I panelet Add Objects (Tilføj objekter) skal du trykke på **Serial & Date/Time** (Seriel og dato/tid).
- 3. I dialogboksen Serial & Date/Time (Seriel og dato/tid) skal du trykke på enten **Date/Time Text** (Dato/tid, tekst) *eller* **Date/Time Barcode** (Dato/tid, stregkode), afhængigt af hvordan du vil vise datoen og tiden.

I dialogboksen Date/Time (Dato/tid) er standarden at inkludere datoen OG tiden (valgfelterne Include date (Inkluder dato) og Include time (Inkluder tid) er allerede valgt. Hvis du KUN vil inkludere datoen eller KUN tiden:

4. Rør ved valgboksen for det element, du IKKE vil inkludere på etiketten. Dette fjerner afkrydsningen.

#### **Sådan inkluderer du datoen under Date format (Datoformat):**

- 5. Brug op/nedpilene i rullelinjen til højre for datoformaterne for at vise forskellige datoformater.
- 6. Tryk på det **datoformat**, der skal medtages på etiketten.

#### **Sådan inkluderer du tiden under Time format (Tidsformat):**

- 7. Tryk på det **tidsformat**, der skal medtages på etiketten.
- 8. Under Hour format (Timeformat) skal du trykke på det **timeformat**, der skal anvendes, 12-timers eller 24-timers.

Indtil nu er du blot blevet bedt om at vælge dato- og tidsformat. Systemet stempler aktuel dato- og/eller tid på etiketten i de formater, du vælger. Men for at ændre datoen og/eller tiden til noget andet end aktuel dato og tid skal du ændre urindstillingerne.

- 9. I dialogboksen Date/Time (Dato/tid) skal du trykke på **Clock Settings** (Urindstillinger).
- 10. Følg fremgangsmåderne for ["Dato og tid" på side 7](#page-15-0) for at ændre indstillingerne.
- 11. Når du er færdig med at ændre indstillingerne for dato og tid, skal du trykke på **OK** for at lukke dialogboksen Clock Settings (Urindstillinger).

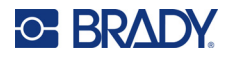

12. Tryk på **OK** igen for at lukke dialogboksen Date/Time (Dato/tid) og placere datoen og/eller tiden på etiketten.

**Bemærk:** Ved udskrivning afspejler dato/tidsværdien for hver etiket aktuel dato og tid.

## **Stregkodeobjektelement**

Et stregkodeelement repræsenterer en stregkodegrafik genereret på basis af brugerinput. Stregkoder genereres ved at følge branchestandardsymbolik. En typisk stregkode består af lodrette linjer (streger) og mellemrum af forskellige tykkelser, afhængigt af den indtastede tekst. Den kan også indeholde "menneskelig læsbar tekst". Menneskelig læsbar tekst er de indtastede data, der udgør stregkoden. Da du ikke kan læse streger og mellemrum, kan du få vist den virkelige tekst, der udgør stregkoden.

Stregkodeelementer understøtter kun lodret størrelsesændring (højde). Stregkodens bredde er baseret på data og symbolik og kan ikke ændres. Men nogle stregkodebredder (afhængigt af den anvendte symbolik) kan ændres ved at ændre stregkodens forhold og tæthed. (Se [side 45](#page-53-0) for oplysninger om forhold og tæthed.)

Stregkodedata kan vises i samme linje som andre data (tekst eller symboler). Det er ikke nødvendigt at have et separat område til stregkoden. Stregkodedata på samme linje som tekst vil ikke overskrive den tekst, der allerede står på linjen, men vil blive placeret ved siden af.

Som andre objektelementer på printeren kan stregkodeelementer placeres, justeres og roteres.

**Bemærk:** For at få bedre stregkodeudskrifter kan du nedsætte udskrivningshastigheden. (Se ["Udskrivningshastighed" på side 56.](#page-64-0))

## **Tilføj en stregkode**

**Sådan føjer du en stregkode til en etiket:**

- 1. Tryk et vilkårligt sted i editoren, ELLER hvis du allerede er i en etiket, kan du trykke på **Add Object** (Tilføj objekt).
- 2. Tryk på **Barcode** (Stregkode) i kontrolpanelet Add Object (Tilføj objekt).
- 3. I dialogboksen Barcode (Stregkode), under Symbology (Symbologi), skal du bruge op/nedpilene i rullepanelet til højre for stregkodesymbologien for at få adgang til flere stregkodetyper.
- 4. Tryk på den ønskede **stregkodetype**.
- 5. Tryk på feltet **Data value:** (Dataværdi:), og indtast de data, stregkoden repræsenterer.

**Bemærk:** Hvis et indtastet tegn er ugyldigt for den aktive symbolik, vises det indtastede tegn ikke. Markøren bevarer sin placering (flytter ikke fremad), indtil der indtastes et gyldigt tegn.

6. Vælg **OK**.

### **Skifte stregkode**

#### **Sådan skifter du stregkode, efter stregkoden er oprettet:**

- 1. Tryk på **stregkodeelementet** i editoren.
- 2. I kontrolpanelet Barcode (Stregkode) skal du trykke på **Change Barcode** (Skift stregkode).

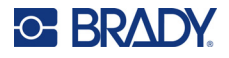

- 3. I dialogboksen Barcode (Stregkode) skal du trykke på den ønskede **stregkodetype**, og ændre stregkodedataene efter ønske.
- 4. Tryk på **OK**, når du er klar.

### *Størrelse*

Størrelsesændring af stregkoden påvirker kun stregkodens højde (lodrette længde), fra top til bund. Sådan forøger eller formindsker du stregkodens højde:

- 1. Tryk på stregkodeelementet i editoren.
- 2. I kontrolpanelet Barcode (Stregkode) skal du trykke på Plus for at forøge højden eller trykke på Minus for at formindske højden.

**Bemærk:** Skrifttypen og -størrelsen påvirker stregkodens højde. Stregkoden og den menneskelig læsbare tekst skal kunne være i stregkodeelementets ramme. Når størrelsen på den menneskeligt læsbare tekst forøges, formindskes stregkodens højde.

### <span id="page-53-0"></span>*Forhold*

Forhold angiver forholdet mellem stregkodehøjden og symbollængden. Ikke alle stregkodesymbolikker tillader, at du ændrer forholdet. Hvis du anvender en symbolik, der ikke understøtter denne mulighed (f.eks. QR-kode (2D) eller PDF417 (2D), vises knappen Ratio (Forhold) ikke. Sådan ændrer du forholdet for de symbolikker, der tillader det:

- 1. Tryk på stregkodeelementet i editoren.
- 2. I kontrolpanelet Barcode (Stregkode) skal du trykke på den ønskede forhold-knap.

### *Tæthed*

Tæthed henviser til tykkelsen på stregerne og mellemrummene i en stregkode. Sådan ændrer du tætheden:

- 1. Tryk på **stregkodeelementet** i editoren.
- 2. I kontrolpanelet Barcode (Stregkode) skal du trykke på **knappen Density** (Tæthed).
- 3. Rør i dialogboksen Density (Tæthed) ved den ønskede tæthedsknap.
- 4. Tryk på **OK**.

## **Tekst, der kan læses af mennesker**

Menneskelig læsbar tekst er de indtastede data, der udgør stregkoden. Da du ikke kan læse streger og mellemrum, kan du vise den virkelige tekst, der udgør stregkoden.

#### **Sådan viser du menneskelig læsbar tekst:**

- 1. Tryk på stregkodeelementet i editoren.
- 2. I More Options (Flere muligheder) skal du trykke på højre pil.
- 3. Ud for Human Readable Text (Tekst, der kan læses af mennesker) skal du trykke på den knap, der viser, hvor den læsbare tekst skal vises (over eller under stregkoden).
- 4. Hvis du ikke vil vise tekst, der kan læses af mennesker, skal du trykke på knappen None (Ingen).

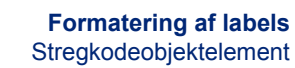

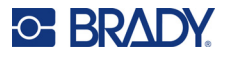

### *Skrifttype*

### **Sådan ændrer du skriften til den menneskelig læsbare tekst:**

- 1. Tryk på **stregkodeelementet** i editoren.
- 2. I More Options (Flere muligheder) skal du trykke på **højre pil**.
- 3. Under Human Readable Text (Tekst, der kan læses af mennesker) skal du trykke på **Font** (Skrifttype).
- 4. Under Available fonts (Tilgængelige skrifter) skal du røre ved op- eller nedpilen i rullefeltet for at vise flere skrifter.
- 5. Tryk på den ønskede **skrifttype**.
- 6. Tryk på datafeltet **Size:** (Størrelse:), og indtast den ønskede størrelse til skrifttypen.
- 7. Rør ved den attribut, der skal anvendes (Bold (Fed), Italic (Kursiv) eller Underline (Understregning)).
- 8. Tryk på **OK**, når du er færdig.

## **Kontrolciffer**

Der bruges et kontrolciffer for at påvise fejl i en stregkode. Det består af et enkelt ciffer beregnet ud fra stregkodens øvrige cifre.

#### **Sådan inkluderer du et kontrolciffer i din stregkode:**

- 1. Tryk på **stregkodeelementet** i editoren.
- 2. I More Options (Flere muligheder) skal du trykke på **højre pil**.
- 3. Tryk på **valgboksen Include check character** (Inkludér kontroltegn) for at markere feltet.
- 4. For at få kontroltegnet vist med stregkoden skal du afkrydse valgboksen Readable check character (Læsbart kontroltegn).

**Bemærk:** Valgboksen Readable check character (Læsbart kontroltegn) er kun tilgængelig, når valgboksen Include check character (Inkludér kontroltegn) er valgt.

### **Start/stopkode**

De fleste stregkoder indeholder en start- og en stop-kode, der i en tekstlinje fortæller, hvor stregkoden starter og stopper. Den mest almindelige start- og stopkode er en stjerne (\*), men nogle stregkoder kræver en venstre- og en højreparentes ( ).

#### **Sådan viser du den start- og stopkode, der i øjeblikket er knyttet til din stregkodesymbolik:**

- 1. Tryk på **stregkodeelementet** i editoren.
- 2. I More Options (Flere muligheder) skal du trykke på **højre pil**.
- 3. Tryk på **valgboksen Readable Start/Stop (\*)** (Læsbar start/stop (\*)) for at markere feltet. Start/stopkoden vises med den læsbare tekst i stregkodeelementet.

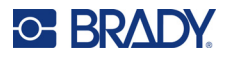

## **Grafiske objektelementer**

Brug det grafiske objekt til at placere billeder, faconer eller skilte på din etiket.

### **Sådan tilføjer du et grafisk element:**

- 1. Tryk et vilkårligt sted i editoren, ELLER hvis du allerede er i en etiket, kan du trykke på Add Object (Tilføj objekt).
- 2. Tryk på Graphic (Grafik) i kontrolpanelet Add Object (Tilføj objekt).
- 3. I dialogboksen Select Graphics (Vælg grafikker) under Category (Kategori) skal du vælge den kategori, der indeholder den grafik, du vil indsætte.
- 4. På den viste liste med grafikker skal du røre ved den ønskede grafik. Grafikken føjes til etiketten.

### **Importere grafikker**

Du kan også importere dine egne grafikker og bruge dem, som du bruger de grafikker, der er inkluderet i printeren. Du importerer grafikker ved hjælp af et USB-flashdrev. De importerede grafikker skal være i de understøttede filformater, Windows metafile (\*.wmf) eller monokrom bitmap (\*.bmp). Formatet Windows metafile (\*.wmf) er vektorgrafikbilleder, der bevarer tydelighed og skarphed, når billedstørrelsen ændres. Bitmap-filer (\*.bmp) består af pixels, der kan virke utydelige og blive forvrængede, når billedstørrelsen ændres. Du kan også importere PNG-filer (Portable Network Graphics) (\*.png) og JPG/JPEG (Joint Photographic [Experts] Group)-grafikker (\*.jpg). Sørg for at anvende det korrekte format til den grafik, du anvender.

Den maksimale størrelse for grafikker, der kan importeres, er 1 megapixels (højden x bredden på grafikken = 1.000.000 pixels). Større grafikfiler kan ikke importeres. Hvis du får fejlen "ikke mere hukommelse", når du importerer et billede, betyder det, at billedet er for stort. Prøv at gøre størrelsen på grafikken mindre på din PC, og importer derefter grafikken.

**Bemærk:** Alle tegneprogrammer på din PC viser billedstørrelsen, når du åbner billedfilen. Brug et sådant tegneprogram til at ændre billedets størrelse, så det lever op til hukommelseskravene på printeren.

Du kan også importere farvegrafikker, men farven i en importeret grafik kan ikke ændres. Funktionen til farvevalg er deaktiveret, når du arbejder med importeret farvegrafik.

#### **Sådan importerer du grafik fra et USB-flashdrev:**

- 1. Start med at kopiere grafikken, der skal importeres, til rodmappen på USB-flashdrevet.
- 2. Sæt USB-flashdrevet i en ledig USB-port på printeren.
- 3. Tryk på **Menu** på printeren.
- 4. Tryk på **Import** (Importér) under System.
- 5. Tryk på **Graphics** (Grafikker) (hvis det ikke allerede er valgt).
- 6. Rør under External USB: (Ekstern USB:) ved navnet på den grafikfil, du vil importere.
- 7. Tryk på **Import** (Importér).

De importerede grafikker vises i området Imported: (Importeret:).

8. Tryk på **OK**, når du er klar.

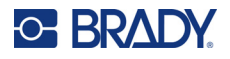

### *Sletning af importerede grafikker*

Importerede grafikker, du ikke længere har brug for, bør slettes for at frigøre plads.

### **Sådan sletter du en importeret grafik:**

- 1. Tryk på **Menu** på printeren.
- 2. Tryk på **Import** (Importér) under System.
- 3. I dialogboksen Import (Importér) skal du trykke på **Graphics** (Grafik) (hvis det ikke allerede er valgt).
- 4. På listen Imported (Importeret): Vælg den grafik, du vil slette.
- 5. Tryk på **Delete** (Slet). Der vises en meddelelse, hvor du skal bekræfte sletningen.
- 6. Tryk på **Yes** (Ja) for at bekræfte sletningen.

Grafikken slettes fra listen Imported: (Importeret:). Den slettes IKKE fra USB-flashdrevet.

- 7. Gentag trin 4 til 6 for at slette flere grafikker.
- 8. Tryk på **OK**, når du er færdig.

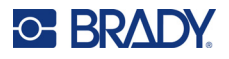

## **Indstil datakilde**

Du kan konvertere et eksisterende tekst- eller stregkodeobjekt til et serialiserings- eller dato/tidselement på etiketten. Dette gælder for både skabelon- og friformsobjektelementer. Men du kan ikke føje serialiseringsdata til grafik.

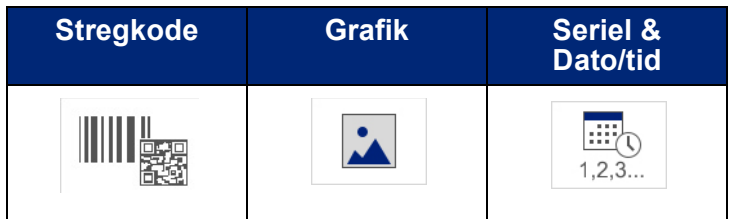

#### **Sådan konverterer du tekst eller stregkode til serialiseringsdata:**

- 1. I editoren skal du vælge det tekst- eller stregkodeelement, du vil anvende til serialiseringsdataene.
- 2. For et tekstelement skal du trykke på More Options (Flere muligheder) og derefter trykke på Set Data Source (Indstil datakilde).
- 3. For en stregkode skal du trykke på Change Barcode (Skift stregkode) og derefter trykke på Set Data Source (Indstil datakilde).

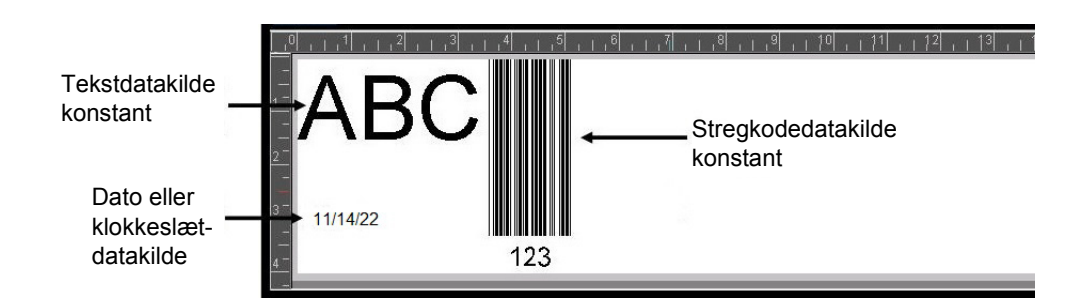

Du kan vælge blandt tre muligheder: Constant (Konstant), Serial (Seriel) og Date/Time (Dato/tid).

- Constant (Konstant) bevarer de samme data på hver etiket, der udskrives. Dataene er faste (eller ikke-variable), der sker ingen forhøjelse eller formindskelse.
- Serial (Seriel) føjer automatisk en serie af sekventielle tal eller bogstaver til de udskrevne etiketter. Funktionen Serial (Seriel) placerer i rækkefølge det næste tal eller bogstav i den definerede sekvens på de individuelle etiketter.
- Date/Time (Dato/tid) placerer datoen og/eller tiden på hver etiket, der udskrives i en serie. Det er ikke systemdatoen/tiden, men snarere en dato eller tid, du definerer.
- 4. Vælg i dialogboksen Set Data Source (Indstil datakilde) den ønskede mulighed.
- 5. Hvis du vælger Serial (Seriel) eller Date/Time (Dato/tid), så udfyld med de nødvendige data.
- 6. Tryk på OK, når du er klar.

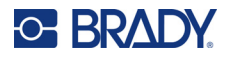

10/2/22 10/2/22 10/2/22 12

Tekst- eller stregkodeobjektet konverteres til et serialiseringselement på etiketten.

### **Konverter fra serialiseringsdata**

### **Sådan ændrer du serialiseringsdata til konstante data:**

- 1. I Editoren skal du røre ved det serialiserede tekst- eller stregkodeelement, du vil konvertere til konstante data.
- 2. For et tekstelement skal du røre ved More Options (Flere muligheder). ELLER

For en stregkode skal du trykke på Change Barcode (Skift stregkode).

- 3. Tryk på **Set Data Source** (Indstil datakilde).
- 4. I dialogboksen Set Data Source (Indstil datakilde) skal du trykke på **Constant** (Konstant).

Hvis du ændrer en stregkode til konstante data, åbnes stregkodedialogboksen. Du får mulighed for at ændre dataværdien. Hvis du ikke ændrer dataværdien, anvendes standardværdien, der er vist i feltet Data value (Dataværdi).

5. Tryk på **OK**.

Elementet ændres til faste (ikke-serialiserede) data.

### **Konverter fra dato/tid til konstant**

### **Sådan konverterer du et dato/tidselement til konstante data:**

- 1. Rør ved dato- eller tidselementet.
- 2. Tryk på **More Options** (Flere muligheder), og tryk derefter på **Set Data Source** (Indstil datakilde).
- 3. Tryk på **Constant** (Konstant). Datoen/tiden konverteres til redigerbare data.

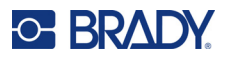

## **Udskriv/klip**

Funktionen udskriv/klip giver dig mulighed for at klippe rundt om teksten på etiketten. Denne standard er indstillet til Print (Udskriv), som udskriver etiketten, når du vælger knappen Print (Udskriv).

#### **Sådan skærer du tekst ud:**

- 1. Tryk på det tekstelement, der indeholder teksten, der skal skæres ud.
- 2. Tryk på **ikonet Select All Characters** (Vælg alle tegn). Teksten markeres.
- 3. Tryk på **ikonet Font** (Skrifttype), rul ned på listen til den skrifttype, der bruges i tekstelementet, og vælg den.
- 4. Klik på **OK**.
- 5. I tekstkontrolpanelet over More Options (Flere muligheder) skal du trykke på **venstre pil** for at nå frem til skærmen Print/Cut (Udskriv/klip).
- 6. Tryk på **valgboksen Cut** (Klip).

## **Udskæring**

Udskæring berører udskrivning og klipning af flere tekstlinjer. Når der er flere tekstlinjer, udskærer Weeding by line (Udskæring efter linje) bogstaverne og udskærer også et felt for hver linje. Med Weeding by line (Udskæring efter linje) kan du fjerne baggrundstapen med én linje ad gangen. Weeding by object (Udskæring efter objekt) udskærer bogstaverne og udskærer et felt, der omgiver alle bogstaverne. Hvis Weeding (Udskæring) er deaktiveret, udskæres intet felt.

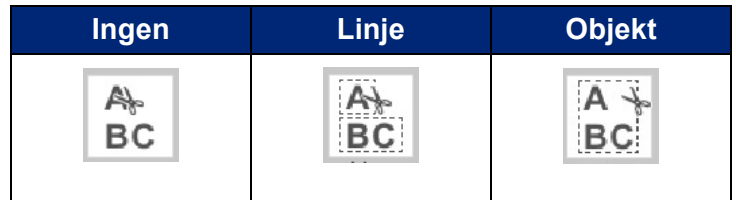

### **Sådan får du adgang til Weeding (Udskæring):**

- 1. I More Options (Flere muligheder) i kontrolpanelet skal du trykke på venstre pil for at gå til skærmen Print/Cut (Udskriv/klip).
- 2. Rør ved valgboksen Cut Text (Klip tekst).
- 3. Under Weeding (Udskæring) skal du trykke på den ønskede udskæringsmulighed (None (Ingen), Line (Linje), Object (Objekt)).
- Se ["Bruge XY-kniven" på side 58](#page-66-0) for oplysninger om, hvordan teksten rent faktisk skæres ud.

**Bemærk:** For mere nøjagtig overførsel af den udskårne tekst til applikationsoverfladen kan du bruge Brady overførselstape nr. 76737.

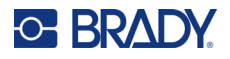

## **Udskårne figurer**

Du kan føje figurer og grafikker til din etiket. Figurer føjes til din etiket gennem det grafiske objekt. Sådan føjer du en figur til din etiket:

- 1. Tryk på editorens skærm på det sted, hvor du vil tilføje figuren.
- 2. Tryk på Graphic (Grafik) i kontrolpanelet Add Object (Tilføj objekt).
- 3. I dialogboksen Select Graphic (Vælg grafik), under Category (Kategori) skal du trykke på Shapes (Figurer).
- 4. På listen under Shapes (Figurer) skal du trykke på den ønskede figur. Den valgte figur vises i editoren.
- 5. Vælg farven til figuren.
- 6. Du kan vise figuren som en kontur eller få den udfyldt med farve.
- **Bemærk:** Hvis der ændres tilbage til et konturformat fra et udfyldningsmønster, vil konturen være i den farve, der tidligere blev valgt til udfyldning. Hvis du f.eks. valgte af udfylde konturen med rød farve, så bliver konturen rød, hvis du vender tilbage til konturformatet.
- Se ["XY-udskæring" på side 57](#page-65-0) for oplysninger om, hvordan figurer skæres ud.

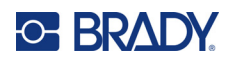

# **5 Udskrivning**

Udskrivningsfunktionen udskriver den fil, der aktuelt er i Editoren. Under udskrivning vises udskrivningsstatussen, og Editoren er ikke tilgængelig. Når udskrivningen er færdig, vender du tilbage til Editoren.

Husk på følgende, når du udskriver dine etiketter:

- Printeren skærer mellem etiketterne eller ved slutningen af jobbet. Det afhænger af de valgte skæreindstillinger.
- Hvis der ikke er installeret nogen etiketter eller farvebånd, starter udskrivningen ikke, og du bliver bedt om at installere etiketter eller farvebånd.
- Hvis du åbner farvebåndslåget under udskrivningen, stopper udskrivningen, og der vises en meddelelse, der beder dig om at lukke låget. Udskrivningsjobbet annulleres. For at udskrive etiketterne skal du genstarte udskriftsjobbet.

## **Udskrivning af etiketter, der er oprettet på printeren**

Brug denne fremgangsmåde, når du udskriver etiketter, der er oprettet på printeren.

- 1. Tryk på **Print** (Udskriv), når der er en defineret etiket i editoren.
- 2. I dialogboksen Udskriv skal du vælge udskrivningsmulighederne:
	- **Kopier**: (Kun synlig for en etiket, som ikke indeholder serialiseringsdata. Se ["Kopier" på](#page-65-1)  [side 57](#page-65-1))
	- **Spejlvend**: Udskriv etiketter, der er egnet til læsning i et spejl eller gennem etikettens bagside. Indstillingen Spejlvend bevares ikke til det næste udskrivningsjob. Indstillingen Spejlvend skal vælges igen, hver gang du vil udskrive spejlvendte etiketter. (se ["Spejlvend udskrift" på](#page-63-0)  [side 55](#page-63-0))
	- **Forhåndsvisning**: (se ["Vis udskrift" på side 54](#page-62-1))
	- **Udskrivningsstyrke**: (åbnes fra knappen Advanced Settings (Avancerede indstillinger), (se ["Avancerede indstillinger" på side 55](#page-63-1))
	- **Justér forskydning**: (åbnes fra knappen Advanced Settings (Avancerede indstillinger), (se ["Avancerede indstillinger" på side 55](#page-63-1))
- 3. Tryk på **Start Print** (Start udskrivning), når du er klar til at udskrive.

Mens dataene udskrives, viser skærmen Print Status (Udskrivningsstatus) status for udskrivningen. Når dataene er udskrevet, vender du tilbage til Editoren.

Hvorvidt etiketterne skæres mellem etiketter eller ved afslutning af jobbet, afhænger af standardparametrene. (Se ["Udskrivningsstandarder" på side 10](#page-18-0) for oplysninger om standardindstillinger.)

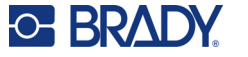

## **Annullere et udskrivningsjob**

## **Systemafbrydelse**

Hvis et udskrivningsjob afbrydes pga. en systemfejl, for eksempel hvis printeren løber tør for medier, eller du ved en fejl åbner dækslet, stopper systemet automatisk udskriftsjobbet og viser en meddelelse.

### **Sådan genoptager du udskrivning, når der vises en meddelelse om jobafbrydelse på skærmen:**

- 1. Ret det problem, der skabte afbrydelsen (udskift f.eks. etiketterne eller farvebåndet).
- 2. Rør ved Resume Current (Fortsæt med aktuel) for at udskrive den aktuelle etiket igen, og fortsæt derefter udskrivning. ELLER

Rør ved Resume Next (Fortsæt med næste) for at udskrive den næste etiket, og fortsæt derefter udskrivning.

ELLER

Rør ved Cancel (Annuller) for at annullere hele udskrivningsjobbet.

## **Brugerafbrydelse**

### **Sådan afbryder du bevidst et udskrivningsjob, når det er startet:**

- 1. Tryk på **Cancel** (Annuller) på skærmen **Print Status** (Printerstatus). Printeren stopper straks udskrivningen, viser en meddelelse om afbrydelsen og afskærer etiketten.
- 2. Tryk på **OK** for at fjerne meddelelsen fra skærmen.
- **Bemærk:** Når Cancel (Annuller) er valgt, kan udskrivningsjobbet ikke genoptages, før Print (Udskriv) vælges igen.

## <span id="page-62-1"></span><span id="page-62-0"></span>**Vis udskrift**

Funktionen Vis udskrift giver dig mulighed for at se din etiketfil før udskrivning.

### **Sådan viser du et eksempel på en etiket:**

- 1. Tryk på **Print** (Udskriv).
- 2. Tryk på **Preview** (Eksempelvisning) i dialogboksen **Print** (Udskriv). Hele etiketten vises, så du kan gennemse den.

Hvis du viser eksempler på flere kopier af etiketter eller en etiket med serialiserede data, kan du med de venstre og højre rullepile vise eksempler af flere genererede etiketter.

- 3. Tryk på **Next Label** (Næste etiket) *eller* **Previous Label** (Forrige etiket) for at flytte fremad eller tilbage gennem de genererede etiketter.
- 4. Tryk på **Start Print** (Start udskrivning) fra skærmen Print Preview (Vis udskrift).

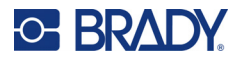

## <span id="page-63-0"></span>**Spejlvend udskrift**

Spejlvendt udskrift tager alle data på en etiket og vender dem for at give et spejlbillede. Spejlvendinger vises kun på den udskrevne etiket.

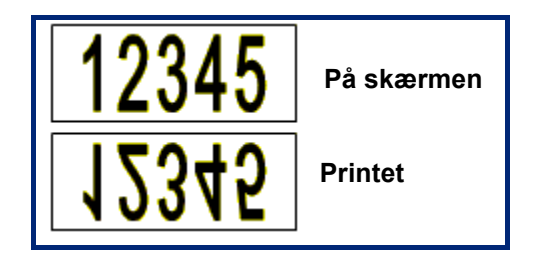

**Figur 1 • Spejlbillede**

### **Sådan får du et spejlvendt billede af etiketindhold i dialogboksen Print (Udskriv):**

- 1. Tryk på **Mirror** (Spejlvend).
- 2. Tryk på **Start Print** (Start udskrivning), når du er klar. Det spejlvendte billede vises KUN på den udskrevne etiket.

**Bemærk:** Du kan ikke se spejlbilledet som eksempel.

## <span id="page-63-1"></span>**Avancerede indstillinger**

## **Udskrivningsstyrke**

Hvis udskrifterne er plettede, så prøv at forøge udskrivningsstyrken for at overføre mere farve fra farvebåndet til etiketten. Men hvis farvebåndet klæber eller går itu under udskrivning, er varmestyrken måske for høj og skal reduceres.

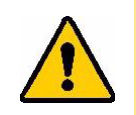

**FORSIGTIG!** Vedvarende udskrivning med høj styrke kan medføre printerstop eller andre udskrivningsfejl, som kan reducere printhovedets samlede levetid.

### **Sådan justerer du udskrivningsstyrken:**

- 1. Tryk på **Print** (Udskriv), når der er en etiket i editoren.
- 2. Tryk på **Advanced Settings** (Avancerede indstillinger) i dialogboksen Print (Udskriv).

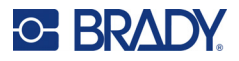

- 3. I området Print Energy (Udskrivningsstyrke) skal du trykke på det relevante felt for at **forøge** *eller* **formindske** udskrivningsstyrken.
- **Bemærk:** Som standard er udskrivningsstyrken ved den nominelle indstilling for den bedste, generelle ydelse. Da den nominelle indstilling gemmes i smartcellen, bevares de valgte indstillinger for udskrivningsstyrken for alle efterfølgende udskrivningsjobs med det aktuelt installerede medie. Når der installeres nye medier, nulstilles niveauet for udskrivningsstyrke til standardindstillingen. Niveauet for udskrivningsstyrke nulstilles også ved genstart af systemet.
- 4. Tryk på **OK**, hvis der ikke er behov for at udføre flere justeringer.

## <span id="page-64-0"></span>**Udskrivningshastighed**

Du kan ændre udskrivningshastigheden til at være hurtigere eller langsommere end standardudskrivningshastigheden for det installerede medie. Nedsættelse af udskrivningshastigheden giver en bedre udskrivningskvalitet på bekostning af hastigheden. Højere udskrivningshastighed kan medføre svag udskrivning.

### **Sådan justerer du udskrivningshastigheden:**

- 1. Tryk på **Print** (Udskriv), når der er en etiket i editoren.
- 2. Tryk på **Advanced Settings** (Avancerede indstillinger) i dialogboksen Print (Udskriv).
- 3. Tryk på knappen **Print Speed** (Udskrivningshastighed).
- 4. I området Print Speed (Udskrivningshastighed) skal du trykke på det relevante felt for at **forøge** *eller* **formindske** udskrivningshastigheden.

Den valgte indstilling for udskrivningshastighed bevares til alle efterfølgende udskrivningsjob med det aktuelt installerede medie. Når der installeres nye medier, nulstilles udskrivningshastigheden til standardindstillingen. Udskrivningshastigheden nulstilles også ved genstart af systemet.

## <span id="page-64-1"></span>**Justering af udskrivningsforskydning**

Udskrivningsforskydning flytter billedet en anelse i den ene eller anden retning på etiketten. Adjust Offset (Juster forskydning) anvendes typisk til at udføre en finjustering af det udskrevne billede på en udstanset etiket eller til at flytte billedet en anelse tættere på/længere fra kanten af fortløbende medier.

Horizontal Offset (Vandret forskydning) flytter den udskrevne del af etiketten til højre eller venstre. Vertical Offset (Lodret forskydning) flytter den udskrevne del af billedet op eller ned.

#### **Sådan justerer du udskrivningsforskydning:**

- 1. I området Adjust Offset (Juster forskydning) skal du trykke på det vandrette og/eller lodrette datafelt til forskydning og indtaste **justeringsværdien**.
- 2. Tryk på **OK**, når du er færdig med Advanced Settings (Avancerede indstillinger). Du vender tilbage til dialogboksen Print (Udskriv).
- 3. Tryk på **Start Print** (Start udskrivning), når du er klar til at udskrive.

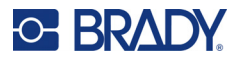

## **Udskrivning af etiketter, der er oprettet på en computer eller enhed**

Hvis du vil udskrive etiketter, som blev oprettet med etikettesoftware som f.eks. Brady Workstation, på en computer, skal du gøre et af følgende:

- Opret forbindelse til printeren via et Wi-Fi-netværk (hvis din model understøtter Wi-Fi).
- Brug et Ethernet-kabel til at forbinde computeren til printeren.
- Hvis du bruger appen Brady Ekspreslabels, kan du oprette forbindelse til printeren via Bluetooth eller et Wi-Fi-netværk (hvis din model understøtter disse muligheder).
- Brug USB-kablet til at forbinde computeren til printeren.

## <span id="page-65-1"></span>**Kopier**

Du kan udskrive et antal kopier af en etiket eller et område af etiketter på en multietiketfil (serie). Printeren understøtter som en enkeltstående printer ikke sætvis udskrivning. Den kan kun udskrive sætvis, når den er sluttet til en computer. Etikettesoftwaren bestemmer, hvordan kopier af etiketter udskrives.

### **Sådan udskrives flere kopier:**

- 1. Tryk på **Print** (Udskriv).
- 2. For at udskrive en enkelt etiket, skal du i feltet **Copy** (Kopier): angive det ønskede antal kopier.
- **Bemærk:** Ved udskrivning af serialiserede data kan du enten udskrive ALLE etiketterne i serien, eller du kan udskrive en del (et område) af etiketterne. Ved udskrivning af et område med etiketter skal du bruge funktionen Select labels (Vælg etiketter).
- 3. Tryk på **afkrydsningsfeltet Select Labels** (Vælg etiketter) for at markere feltet.
- 4. Tryk på feltet **From label:** (Fra etiket), og indtast nummeret på den første etiket, der skal udskrives.
- 5. Tryk på feltet **To label** (Til etiket), og indtast nummeret på den sidste etiket, der skal udskrives.
- 6. Tryk på **Start Print** (Start udskrivning), når du er klar til at udskrive.

## <span id="page-65-0"></span>**XY-udskæring**

XY-udskæring er handlingen med udskæring af objekter eller tekst ved plotterkniven inde i din printer. Kniven følger objektets eller tekstens facon. Alle objekter kan udskrives ELLER udskæres, men ikke begge dele på samme tid.

Du kan også udskære en etiket, der er blevet indrammet. Plotterkniven skærer omkring rammestregens yderkant.

Du kan skære omkring et objekt, der befinder sig i en omsluttende klippeboks. En omsluttende klippeboks er en ramme, du kan placere omkring objekter, du vil udskrive OG printe. Plotteren skærer boksens facon, ikke faconen på objektet i boksen.

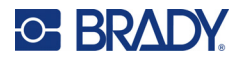

Du kan oprette udskæringsobjekter ved at føje dem til en etiket på samme måde, som du opretter og tilføjer udskrivningsobjekter. Men når du har valgt muligheden Cut out object (Skær objekt ud), er dine andre valgmuligheder begrænset til objekter, der kan skæres ud.

Ikke alt tapemateriale er velegnet til udskæring. Hvis kniven ikke kan anvende den tape, der er installeret i printeren, er muligheden Cut out (Skær ud) gråtonet i kontrolpanelet.

### **XY-kniv højde**

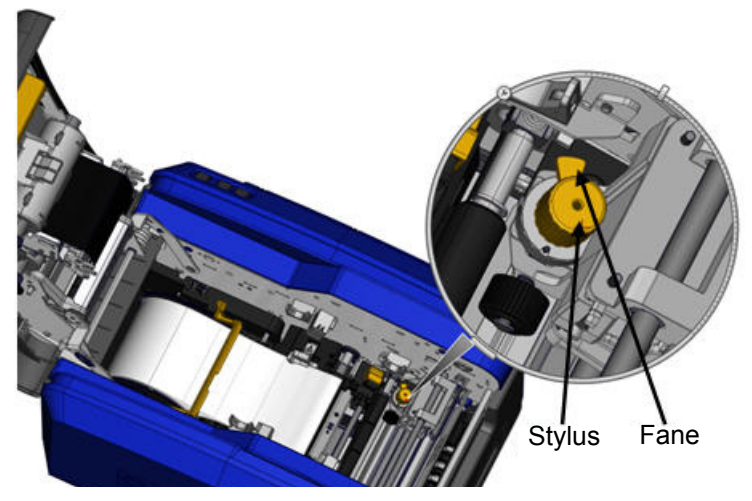

Forskellige labelmaterialer kræver forskellige knivhøjder. Når du rører ved knappen Print (Udskriv), vises en meddelelse, der fortæller, om det installerede medie kan skæres. Kan det skæres, vises en anden meddelelse, der oplyser om den knivhøjde, der skal anvendes (højde 1 eller 2). Sådan justerer du knivhøjden:

- 1. Åbn printerdækslet.
- 2. Når du ser på printeren fra siden med dæksellåsen, skal du anvende den gule stylus, der er placeret på printerens højre side, til at justere knivhøjden.
- 3. Tag fat i tappen, der går ud fra stylussen, og drej stylussen til venstre for knivhøjde 2 eller til højre for knivhøjde 1 (som vist på etiketten, der er monteret på stylusmekanismen).

### <span id="page-66-0"></span>**Bruge XY-kniven**

**Når etiketten, der skal udskæres, er i editoren:**

- 1. I **More Options** (Flere muligheder) i kontrolpanelet skal du trykke på **venstre pil**.
- 2. Under Print/Cut (Udskriv/Skær ud) skal du trykke på **dialogboksen Cut Shape** (Skær figur ud) for at vælge den.
- 3. Tryk på **Print** (Udskriv).
- 4. Tryk på **Advanced Settings** (Avancerede indstillinger).
- 5. Tryk på **XY Cut Settings** (Indstillinger for XY-udskæring).

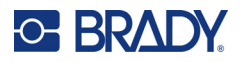

#### **Sådan forøger eller formindsker du skærelinjens dybde:**

- 6. Tryk på **Adjust XY Cut Depth** (Juster XY-skæredybde).
- 7. Tryk på **forløbsfeltet** for den ønskede forøgelse eller formindskelse i dybden, og tryk derefter på **OK**.

### *Justering af knivens nøjagtighed*

**Bemærk:** Over tid kan plotterknivens nøjagtighed blive forringet. Brug funktionen Adjust XY Cut Accuracy (Juster XY-knivs nøjagtighed) for at bringe forskydningen tilbage til fabriksindstillingerne. Sådan justerer du knivens nøjagtighed:

- 1. I den primære editor skal du trykke på skærmen og indtaste et teksttegn, f.eks. bogstavet "A".
- 2. Tryk på knappen **Print** (Udskriv).
- 3. Tryk på **Advanced Settings** (Avancerede indstillinger).
- 4. Tryk på **XY Cut Settings** (Indstillinger for XY-udskæring).
- 5. Tryk på **Adjust XY Cut Accuracy** (Juster XY-knivs nøjagtighed).
- 6. Tryk på **Print Test Shape** (Udskriv testfigur).
- 7. Kontrollér udskriften, og indtast tallet, hvor udskæringsstien skærer udskrivningslinjen.
- 8. Gentag trin 6 og 7, indtil udskriften er som ønsket.
- 9. Tryk på **OK** for at gemme justeringen.

Afhængigt af, hvordan faconen er udskåret, kan du ændre tallene i datafelterne til vandrette og/eller lodrette skærestyr for større nøjagtighed.

10. Tryk på **OK**, når du er klar.

Du vender tilbage til skærmen XY Cut Settings (Indstillinger for XY-udskæring).

- 11. Tryk på **Cancel** (Annuller) for at forlade skærmen XY Cut Settings (Indstillinger for XY-udskæring).
- 12. Tryk på **OK** på skærmen Advanced Settings (Avancerede indstillinger).
- 13. Tryk på **Start Print** (Start udskrivning) på skærmen Print (Udskrivning). Etiketten udskrives med faconen skåret ud.

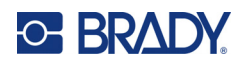

# **6 Etikettyper**

Følgende funktioner gælder generelt for hele etiketten, ikke objektelementer.

## **Etiketter med fast længde**

Bruger du fortløbende medier, justeres længden, så den passer til de data, du føjer til etiketten (variabel etiketlængde). Dette kaldes også for autostørrelse og er systemstandarden ved brug af fortløbende medier. Men du kan indstille en fast længde for at bestemme etiketlængden.

**Bemærk:** Etiketstørrelsen for udstansede medier er allerede indstillet og kan ikke justeres.

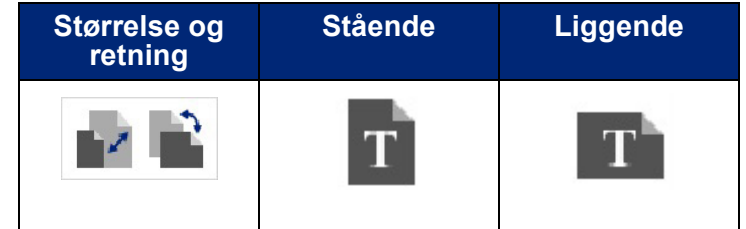

### **Sådan opretter du en etiket med fast længde:**

- 1. Tryk på **Menu**.
- 2. Under Label (Etiket) skal du trykke på **Size & Orientation** (Størrelse og retning).

**Bemærk:** Der er også adgang til dialogboksen Label Size & Orientation (Etiketstørrelse og -retning) ved at trykke på Label Size (Etiketstørrelse) i statuslinjen nederst på skærmen.

- 3. I dialogboksen Label Size & Orientation (Etiketstørrelse og -retning) skal du trykke på **valgfeltet Fixed Length** (Fast længde).
- 4. Skriv i datafeltet Fixed Length (Fast længde) den ønskede etiketlængde.
- **Bemærk:** Ved udskrivning med en enkelt farve er den mindst understøttede længde (efter afskæring) 2 tommer (51 mm). Den største understøttede længde er 16 fod (5 m). For farvebånd med flere paneler er etiketlængden begrænset til 15 tommer (381 mm). Hvis du udskriver med flere farver med ensfarvede farvebånd (dvs. udskifter de forskellige farvebånd), er den maksimale længde 48 tommer (1219 mm). Hvis du udskriver, og der er installeret farvebånd med flere paneler, er du begrænset af panelets længde.
- 5. Tryk på **OK**.

Statuslinjen og linealerne viser den nye etiketlængde.

#### **Sådan går du tilbage til Autostørrelse:**

- 1. Tryk på **Menu**.
- 2. Under Label (Etiket) skal du trykke på **Size & Orientation** (Størrelse og retning).

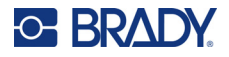

- 3. I dialogboksen Label Size & Orientation (Etiketstørrelse og -retning) skal du trykke på valgfeltet **Autosize to Fit Data** (Autostørrelse til tilpas til data).
- 4. Tryk på **OK**.

## **Retning**

Du kan udskrive etiketter i stående eller liggende retning. Stående orienterer etiketdataelementer i længden, fra top til bund. Liggende roterer etiketdataene og udskriver i længden fra venstre til højre. Sådan indstiller du etiketretningen:

- 1. Tryk på **Menu**.
- 2. Under Label (Etiket) skal du trykke på **Size & Orientation** (Størrelse og retning).
- 3. Under Label Orientation (Etiketretning) skal du trykke på **Portrait (Stående) eller Landscape (Liggende)** for at få den ønskede udskrivningsretning for din etiket.

Hvis de aktuelle data ikke passer til den valgte længde, får du at vide, at systemet skal tilpasse dataene, eller du skal annullere ændringen. Hvis du vælger at tilpasse dataene, bliver objekterne flyttet og/eller får ændret størrelse, så de passer til etiketten, men objekterne bliver ikke omarrangeret til en ny retning.

### **Sådan får du dataene til at passe til retningen:**

- 4. Tryk på **Adjust** (Juster).
- 5. Tryk på **OK**, når du er klar.

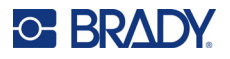

## **Etiketbredde**

Du kan justere bredden på det installerede medie, så det kan rumme op til 4 etiketter udskrevet på pladsen med den justerede bredde. Justering af bredden justerer automatisk størrelsen på skriften og margenerne (kanterne). Med denne funktion håndterer etiketbredden også etikettens højde, målt fra top til bund. Hvis du f.eks. bruger 4-tommers tape, når du vælger 2 Up, 'stakkes' to etiketter og udskrives på tapen, og hver optager 2 tommer. Hvis du vælger 3 Up, 'stakkes' tre etiketter og udskrives på tapen, og hver optager ca. 1,333 tommer. Den fjerde etiket udskrives i enden af den første etiket.

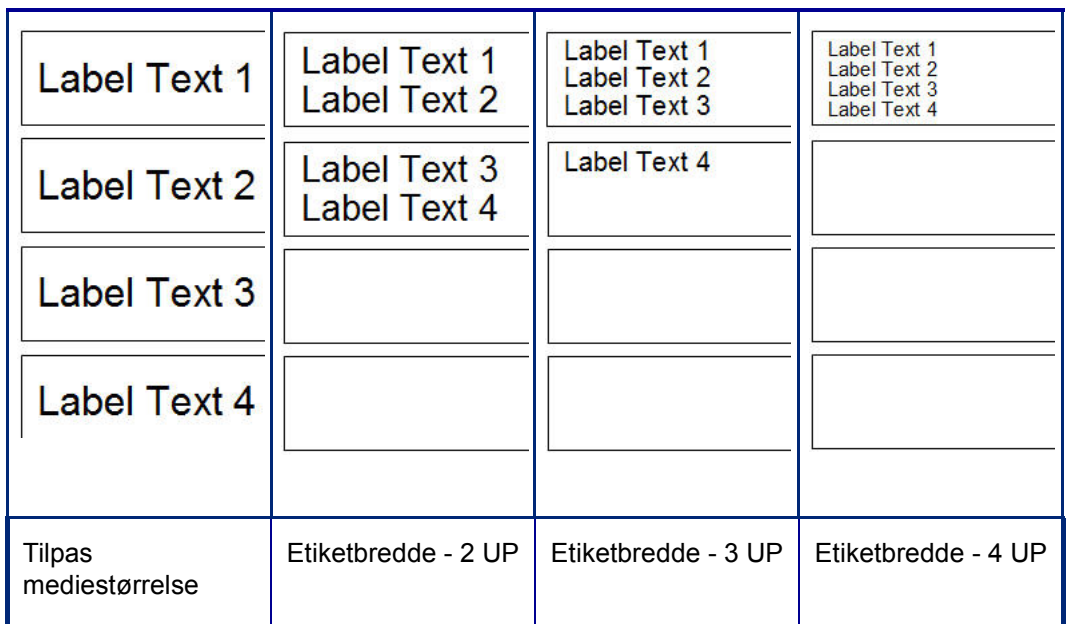

**Figur 1 • Stakning af etiketter med etiketbredden 2-Up, 3-Up eller 4-Up**

#### **Sådan justerer du bredden:**

- 1. Tryk på **Menu**.
- 2. Under Label (Etiket) skal du trykke på **Size & Orientation** (Størrelse og retning).
- 3. Under Label Width (Etiketbredde) skal du trykke på **Set Label Width** (Indstil etiketbredde).
- 4. I dialogboksen Set Label Width (Indstil etiketbredde) skal du, når valgfeltet Width (Bredde) er valgt, trykke på den ønskede bredde.

**Bemærk:** Hold øje med eksempelpanelet i skærmens højre side for at se, hvordan etiketterne bliver udskrevet.

Du kan også indstille en brugerdefineret bredde. Indstilling af en brugerdefineret bredde deaktiverer funktionerne 2-Up, 3-Up og 4-Up. Sådan indstiller du en brugerdefineret bredde:

- 5. Tryk på valgfeltet **Set Custom Width** (Indstil brugerdefineret bredde).
- 6. Indtast i datafeltet Set Custom Width (Indstil brugerdefineret bredde) den ønskede bredde.
- 7. Tryk på **OK**, når du er færdig.

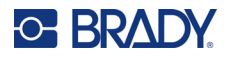

## <span id="page-71-0"></span>**Indramme en etiket**

Du kan tilføje en printbar ramme eller en XY-udskæringsramme (kant) på hele etiketten, som omslutter alle objektelementer på etiketten.

**Bemærk:** Ved udskrivning med rammer omkring etiketterne, skal du kontrollere, at mediestyreskinnerne ligger tætsluttende mod mediet, så tapen ikke flytter sig under udskrivning. For at udføre finjustering af rammen skal du se ["Justering af](#page-64-1)  [udskrivningsforskydning" på side 56](#page-64-1).

Ved anvendelse af etiketter med fast størrelse, når du bruger fortløbende eller udstansede medier, placeres rammen ved den ydre perimeter af det printbare område. Ved ændring ændres rammestørrelsen med etiketstørrelsen.

### **Sådan placerer du en ramme (kant) omkring hele etiketten:**

- 1. Tryk på **Menu**.
- 2. Tryk på **Frame** (Ramme) under Label (Etiket).
- 3. I dialogboksen Label Frame (Etiketramme) skal du trykke på den ønskede rammeform: None (Ingen), Rect. (Rekt.) eller Rounded (Afrundet).
- 4. Under Line properties (Linjeegenskaber) skal du trykke på rammelinjebredden: Narrow (Smal), Medium (Mellem) eller Wide (Bred).
- 5. For en farvet ramme skal du trykke på Color (Farve).
- 6. Tryk på den ønskede rammefarve, og tryk derefter på OK.
- 7. Tryk på **OK**, når du er færdig med dine ændringer.

## **Etikettyper**

Printeren indeholder en række foruddefinerede etikettyper, der indeholder forskellige objektelementer og datafelter, der allerede er placeret på etiketten.

## **Generelle skabeloner**

Printeren indeholder en række foruddefinerede etiketskabeloner, der indeholder forskellige objektelementer. Brug af en skabelon gør det nemmere at formatere etiketter. Når du tænder for printeren, er standardetiketten en brugerdefineret etiket med frit format, så du kan anvende alle objekter på etiketten. Når du vælger General Templates (Generelle skabeloner), får du vist et net med etiketter, hvor specifikke objektelementer allerede er placeret på etiketten. Det eneste, du skal gøre, er at udfylde med de ønskede data (f.eks. tekst, grafik mv.). Generelle skabeloner er designet til brug med udstansede eller fortløbende etiketter.

### **Sådan bruger du en skabelon på siden Home (Hjem):**

1. Tryk på More Label Types (Flere etikettyper).

ELLER

Tryk på Menu, og tryk derefter under Label (Etiket) på Templates (Skabeloner).
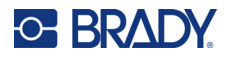

- **Bemærk:** Hvis General Templates (Generelle skabeloner) er en etikettype, du anvender ofte, kan du anbringe den i kontrolpanelet for siden Home (Hjem) for nem adgang. (Se tilpasning af siden Home (Hjem) på ["Tilpasse siden Home \(Hjem\)" på side 64.](#page-72-0))
- 2. Rør under Category (Kategori) ved den skabelonkategori, du vil anvende. I højre side af dialogboksen Select Template (Vælg skabelon) vises skabeloner i den pågældende kategori.
- 3. Tryk på den ønskede skabelon.

Skabelonen vises i Editoren med objektelementer skaleret til at passe til det installerede medie. Markøren er i det første element.

4. Indtast de relevante data for objektelementet.

Hvis der er mere end ét objektelement i skabelonen, så flyt til næste element:

5. Rør i Editoren ved det ønskede element, du vil indtaste data i.

Hvis den skabelon, der vises i Editoren, ikke passer til dine formål, kan du skifte skabelonen. Men når du har defineret data for mindst ét af elementerne, er knappen til skift af skabelon ikke længere tilgængelig, og du bliver bedt om at gemme filen, inden du fortsætter. Sådan ændrer du skabelonen, inden du indtaster data:

6. I kontrolpanelet Using a Template (Brug en skabelon) skal du trykke på Change Template (Skift skabelon).

## <span id="page-72-0"></span>**Tilpasse siden Home (Hjem)**

Anbring oftest anvendte skabelontyper på kontrolpanelet for siden Home (Hjem) for nem adgang. Sådan tilpasser du siden Home (Hjem):

- 1. Tryk i kontrolpanelet for siden Home (Hjem) på **More Label Types** (Flere etikettyper).
- 2. På skærmen Label Types (Etikettyper) skal du trykke på **Customize** (Tilpas).

Du kan placere tre etikettyper på kontrolpanelet for siden Home (Hjem). Før du tilføjer ofte anvendte etikettyper, skal du fjerne en eller alle standardetikettyper. Eksempelpanelet nederst på skærmen Customize (Tilpas) viser de etikettyper, der aktuelt findes i kontrolpanelet for siden Home (Hjem). Sådan fjerner du en tidligere vist etikettype fra kontrolpanelet:

- 3. På skærmen Customize (Tilpas) under Included (Inkluderet) skal du trykke på den etikettype, der skal fjernes, og derefter trykke på **Remove** (Fjern).
- 4. Gentag alle ovenstående trin for alle etikettyper, du vil fjerne fra kontrolpanelet for siden Home (Hjem).

#### **Sådan føjer du en ofte anvendt etikettype til kontrolpanelet:**

- 1. Under Available (Tilgængelige) skal du trykke på den etikettype, der skal føjes til kontrolpanelet, og derefter trykke på **Include** (Inkluder).
- 2. Tilpas den rækkefølge, i hvilken etikettyperne vises i kontrolpanelet.

#### **Sådan ændrer du rækkefølgen for de ønskede etikettyper, der vises under Included (Inkluderet):**

- 3. På listen Included: (Inkluderet:) skal du trykke på den etikettype, du vil vise på en anden placering i kontrolpanelet.
- 4. Tryk på Plus for at flytte etikettypen op på listen, eller på Minus for at flytte den ned.
- 5. Tryk på **OK**, når du er færdig.

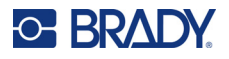

## <span id="page-73-0"></span>**Applikationsetikettyper**

Generelle skabeloner indeholder standardformater, der anvendes til de fleste generiske etiketter. Men applikationsetikettyper indeholder guider, der leder og styrer layoutet til bestemte etiketapplikationer i henhold til branche- eller offentlige standarder. Ved de fleste applikationsetikettyper vises dialogbokse til indsamling af informationer til automatisk formatering af applikationsetiketten. For informationer om de data, der kræves af forskellige applikationer, kan du se den konkrete etikettype på følgende sider.

- 1. For at anvende en applikationsetikettype skal du først starte applikationen.
- 2. Tryk i kontrolpanelet for siden Home (Hjem) på **More Label Types** (Flere etikettyper).
- 3. Tryk på den ønskede etikettype på listen med etikettyper. Etikettypens guide startes.
- 4. Tryk i kontrolpanelet for etikettypen på **Create New File** (Opret ny fil).

Mange af etikettyperne indeholder flere dialogbokse til indsamling af alle nødvendige informationer. Hvis der er flere dialogbokse, vises knapperne Next (Næste) og Back (Tilbage).

- 5. Indtast de nødvendige data, og tryk derefter på **Next** (Næste).
- 6. Tryk på **Finish** (Udfør), når alle oplysningerne er indtastet.

## **Rydde**

Navnet på den specifikke type, der anvendes, vises i kontrolpanelet. Når du bruger en specifik applikationsetikettype, fjerner rydning af dataene de data, du indtastede, men applikationsetikettypens parametre bevares. Tryk på Home (Hjem) for at afslutte applikationsetikettypen og vende tilbage til printerens generelle redigeringstilstand. Du bliver bedt om at gemme etikettypedataene, inden du vender tilbage til tilstanden med generelle skabeloner.

## **Gem, Åbn, Slet**

Applikationsdatatyper (røropmærkning, rund måler mv.) gemmes i henhold til de retningslinjer og parametre, der gælder for den applikation, de blev oprettet i. På samme måde som i en PC-applikation (f.eks. et regneark eller et grafikprogram) skal du være i den konkrete applikation for at kunne åbne applikationens filer. Som eksempel kan du ikke åbne en røropmærkningsfil i applikationen Right-to-Know (Ret til at vide). På samme måde kan du ikke gemme en generel skabelonfil og forvente, at den overtager attributterne og formaterne fra en applikationsetikettype med forløbsskala. (For flere informationer om filstyring kan du se [side 89](#page-97-0).)

Mens teknikkerne til lagring, åbning og sletning af filer af applikationsetikettypen er de samme som etiketfiler med generelle skabeloner, er de parametre, der gemmes med filen, forskellige. Det er derfor vigtigt at vide, hvilken applikation du er i, når du gemmer en fil.

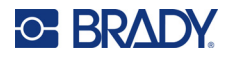

#### *Gem en applikationsetikettype*

#### **Sådan gemmer du en applikationsetikettype:**

- 1. Når etikettypen vises i editoren, skal du trykke på **Menu**.
- 2. Under File (Fil) skal du trykke på **Save File** (Gem fil).
- 3. Vælg en kategori, eller opret om ønsket en ny kategori. (Se [side 89](#page-97-1) for oplysninger om at oprette kategorier.)
- 4. I feltet File Name (Filnavn) skal du **skrive et filnavn** til etikettypen.
- 5. Tryk på **OK**.

#### *Åbn en applikationsetikettype*

For at åbne en specifik applikationsetikettype skal du først starte applikationen.

- 1. Tryk i kontrolpanelet for siden Home (Hjem) på **More Label Types** (Flere etikettyper).
- 2. Rør på skærmen Label Types (Etikettyper) ved den applikation, du vil starte.

#### **Sådan åbner du en gemt etikettype:**

3. Fra etikettypens kontrolpanel skal du trykke på Open Saved File (Åbn gemt fil). ELLER

Tryk på Menu, og tryk derefter på Open File (Åbn fil) under File (Fil).

- 4. I dialogboksen Open File (Åbn fil) skal du trykke på den kategori, filen er gemt i.
- 5. Tryk på filen, der skal åbnes, på listen med gemte filer.

**Bemærk:** Applikationsetiketfilen vises ikke på fillisten i nogen kategori, hvis applikationen ikke er åben. Husk at starte den specifikke applikation, inden du forsøger at åbne filer fra den pågældende applikation.

#### *Slet en applikationsetikettype*

For at slette en specifik applikationsetikettype skal du først starte applikationen.

- 1. Tryk i kontrolpanelet for siden Home (Hjem) på **More Label Types** (Flere etikettyper).
- 2. Rør på skærmen Label Types (Etikettyper) ved den applikation, du vil starte.
- 3. Tryk på **Menu** i etikettypens kontrolpanel.
- 4. Under File (Fil) skal du trykke på **Delete File** (Slet fil).
- 5. I dialogboksen Delete File (Slet fil) skal du trykke på den kategori, etiketten findes i, og derefter trykke på den etiket, du vil slette.
- 6. Tryk på **Yes** (Ja), når du bliver spurgt, om du vil slette filen. Hvis du trykker på No (Nej), annulleres handlingen.

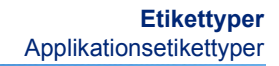

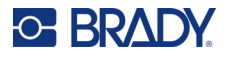

## **Etikettypen Lysbue**

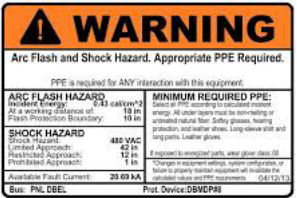

Etikettypen Lysbue identificerer mulige farer med spændingsførende skifteanordninger, sikringspaneler, kontrolpaneler og andet. Standardlysbueetiketter indeholder normalt overskriften "Advarsel" eller "Fare". Lysbueetiketter indeholder de udstyrsspecifikke fareinformationer.

- 1. Gå til etikettypen Lysbue i henhold til tidligere fremgangsmåder ([side 65\)](#page-73-0).
- 2. På skærmen Select Template (Vælg skabelon) skal du trykke på den kategori, der indeholder den lysbueskabelon, du vil anvende. (Hvis der kun findes én kategori, er den allerede valgt.)
- 3. Tryk på den lysbueskabelon, du vil anvende.

Skabelonen vises i Editoren. Afhængigt af den valgte lysbueskabelon findes der tekstfelter, der kræves oplysninger. Tekstdatafelter til brugerindtastede oplysninger vises med ordet Text (Tekst) i knækparenteser (<Text>).

#### **Sådan går du til disse datafelter:**

4. Tryk på datafeltet for at indtaste data, eller tryk på Next Object (Næste objekt) for at gå videre.

Brug af knappen Next Object (Næste objekt) fører dig fortløbende gennem datafelterne, indtil alle datafelter er blevet udfyldt.

Nogle af lysbueskabelonerne kræver en del flere indtastede data, end der kan vises i Editoren på én gang. På en sådan etiket vises rullepile på etiketten, så du kan vise dele af etiketten. Hvis der vises rullepile:

- 5. Tryk på pilen, der peger i den retning, du vil flytte.
- 6. Åbn og gem etikettypen Lysbue på samme måde, som du gør med andre applikationsetikettyper.

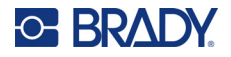

## **Etikettypen Rund måler**

Den runde måler er en komponent, der anvendes til at vise elementværdier på en rund skala. Den består af en række tal, begrænset af en minimums- og en maksimumsværdi, der vises på måleren. En rund måler indeholder typisk etiketter og mærker for at give en nøjagtig aflæsning af det, den runde måler viser.

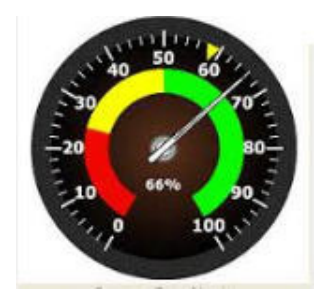

En rund måler arrangerer mærker og etiketter cirkulært, enten som en hel cirkel eller som en del af en cirkel. En cirkulær skala kan anvendes til at oprette skalaer, som f.eks. ure eller speedometre. Datafelterne på skærmen Describe your Gauge (Beskriv din måler) anvendes til at indstille parametrene for måleren.

- 1. Gå til etikettypen Rund måler i henhold til tidligere fremgangsmåder [\(side 65\)](#page-73-0).
- 2. Under My Gauge Range (Mit målerområde) skal du trykke på datafeltet Start Value (Startværdi) og indtaste start/minimumsværdien for det, måleren skal vise
- 3. Tryk på datafeltet End Value (Slutværdi), og indtast slut/maksimumsværdien for det, måleren skal vise.
- 4. I Operating Range Angle (Driftsområdevinkel) skal du trykke på den ønskede vinkel, der skal vises på måleren.
	- a. Hvis den ønskede vinkel ikke vises, skal du trykke på Custom (Brugerdefineret).
- 5. I datafeltet Custom (Brugerdefineret) (i midten af målerpiktogrammet) skal du indtaste graderne for den tilpassede vinkel.
- 6. Tryk på Next (Næste), når du er klar.

In-Range Zone (Indenfor område) sørger for et visuelt element til måleren, der viser, når et system går til maksimal værdi eller til en skadelig værdi. Som eksempel indikerer temperaturmåleren i en bil, når motoren er for varm, eller en cykelpumpe viser, når du har pumpet den optimale mængde luft i de dæk, du pumper op.

På skærmen Label Setup (Etiketopsætning) angiver du lige nu parametre til måleren (ikke etiketten).

7. I dialogboksen Label Setup (Etiketopsætning) under In-Range Zone (Indenfor område) skal du trykke på datafeltet Start Value (Startværdi) og indtaste startværdien for det område, du vil vise på måleren. (In-Range Zone (Indenfor område) er vist med et grønt område i figuren herunder.)

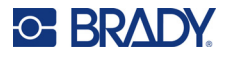

- 8. Tryk på datafeltet End Value (Slutværdi), og indtast slutværdien for det område, du vil vise på måleren.
- **Bemærk:** Start- og slutværdien for In-Range Zone (Indenfor område) skal være indenfor start- og slutværdierne for det generelle målerområde, tidligere indstillet i My Gauge Range (Mit målerområde).
- **Bemærk:** Caution Zone (Forsigtig-område) er valgfrit. Caution Zone (Forsigtig-område) sørger for et visuelt element, der fortæller, når du når værdien i In-Range Zone (Indenfor område). (Forsigtig-området er vist med et gult område på den følgende grafik.)

#### **Sådan indstiller du et Forsigtig-område:**

- 9. Tryk på det valgfelt, der beskriver, hvad dit Forsigtig-område skal vise på forløbet (før eller efter).
- 10. Tryk på datafeltet for det valgte valgfelt, og indtast den nødvendige værdi (Start if Before (Start hvis før), End if After (Slut hvis efter)).
- 11. Tryk på Finish (Udført), når du er klar.

#### *Målerfarver*

Du kan ændre farven på målerens områder. Det er en god ide, ikke mindst, hvis In-Range Zone (Indenfor område) repræsenterer en faretruende værdi. Eksempel: I en biltemperaturmåler vil du måske vise In-Range Zone (Indenfor område) med rødt for at indikere, at motoren er ved at blive for varm.

#### **Sådan ændrer du farven i et område på en rund måler:**

- 1. I kontrolpanelet til Rund måler-etiketter under More Options (Flere muligheder) skal du trykke på pil mod højre for at flytte til kontrolpanelet Colors (Farver).
- 2. Under Colors (Farver) skal du trykke på den mulighed, hvis farve du vil ændre (Out-of-Range (Udenfor område), In-Range (Indenfor) eller Caution (Forsigtig)).
- 3. På skærmen Choose the Object Color (Vælg objektfarven) skal du trykke på den farve, du vil anvende på det pågældende område.
- **Bemærk:** Hvis den farve, du vælger, ikke er installeret i printeren, vises på udskrivningstidspunktet en meddelelse, der beder sig om at installere farven.
- 4. Tryk på OK, når du er klar.

Du kan også få vist målerens kontur med en tykkere og mere sort kant.

#### **Sådan viser du målerens kontur bedre:**

- 5. På skærmen Colors (Farver) skal du trykke på valgfeltet Show Black Outline (Vis sort kontur) for at vælge det.
- 6. Tryk på den ønskede mulighed for linjetykkelse (Narrow (Smal), Medium (Mellem) eller Wide (Bred)).

#### *Afklip måler*

Printeren har mulighed for at skære den runde måler ud for at få cirkelformen.

#### **Sådan angiver du, at du vil udskære måleren:**

1. I kontrolpanelet til Rund måler-etiketter under More Options (Flere muligheder) skal du trykke på pil mod venstre for at flytte til kontrolpanelet Print/Cut (Udskriv/klip).

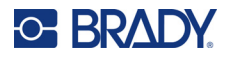

2. Tryk på valgfeltet Cut Out Label (Skær etiket ud) for at angive, at du vil anvende kniven på printeren.

**Bemærk:** For at hjælpe med at finde målerens centrum, hvis midten af måleren har et hævet område, så udskær midten af målerens cirkel.

- 3. Tryk på valgfeltet Cut out center of circle (Skær midten ud af cirkel).
- 4. Tryk på Change Diameter (Skift diameter) for at afpasse måleretiketten til måleroverfladen.
- 5. På skærmen Cut Out Circle (Skær cirkel ud) i datafeltet Diameter: skal du angive diameterdimensionen.
- 6. Tryk på OK.

Se side ["XY-udskæring" på side 57](#page-65-0) for oplysninger om udskrivning og brug af kniven.

## **Forløbsskala**

En forløbsskala er en lineær skala med "blandede" farver. Hver farve, der er defineret for et numerisk område, blandes med den næste farve og danner derved en forløbsstribe. Hvert punkt på en forløbsskala repræsenterer en unik farve og værdi. Enheder med forskellige værdier vises derfor i unikke farver i forhold til værdiens placering på forløbsskalaen. Alle de øverste og nederste grænser på forløbsskalaen er markeret med mærker.

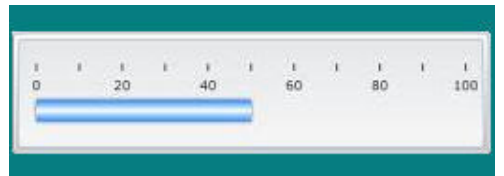

#### **Sådan opretter du en etiket med en forløbsskala:**

- 1. Gå til etikettypen Gradient Scale (Forløbsskala) i henhold til tidligere fremgangsmåder [\(side 65\)](#page-73-0).
- 2. I dialogboksen Label Setup (Etiketopsætning) under Scale Orientation (Skalaretning) skal du trykke på den knap, der indikerer, hvordan forløbsskalaen skal vises (top, bund, venstre eller højre).
- 3. Under Tick Values (Mærkeværdier) skal du trykke på datafeltet Start Value (Startværdi) og indtaste skalaens startværdi.
- 4. Under Tick Values (Mærkeværdier) skal du trykke på datafeltet End Value (Slutværdi) og indtaste skalaens slutværdi.

Området Label Size (Etiketstørrelse) definerer størrelsen på forløbsskala-etiketten. Side A (den lange side) kan defineres enten ved at indstille afstanden mellem hvert mærke (By Tick Spacing (Efter mærkemellemrum) eller ved at indstille skalaens samlede længde (By Total Length (Efter samlet længde)). Udfyldelse af en af disse parametre beregner automatisk de andre parametre, da de afhænger af hinanden. Side B er dimensionen for etikettens korte side.

- 5. Under Label Size (Etiketstørrelse) skal du trykke på det valgfelt, du ønsker skal afgøre etiketstørrelsen.
- 6. Tryk på datafeltet for det valgte valgfelt, og indtast de nødvendige mål.
- 7. Tryk på Next (Næste).

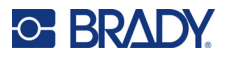

- 8. Under Tick Lines (Mærk linjer) skal du trykke på den knap, der viser, hvordan mærkerne skal vises.
- 9. Under Tick Lines (Mærk linjer) skal du trykke på den knap, der repræsenterer den ønskede bredde for mærkerne.
- 10. Tryk på valgfeltet Show Range Indicator (Vis områdeindikator), hvis du ønsker at vise den farvede linje sammen med mærkerne.
- 11. For at ændre størrelsen på den farvede linje skal du trykke på datafeltet Color Bar Height (% of B): (Højde på farvet linje (% af B):) og angive den procentdel, farvelinjen skal optage på forløbsskalaen.

In-Range Zone (Indenfor område) sørger for et visuelt element til måleren, der viser, når et system går til dets maksimale eller skadelige værdi.

- 12. For at tilføje eller ændre størrelsen på Indenfor område skal du under In-Range Zone (Indenfor område) trykke på datafeltet Start Value: (Startværdi:) og indtaste startværdien for området.
- 13. Under In-Range Zone (Indenfor område) skal du trykke på datafeltet End Value: (Slutværdi:) og indtaste områdets slutværdi.
- **Bemærk:** Hvis du ikke ønsker en værdi for In-Range Zone (Indenfor område), skal du angive startog slutværdien til 0 (nul).
- 14. For at vise mærketallene på skalaen skal du trykke på valgfeltet Show Numbers (Vis tal) (hvis det ikke allerede er valgt).

Sådan ændrer du skriftstørrelsen for tallene på forløbsskalaen, når valgfeltet Show Numbers (Vis tal) er valgt:

- 15. Tryk på datafeltet Font Size: (Skriftstørrelse:), og indtast den ønskede punktstørrelse til skriften.
- 16. Tryk på Finish (Udført), når du er klar.

## **GHS/CLP**

CLP er bestemmelsen for klassificering, mærkning og emballering af substanser og blandinger. Denne bestemmelse afpasser tidligere EU-bestemmelser om klassificering, mærkning og emballering af kemikalier i GHS (Globally Harmonised System of Classification and Labeling of Chemicals). Hovedformålet er at formidle international handel med kemikalier og bevare det nuværende niveau for beskyttelse af menneskers sundhed og miljøet.

#### **Sådan opretter du en GHS/CLP-etiket:**

- 1. Gå til etikettypen GHS/CLP i henhold til tidligere fremgangsmåder [\(side 65\)](#page-73-0).
- 2. Under Select Template (Vælg skabelon) skal du trykke på det ønskede skabelonformat og derefter trykke på Next (Næste).
- 3. Under Label Type (Etikettype) skal du vælge enten en ensfarvet (kun sort) etiket eller en farvet etiket (rød diamant).
- 4. På listen skal du trykke på den ønskede formatstørrelse og derefter trykke på Next (Næste).
- 5. Rør et vilkårligt sted ved den viste etiket for at vise dialogboksen CLP (GHS) Data (CLP (GHS) -data).
- 6. Indtast i datafeltet Product Name: (Produktnavn:) navnet på det kemikalie (produkt), du vil anvende.

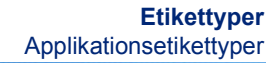

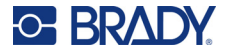

ELLER, hvis kemikalienavne er blevet gemt (tidligere er anvendt):

Tryk under Primary Language (Primært sprog) på nedpilen ved siden af Product name (Produktnavn) for at vise en liste med produkter, og tryk derefter på det ønskede produkt.

#### **Hvis et andet sprog skal anvendes på etiketten, skal du under Second Language (Andet sprog):**

- 7. Trykke på valgfeltet Second Language (Andet sprog).
- 8. Trykke på nedpilen ved siden af datafeltet Second Language: (Andet sprog:) for at vise en liste med sprog.
- 9. Brug op/nedpilene i listens rullelinje til at vise flere sprog, og rør derefter ved det ønskede andet sprog.

**Bemærk:** Hvis du vælger et andet sprog, vises produktnavnet automatisk på det valgte sprog.

- 10. Tryk på OK.
- 11. På den viste etiket skal du trykke på en af erklæringerne for at vise dialogboksen CLP (GHS) Statements (CLP (GHS) -erklæringer).
- 12. Tryk på **Add** (Tilføj) for den erklæring, du vil tilføje (Hazardous (Farlig), Precautionary (Forsigtig), Supplementary (Supplerende)).
- 13. På skærmen Select Hazardous Statements (Vælg farlighedserklæring) skal du trykke på op/nedpilene i rullelinjen for at vise flere erklæringer.

ELLER, hvis du kender kodenummeret eller ordlyden for den erklæring, du vil anvende:

Tryk på datafeltet Search (Søg), og indtast nummeret eller ordlyden.

- **Bemærk:** Efterhånden som du indtaster dataene i feltet Search (Søg) eller dele af dataene afspejler listen straks de erklæringer, der indeholder de indtastede data i deres tekst. Listen indsnævres for hvert bogstav, du indtaster.
- 14. På listen med oversigten skal du trykke på valgfeltet foran den erklæring, du vil bruge. (Du kan vælge mere end én.)
- 15. Tryk på **OK**, når du er klar.
- 16. Gentag trin 14 til 17 for andre erklæringer, du vil anvende.

ELLER fjern en tidligere tilføjet erklæring: Tryk på Clear (Ryd) for den/de erklæring(er), du vil fjerne.

17. Tryk på **Finish** (Udført), når du er klar. Etiketten viser de tilføjede erklæringer.

Der er andre felter på etiketten, hvor du kan tilføje brugerdefinerede data. Disse felter er vist med knækparenteser < >.

#### **Sådan tilføjer du de foreslåede tilpassede oplysninger:**

- 1. På etiketten skal du trykke på det ønskede brugerdefinerede felt (inde i knækparenteserne). Der vises en dialogboks, hvor du kan indtaste de nødvendige oplysninger.
- 2. Tryk på det ønskede datafelt, og indtast dataene.
- 3. Når du er færdig med en bestemt dataskærm, skal du trykke på **OK**.
- 4. Tryk på **Finish** (Udført), når du er færdig med hele etiketten.

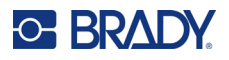

## **Right-To-Know (Ret til at vide) (RTK)**

Etiketter af typen Right-to-Know (RTK) (Ret til at vide) informerer enkeltpersoner om kemiske farer som krævet af OSHA's Federal Hazard Communication Standard 29 CFR 1910.1200. De mest populære RTK-etiketter anvender et system med nummerklassificering og en farvekode sammen med en skriftlig tekst til at identificere kemikaliet og dets fysiske og sundhedsmæssige farer. RTK-etiketter bør også indeholde de relevante fareadvarsler og målorganadvarsler samt navn og adresse på kemikaliets producent. Nogle muligheder inkluderer også anbefalet personligt beskyttelsesudstyr (PPE).

#### **Sådan opretter du en RTK-etiket:**

- 1. Fra siden Home (Hjem) skal du trykke på **More Label Types** (Flere etikettyper).
- 2. På skærmen Label Types (Etikettyper) skal du trykke på **Right-to-Know** (Ret til at vide).
- 3. I kontrolpanelet Right-to-Know (Ret til at vide) skal du trykke på **Create New File** (Opret ny fil).
- 4. På skærmen Right-to-Know Format (Ret til at vide-format) skal du trykke på op/nedpilene i rullelinjen for at vise flere formatmuligheder.
- 5. På listen skal du trykke på det ønskede format og derefter trykke på **Next** (Næste).
- 6. På skærmen Label Size (Etiketstørrelse) skal du på den viste liste trykke på den ønskede etiketstørrelse og derefter trykke på **Next** (Næste).
- 7. På skærmen Chemical Name (Kemisk navn) skal du i datafeltet Name: (Navn:) indtaste navnet på det kemikalie, RTK-etiketten henviser til.
- 8. I datafeltet Cas#/Title: (Cas-nr./titel:) skal du indtaste cas-nummeret og/eller titlen til etiketten og derefter trykke på Next (Næste).
- 9. På skærmen Signal Word (Signalord) skal du på listen, der vises, trykke på det signalord, der skal anvendes på etiketten. (Vælger du No Signal Word (Intet signalord), efterlades tom plads på etiketten.)
- 10. Tryk på **Next** (Næste).
- 11. På skærmen Health Hazard (Sundhedsfare) skal du på den viste liste trykke på den sundhedsfareklassificering, der skal anvendes på etiketten, og derefter trykke på **Next** (Næste).
- 12. På skærmen Fire Hazard (Brandfare) skal du på den viste liste trykke på den brandfareklassificering, der skal anvendes på etiketten, og derefter trykke på **Next** (Næste).
- 13. På skærmen Instability (Ustabilitet) skal du på den viste liste trykke på den ustabilitetsklassificering, der skal anvendes på etiketten, og derefter trykke på **Next** (Næste).
- 14. På skærmen Special Hazard (Særlig fare) skal du på den viste liste trykke på den Særlig fareklassificering, der skal anvendes på etiketten, og derefter trykke på **Next** (Næste).
- 15. På skærmen Physical and Health Hazard (Fysisk og sundhedsmæssig fare) skal du på den viste liste under Available: (Tilgængelige:) trykke på den fare, der skal inkluderes på etiketten. (Brug op/nedpilene i rullelinjen til at vise flere muligheder.)
- 16. Tryk på Include (Inkluder) for at inkludere faren på etiketten.
- 17. Gentag ovenstående to trin for at inkludere så mange farer som ønsket.
- 18. For at fjerne elementer fra listen Included (Inkluderet) skal du trykke på faren på listen Included (Inkluderet) og derefter trykke på Remove (Fjern).
- 19. Tryk på **Next** (Næste), når du er klar.
- 20. På skærmen Target Organs (Målorganer) skal du på listen Available: (Tilgængelige:) trykke på alle de kropsorganer, der kan blive påvirket af det skadelige kemikalie, der er vist på RTKetiketten, og derefter trykke på Include (Inkluder).
- 21. Gentag ovenstående to trin for at inkludere så mange målorganer som ønsket.

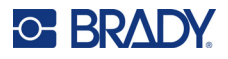

- 22. For at fjerne elementer fra listen Included (Inkluderet) skal du trykke på målorganet på listen Included (Inkluderet) og derefter trykke på Remove (Fjern).
- 23. Tryk på **Next** (Næste), når du er klar.
- 24. På skærmen Comments (Kommentarer) skal du i datafeltet Comments: (Kommentarer:) indtaste alle særlige informationer for bedre at forklare de nødvendige forholdsregler eller sundhedsrisici, som RTK-etiketten forklarer.
- 25. Tryk på **Next** (Næste), når du er klar.
- 26. På skærmen Graphics (Grafik) skal du trykke på en ønsket grafik for at føje den til etiketten. Du kan tilføje så mange grafikker, som du ønsker.

**Bemærk:** De tilgængelige grafikker er opdelt i kategorier.

#### **Sådan skifter du til en anden kategori:**

- 1. Tryk på **Change Category** (Skift kategori).
- 2. Under Categories (Kategorier) skal du trykke på op/nedpilene for at vise flere kategorier på listen.
- 3. Tryk på den ønskede kategori for at vælge den, og tryk derefter på **OK**.
- 4. På skærmen Graphics (Grafik) skal du trykke på den venstre eller højre dobbeltpil for at rulle gennem listen med tilgængelige grafikker.
- 5. Tryk på den ønskede grafik på listen.
- 6. Tryk på **Finish** (Udført), når du er klar.

### *Indstilling af RTK-præferencer*

Fra menuen Right-to-Know Preferences (Ret til at vide-præferencer) kan du vælge standardetiketindstillinger for størrelse og format. Du kan også tilføje eller slette fare- og/eller organtyper. Alle standarder, du indstiller her, er aktive, indtil du ændrer dem.

Hvis du bruger et standard- eller ensartet RTK-etiketformat, kan du indstille disse formatpræferencer som standarder. Indstilling af præferencer forenkler oprettelsen af RTK-etiketter.

#### **Sådan indstiller du RTK-etiketstandarder:**

1. Med en RTK-etiket i editoren skal du trykke på Menu og derefter under System trykke på Setup (Opsætning).

ELLER, når du opretter en ny RTK-etiket:

Åbn skærmen Right-to-Know Format (Ret til at vide-format), og tryk på Preferences (Præferencer).

#### *Format*

#### **Sådan indstiller du et standardetiketformat:**

- 1. I dialogboksen Right-to-Know Preferences (Ret til at vide-præferencer) skal du trykke på **Format**.
- 2. På skærmen Right-to-Know Format (Ret til at vide-format) skal du trykke på op/nedpilene i rullelinjen for at vise flere formatmuligheder.
- 3. På listen skal du trykke på det ønskede format og derefter trykke på **OK**.

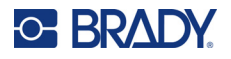

#### *Størrelse*

#### **Sådan vælger du en standardetiketstørrelse:**

- 1. I dialogboksen Right-to-Know Preferences (Ret til at vide-præferencer) skal du trykke på **Size** (Størrelse).
- 2. På skærmen Select default size (Vælg standardstørrelse) skal du på den viste liste trykke på den ønskede etiketstørrelse.
- 3. Tryk på **OK**.

**Bemærk:** De mulige etiketstørrelser bestemmes af den formattype, du har valgt.

#### *Faretyper*

#### **Sådan tilføjer du en faretype:**

- 1. I dialogboksen Right-to-Know Preferences (Ret til at vide-præferencer) skal du trykke på **Hazards** (Farer).
- 2. I dialogboksen Add or delete hazards (Tilføj eller slet farer) skal du indtaste den nye fare i datafeltet.
- 3. Tryk på **Add** (Tilføj).

#### **Sådan sletter du en faretype:**

4. På listen Add or delete hazards (Tilføj eller slet farer) skal du trykke på den fare, du vil slette, og derefter trykke på **Delete** (Slet).

#### *Organtyper*

#### **Sådan tilføjer du en organtype:**

- 1. I dialogboksen Right-to-Know Preferences (Ret til at vide-præferencer) skal du trykke på **Organs** (Organer).
- 2. I dialogboksen Add or delete organs (Tilføj eller slet organer) skal du indtaste det nye organ i datafeltet.
- 3. Tryk på **Add** (Tilføj).

#### **Sådan sletter du en organtype:**

4. På listen Add or delete organs (Tilføj eller slet organer) skal du trykke på det organ, du vil slette, og derefter trykke på **Delete** (Slet).

### **Røropmærkninger**

Røropmærkningsetiketter anvendes til at markere, hvilket materiale der løber gennem et rør. Der findes tre typer af røropmærkningsetiketter - typerne Standard, Rulleform og Symbol/pil.

Standardetiketten er anbragt i rørets længderetning. Etikettens indhold omfatter tekst og valgfri grafik. Materialets gennemløbsretning er valgfri.

Etiketten i rulleform minder om standardrøropmærkningsetiketter, men den er designet til at anbringes på rørets omkreds.

Røropmærkninger af typerne Symbol eller Pil består af et enkelt symbol (grafik) eller en pil, der gentages i hele etikettens længde og anbringes på rørets omkreds. Pilen løber omkring røret, og viser indholdets gennemløbsretning.

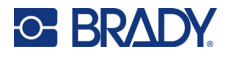

### *Standardrøropmærkning*

Applikationen Standard Pipe Marker (Standardrøropmærkning) giver dig mulighed for at mærke indholdet af rør, ledninger og kanaler nøjagtigt, i henhold til de godkendte standarder i det specifikke land. Retningspile kan inkluderes i en eller begge ender af røropmærkningen som indikation af gennemløbsretningen. Disse pile er en del af skabelonen. Standardrøropmærkningslayout kan være forskellige, afhængigt af det område du befinder dig i, og hvilke standarder din printer understøtter.

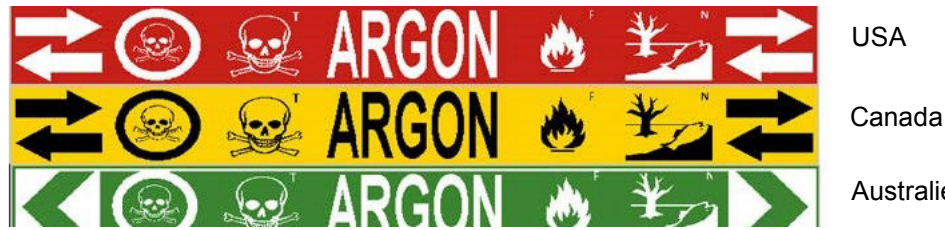

Australien

Applikationen Standard Pipe Marker (Standardrøropmærkning) er kun kompatibel med fortløbende medier. Hvis der ikke er installeret et fortløbende medie, når applikationen Standard Pipe Marker (Standardrøropmærkning) vælges, vises en meddelelse, der angiver, at mediet er inkompatibelt, og at valget af Standard Pipe Marker (Standardrøropmærkning) annulleres.

#### **Sådan anvender du en etiket af typen Standardrøropmærkning:**

- 1. Fra siden Home (Hjem) skal du trykke på **Pipe Marker** (Røropmærkning) og derefter trykke på **Create New File** (Opret ny fil).
- 2. På skærmen Pipe Marker Style (Røropmærkning snit) skal du trykke på **Standard**.
- 3. I dialogboksen Dimensions (Dimensioner) skal du vælge en tapebredde, der svarer til diameteren på dit rør, og derefter vælge Next (Næste).
- 4. I dialogboksen Pipe contents (Rørindhold) skal du vælge den materialetype, der løber gennem røret.
- 5. Tryk på op/nedpilene for at vise flere muligheder på listen.
- 6. Nå du har fundet den ønskede indholdsmulighed, skal du trykke på den for at vælge den og derefter trykke på **Next** (Næste).
- **Bemærk:** Det valgte materiale bestemmer røropmærkningens farver baseret på den valgte farvenorm i opsætningsmenuen Pipe Marker (Røropmærkning).
- 7. På skærmen Legend (Forklaring) skal du trykke på datafeltet **Legend line 1:** (Forklaring linje 1:) og indtaste den tekst, der skal vises på etiketten.
- **Bemærk:** Du kan tilføje yderligere data i felterne Legend line 2: (Forklaring linje 2:) og Supplemental data: (Yderligere data:). Men vær opmærksom på, at indtastning af mere end én tekstlinje kan formindske skriftstørrelsen til en størrelse, hvor teksten ikke længere overholder røropmærkningsstandarderne for den valgte farvenorm.
- 8. Tryk på **Next** (Næste), når du er klar.
- **Bemærk:** Du kan føje op til fire grafikker til røropmærkningsetiketten. De tilgængelige grafikker er opdelt i kategorier.

#### **Sådan skifter du til en anden kategori:**

- 9. Tryk på **Change Category** (Skift kategori).
- 10. Under Categories (Kategorier) skal du trykke på op/nedpilene for at vise flere kategorier på listen.

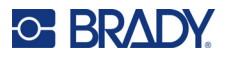

- 11. Tryk på den ønskede kategori for at vælge den, og tryk derefter på **OK**.
- 12. På skærmen Graphics (Grafik) skal du trykke på den venstre eller højre dobbeltpil for at rulle gennem listen med tilgængelige grafikker.
- 13. Tryk på den ønskede grafik på listen.
- 14. Gentag ovenstående to trin for at tilføje en anden grafik.
- 15. Tryk på **Next** (Næste), når du er klar.

**Bemærk:** Pile kan føjes til en røropmærkningsetiket i henhold til de standarder, der er defineret af landet eller området.

#### **På skærmen Arrows (Pile):**

- 16. Tryk på det valgfelt, der bestemmer, hvor du vil vise pilene Before Legend (Før forklaring) og/eller After Legend (Efter forklaring). (Du kan vælge begge eller ingen.)
- 17. Tryk på det valgfelt, der indikerer den retning, hvormed materialet løber gennem røret.
- 18. Tryk på **Finish** (Udført), når du er klar.

Hvis du anvender for mange tegn pr. linje, vises en meddelelse, der beder dig om at redigere teksten eller røropmærkningens længde. Hvis den samlede længde for alle elementer overskrider den anbefalede længde, bliver du ligeledes bedt om at redigere dataene eller længden på røropmærkningen.

- 19. For at redigere oplysningerne skal du trykke på **Edit data** (Rediger data) og derefter gentage trin 6 til 18 herover.
- 20. Vil du have printeren til at skalere elementerne, så de passer til etiketten, skal du trykke på Lengthen Pipe Marker (Forlæng røropmærkning).

Printeren skalerer elementerne og længden på etiketten, så der er plads til alle data.

#### *Indstil muligheder for røropmærkninger*

Indstillingsmulighederne for røropmærkninger er anderledes end for almindelige, generiske etiketter. Brug denne procedure til at indstille farvenormer for røropmærkninger.

#### **Sådan indstilles farvenormer for røropmærkninger:**

- 1. Fra siden Home (Hjem) skal du vælge Pipe Markers (Røropmærkninger). ELLER Tryk på More Label Types (Flere etikettyper), og tryk derefter på Pipe Markers (Røropmærkninger).
- 2. Fra startsiden for Pipe Marker (Røropmærkning) skal du trykke på Menu og derefter trykke på Setup (Opsætning).

**Bemærk:** Listen med normer og farvestandarder for røropmærkningsetiketter kan variere i forhold til det land eller område, du befinder dig i.

- 3. Under Color Norm (Farvenorm) skal du trykke på den ønskede landestandard.
- 4. Tryk på OK, når du er færdig.

## **Røropmærkning i rulleform**

Røropmærkninger i rulleform anvender kun fortløbende medier. Røropmærkninger i rulleform inkluderer en til to tekstlinjer, gentaget i hele røropmærkningens længde, roteret skiftevis 90 graders og 270 graders. Du kan tilføje op til fire grafikker, placeret på forudbestemte lokationer. Grafikken gentages og roteres ligesom teksten i hele røropmærkningens længde.

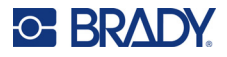

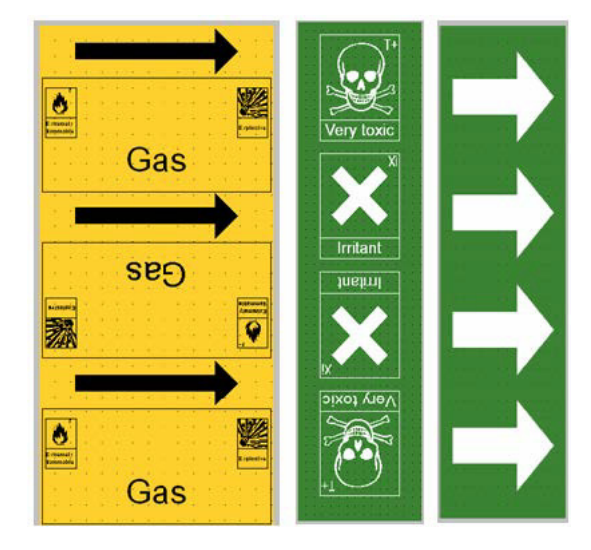

#### **Sådan bruger du en etiket af typen Røropmærkning i rulleform:**

1. Fra siden Home (Hjem) skal du trykke på Pipe Marker (Røropmærkning) og derefter trykke på Create New File (Opret ny fil).

#### ELLER

Gå til etikettypen Pipe Marker (Røropmærkning) i henhold til tidligere fremgangsmåder.

- 2. På skærmen Pipe Marker Style (Røropmærkning snit) skal du trykke på **Rollform** (Rulleform).
- 3. I dialogboksen Dimensions (Dimensioner) skal du trykke på dialogboksen **Pipe diameter:** (Rørdiameter:) og indtaste diameteren på det rør, etiketten skal sættes fast på.
- 4. Under Tape width: (Tapebredde:) skal du trykke på den ønskede **tapebredde** og derefter trykke på **Next** (Næste).
- 5. I dialogboksen Pipe contents (Rørindhold) skal du vælge den materialetype, der løber gennem røret.
- 6. Tryk på op/nedpilene for at vise flere muligheder på listen.
- 7. Nå du har fundet den ønskede indholdsmulighed, skal du trykke på den for at vælge den og derefter trykke på **Next** (Næste).
- 8. På skærmen Legend (Forklaring) skal du trykke på datafeltet **Legend line 1:** (Forklaring linje 1:) og indtaste den tekst, der skal vises på etiketten.
- 9. Du kan tilføje yderligere data i feltet Legend line 2: (Forklaring linje 2:). Tryk derefter på Next (Næste).

**Bemærk:** Du kan føje op til fire grafikker til røropmærkningsetiketten. De tilgængelige grafikker er opdelt i kategorier.

#### **Sådan skifter du til en anden kategori:**

- 10. Tryk på **Change Category** (Skift kategori).
- 11. Under Categories (Kategorier) skal du trykke på op/nedpilene for at vise flere kategorier på listen.
- 12. Tryk på den ønskede kategori for at vælge den, og tryk derefter på **OK**.

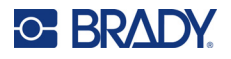

- 13. På skærmen Graphics (Grafik) skal du trykke på den venstre eller højre dobbeltpil for at rulle gennem listen med tilgængelige grafikker.
- 14. Tryk på den ønskede grafik på listen.
- 15. Gentag ovenstående to trin for at tilføje en anden grafik.
- 16. Tryk på **Finish** (Udført), når du er klar.

#### *Røropmærkning med symbol- eller piletape*

Applikationen ArrowTape Pipe Marker (Røropmærkning med piletape) anvender kun fortløbende medier. Applikationen Arrow Tape (Piletape) indeholder en enkelt grafik (eller pil), roteret 90 grader og gentaget i hele etikettens længde.

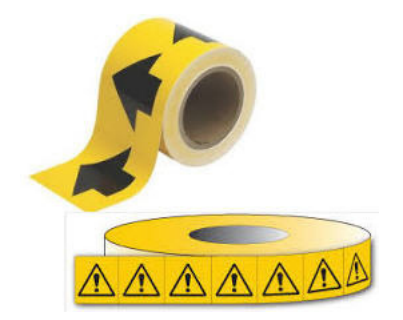

#### **Sådan opretter du en røropmærkning med symboler eller pile:**

1. Fra siden Home (Hjem) skal du trykke på Pipe Marker (Røropmærkning) og derefter trykke på Create New File (Opret ny fil).

#### ELLER

Gå til etikettypen Pipe Marker (Røropmærkning) i henhold til tidligere fremgangsmåder.

- 2. På skærmen Pipe Marker Style (Røropmærkning snit) skal du trykke på **Symbol** eller **Arrow Tape** (Piletape).
- 3. I dialogboksen Dimensions (Dimensioner) skal du trykke på dialogboksen Pipe diameter: (Rørdiameter:) og indtaste diameteren på det rør, etiketten skal sættes fast på.
- 4. Under Tape width: (Tapebredde:) skal du trykke på den ønskede tapebredde og derefter trykke på **Next** (Næste).
- 5. I dialogboksen Pipe contents (Rørindhold) skal du vælge den materialetype, der løber gennem røret.
- 6. Tryk på op/nedpilene for at vise flere muligheder på listen.
- 7. Nå du har fundet den ønskede indholdsmulighed, skal du trykke på den for at vælge den og derefter trykke på **Next** (Næste).

#### **Sådan føjes en enkelt pil eller et enkelt symbol (grafik) til røropmærkningsetiketten:**

- 8. På skærmen Symbol Type (Symboltype) skal du trykke på **Arrow** (Pil) *eller* **Graphic** (Grafik).
- **Bemærk:** Hvis du vælger Symbol (Symbol), vises skærmen Graphics (Grafikker). De tilgængelige grafikker er opdelt i kategorier. Sådan skifter du til en anden kategori:

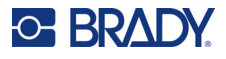

- 9. Tryk på **Change Category** (Skift kategori).
- 10. Under Categories (Kategorier) skal du trykke på op/nedpilene for at vise flere kategorier på listen.
- 11. Tryk på den ønskede kategori for at vælge den, og tryk derefter på **OK**.
- 12. På skærmen Graphics (Grafik) skal du trykke på den venstre eller højre dobbeltpil for at rulle gennem listen med tilgængelige grafikker.
- 13. Tryk på den ønskede grafik på listen.
- 14. Tryk på **Finish** (Udført), når du er klar.

## **CLP PipeMarkers (ikke tilgængelig i alle områder)**

CLP PipeMarkers omfatter røropmærkninger af typerne Standard, Rulleform og Piletype, men indeholder klassificeringskriteriet, mærkningsreglerne og de grafiske symboler, der anvendes i CLP-GHS-etiketter.

#### *CLP PipeMarker af typen Standard*

#### **Sådan anvender du en etiket af typen CLP Standard Pipe Marker:**

- 1. Fra siden Home (Hjem) skal du trykke på knappen **More Label Types** (Flere etikettyper) og derefter trykke på **CLP Pipe Markers** (CLP-røropmærkninger).
- 2. På skærmen CLP Pipe Marker (CLP-røropmærkninger) skal du trykke på **Create New File** (Opret ny fil).
- 3. På skærmen Pipe Marker Style (Røropmærkning snit) skal du trykke på **Standard**.
- 4. I dialogboksen Dimensions (Dimensioner) skal du vælge en tapebredde, der svarer til diameteren på dit rør, og derefter vælge **Next** (Næste).
- 5. I dialogboksen Pipe contents (Rørindhold) skal du vælge den materialetype, der løber gennem røret.
- 6. Tryk på op/nedpilene for at vise flere muligheder på listen.
- 7. Nå du har fundet den ønskede indholdsmulighed, skal du trykke på den for at vælge den og derefter trykke på **Next** (Næste).
- **Bemærk:** Det valgte materiale bestemmer røropmærkningens farver baseret på den valgte farvenorm i opsætningsmenuen Pipe Marker (Røropmærkning).
- 8. På skærmen Legend (Forklaring) skal du i feltet Chemical name: (Kemisk navn:) **indtaste navnet på den substans**, der løber gennem røret, eller vælge den på den viste liste.

#### **Sådan indtastes specialtegn:**

- 9. Tryk på feltet **Chemical name:** (Kemisk navn:) på det sted, hvor specialtegnet skal indsættes.
- 10. Tryk på **Special Characters** (Specialtegn), og indtast derefter tegnet/tegnene. Se ["Indsættelse af specialtegn" på side 36](#page-44-0) for flere detaljer.
- 11. Tryk på **Next** (Næste), når du er klar.
- 12. På skærmbilledet Comments (Kommentarer) kan du trykke på valgfeltet for det enkelte ord, du vil vise på etiketten.

ELLER for at vise mere end ét ord:

Tryk på Other (Andet), og indtast derefter det/de ønskede ord i feltet ved siden af.

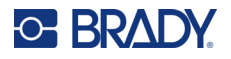

- **Bemærk:** Vær opmærksom på, at indtastning af lange strenge i valgfeltet "Other (Andet)" (eller det efterfølgende felt Optional Comment: (Valgfri kommentar:) kan reducere skriftstørrelsen, så teksten ikke længere overholder røropmærkningsstandarderne for den valgte farvenorm.
- 13. Tryk på feltet Optional Comment: (Valgfri kommentar:), og indtast efter ønske yderligere kommentarer, der skal vises på røropmærkningsetiketten.
- 14. Tryk på **Next** (Næste), når du er klar.
- **Bemærk:** Du kan føje op til fire grafikker til røropmærkningsetiketten. De tilgængelige grafikker er opdelt i kategorier.

#### **Sådan skifter du til en anden kategori:**

- 15. Tryk på **Change Category** (Skift kategori).
- 16. Under Categories (Kategorier) skal du trykke på op/nedpilene for at vise flere kategorier på listen.
- 17. Tryk på den ønskede kategori for at vælge den, og tryk derefter på **OK**.
- 18. På skærmen Graphics (Grafik) skal du trykke på den venstre eller højre dobbeltpil for at rulle gennem listen med tilgængelige grafikker.
- 19. Tryk på den **ønskede grafik** på listen.
- 20. Gentag ovenstående to trin for at tilføje en anden grafik.
- 21. Tryk på **Next** (Næste), når du er klar.
- **Bemærk:** Pile kan føjes til en røropmærkningsetiket i henhold til de standarder, der er defineret af landet eller området.
- 22. På skærmen Arrows (Pile) skal du trykke på det valgfelt, der bestemmer, hvor du vil vise pilene - Before Legend (Før forklaring) og/eller After Legend (Efter forklaring). (Du kan vælge begge eller ingen.)
- 23. Klik på **Næste**.
- 24. For at skære CLP Pipe Marker-etiketten ud skal du gå til skærmen Cut Out Label (Skær etiket ud) og vælge No Cut (Ingen udskæring), Around Label (Omkring etiket) eller Around Arrows (Omkring pile).
- 25. Tryk på **Finish** (Udført), når du er klar.

#### *CLP Pipe Marker af typen rulleform*

#### **Sådan anvender du en etiket af typen CLP Rollform Pipe Marker:**

- 1. Fra siden Home (Hjem) skal du trykke på knappen **More Label Types** (Flere etikettyper) og derefter trykke på **CLP Pipe Markers** (CLP-røropmærkninger).
- 2. På skærmen CLP Pipe Marker (CLP-røropmærkninger) skal du trykke på **Create New File** (Opret ny fil).
- 3. På skærmen Pipe Marker Style (Røropmærkning snit) skal du trykke på **Rollform** (Rulleform).
- 4. I dialogboksen Dimensions (Dimensioner) skal du trykke på dialogboksen Pipe diameter: (Rørdiameter:) og indtaste diameteren på det rør, etiketten skal sættes fast på.
- 5. I feltet Tape width: (Tapebredde:) skal du trykke på den ønskede tapebredde og derefter trykke på **Next** (Næste).
- 6. I dialogboksen Pipe contents (Rørindhold) skal du vælge den materialetype, der løber gennem røret.

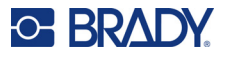

- 7. Tryk på op/nedpilene for at vise flere muligheder på listen.
- 8. Nå du har fundet den ønskede indholdsmulighed, skal du trykke på den for at vælge den og derefter trykke på **Next** (Næste).

**Bemærk:** Det valgte materiale bestemmer røropmærkningens farver baseret på den valgte farvenorm i opsætningsmenuen Pipe Marker (Røropmærkning).

- 9. På skærmen Legend (Forklaring) skal du i feltet Chemical name: (Kemisk navn:) **indtaste navnet på den substans**, der løber gennem røret, eller vælge den på den viste liste.
- 10. For at indtaste specialtegn skal du trykke på feltet Chemical name: (Kemisk navn:) det sted, hvor specialtegnet skal indsættes.
- 11. Tryk på Special Characters (Specialtegn), og indtast derefter tegnet/tegnene. Se ["Indsættelse](#page-44-0)  [af specialtegn" på side 36](#page-44-0) for flere detaljer.
- 12. Tryk på **Next** (Næste), når du er klar.
- 13. På skærmbilledet Comments (Kommentarer) kan du trykke på valgfeltet for det enkelte ord, du vil vise på etiketten.

ELLER for at vise mere end ét ord:

Tryk på Other (Andet), og indtast derefter det/de ønskede ord i feltet ved siden af.

- **Bemærk:** Vær opmærksom på, at indtastning af lange strenge i valgfeltet "Other" (Andet) (eller det efterfølgende felt Optional Comment: (Valgfri kommentar:)) kan reducere skriftstørrelsen, så teksten ikke længere overholder røropmærkningsstandarderne for den valgte farvenorm.
- 14. Tryk på feltet Optional Comment: (Valgfri kommentar:), og indtast efter ønske yderligere kommentarer, der skal vises på røropmærkningsetiketten.
- 15. Tryk på **Next** (Næste), når du er klar.
- **Bemærk:** Du kan føje op til fire grafikker til røropmærkningsetiketten. De tilgængelige grafikker er opdelt i kategorier.

#### **Sådan skifter du til en anden kategori:**

- 16. Tryk på **Change Category** (Skift kategori).
- 17. Under Categories (Kategorier) skal du trykke på op/nedpilene for at vise flere kategorier på listen.
- 18. Tryk på den ønskede kategori for at vælge den, og tryk derefter på OK.
- 19. På skærmen Graphics (Grafik) skal du trykke på den venstre eller højre dobbeltpil for at rulle gennem listen med tilgængelige grafikker.
- 20. Tryk på den **ønskede grafik** på listen.
- 21. Gentag ovenstående to trin for at tilføje en anden grafik.
- 22. Tryk på **Finish** (Udført), når du er klar.

#### *CLP Pipe Marker af typen pil*

#### **Sådan oprettes en CLP-røropmærkning med symboler eller pile:**

- 1. Fra siden Home (Hjem) skal du trykke på knappen **More Label Types** (Flere etikettyper) og derefter trykke på **CLP Pipe Markers** (CLP-røropmærkninger).
- 2. På skærmen CLP Pipe Marker (CLP-røropmærkninger) skal du trykke på **Create New File** (Opret ny fil).

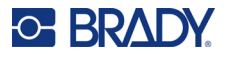

- 3. På skærmen Pipe Marker Style (Røropmærkning snit) skal du trykke på **Symbol** *eller* **Arrow Tape** (Piletape).
- 4. I dialogboksen Dimensions (Dimensioner) skal du trykke på dialogboksen Pipe diameter: (Rørdiameter:) og indtaste diameteren på det rør, etiketten skal sættes fast på.
- 5. Under Tape width: (Tapebredde:) skal du trykke på den ønskede tapebredde og derefter trykke på **Next** (Næste).
- 6. I dialogboksen Pipe contents (Rørindhold) skal du vælge den **materialetype**, der løber gennem røret.
- 7. Tryk på op/nedpilene for at vise flere muligheder på listen.
- 8. Nå du har fundet den ønskede indholdsmulighed, skal du trykke på den for at vælge den og derefter trykke på **Next** (Næste).
- 9. På skærmen Symbol Type (Symboltype) skal du trykke på den pil eller grafik, der skal føjes til etiketten. Hvis du vælger Symbol (Symbol), vises skærmen Graphics (Grafikker). De tilgængelige grafikker er opdelt i kategorier.

#### **Sådan skifter du til en anden kategori:**

- 10. Tryk på **Change Category** (Skift kategori).
- 11. Under Categories (Kategorier) skal du trykke på op/nedpilene for at vise flere kategorier på listen.
- 12. Tryk på den ønskede kategori for at vælge den, og tryk derefter på **OK**.
- 13. På skærmen Graphics (Grafik) skal du trykke på den venstre eller højre dobbeltpil for at rulle gennem listen med tilgængelige grafikker.
- 14. Tryk på den **ønskede grafik** på listen.
- 15. Tryk på **Finish** (Udført), når du er klar.

## **HSID Pipe Markers (ikke tilgængelig i alle områder)**

HSID PipeMarkers omfatter røropmærkninger af typerne Standard, Rulleform og Piletype, men indeholder klassificeringskriteriet, mærkningsreglerne og de grafiske symboler, der anvendes i HSIDstandarder for uddannelse og opmærkning.

### *HSID Pipe Marker af typen Standard*

#### **Sådan anvender du en HSID Pipe Marker-etiket af typen Standard:**

- 1. Fra siden Home (Hjem) skal du trykke på knappen **More Label Types** (Flere etikettyper) og derefter trykke på **HSID Pipe Markers** (HSID-røropmærkninger).
- 2. På skærmen HSID Pipe Marker (HSID-røropmærkninger) skal du trykke på **Create New File** (Opret ny fil).
- 3. På skærmen Pipe Marker Style (Røropmærkning snit) skal du trykke på **Standard**.
- 4. I dialogboksen Dimensions (Dimensioner) skal du vælge en tapebredde, der svarer til diameteren på røret, og derefter vælge **Next** (Næste).
- 5. I dialogboksen Pipe contents (Rørindhold) skal du vælge den **materialetype**, der løber gennem røret.
- 6. Tryk på op/nedpilene for at vise flere muligheder på listen.

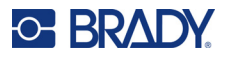

- 7. Nå du har fundet den ønskede indholdsmulighed, skal du trykke på den for at vælge den og derefter trykke på **Next** (Næste).
- **Bemærk:** Det valgte materiale bestemmer røropmærkningens farver baseret på den valgte farvenorm i opsætningsmenuen Pipe Marker (Røropmærkning).
- 8. På skærmen Legend (Forklaring) skal du i feltet Chemical name: (Kemisk navn:) **indtaste navnet på den substans**, der løber gennem røret, eller vælge den på den viste liste.
- **Bemærk:** Uanset om du indtastede navnet på den kemiske substans, eller du valgte det på listen, kan du føje yderlige informationer til feltet Chemical name (Kemisk navn), som f.eks. specialtegn.
- 9. For at indtaste specialtegn skal du trykke på feltet Chemical name: (Kemisk navn:) det sted, hvor specialtegnet skal indsættes.
- 10. Tryk på Special Characters (Specialtegn), og indtast derefter tegnet/tegnene. Se ["Indsættelse](#page-44-0)  [af specialtegn" på side 36](#page-44-0) for flere detaljer.
- 11. Tryk på feltet Comment: (Kommentar:), og indtast efter ønske yderligere kommentarer, der skal vises på røropmærkningsetiketten.
- 12. Tryk på **Next** (Næste), når du er klar.
- **Bemærk:** Du kan føje op til fire grafikker til røropmærkningsetiketten. De tilgængelige grafikker er opdelt i kategorier.

#### **Sådan skifter du til en anden kategori:**

- 13. Tryk på **Change Category** (Skift kategori).
- 14. Under Categories (Kategorier) skal du trykke på op/nedpilene for at vise flere kategorier på listen.
- 15. Tryk på den ønskede kategori for at vælge den, og tryk derefter på **OK**.
- 16. På skærmen Graphics (Grafik) skal du trykke på den venstre eller højre dobbeltpil for at rulle gennem listen med tilgængelige grafikker.
- 17. Tryk på den **ønskede grafik** på listen.
- 18. Gentag ovenstående to trin for at tilføje en anden grafik.
- 19. Tryk på **Next** (Næste), når du er klar.
- **Bemærk:** Pile kan føjes til en røropmærkningsetiket i henhold til de standarder, der er defineret af landet eller området.

#### **Sådan tilføjer du en pil:**

- 20. Tryk på det valgfelt, der bestemmer, hvor du vil vise pilene Before Legend (Før forklaring) og/eller After Legend (Efter forklaring). (Du kan vælge begge eller ingen.)
- 21. Tryk på **Next** (Næste).
- 22. For at skære HSID Pipe Marker-etiketten ud skal du gå til skærmen Cut Out Label (Skær etiket ud) og vælge No Cut (Ingen udskæring), Around Label (Omkring etiket) eller Around Arrows (Omkring pile).
- 23. Tryk på **Finish** (Udført), når du er klar.

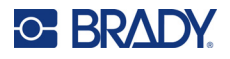

### *HSID Pipe Marker af typen rulleform*

#### **Sådan anvender du en HSID Pipe Marker-etiket af typen rulleform:**

- 1. Fra siden Home (Hjem) skal du trykke på knappen **More Label Types** (Flere etikettyper) og derefter trykke på **HSID Pipe Markers** (HSID-røropmærkninger).
- 2. På skærmen HSID Pipe Marker (HSID-røropmærkninger) skal du trykke på **Create New File** (Opret ny fil).
- 3. På skærmen Pipe Marker Style (Røropmærkning snit) skal du trykke på **Rollform** (Rulleform).
- 4. I dialogboksen Dimensions (Dimensioner) skal du trykke på dialogboksen Pipe diameter: (Rørdiameter:) og indtaste diameteren på det rør, etiketten skal sættes fast på.
- 5. I feltet Tape width: (Tapebredde:) skal du trykke på den ønskede tapebredde og derefter trykke på **Next** (Næste).
- 6. I dialogboksen Pipe contents (Rørindhold) skal du vælge den **materialetype**, der løber gennem røret.
- 7. Tryk på op/nedpilene for at vise flere muligheder på listen.
- 8. Nå du har fundet den ønskede indholdsmulighed, skal du trykke på den for at vælge den og derefter trykke på **Next** (Næste).

**Bemærk:** Det valgte materiale bestemmer røropmærkningens farver baseret på den valgte farvenorm i opsætningsmenuen Pipe Marker (Røropmærkning).

- 9. På skærmen Legend (Forklaring) skal du i feltet Chemical name: (Kemisk navn:) **indtaste navnet på den substans**, der vil løbe gennem røret, eller vælge den på den viste liste.
- 10. For at indtaste specialtegn skal du trykke på feltet Chemical name: (Kemisk navn:) det sted, hvor specialtegnet skal indsættes.
- 11. Tryk på Special Characters (Specialtegn), og indtast derefter tegnet/tegnene. Se ["Indsættelse](#page-44-0)  [af specialtegn" på side 36](#page-44-0) for flere detaljer.
- 12. Tryk på feltet Optional Comment: (Valgfri kommentar:), og indtast efter ønske yderligere kommentarer, der skal vises på røropmærkningsetiketten.
- 13. Tryk på **Next** (Næste), når du er klar.
- **Bemærk:** Du kan føje op til fire grafikker til røropmærkningsetiketten. De tilgængelige grafikker er opdelt i kategorier.

#### **Sådan skifter du til en anden kategori:**

- 14. Tryk på **Change Category** (Skift kategori).
- 15. Under Categories (Kategorier) skal du trykke på op/nedpilene for at vise flere kategorier på listen.
- 16. Tryk på den ønskede kategori for at vælge den, og tryk derefter på **OK**.
- 17. På skærmen Graphics (Grafik) skal du trykke på den venstre eller højre dobbeltpil for at rulle gennem listen med tilgængelige grafikker.
- 18. Tryk på den ønskede grafik på listen.
- 19. Gentag ovenstående to trin for at tilføje en anden grafik.
- 20. Tryk på **Finish** (Udført), når du er klar.

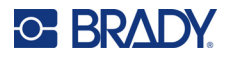

### *HSID Pipe Marker af typen pil*

#### **Sådan oprettes en HSID-røropmærkningsetiket af typen Symbol eller Piletape:**

- 1. Fra siden Home (Hjem) skal du trykke på knappen **More Label Types** (Flere etikettyper) og derefter trykke på HSID Pipe Markers (HSID-røropmærkninger).
- 2. På skærmen HSID Pipe Marker (HSID-røropmærkninger) skal du trykke på **Create New File** (Opret ny fil).
- 3. På skærmen Pipe Marker Style (Røropmærkning snit) skal du trykke på **Symbol** *eller* **Arrow Tape** (Piletape).
- 4. I dialogboksen Dimensions (Dimensioner) skal du trykke på dialogboksen Pipe diameter: (Rørdiameter:) og indtaste diameteren på det rør, etiketten skal sættes fast på.
- 5. Under Tape width: (Tapebredde:) skal du trykke på den ønskede tapebredde og derefter trykke på **Next** (Næste).
- 6. I dialogboksen Pipe contents (Rørindhold) skal du vælge den **materialetype**, der løber gennem røret.
- 7. Tryk på op/nedpilene for at vise flere muligheder på listen.
- 8. Nå du har fundet den ønskede indholdsmulighed, skal du trykke på den for at vælge den og derefter trykke på **Next** (Næste).
- 9. Du kan føje en/et enkelt pil eller symbol (grafik) til røropmærkningsetiketten.
- 10. På skærmen Symbol Type (Symboltype) skal du trykke på den pil eller grafik, der skal føjes til etiketten.

Hvis du vælger Symbol (Symbol), vises skærmen Graphics (Grafikker). De tilgængelige grafikker er opdelt i kategorier.

#### **Sådan skifter du til en anden kategori:**

- 1. Tryk på **Change Category** (Skift kategori).
- 2. Under Categories (Kategorier) skal du trykke på op/nedpilene for at vise flere kategorier på listen.
- 3. Tryk på den ønskede kategori for at vælge den, og tryk derefter på **OK**.
- 4. På skærmen Graphics (Grafik) skal du trykke på den venstre eller højre dobbeltpil for at rulle gennem listen med tilgængelige grafikker.
- 5. Tryk på den **ønskede grafik** på listen.
- 6. Tryk på **Finish** (Udført), når du er klar.

## **Forudoprettede labels**

PreMade Labels er en app, der indeholder en liste med foruddefinerede etiketter.

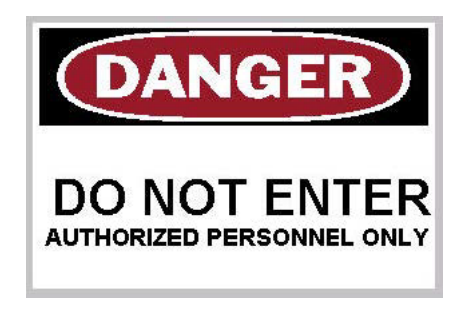

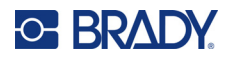

#### **Sådan opretter du en etiket med PreMade Labels:**

- 1. Gå til etikettypen PreMade Labels i henhold til tidligere fremgangsmåder.
- 2. I dialogboksen Select Label (Vælg etiket) skal du indtaste etiket-id'et, hvis det kendes. (Se ["Referencebilleder" på side 115.](#page-123-0)) Tryk på Browse (Gennemse), hvis du ikke kender etiket-id'et.
- 3. Tryk under Category (Kategori) på op/nedpilene på rullelinjen for at vise flere muligheder på listen, og tryk derefter på den ønskede kategori.
- 4. Tryk på op/nedpilene i rullelinjen til højre for de viste etiketter for at vise flere etiketter. Tryk derefter på listen på den ønskede PreMade Labels-etiket. Etiketten åbnes straks i editoren.
- 5. Rediger om ønsket PreMade Labels-etiketten med de normale redigeringsprocedurer.

Du kan gemme, åbne eller slette PreMade Labels-etiketter med de normale etiketprocedurer.

## **Mærker**

Et mærke er grundlæggende en etiket med et forstærket hul, hvorigennem du kan isætte en snor, lynlås eller andet til fastbinding. Mærkemediet muliggør hullet til en snor og anbringer dataene udenfor dette område. De data, der anbringes på et mærke, følger generelle skabelonformater.

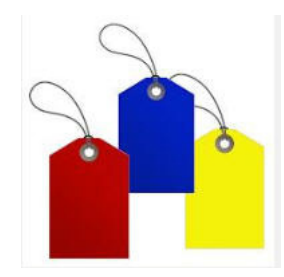

#### **Sådan opretter du en etiket af typen Mærke:**

- 1. Fra siden Home (Hjem) skal du trykke på **More Label Types** (Flere etikettyper).
- 2. Tryk på **Tags** (Mærker) på listen med etikettyper. Listen med skabeloner vises.
- 3. Under Category (Kategori) skal du vælge en mulighed fra den ønskede skabelonkategori.
- 4. Rediger objektelementerne med de almindelige fremgangsmåder til etiketredigering. (Se side ["Elementer" på side 24](#page-32-0).)

## **WHMIS**

WHMIS står for Workplace Hazardous Materials Information System. Det er en omfattende plan for levering af informationer om sikker brug af farlige materialer, der anvendes på arbejdspladser i Canada. Informationer gives ved hjælp af produktetiketter, sikkerhedsdatablade (MSDS) og medarbejderuddannelsesprogrammer.

En WHMIS-etiket kan være et mærke, et skilt, et stempel, en sticker, et segl, en seddel eller en omvikling. Etiketten kan være vedhæftet, trykt, stencileret eller præget på det kontrollerede produkt eller dets beholder. Men der er to forskellige typer, der oftest anvendes: Leverandøretiketten og arbejdspladsetiketten.

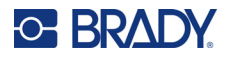

En WHMIS-etiket er en informationskilde på et kontrolleret produkt, der er designet til at advare arbejdsgivere og arbejdstagere på en letforståelig måde om produktets farer og de forholdsregler, der skal iagttages, når der arbejdes med eller tæt på produktet. WHMIS-etiketten er den første fareadvarsel, medarbejdere ser.

#### **Sådan opretter du en WHMIS-etiket:**

- 1. Fra siden Home (Hjem) skal du trykke på **More Label Types** (Flere etikettyper).
- 2. Tryk på **WHMIS** på listen med etikettyper.
- 3. På skærmen Select Template (Vælg skabelon) under Category (Kategori) skal du trykke på den ønskede skabelonkategori for at anvende WHMIS-etiketten.
- 4. Tryk på den ønskede skabelon på listen med de viste skabeloner.
- 5. På etiketten i Editoren skal du trykke på de forskellige viste elementer og indtaste relevante data for det pågældende element (f.eks. grafikker, tekst, stregkode mv.) ved at følge standardfremgangsmåderne. (Se muligheder for etiketformatering, der starter på [side 24](#page-32-1).) Skabelonen vises i Editoren.
- **Bemærk:** Afhængigt af den valgte WHMIS-skabelon findes der tekst- og grafikfelter, der kræver oplysninger. Datafelter til brugerindtastede oplysninger vises med ordet Text (Tekst) i knækparenteser (<Text>) eller et generisk grafikfelt.

#### **Sådan går du til disse datafelter:**

6. Tryk på datafeltet for at indtaste data, eller tryk på Next Object (Næste objekt).

**Bemærk:** Brug af knappen Next Object (Næste objekt) fører dig fortløbende gennem datafelterne, indtil alle datafelter er blevet udfyldt.

Når du går til et grafisk datafelt (enten ved at berøre det eller bruge knappen Next Object (Næste objekt)), vises skærmen Select Graphic (Vælg grafik) straks.

Kategorien WHMIS vælges som standard, men du kan efter ønske vælge en anden kategori.

7. Tryk på den ønskede grafik.

Den valgte grafik vises straks på WHMIS-etiketten i Editoren.

**Bemærk:** På skærmen Select Graphic (Vælg grafik) skal du trykke på Cancel (Annuller), hvis du ikke vil tilføje en grafik.

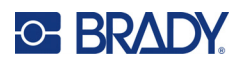

# <span id="page-97-0"></span>**7 Filstyring**

En etiket kan gemmes som en fil, der kan åbnes og bruges igen på et senere tidspunkt.

## **Standarder for filnavngivning**

For at oprette en fil på printeren skal filen have et navn. Navne kan have en vilkårlig længde og kan bestå af bogstaver, tal og mellemrum.

**VIGTIGT!** To filer må ikke have det samme navn i samme lagerområde (kategori). Den nyeste fil med navnet vil overskrive den tidligere fil med navnet. En forskel på et enkelt tegn i navnet opretter en anden fil og vil ikke overskrive en tidligere fil.

## <span id="page-97-1"></span>**Gem**

Du kan gemme en fil internt i printeren eller på en ekstern enhed (som f.eks. et USB-flashdrev). Den gemte fil bibeholder etiketdata, dataattributter og justeringsparametre. Filen kan genbruges når som helst.

#### **Sådan gemmer du labels som en fil:**

- 1. Tryk på **Menu**.
- 2. Tryk på **Save File** (Gem fil).
- **Bemærk:** Du kan gemme filer direkte i din printer (intern hukommelse) eller på et flytbart, eksternt flashdrev (ekstern USB).
- 3. Printerens standard er intern hukommelse. Hvis du vil gemme eksternt (på et USB-flashdrev), skal du trykke på External USB (Ekstern USB).

**Bemærk:** Ved ekstern lagring: Sørg for, at USB-flashdrevet er sat i en USB-port.

For nemt at kunne finde filer så opret et bibliotekssystem, og anbring filerne i kategorier. Printeren indeholder en startkategori (My Labels (Mine labels)), der vælges automatisk, når du gemmer en label.

#### **Sådan opretter du en ny kategori:**

- 4. Tryk på **New Category** (Ny kategori).
- 5. Indtast i datafeltet Name: (Navn:) et kategorinavn, og tryk derefter **OK**. Kategorien vælges automatisk. For at gemme en fil i denne kategori skal du gå til trin 7. Sådan gemmer du etiketfilen i en anden kategori i stedet for den valgte:
- 6. Rør på skærmen Save File (Gem fil) ved den kategori, etiketten skal gemmes i.
- 7. Indtast i datafeltet **File Name** (Filnavn) et navn til labelen, og tryk på OK.

**Bemærk:** Hvis navnet allerede findes, vises en meddelelse, der spørger, om du vil overskrive den tidligere fil med samme navn.

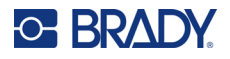

- 8. Tryk på Replace (Erstat) for at overskrive ELLER for at fjerne meddelelsen fra skærmen og vende tilbage til indtastningsboksen til filnavn: Rør ved Nej.
- 9. For at indtaste et andet filnavn: Gentag trin 7 herover.

## **Ny etiket**

Når filen er gemt, vender du tilbage til redigeringsskærmen, hvor den gemte fil stadig vises.

Start en ny fil ved at trykke på Home (Hjem) eller Menu efterfulgt af New File (Ny fil).

Den tidligere gemte etiket fjernes fra Editoren, og der startes på en ny etiket. Hvis du anvender et tekstobjekt, vender skrifttypen og skrifttypeattributterne tilbage til standarderne.

**Bemærk:** Hvis du starter på en ny fil ved at røre ved Home (Hjem), starter Editoren med et tekstobjekt, hvor du straks kan begynde at indtaste tekst fra tastaturet. For at bruge et andet objekt (f.eks. grafik, stregkode mv.) skal du røre ved skærmen Editor og derefter røre ved den ønskede objektknap i kontrolpanelet.

## **Åbn en fil**

#### **Sådan åbnes en gemt fil:**

- 1. Tryk på **Menu**.
- 2. Tryk på **Open File** (Åbn fil).
- **Bemærk:** Der kan kun vises en fil på skærmen ad gangen. Når en gemt fil åbnes, og redigeringsskærmen indeholder andre data (eller et tomt objekt), bliver du spurgt, om du vil gemme dataene, før skærmen ryddes. Hvis du beslutter at gemme de viste data, kaldes funktionen Save (Gem), og du kan give dataene et filnavn, inden listen med filer, der kan åbnes, vises.
- 3. Angiv på skærmbilledet Open File (Åbn fil), om filen, der skal åbnes, er gemt internt på printeren eller eksternt på et USB-flashdrev.
- **Bemærk:** Hvis filen, der skal åbnes, er gemt eksternt, skal du, for at få den ønskede filliste, sørge for at sætte USB-flashdrevet i en USB-port på printeren. Hvis USB-flashdrevet ikke er sat i, er External USB (Ekstern USB) ikke tilgængelig (gråtonet).
- 4. På listen over tidligere gemte filer og kategorier skal du trykke på den kategori, filen er gemt i.
- 5. Rør ved filen, der skal åbnes, på listen med filer.

## **Slette en fil**

Det er ikke nødvendigt at rydde skærmen, før en fil slettes. En fil kan slettes, mens der stadig er andre data på skærmen. Når en fil slettes, fjernes den fra systemet, og den kan ikke længere bruges.

#### **Sådan sletter du en tidligere gemt fil:**

- 1. Tryk på **Menu**.
- 2. Tryk på **Delete File** (Slet fil).

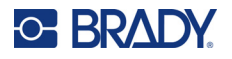

- 3. Angiv om filen, der skal slettes, er gemt internt på printeren eller eksternt på et USB-flashdrev.
- **Bemærk:** Hvis filen, der skal slettes, er gemt eksternt: Husk at tilslutte den eksterne kilde for at få den ønskede filliste. Hvis USB-flashdrevet ikke er sat i, er External USB (Ekstern USB) ikke tilgængelig (gråtonet).
- 4. På listen over tidligere gemte filer og kategorier skal du trykke på den kategori, den fil, der skal slettes, er gemt i.
- 5. På listen over gemte filer skal du trykke på den fil, der skal slettes, **eller** klikke i feltet ud for Select All (Vælg alle) for at slette alle filerne.

Der vises en meddelelse om bekræftelse af sletningen.

6. Tryk på Yes (Ja) for at acceptere sletningen eller på No (Nej) for at annullere slettefunktionen.

Vælger du No (Nej), vender du tilbage til skærmen Delete File (Slet fil), hvor du kan vælge en anden fil til sletning. Vælger du Yes (Ja), vender du også tilbage til skærmen Delete File (Slet fil), men den slettede fil er ikke længere på listen med filer.

7. Hvis du vil forlade funktionen Delete File (Slet fil), uanset om en fil er blevet slettet eller ej, skal du trykke på **Cancel** (Annuller).

Du vender tilbage til skærmen Editor.

## **Filer, der er gemt fra BradyWorkstation på USB**

Udskriv en .prn-filtype ved hjælp af et USB-drev.

#### **Sådan udskrives en .prn-fil:**

- 1. I Brady Workstation skal du gå til **Print Advanced Settings** (Avancerede indstillinger for udskriv) og vælge **Print to File** (Udskriv til fil), hvor USB-drevet er destinationen for .prn-filen.
- 2. Anbring .prn-filen i mappen /Saved Files/Print Jobs (/Gemte filer/Udskriftsjob) på USB-drevet.

**Bemærk:** Hvis mappen ikke findes, skal du oprette en mappe med navnet Gemte filer i rodmappen på USB-drevet. Opret derefter en mappe i "Gemte filer" med navnet Udskriftsjob.

- 3. Klik på knappen **Save Settings** (Gem indstillinger) og udskriv.
- 4. Skub USB-drevet ud af den bærbare eller stationære computer, og sæt det ind i en ledig USB-port på printeren.
- 5. Tryk på knappen **Menu** på printeren.
- 6. Tryk på knappen **Open File** (Åbn fil).
- 7. Tryk på knappen **External Storage** (Eksternt lager).
- 8. Gå til kategorien Print Jobs (Udskriftsjob), og vælg den fil, der skal udskrives.
- 9. Tryk på knappen **Print** (Udskriv).

**Bemærk:** .prn-filen kan ikke blive vist eller redigeres på printeren.

# **8 Vedligeholdelse**

## **Opgradering af firmwaren**

Firmwareopgraderinger er tilgængelige online eller via Brady Workstation-desktopsoftwaren.

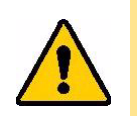

**FORSIGTIG!** Printeren skal være tilsluttet et AC-stik under en firmwareopgradering. Afbryd ikke strømmen til printeren under opgradering.

## **Opgradering ved hjælp af Brady Workstation**

- 1. Forbind printeren med et USB-kabel til en computer, hvor Brady Workstation er installeret. Computeren skal være tilsluttet internettet.
- 2. Kør Brady Workstation-softwaren, og åbn printerværktøjet, som viser, hvornår opgraderinger er tilgængelige.
- 3. Du kan finde flere oplysninger i hjælpen til printerværktøjet.

## **Opgradering ved hjælp af et USB-drev**

- 1. Gå til siden for teknisk support for din region på en computer. Se ["Teknisk support og](#page-3-0)  [registrering" på side iv](#page-3-0).
- 2. Find firmwareopdateringer.
- 3. Find den nyeste firmwareopgradering til BradyPrinter S3700.
- 4. Download firmwaren.
- 5. Gem den downloadede fil på et USB-drev.
- 6. Slut USB-drevet til USB-porten på printeren. Printeren genkender opgraderingsfilen og viser en meddelelse på skærmen.
- 7. Følg instruktionerne på skærmen. Når opgraderingen er udført, genstarter printeren.

## **Opgradering ved hjælp af en computerforbindelse**

- 1. Brug USB-kablet til at forbinde printeren til en computer med internetforbindelse.
- 2. Gå til siden for teknisk support for din region på en computer. Se ["Teknisk support og](#page-3-0)  [registrering" på side iv](#page-3-0).
- 3. Find den nyeste firmwareopgradering til BradyPrinter S3700.
- 4. Download og kør .msi-filen.
- 5. Når installationen er færdig, skal du åbne menuen Start på computeren og gå til Brady Corp/M610 Firmware Upgrade Utility.
- 6. Følg instruktionerne på skærmen. Når opgraderingen er udført, genstarter printeren.

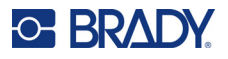

## **Opdatering af værdierne i printerens labelbibliotek**

Værdierne i printerens labelbibliotek er inkluderet i en database med oplysninger om label- og farvebåndsdele, hvilket gør, at printeren kan fungere optimalt med forskellige materialer.

Opdatér disse værdier med jævne mellemrum for at være sikker på, at printeren har data til alle nye labelmaterialer. Du skal også opdatere, hvis du har bestilt et brugerdefineret labelmateriale fra Brady, og det blev leveret med nye værdier.

Du behøver ikke at kende din nuværende databaseversion. Printeren viser en bekræftelsesmeddelelse, der viser versionsnumrene under importprocessen.

Opgraderinger til værdierne i printerens labelbibliotek er tilgængelige online eller via Brady Workstation-desktopsoftwaren.

#### **Sådan opgraderer du fra Brady Workstation:**

- 1. Brug et USB-kabel til at forbinde printeren til en computer, hvor Brady Workstation er installeret. Computeren skal være tilsluttet internettet.
- 2. Kør Brady Workstation-softwaren, og åbn printerværktøjet, som viser, hvornår opgraderinger er tilgængelige.
- 3. Du kan finde flere oplysninger i hjælpen til printerværktøjet.

#### **Sådan opdaterer du værdier ved hjælp af en fil online:**

- 1. Gå til siden for teknisk support for din region på en computer. Se ["Teknisk support og](#page-3-0)  [registrering" på side iv](#page-3-0).
- 2. Find firmwareopdateringer og den seneste opdatering af BradyPrinter S3700-database (printerens labelbibliotek).
- 3. Download databaseopdateringen.
- 4. Gem den downloadede fil på et USB-drev.
- 5. Slut USB-drevet til en USB-port på printeren.
- 6. Vælg feltet for hver fil, der skal opgraderes. Vælg feltet igen for at fjerne markeringen.
- 7. Vælg **Opgradér** på skærmen, eller tryk på **Enter** på tastaturet.
- 8. Følg instruktionerne på skærmen for at færdiggøre importen. De nye værdier træder i kraft, så snart importen er færdig.
- 9. Genstart printeren.

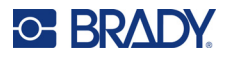

## **Rengøring af printeren**

Rengøring af printeren vil forbedre udskriftskvaliteten og læseligheden. Det øger også produktionen, forlænger maskinens levetid samt forbedrer printerens driftssikkerhed og ydelse.

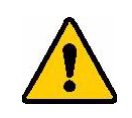

**FORSIGTIG!** Inden der udføres vedligeholdelse, som involverer åbning af det ydre låg, skal man fjerne labelmaterialet og farvebåndet fra printeren og fjerne strømkablet.

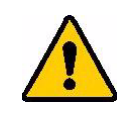

**FORSIGTIG!** Bær altid sikkerhedsbriller, når du bruger trykluft.

## **Interne komponenter**

#### **Sådan fjerner du rester fra printeren:**

1. Med sikkerhedsbriller på: Blæs trykluft på alle dele på printeren og tastaturet, hvor der findes rester.

**Bemærk:** Hvis du ikke har trykluft, kan du anvende en fnugfri klud, der er let fugtet med isopropylalkohol, og børste resterne af.

- 2. Brug om nødvendigt en fugtig, fnugfri klud til at rengøre tastaturets taster.
- 3. Udskift farvebåndet og etiketterne.
- 4. Luk alle låg, og sæt strømkablet til.

#### **Sådan fjerner du støv fra enheden:**

- 1. Tag printerens stik ud af stikkontakten.
- 2. Fjern farvebåndet og etiketter.
- 3. Brug trykluft, og spray alle synlige områder inde i printeren for at fjerne opsamlet støv.
- 4. Brug en klud fugtet med isopropylalkohol, og aftør al resterende støv i printerens indre.
- 5. Aftør det ydre låg og printerens ramme for støv og snavs.

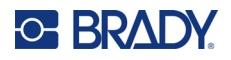

## **Berøringsskærm**

**Bemærk:** Normale rengøringsmidler med ammoniak, sæbe eller syre kan beskadige skærmen. Brug kun en fnugfri klud fugtet med isopropylalkohol.

#### **Sådan rengør du berøringsskærmen:**

- 1. Fugt en blød (ikke-ridsende) klud let med isopropylalkohol, eller brug en forfugtet vatpind fra rengøringssættet PCK-6 fra Brady.
- 2. Tør forsigtigt hen over skærmen, indtil den er ren.
- 3. Fjern overskydende isopropylalkohol med en tør, blød (ikke-ridsende) klud.

## **Kniven**

**Bemærk:** Når du rengør kniven, bør du også rengøre medie- og knivsensorer.

Printerrensesættet leveres med printeren. Det indeholder vatpinde og en sprøjteflaske, der skal fyldes med isopropylalkohol. Renseværktøj til kniven (B31-CCT) leveres sammen med printeren, men der kan købes flere som tilbehør.

- 1. Fjern sidepanelet.
- 2. Åbn printerdækslet.
- 3. Fra printerens inderside skal du anvende et værktøj (som f.eks. en skruetrækker) til at trykke på panelets frigørelsestap i printerens venstre og højre side.

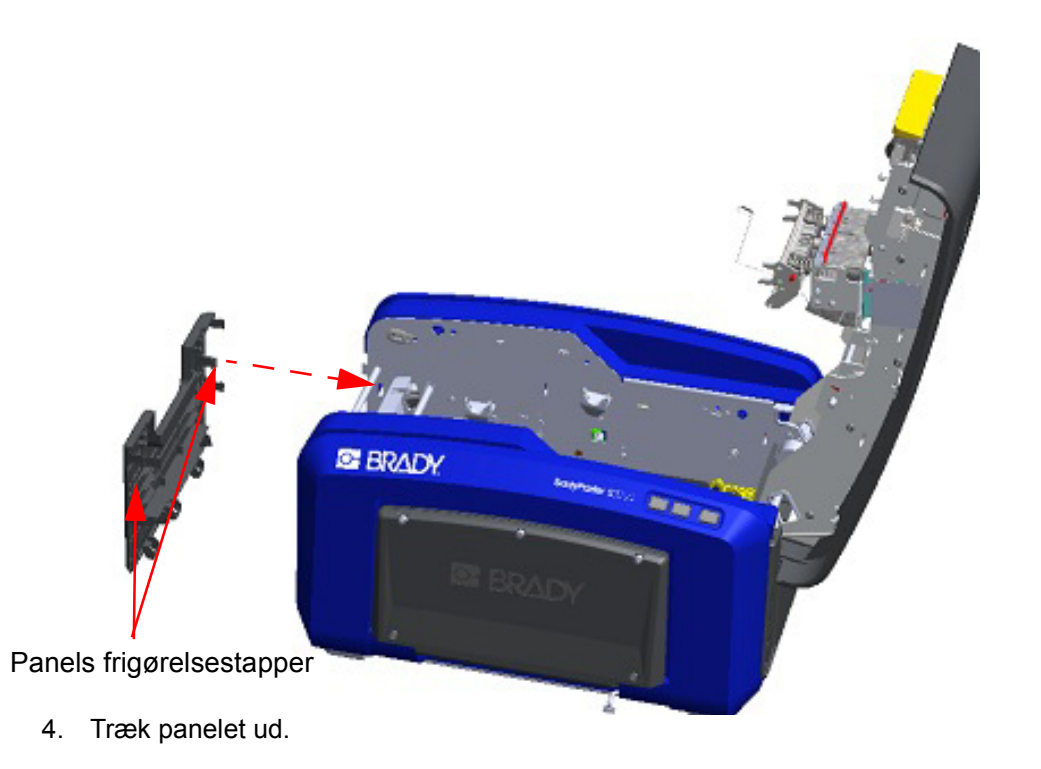

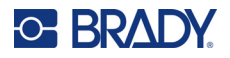

- Valse Tap
- 5. Fjern den sorte rulle ved forsigtigt at trække tappen mod dig, mens du løfter rullen for at frigøre låsen. Gør dette på begge sider af rullen (venstre og højre).

- 6. Løft rullen ud, når låsene er frigjort.
- 7. Brug en vatpind, og rengør skæreområdet.

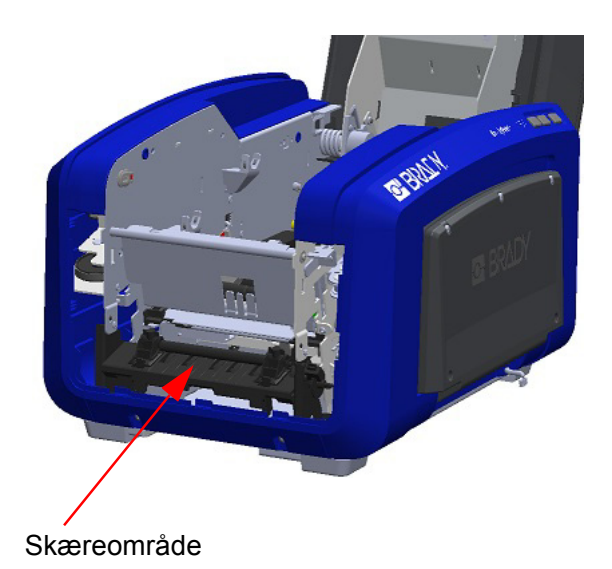

8. Sæt den sorte rulle tilbage i den oprindelige position ved at justere tapperne efter indsættelsespladserne og derefter trykke rullen på plads.

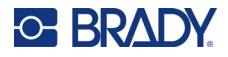

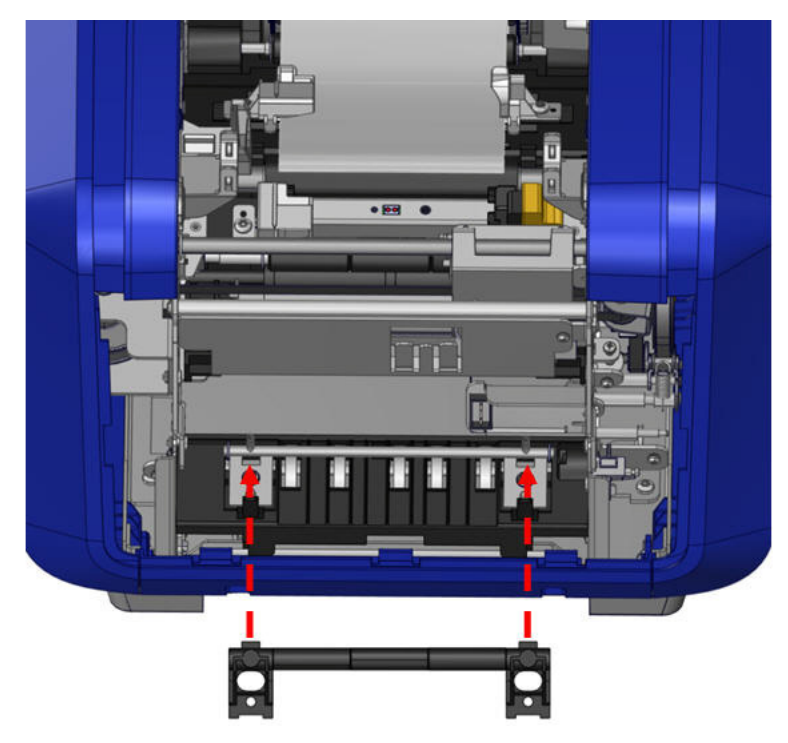

9. Sæt det grå panel på plads ved at sætte de tre løkker i bunden af panelet over de tre blå tapper på printeren, og skub derefter panelet på plads.

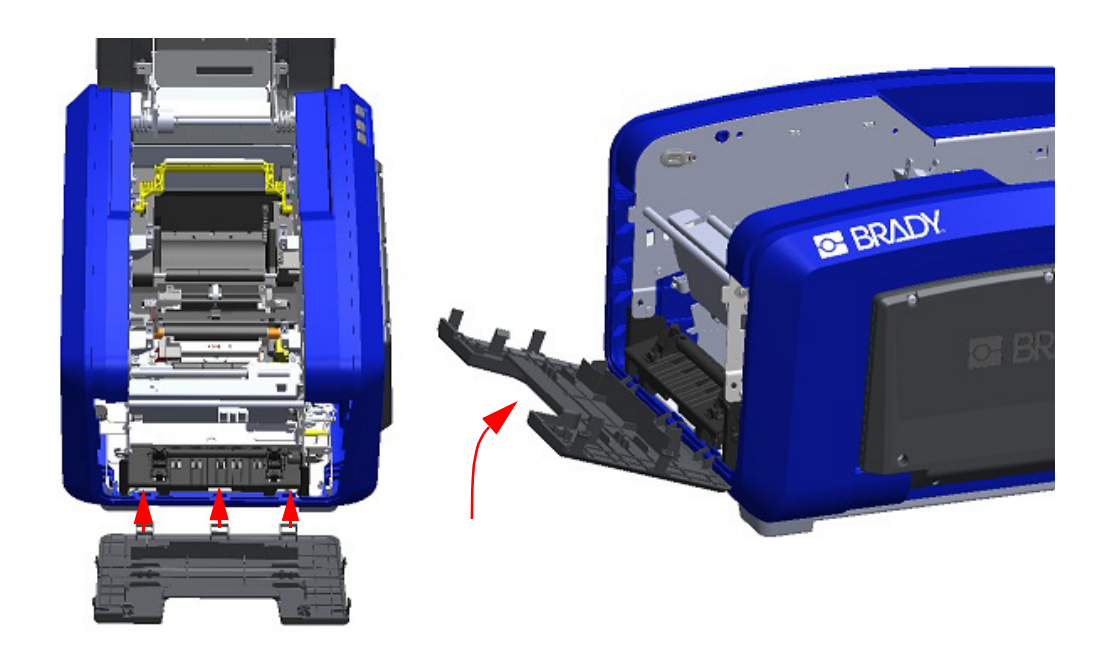

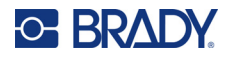

## **Knivens udgangsområde**

Denne procedure rengør knivens udgangsområde og udføringsbakken.

Til rengøring af udføringsbakken skal du bruge en forfugtet vatpind fra rengøringssættet PCK-6 fra Brady og rengøre udføringsbakkens indgang og rampe.

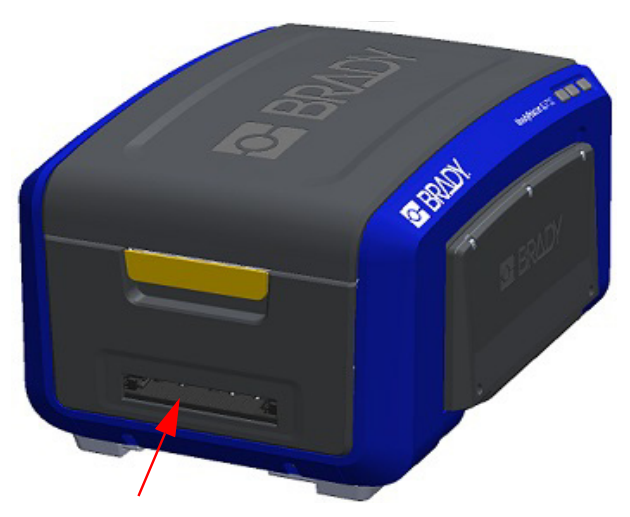

**Bemærk:** For at nå alle udføringsbakkens områder kan du lukke det ydre låg og forsigtigt vende printeren om på den ene side.

### **Sensorer**

Nogle af printerens sensorer er modtagelige for støv, der stammer fra afskæring eller udskrivning. Disse sensorer er placeret under to mediestyr. Mediestyrene kan fjernes, så sensorerne bliver synlige.

#### **Sådan rengør du sensorerne:**

- 1. Fjern først farvebåndet og labelmaterialet fra printeren. (Se ["Fjernelse af farvebåndet"](#page-25-0)  [på side 17](#page-25-0) og ["Fjernelse af etiketter" på](#page-27-0)  [side 19](#page-27-0)).
- 2. Løsn skruen på de to venstre mediestyr, løft derefter forsigtigt mediestyret op for at kunne se sensorerne derunder.
- 3. Brug en fugtet vatpind, stik forsigtigt vatpinden ind under mediestyrene, og aftør sensorernes overflade. Alkoholen må ikke dryppe fra vatpinden.

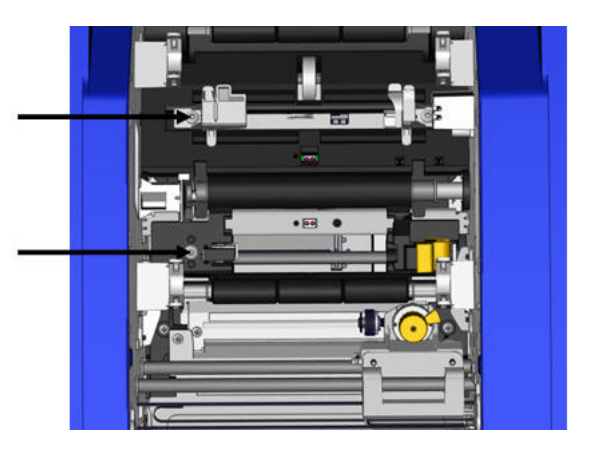

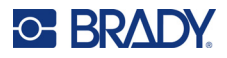

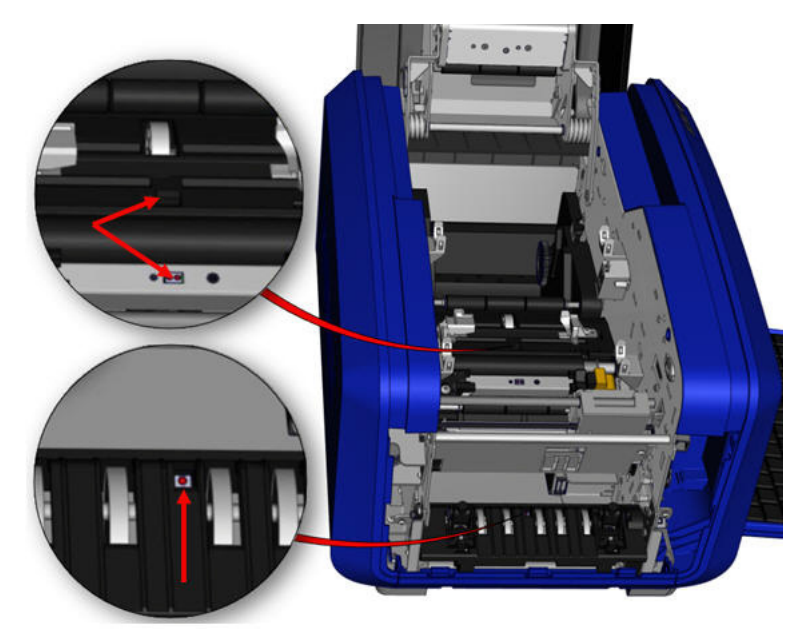

#### **Placering af sensorerne**

- 4. Rens de andre tre sensorer som vist i figuren ovenfor.
- 5. Indsæt sugerøret i dyssen på en dåse med trykluft, og anbring sugerørets anden ende ud for hullerne, som vist på billedet til højre. Pust luft ind for at rengøre de indvendige farvesensorer.
- 6. Efter rengøring af sensorerne skal du forsigtigt sænke mediestyret og derefter stramme skruen.
- 7. Aftør de to andre sensorer i medievejen. (Skitseret i figuren herover.)
- 8. Aftør også sensoren under skæremekanismen i medieudføringsbakken. (Skitseret i figuren herover.)

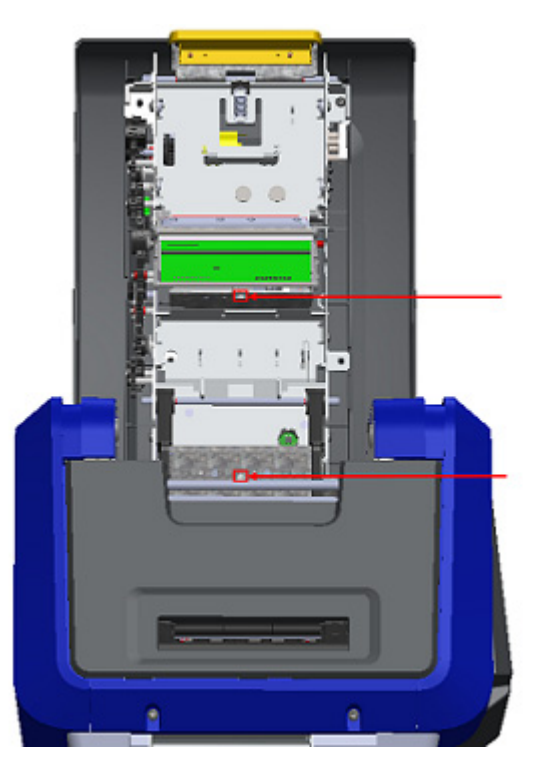
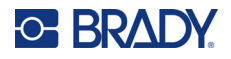

#### <span id="page-108-0"></span>**Printhoved**

#### **Sådan rengør du printhovedet:**

- 1. Tag printerens stik ud af stikkontakten.
- 2. Fjern farvebåndet og etiketter.
- 3. Fyld plasticflasken fra rensesættet med isopropylalkohol.

**Bemærk:** Brug ikke vatpinden på printhovedets bronzefarvede område.

4. Fugt en af vatpindene fra rengøringssættet med alkohol, og gnid forsigtigt på printhovedets grønne og sorte områder.

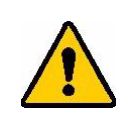

**FORSIGTIG!** Brug kun de materialer, der findes i rengøringssættet. Brug af andre materialer kan permanent beskadige printhovedet.

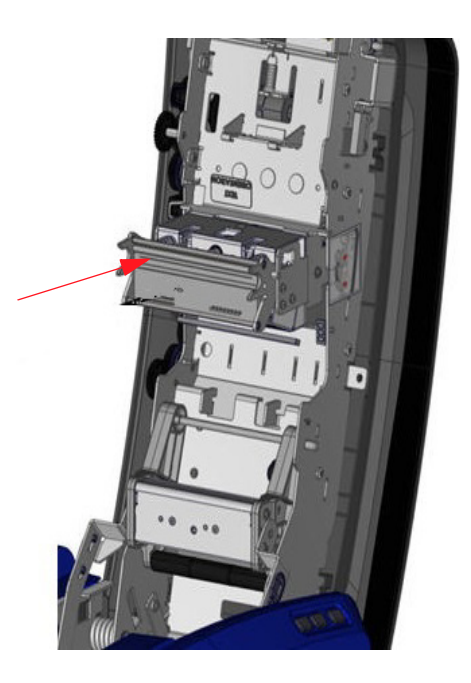

- 5. Udskift farvebåndet og tapen.
- 6. Luk alle låg, og sæt strømkablet til.

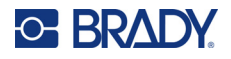

#### <span id="page-109-0"></span>**Medievisker**

#### **Sådan rengør du medieviskeren:**

- 1. Vend printeren.
- 2. På medieviskerbladet skal du trykke hakket til venstre gennem renden.
- 3. Rens de fritlagte skumdele med en fugtig vatpind fra rensesættet.
- 4. Skub hakket til højre for at lukke, når du er færdig.

**Bemærk:** Medieviskerpuden sælges som tilbehør og kan udskiftes ved at løfte medieviskeren op, skubbe den gamle pude ud og skubbe en ny pude ind.

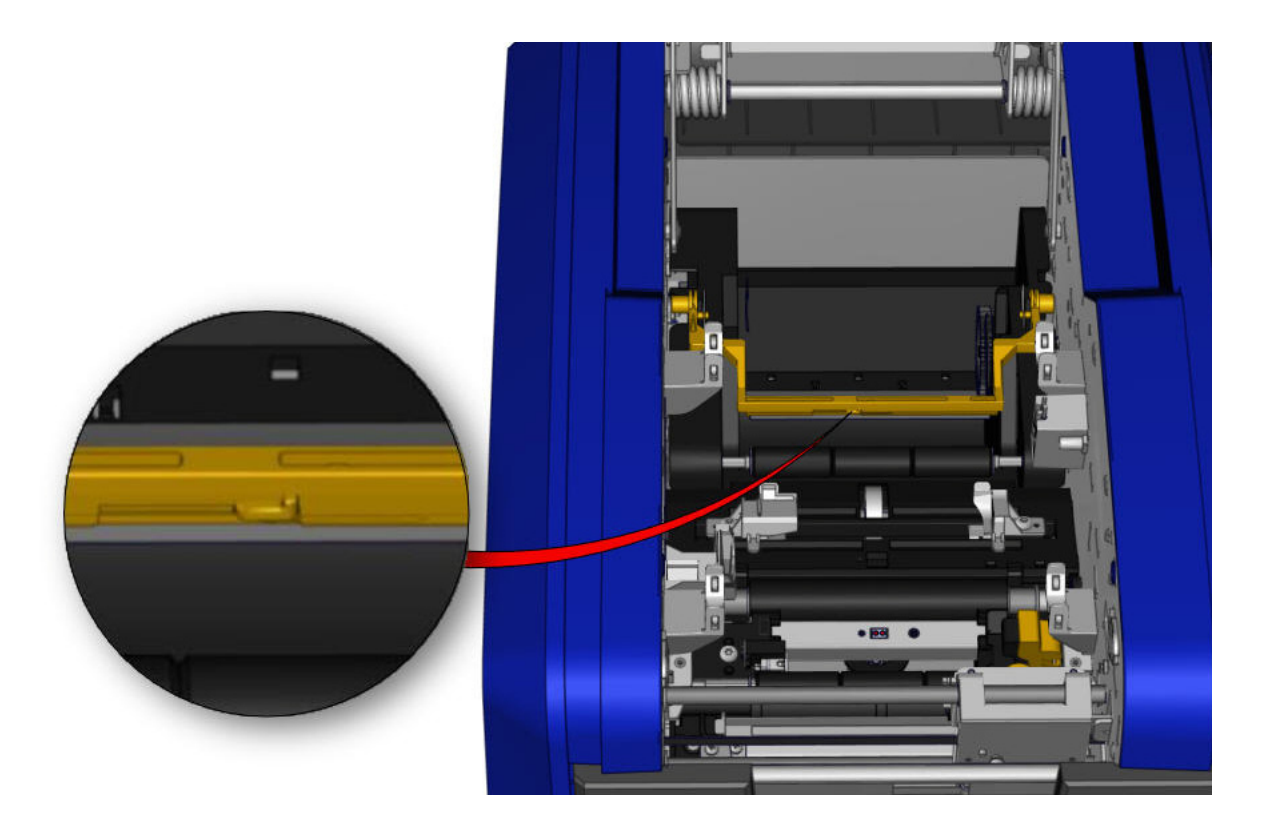

- 5. Udskift farvebåndet og tapen.
- 6. Luk alle låg, og sæt strømkablet til.

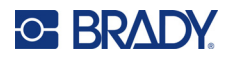

#### **XY-kniv**

#### **Sådan rengør du XY-kniven:**

- 1. Tag printerens stik ud af stikkontakten.
- 2. Fjern farvebåndet og etiketter.
- 3. Åbn printerens dæksel
- 4. Fjern tommelskruen fra XY-knivmodulet.
- 5. Løft knivmodulet ud af holderen.

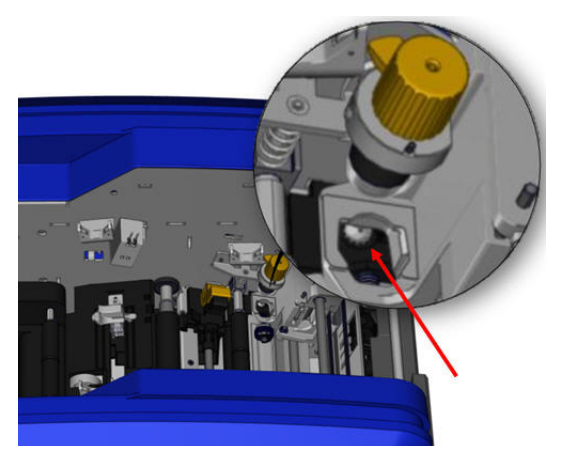

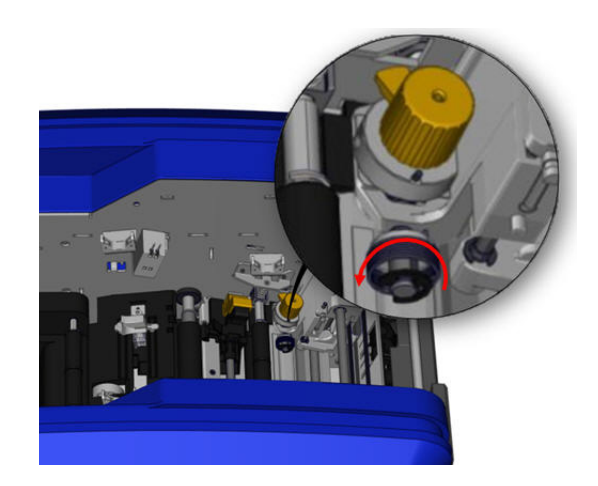

6. Brug en fugtig vatpind med isopropylalkohol, og fjern alt støv fra området, hvor bladene stikker ud.

#### **Sådan geninstallerer du knivmodulet:**

- 7. Anbring kravens flade overflade mod holderen, og indsæt derefter knivmodulet i holderen.
- 8. Stram tommelskruen, indtil den klikker.

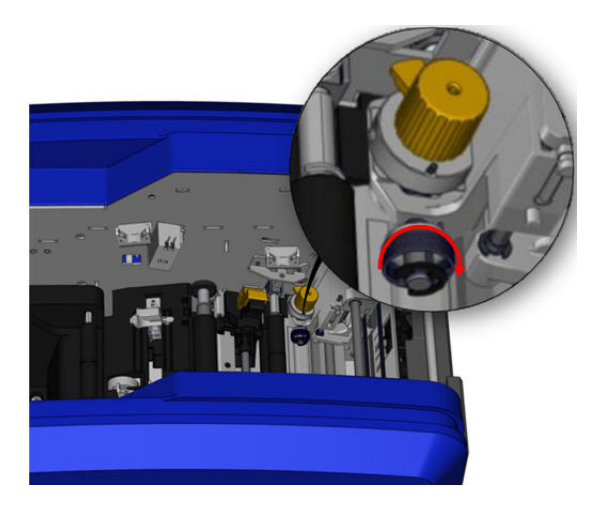

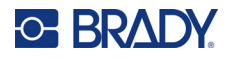

#### **Øverste styr og knivpude**

Over tid opsamles støv og klæbemiddel på det øverste styr og knivpuden. Disse dele kan fjernes til rengøring.

#### **Sådan fjerner du det øverste styr og knivpuden:**

1. Skru XY-plotterens tommelskrue helt ud for at fjerne den.

2. Tag fat i knivmodulet, og træk det forsigtigt op for at fjerne det fra holderen.

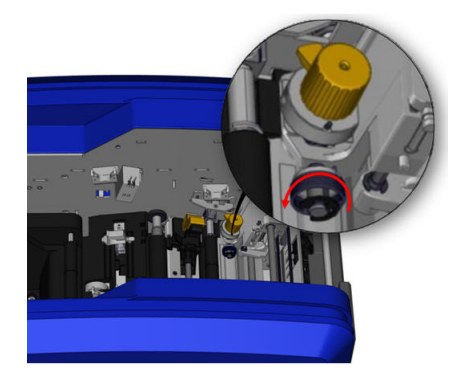

3. Brug en magnetisk skruetrækker (så skruerne ikke falder ned i printeren) til at fjerne skruen til det øverste styr.

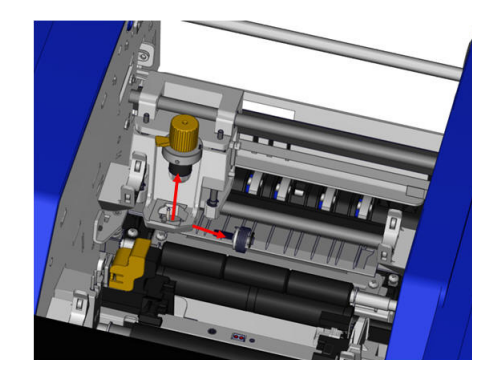

4. For at fjerne det øverste styr skal du forsigtigt løsne den ende af det øverste styr, der ikke er skruet fast, og derefter svinge styret ud fra under XY-knivens holder.

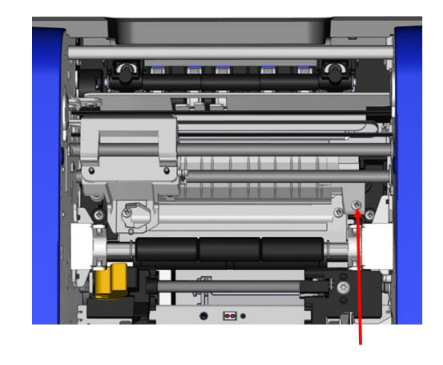

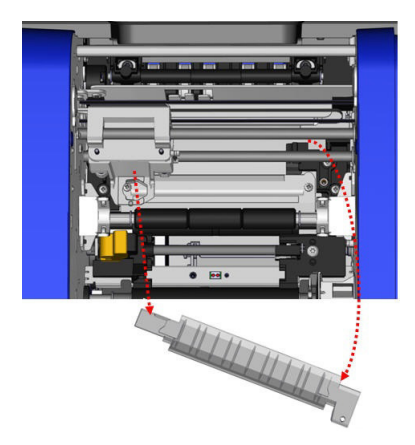

5. Brug en fugtig vatpind fra rengøringssættet til at rengøre det øverste styr.

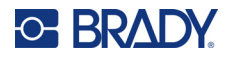

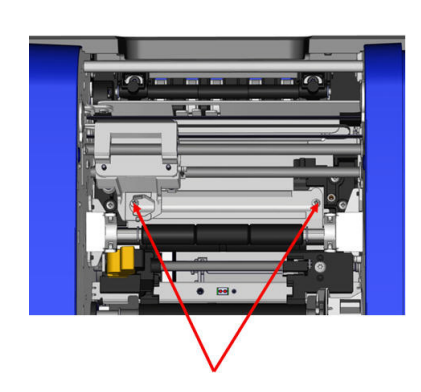

6. Fjern knivpudens skruer. Træk forsigtigt i tappen for at løsne knivpuden, og sving derefter knivpuden ud fra under XY-knivens holder for at fjerne den.

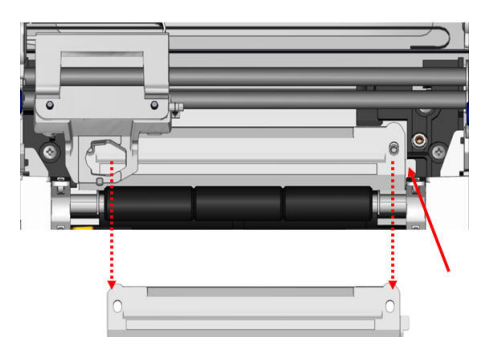

8. Brug en fugtig vatpind fra rengøringssættet til at rengøre knivpuden.

#### **Sådan geninstallerer du knivpuden og det øverste styr:**

9. Stik knivpudens venstre kant under knivmodulets holder, sving derefter den højre justeret til, og stram.kant tilbage på plads, og juster til hullerne til skruerne.

10. Genmonter de to skruer i hullerne, der er

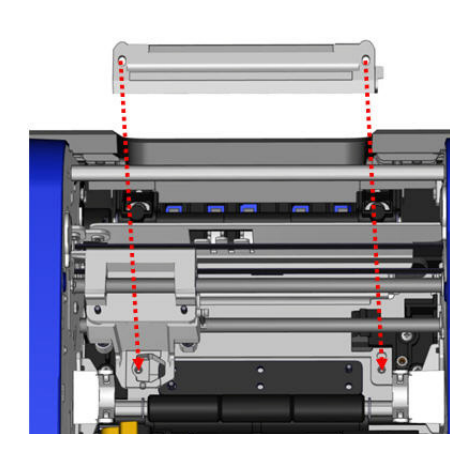

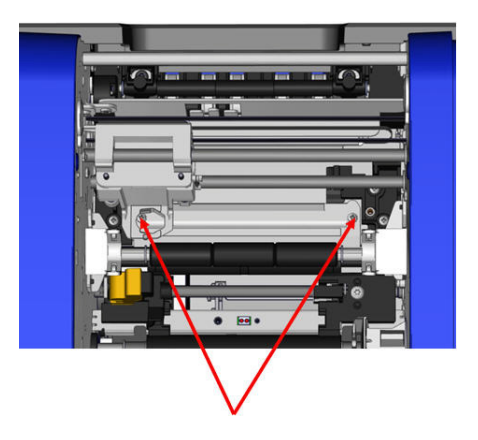

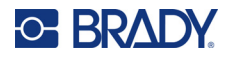

11. Stik det øverste styrs venstre kant under knivmodulets holder, øverst på knivpuden, og juster hullet i højre side med det tomme skruehul.

12. Sæt skruen til det øverste styr i skruehullet, og stram.

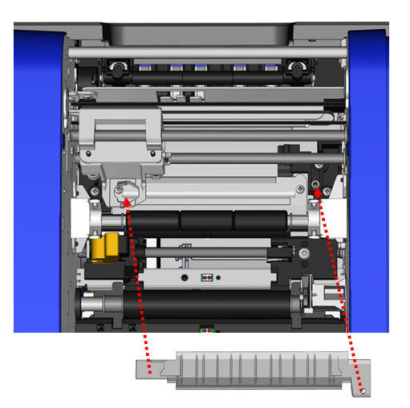

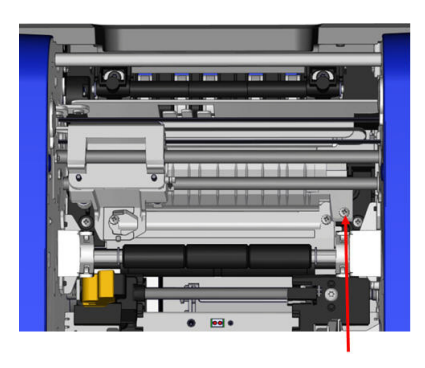

13. Genmonter knivmodulet ved at anbringe kravens flade overflade mod holderen og derefter indsætte knivmodulet i holderen.

14. Sæt tommelskruen i hullet på siden af knivmodulets holder, og stram, indtil det klikker.

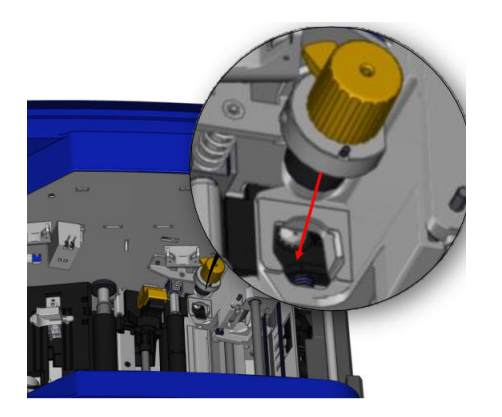

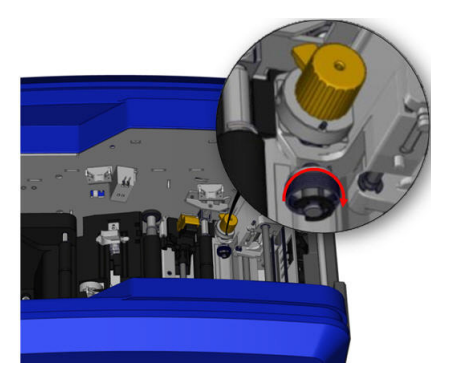

# **9 Fejlsøgning**

Meddelelser indikerer problemet for den opgave, der udføres og indeholder også en mulig, afhjælpende handling. Følgende afsnit indeholder yderligere informationer til fejlfinding af printerfejl.

Afhængigt af fejlens alvorlighed kan du muligvis ikke fortsætte, før fejlen er blevet udbedret. Disse ikoner vises på printeren, når der er opstået en fejl.

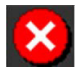

Fejl – printeren kan ikke fortsætte det aktuelle udskrivningsjob eller starte et nyt. Det kan også betyde, at den anmodede handling er mislykket.

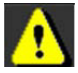

Advarsel – printeren kan udskrive det aktuelle job men kan ikke modtage nye udskrivningsjob.

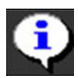

Oplysning – dette er kun til oplysning, det stopper ikke det aktuelle udskrivningsjob, og det forhindrer ikke, at printeren modtager nye job.

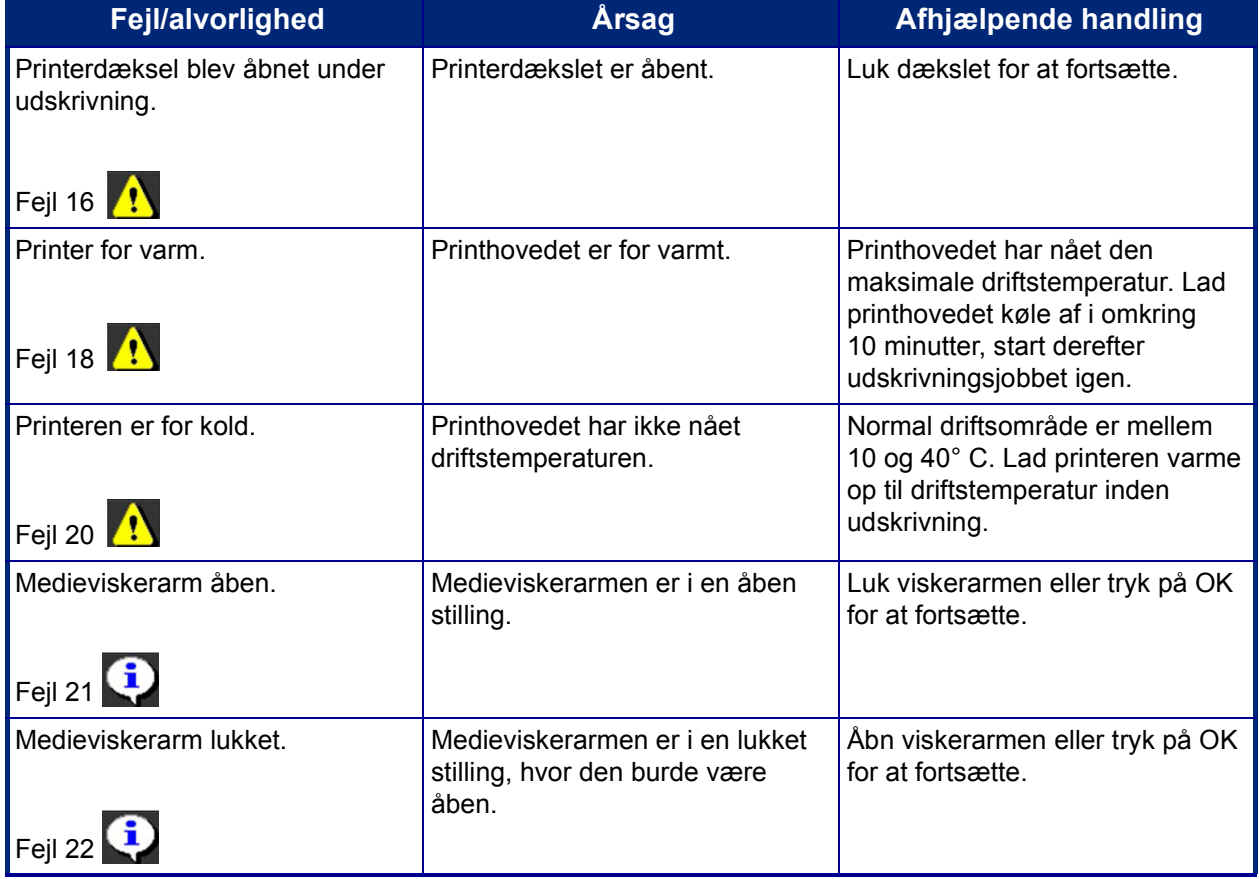

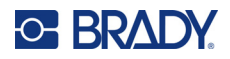

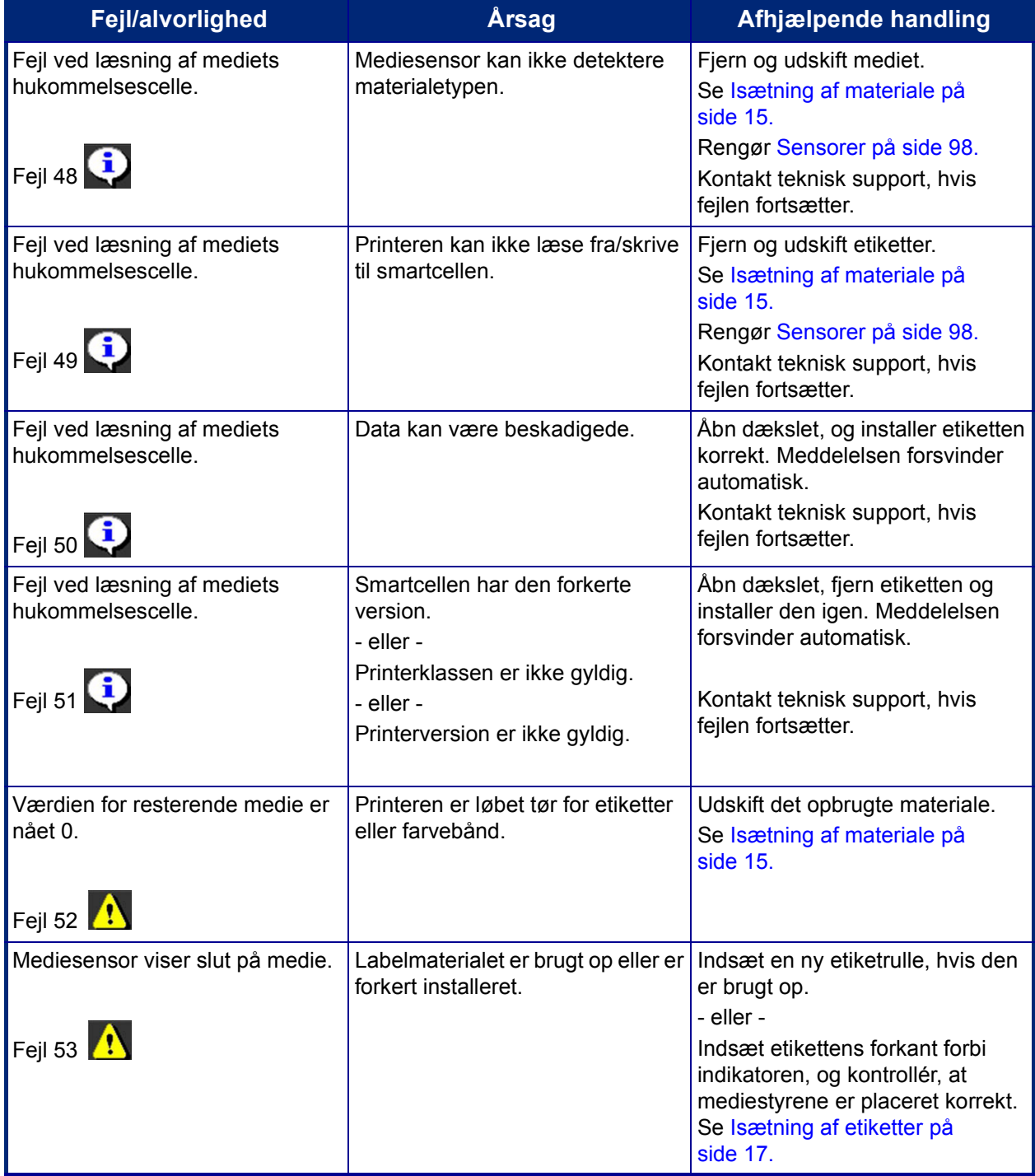

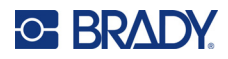

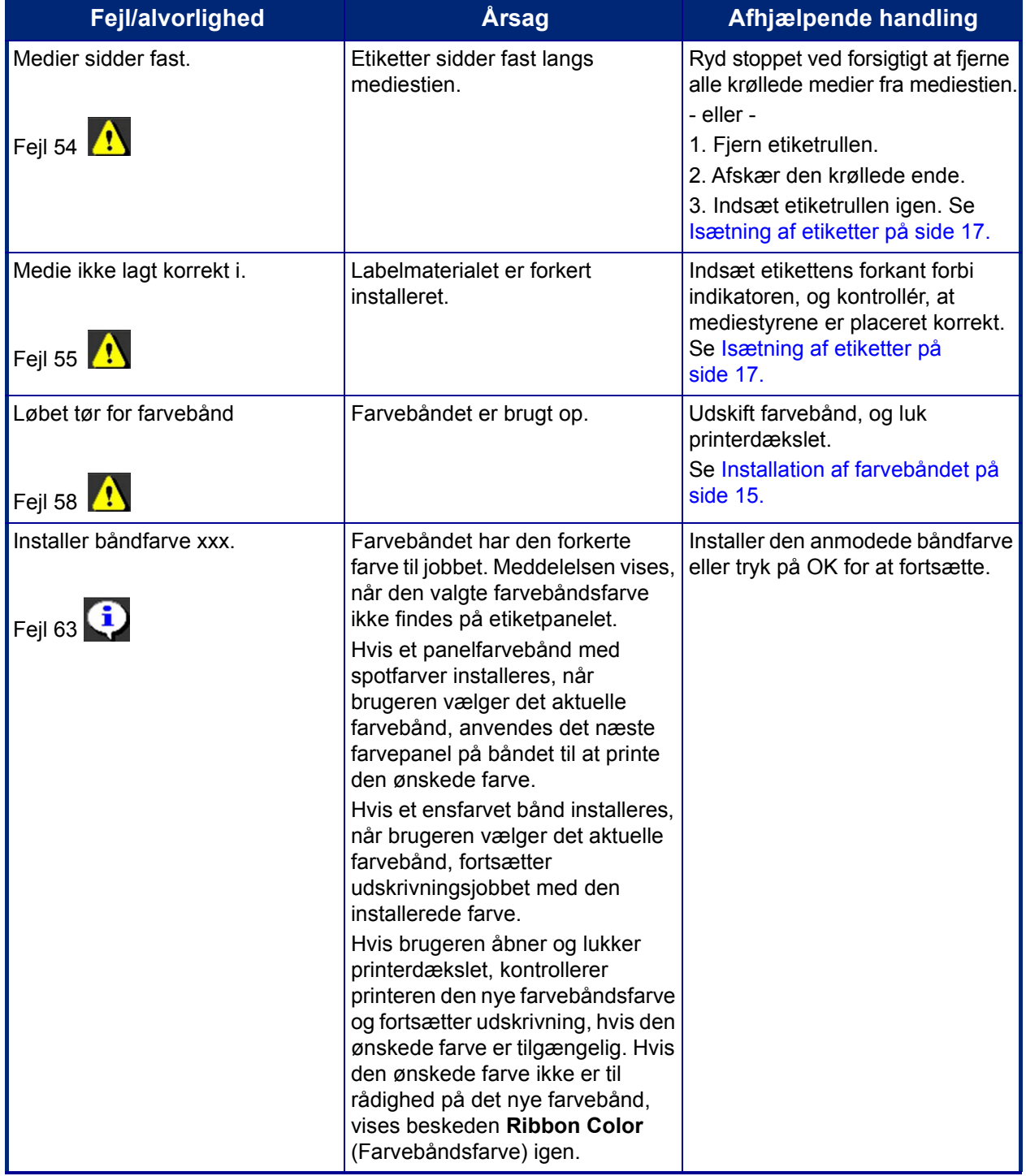

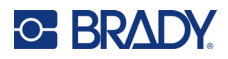

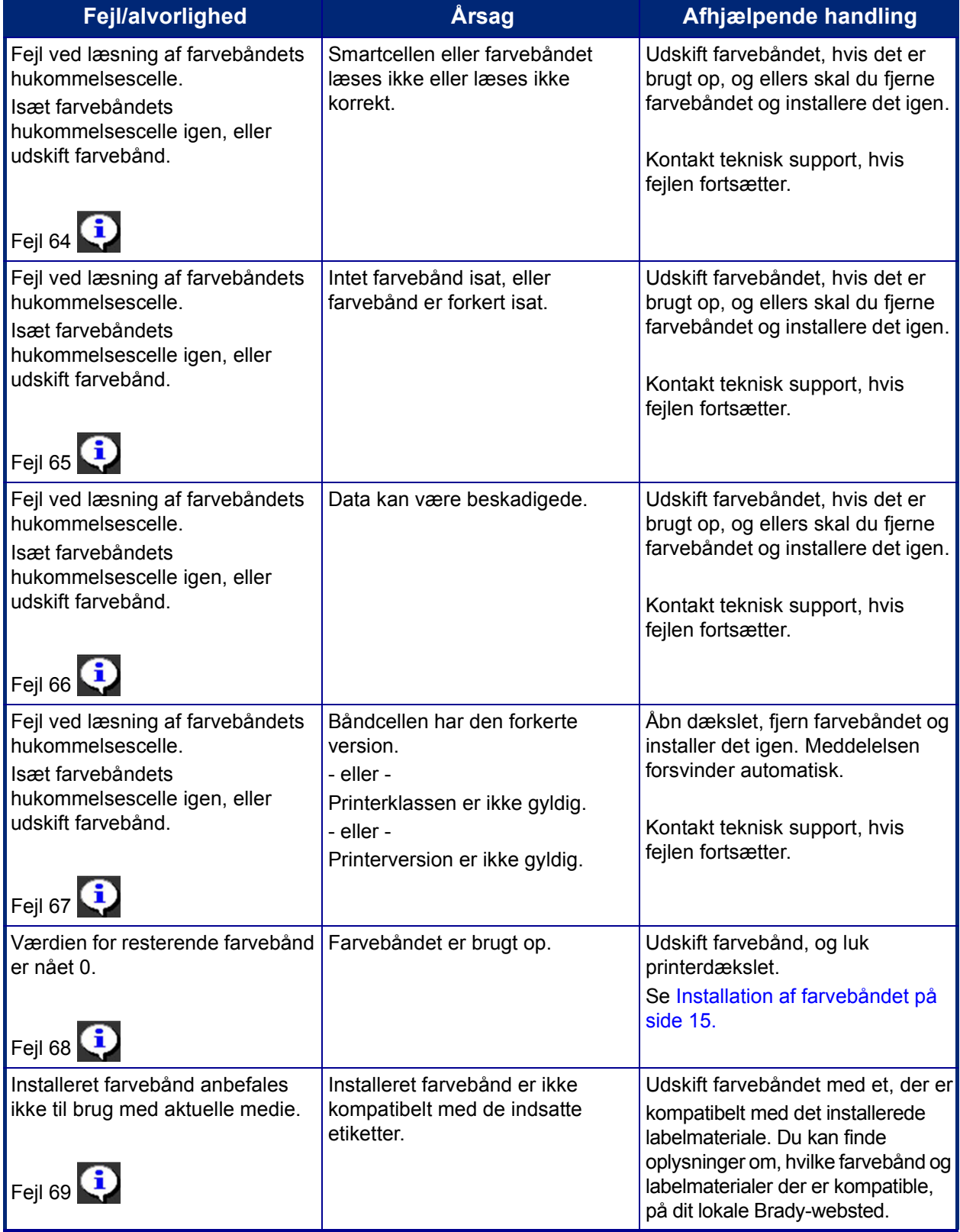

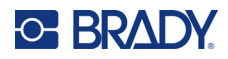

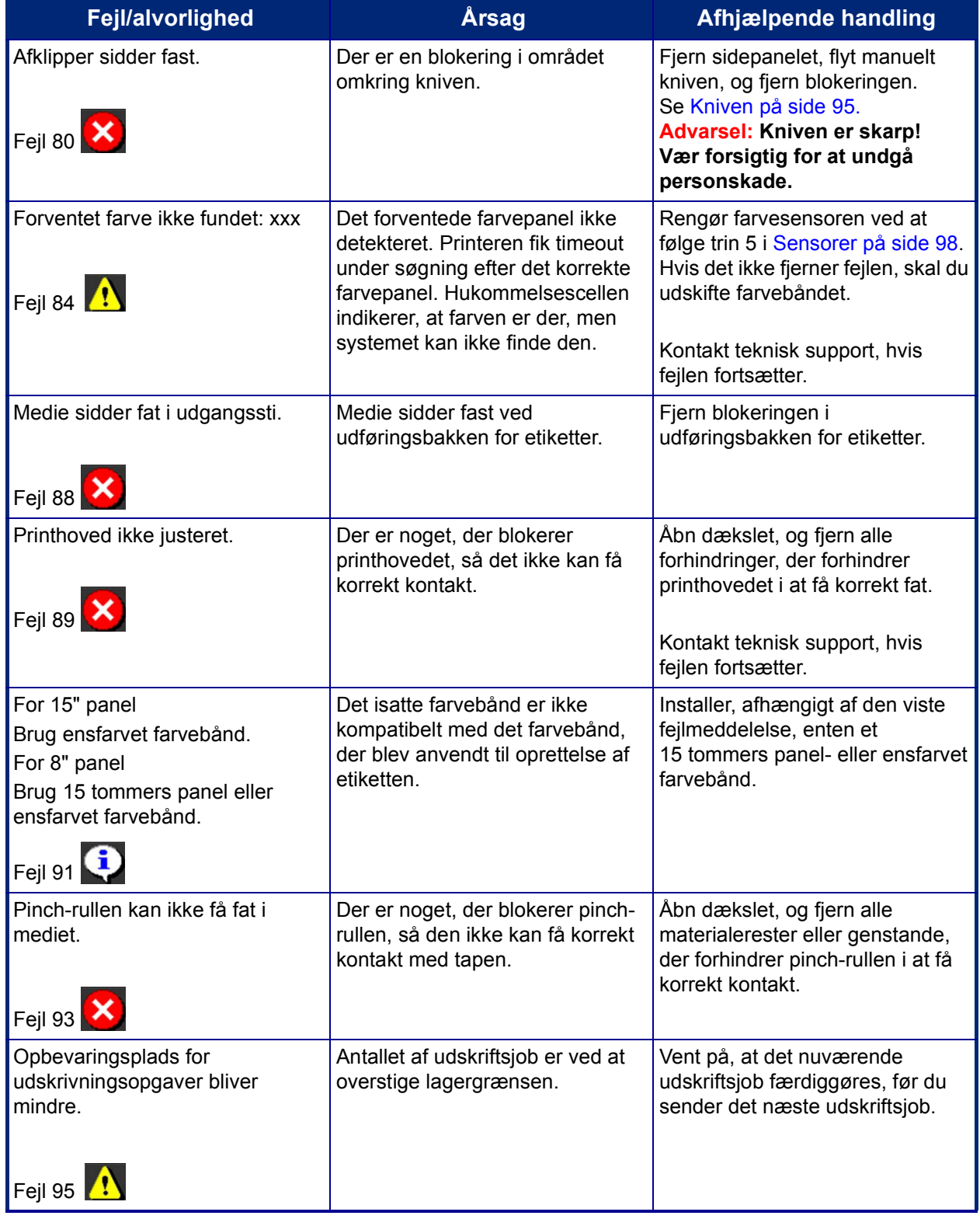

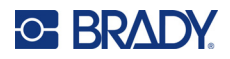

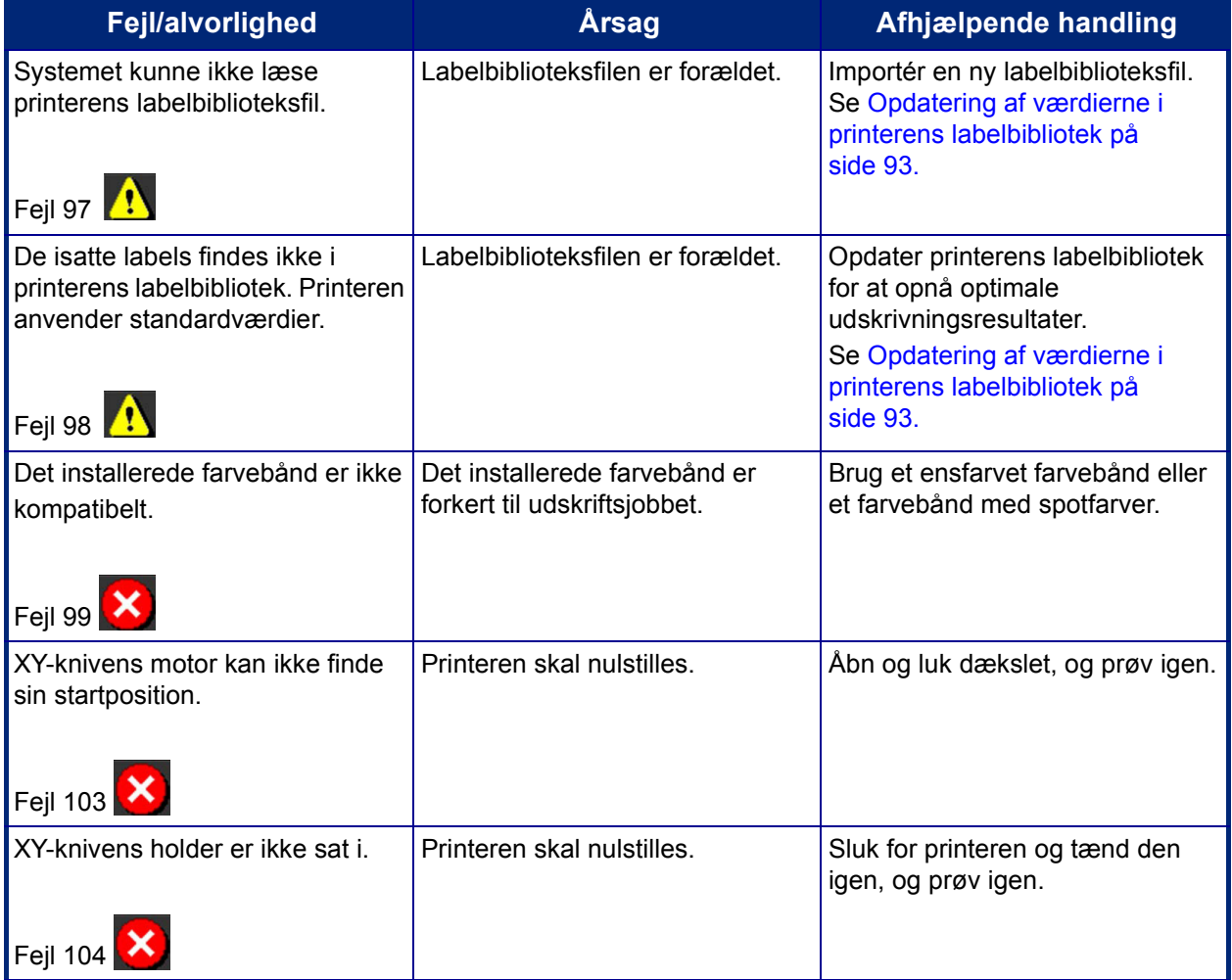

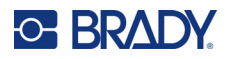

Disse situationer giver ikke en fejlkode men kan hjælpe med at løse problemet.

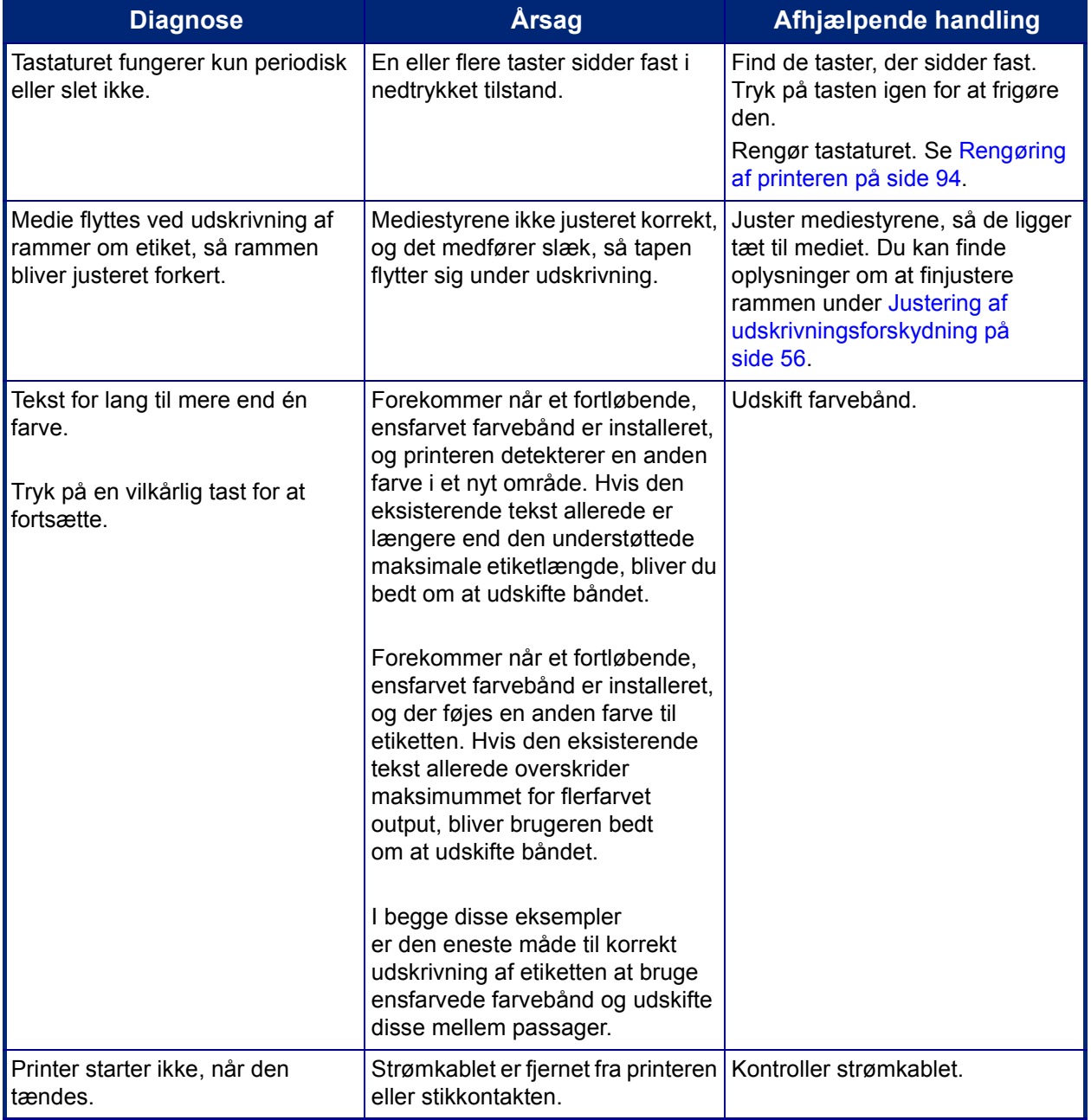

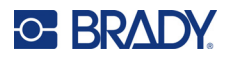

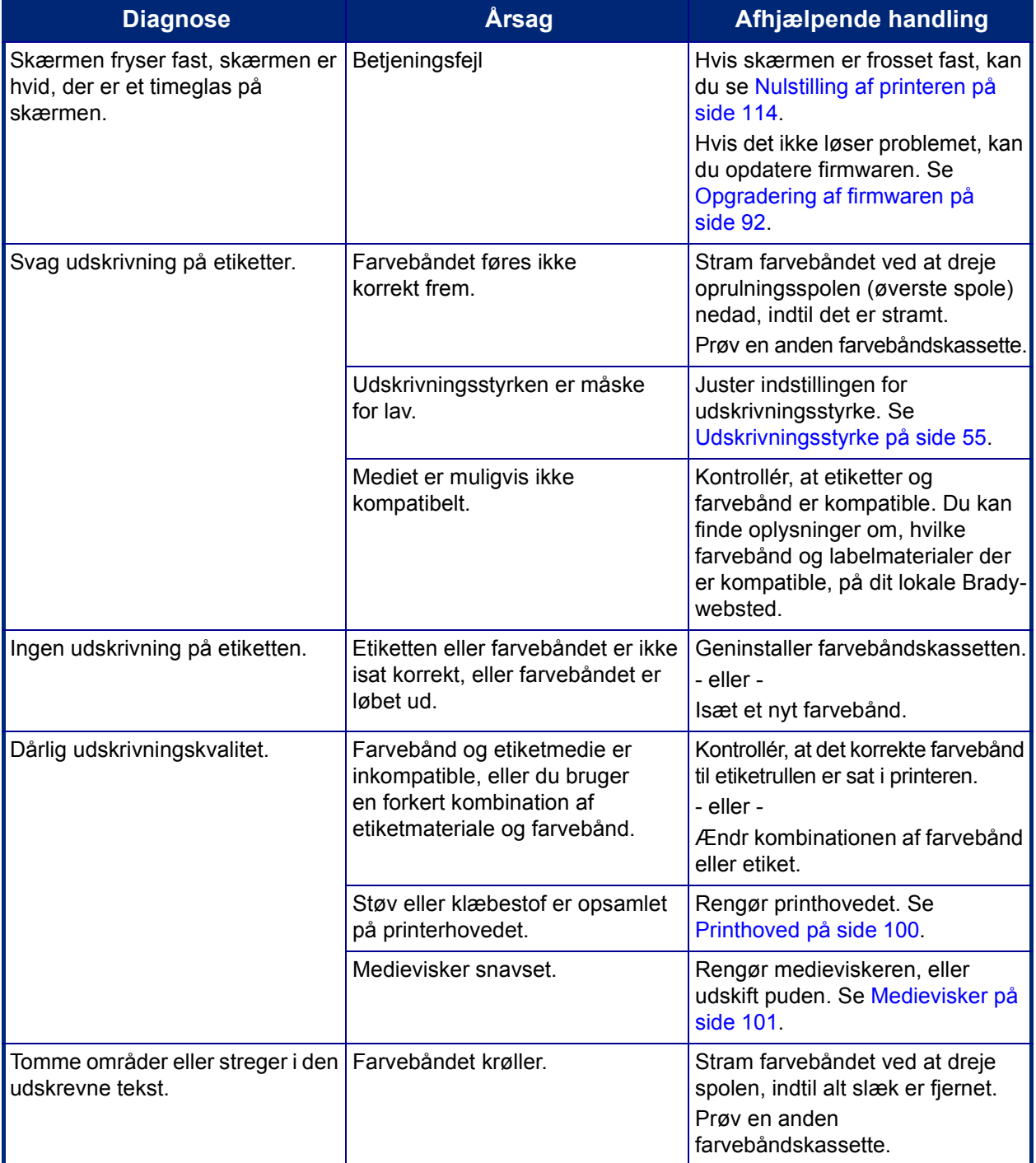

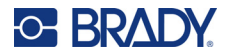

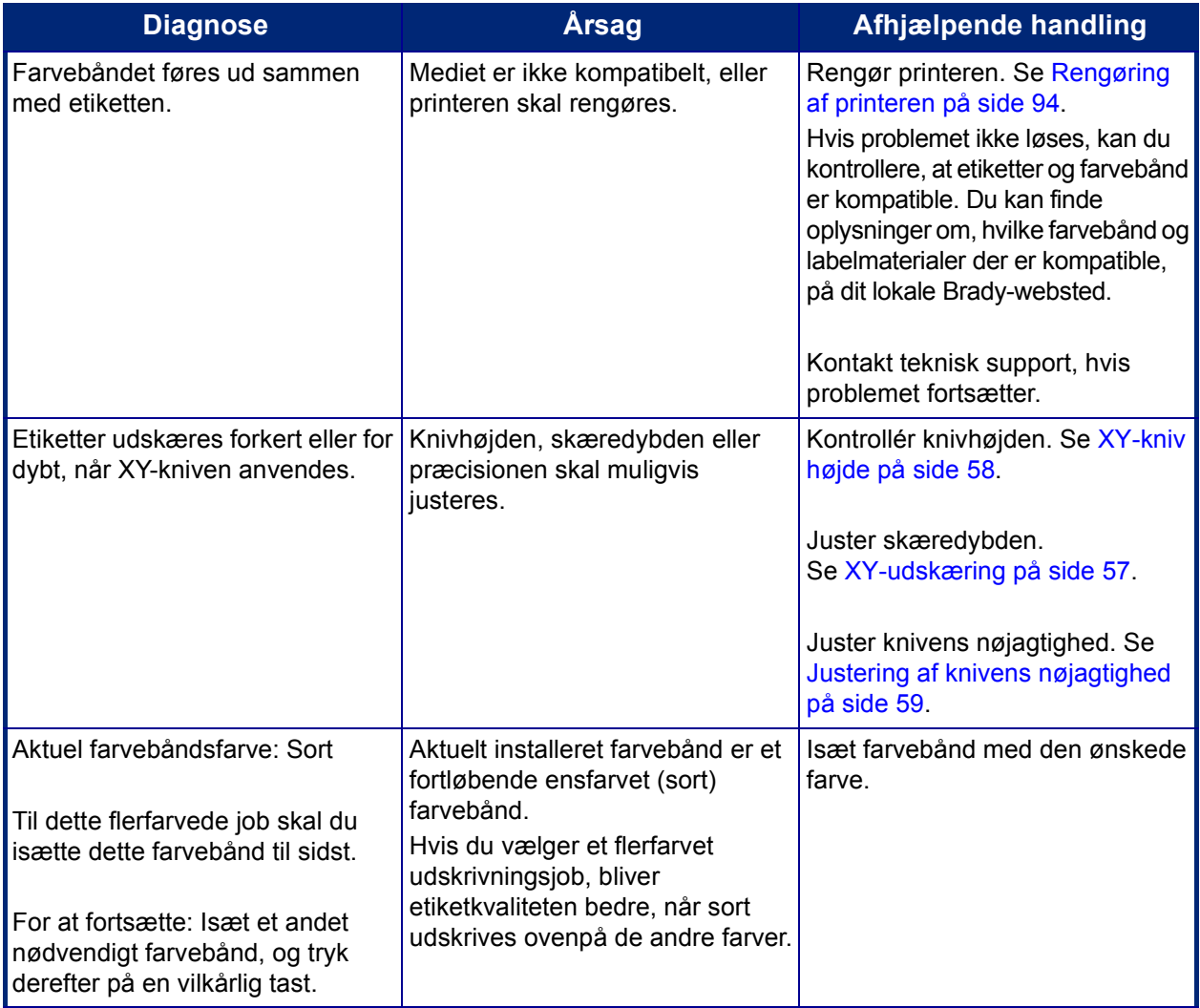

## <span id="page-122-0"></span>**Nulstilling af printeren**

Hvis skærmen "fryser" (dvs. den reagerer ikke på noget tastetryk), skal du nulstille printeren.

1. Hold tænd/sluk-knappen nede i 5 sekunder.

Systemet udfører initialiseringsprocessen og starter printeren.

**Bemærk:** Hvis printeren stadig ikke initialiseres, når du har holdt tænd/sluk-knappen nede:

2. Brug tænd/sluk-knappen til at slukke for strømmen og tænde for den igen.

**VIGTIGT!** Alle data i editoren på nulstillingstidspunktet går tabt.

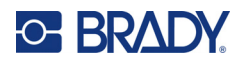

# **A Referencebilleder**

# **Referencebilleder af forudoprettede labels – Europa**

Hvis du ønsker flere oplysninger om de tilgængelige labels i Europa, kan du kontakte din lokale salgskonsulent.

**Bemærk:** Forudoprettede labels til Europa er kun tilgængelige på fransk, tysk, italiensk og hollandsk.

# **Referencebilleder af forudoprettede labels – Nordamerika**

Se følgende labels som reference, når du opretter forudoprettede labels.

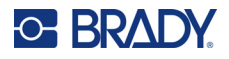

# **Adgang, Udgang, Snæver plads**

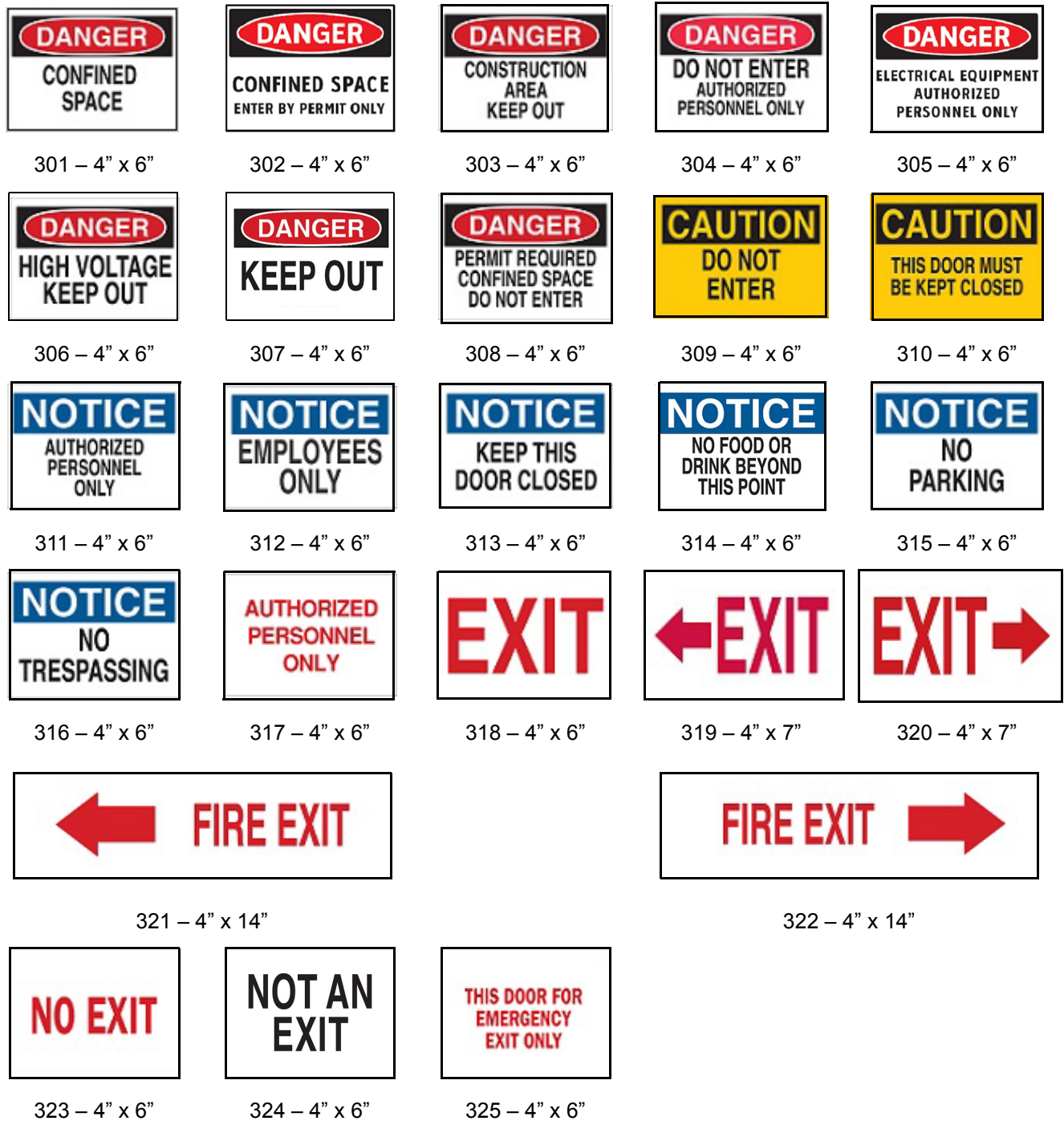

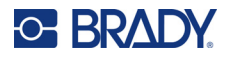

## **Advarsler og Førstehjælp**

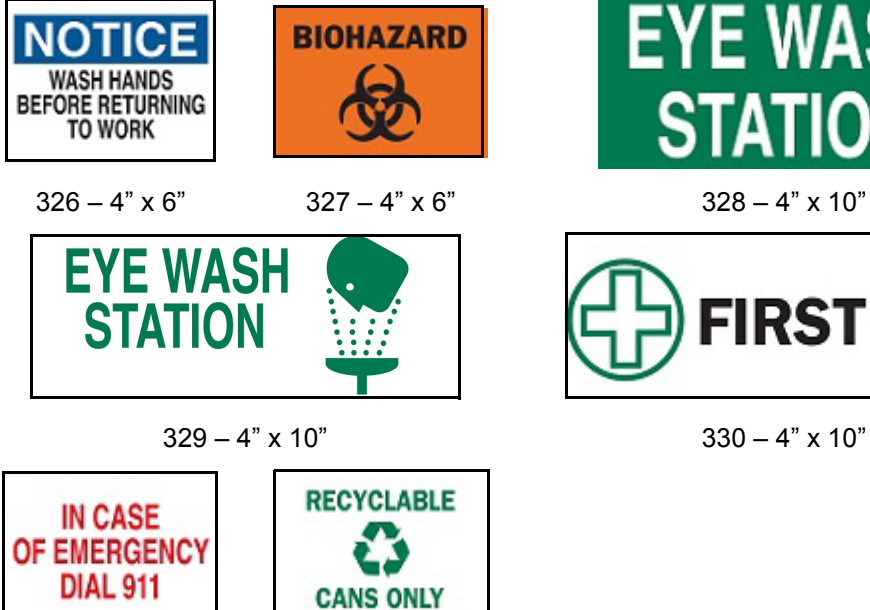

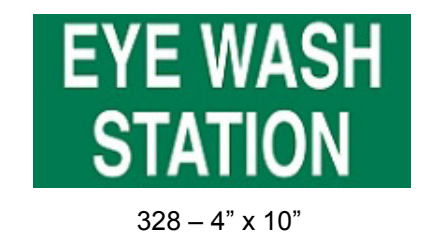

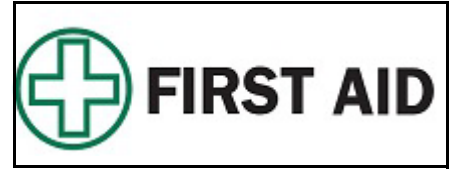

#### **Kemikalier – Farlige materialer**

 $331 - 4" \times 6"$   $332 - 4" \times 6"$ 

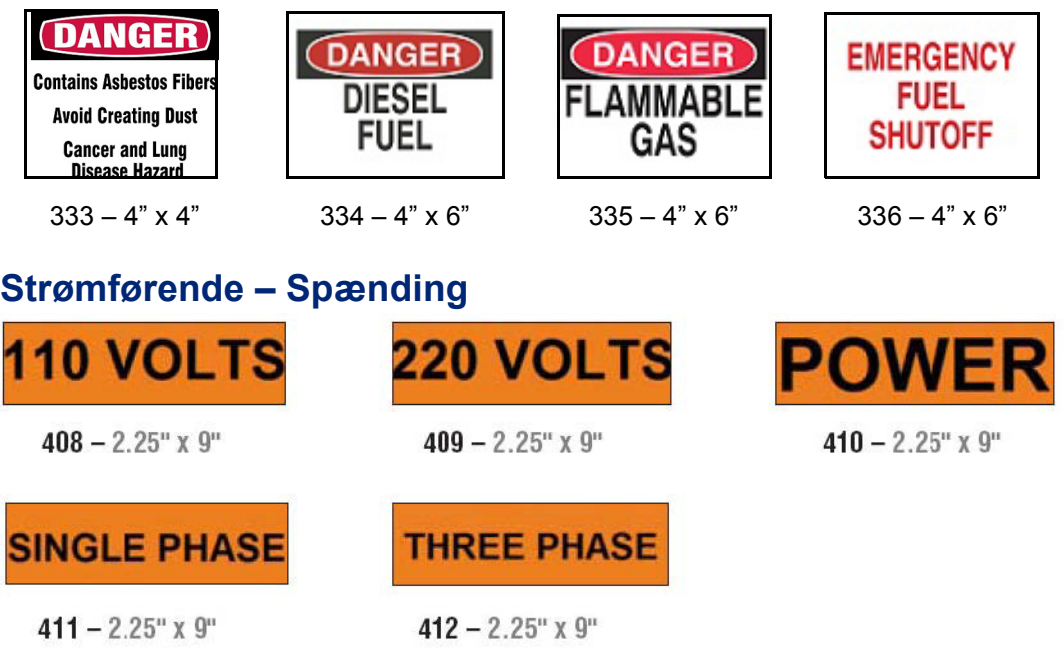

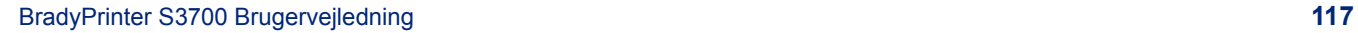

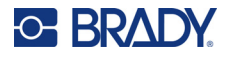

# **Elektrisk fare – Aflåst**

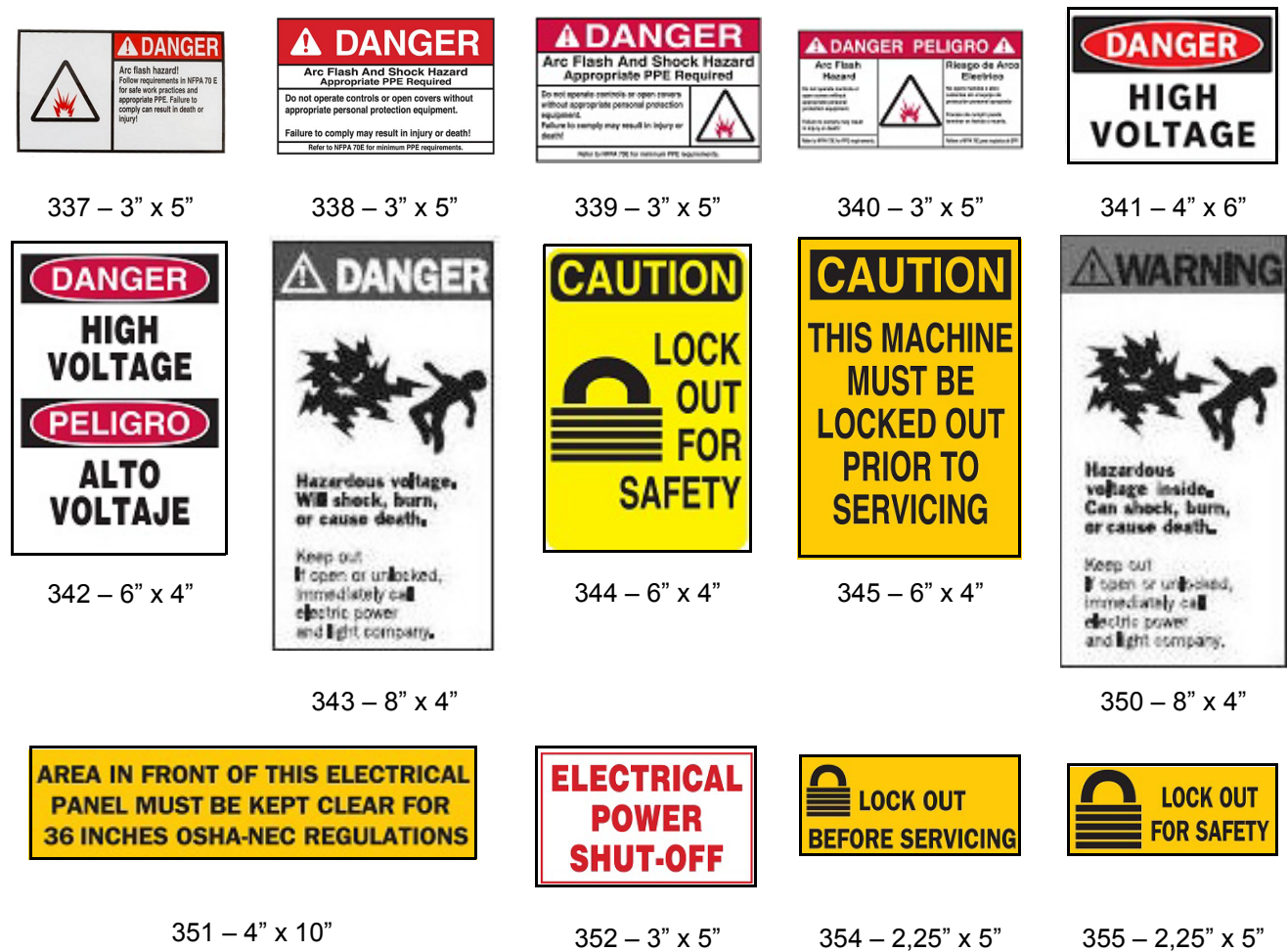

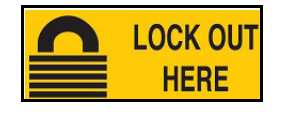

 $356 - 2,25" \times 5"$ 

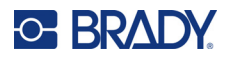

## **Brand**

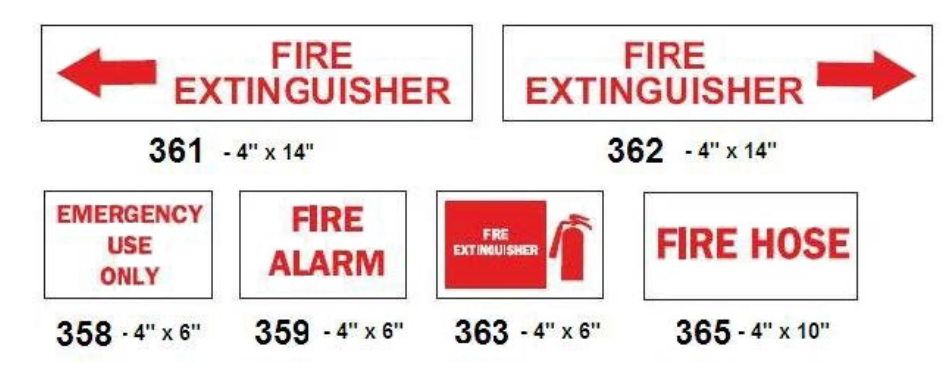

## **Sjove skilte**

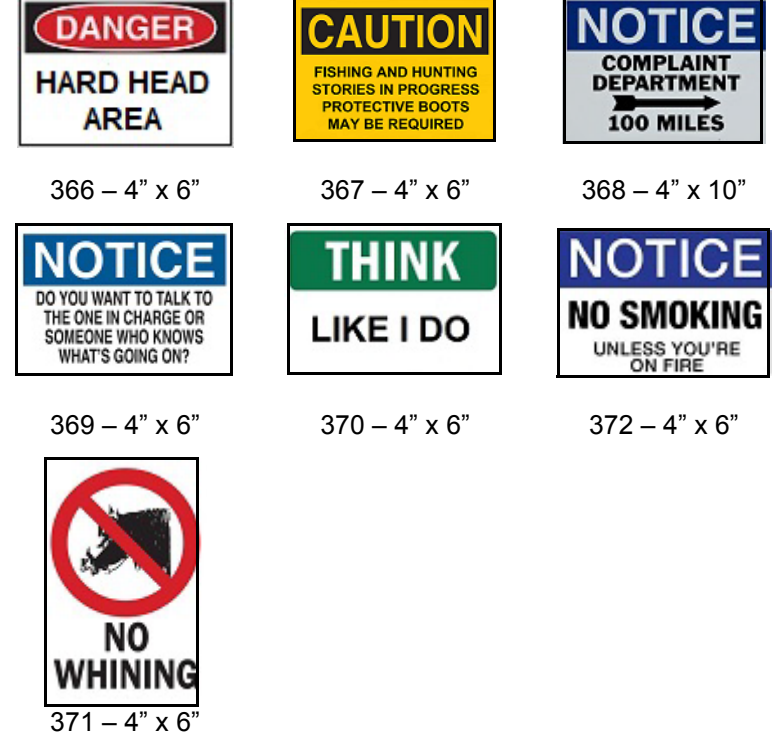

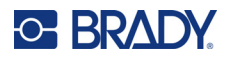

# **Grafikker – Obligatoriske**

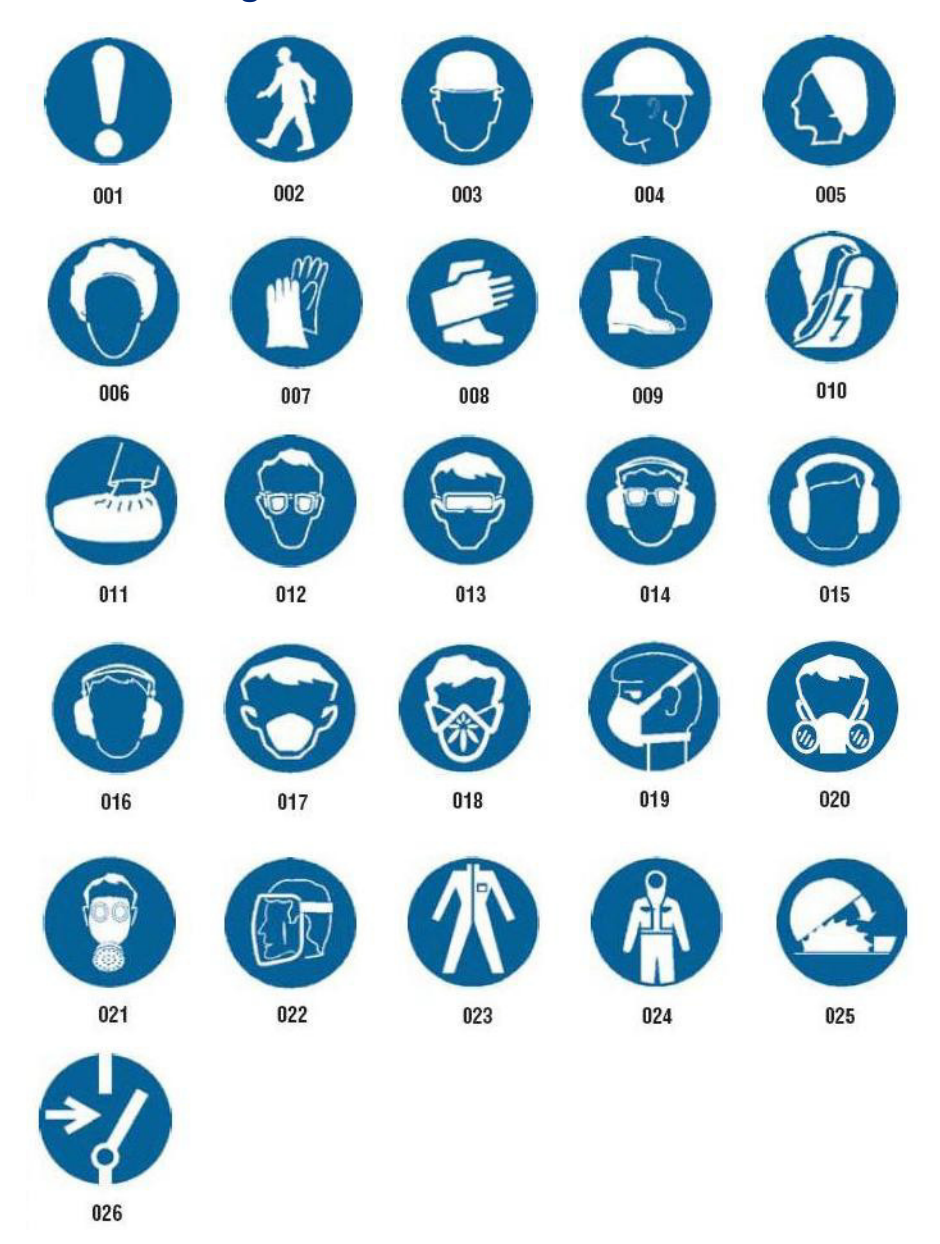

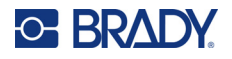

# **Grafikker – Emballering**

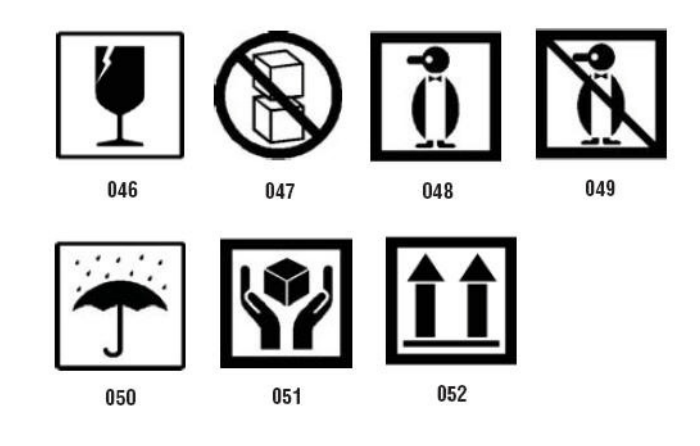

# **Grafikker – Personlig beskyttelse**

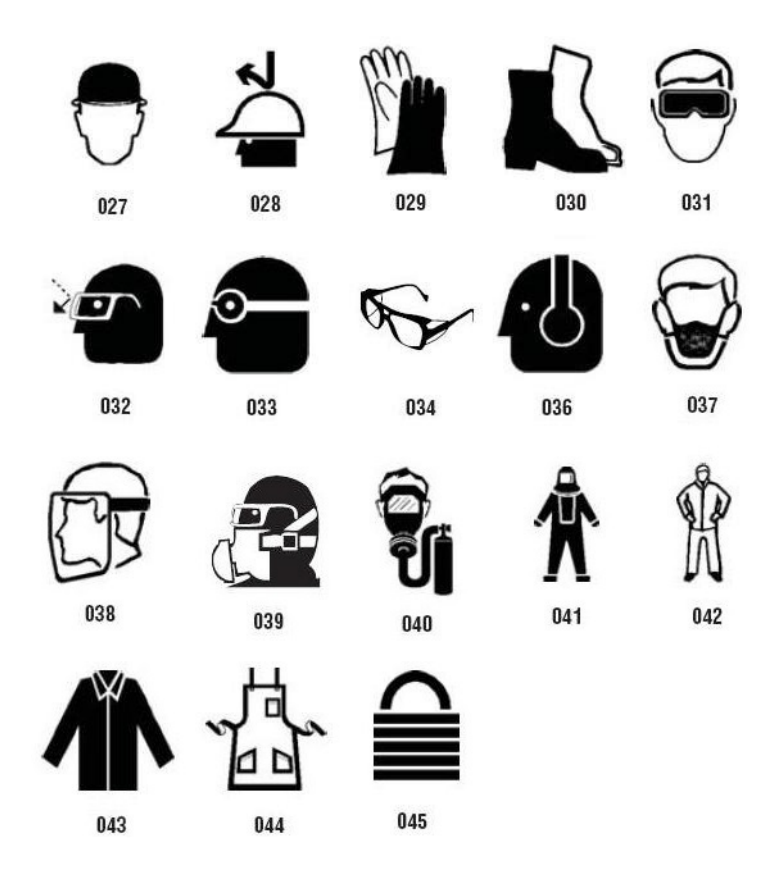

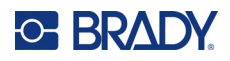

**Grafikker – Forbud**

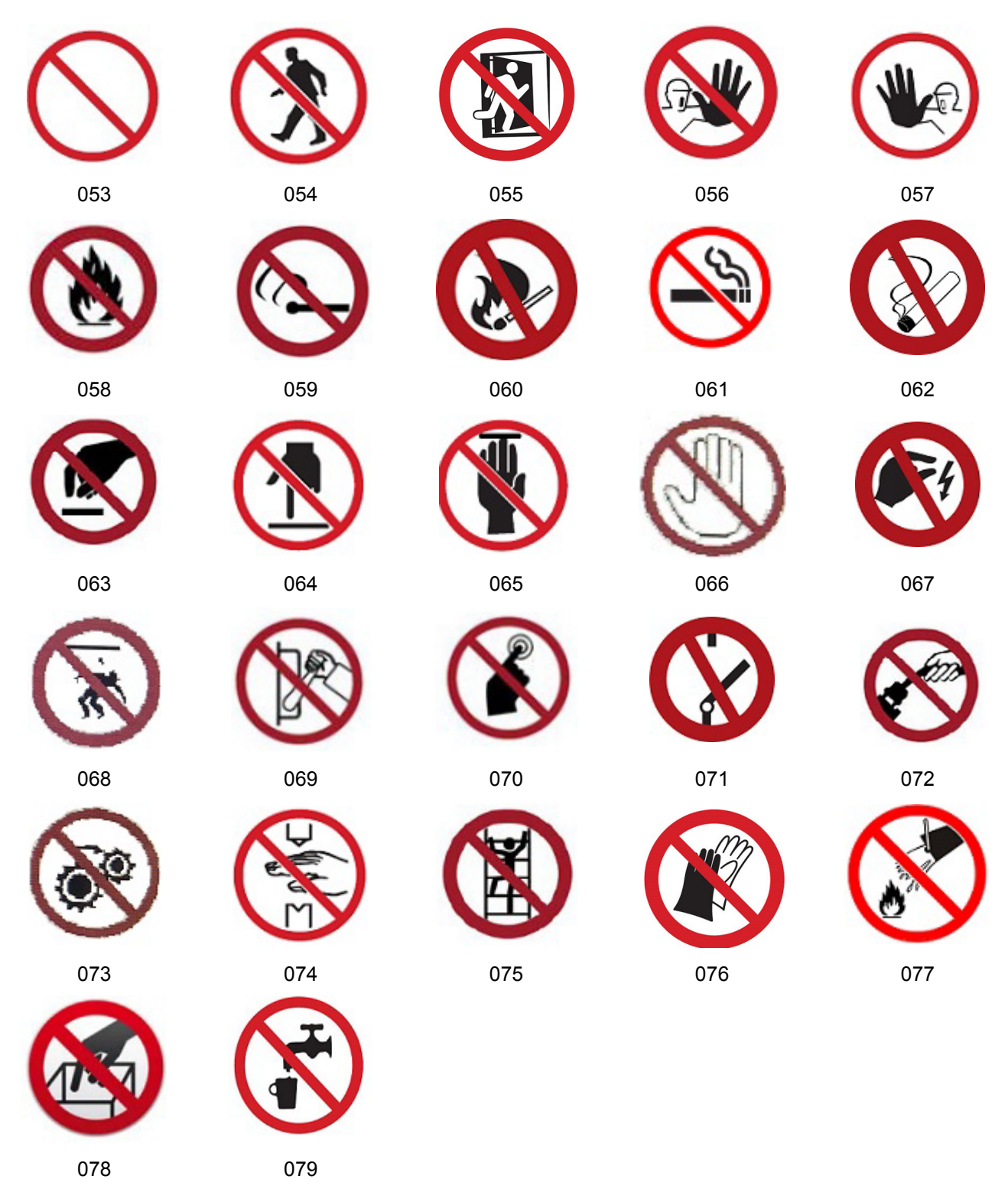

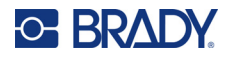

**Grafikker – Signalord**

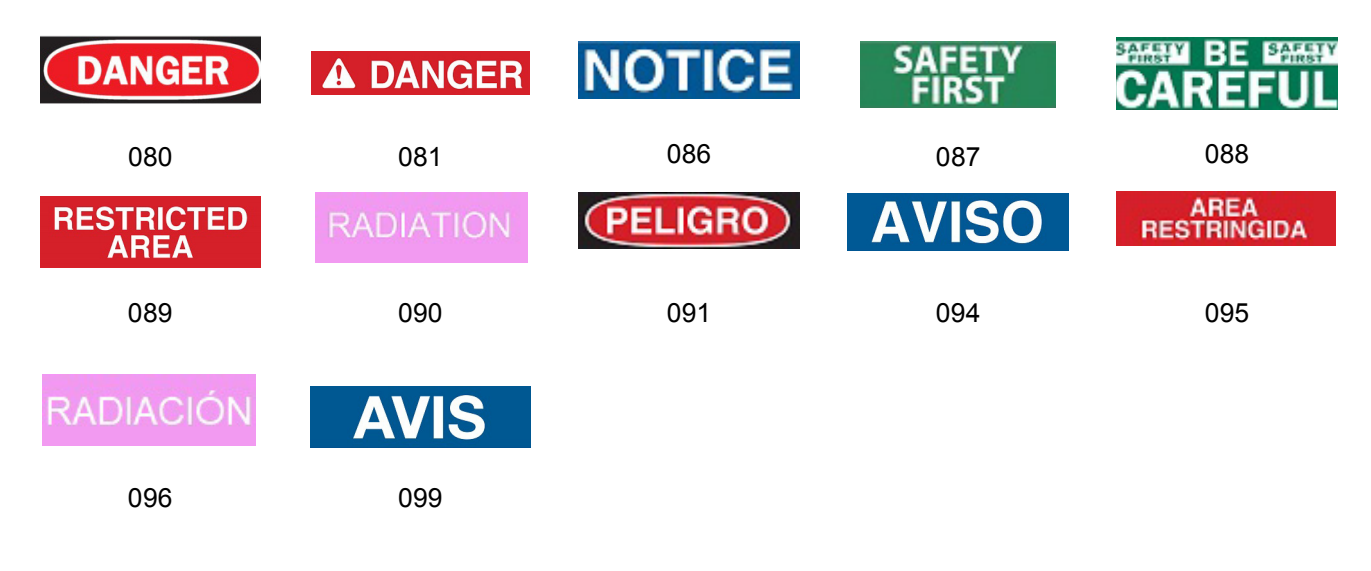

#### **Grafikker – Advarsel**

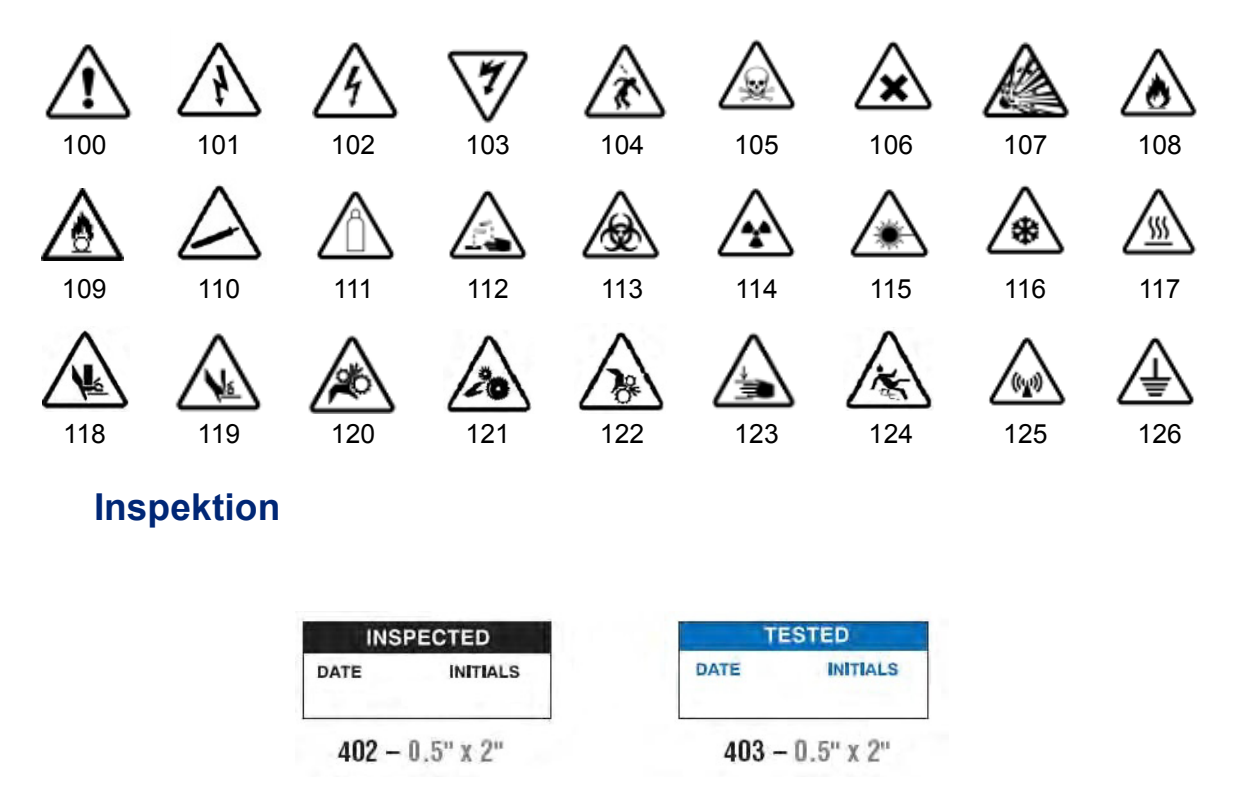

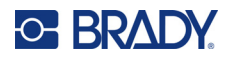

### **Maskine – Betjening**

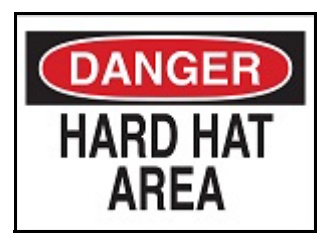

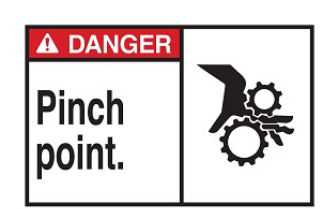

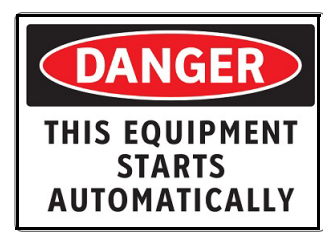

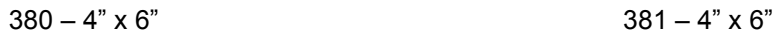

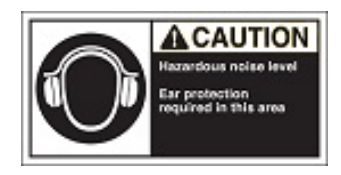

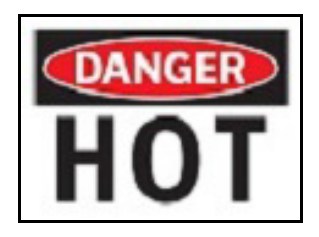

 $374 - 4" \times 6"$  376 – 4" x 6"

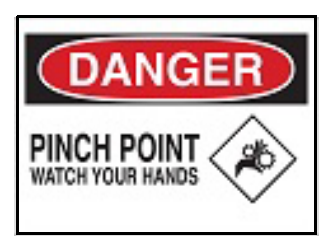

 $378 - 4" \times 6"$  379 – 4" x 6"

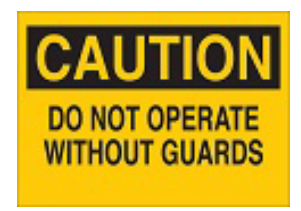

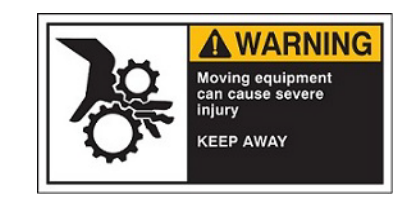

 $382 - 4" \times 6"$  384 – 4" x 6"

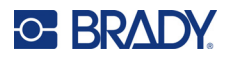

# **Rygning forbudt**

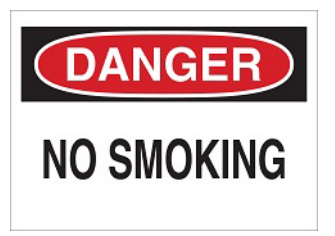

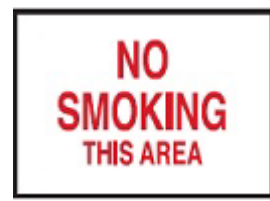

 $387 - 4" \times 6"$  389 – 4" x 6"

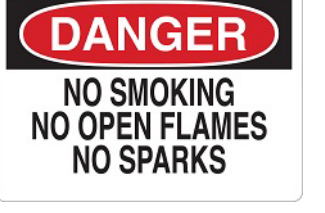

 $385 - 4" \times 6"$  386 – 4" x 6"

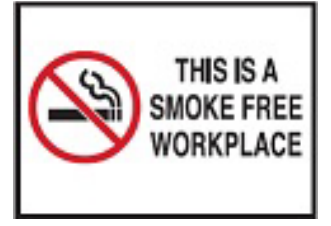

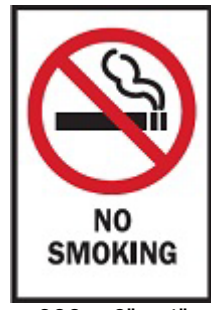

 $388 - 6" \times 4"$ 

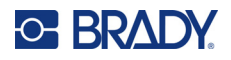

# **Røropmærkningspile**

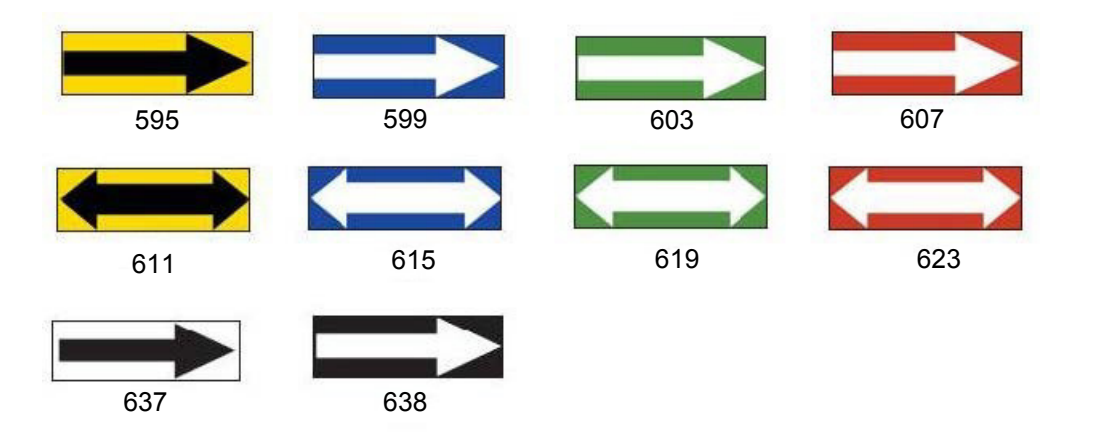

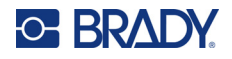

## **Røropmærkninger**

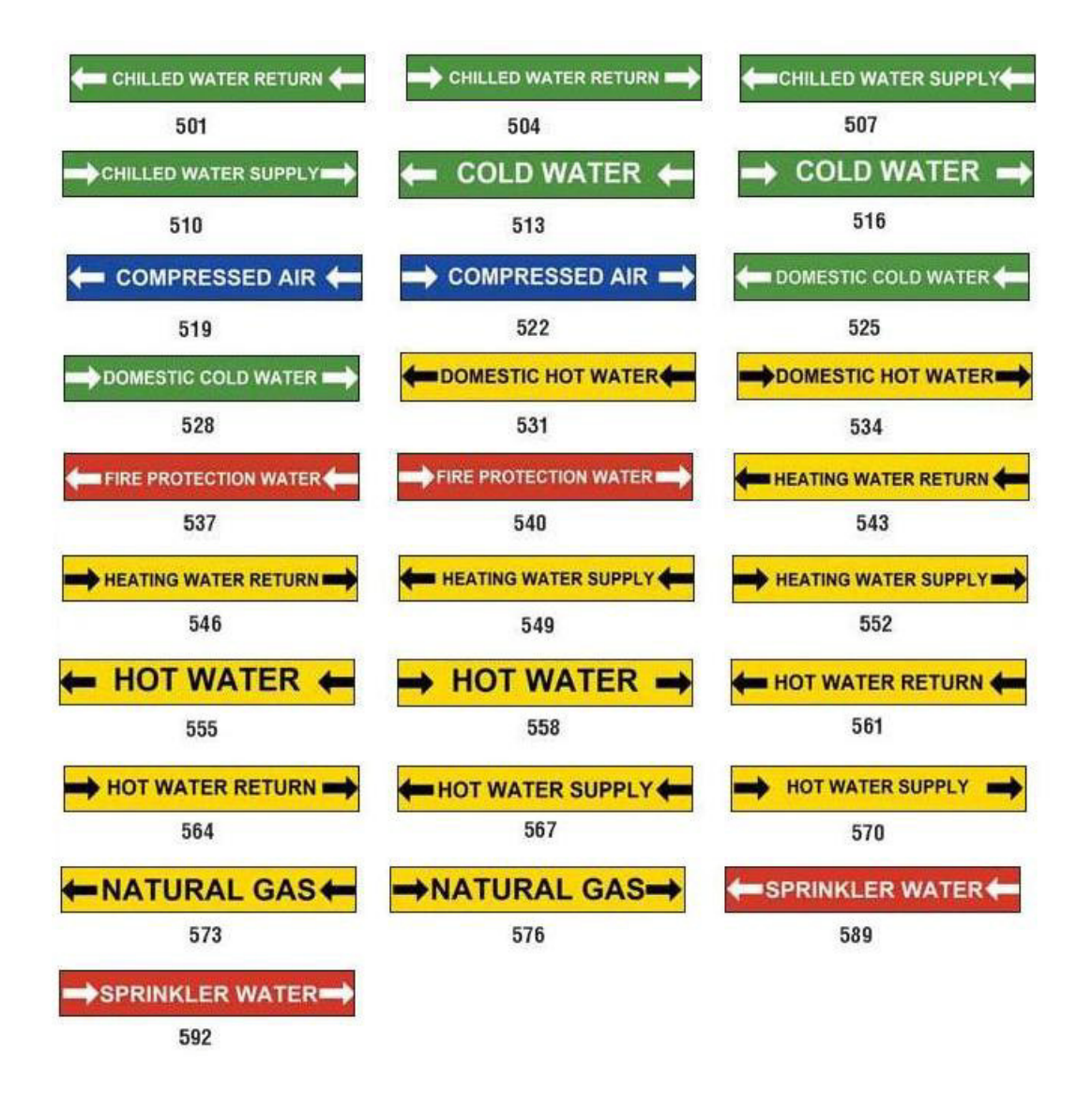

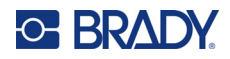

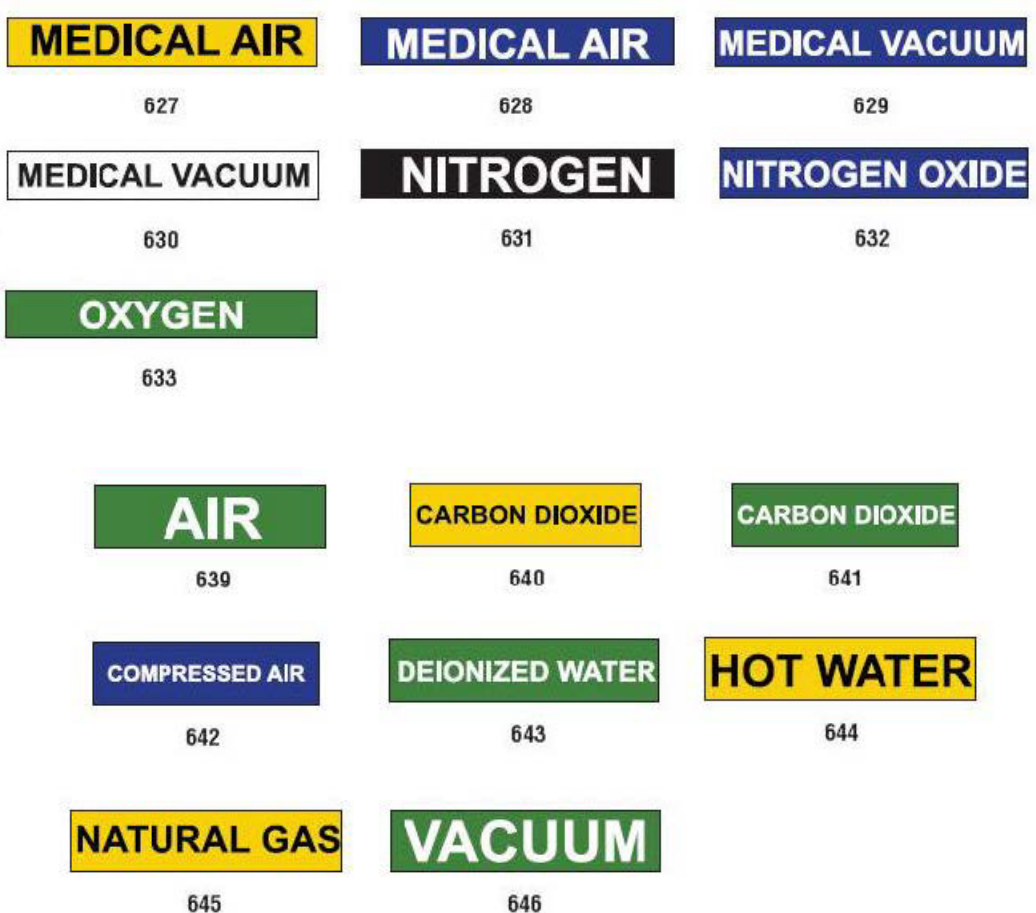

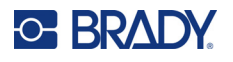

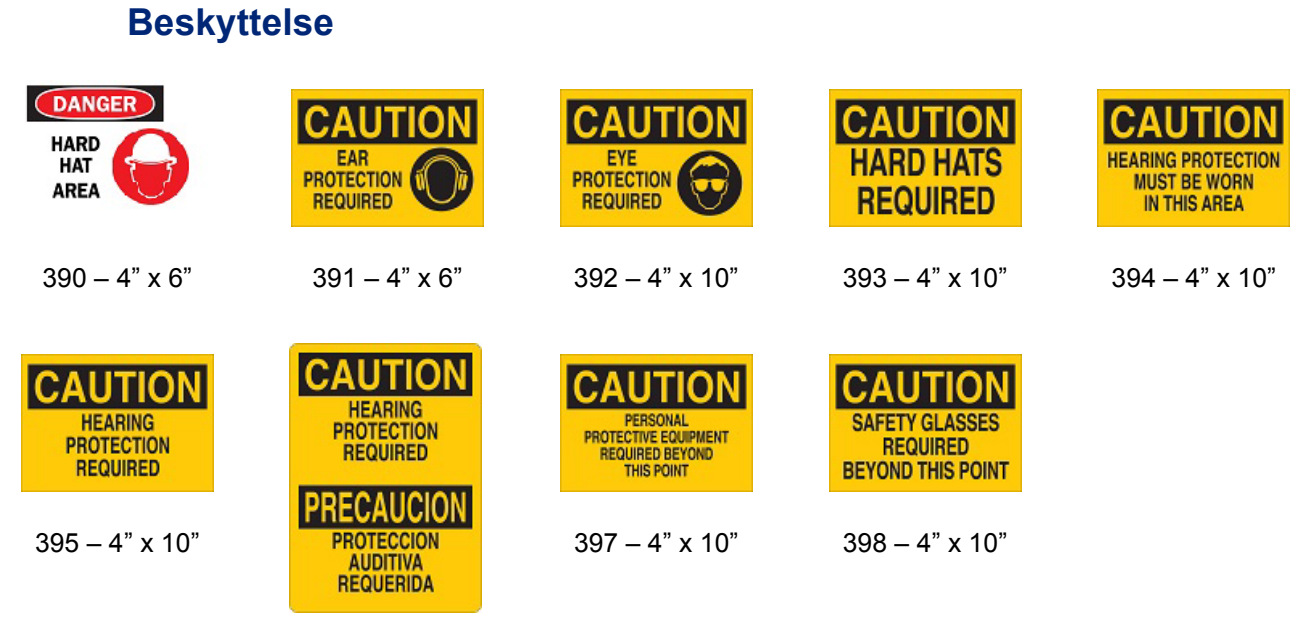

 $396 - 4" \times 10"$ 

#### **Advarselspæle**

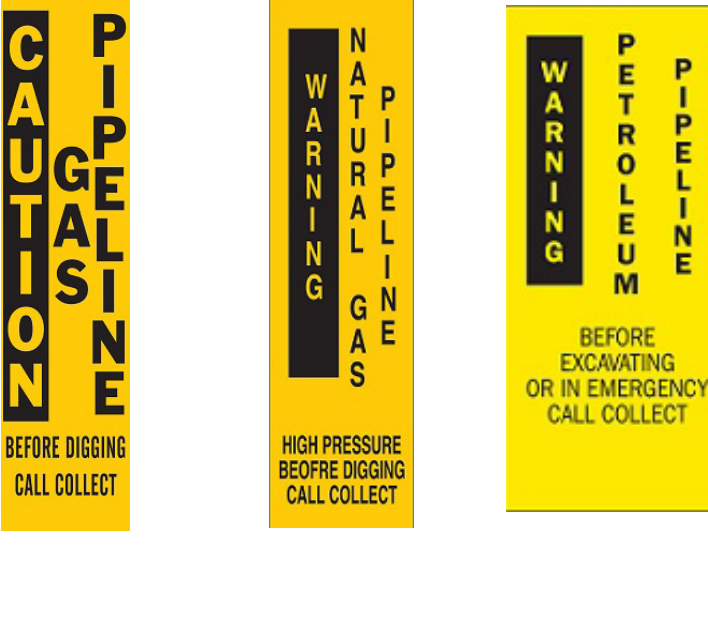

 $399 - 14" \times 3"$  400 – 14" x 3" 401 – 14" x 3"

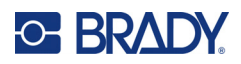

# **B Tegntilknytning og tastaturlayout**

Tastaturkonfigurationer varierer efter område. Se ["Tegntilknytning" på side 130](#page-138-0) for en liste med de tegn med accent, der er tilgængelige med hver tastaturkonfiguration. Se ["Tastaturlayout" på side 134](#page-142-0) for et grafisk layout af tastaturkonfigurationerne.

Ved anvendelse sammen med tasterne **<Shift>** og **<Alt Gr>** understøtter tastaturerne flere tegn. Placeringen, hvor tegnene vises på en tast, indikerer, hvilken kombination af taster der skal anvendes for adgang til tegnet.

For en komplet beskrivelse af hvordan du anvender specialtegn, skal du se ["Indsættelse af](#page-44-0)  [specialtegn" på side 36.](#page-44-0)

# <span id="page-138-0"></span>**Tegntilknytning**

Følgende er de tegn med accenter, der er tilgængelige for hvert tastaturlayout. For adgang til tegnene skal du blot trykke på tasten og derefter på tegnet (ikke samtidigt).

#### **Amerikansk QWERTY**

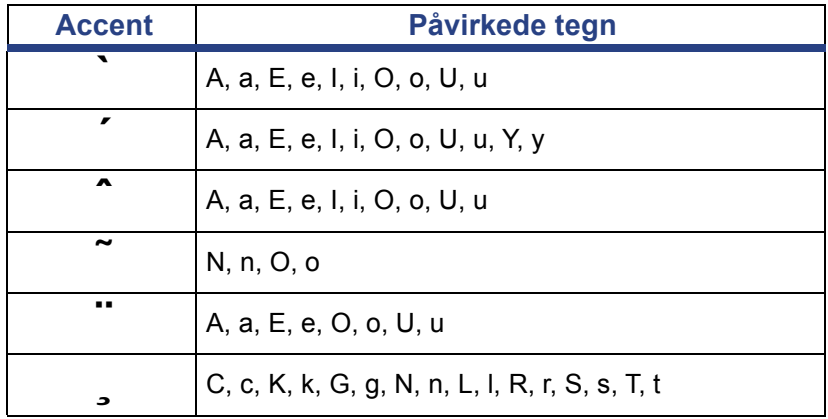

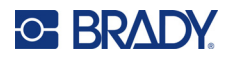

# **Europæisk AZERTY**

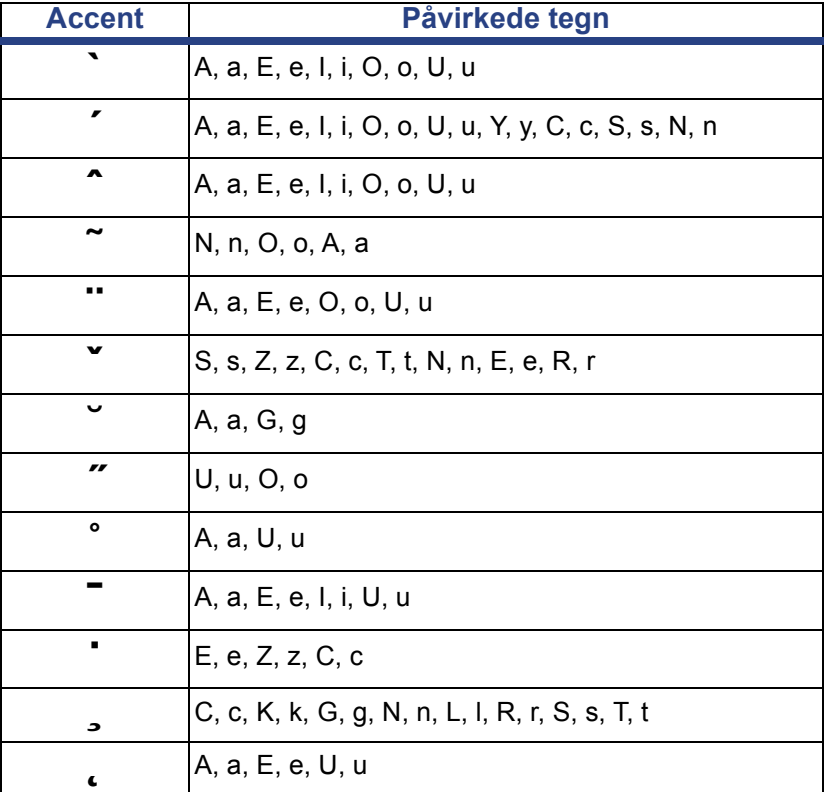

# **Europæisk QWERTZ**

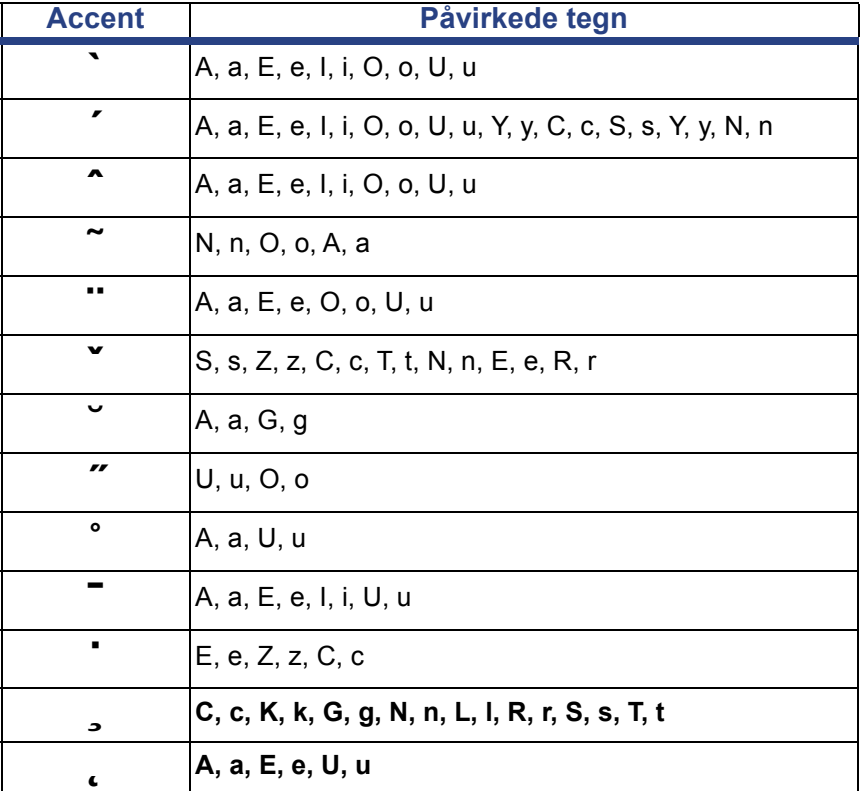

# **Europæisk QWERTY**

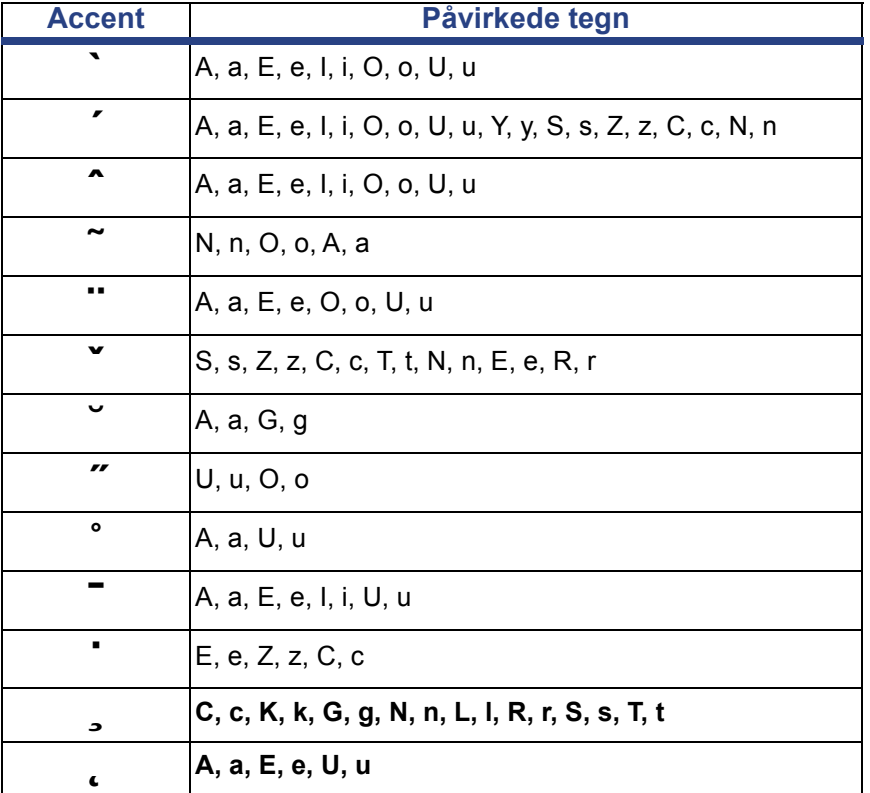

# **Europæisk kyrillisk**

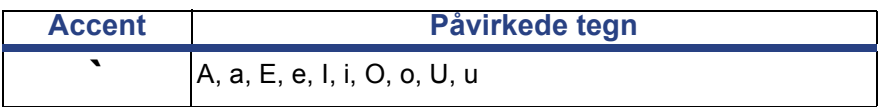

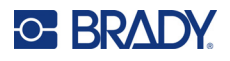

# <span id="page-142-0"></span>**Tastaturlayout**

Følgende figurer viser de understøttede tastaturlayout for hver af konfigurationerne.

### **QWERTY – amerikansk tastaturkonfiguration**

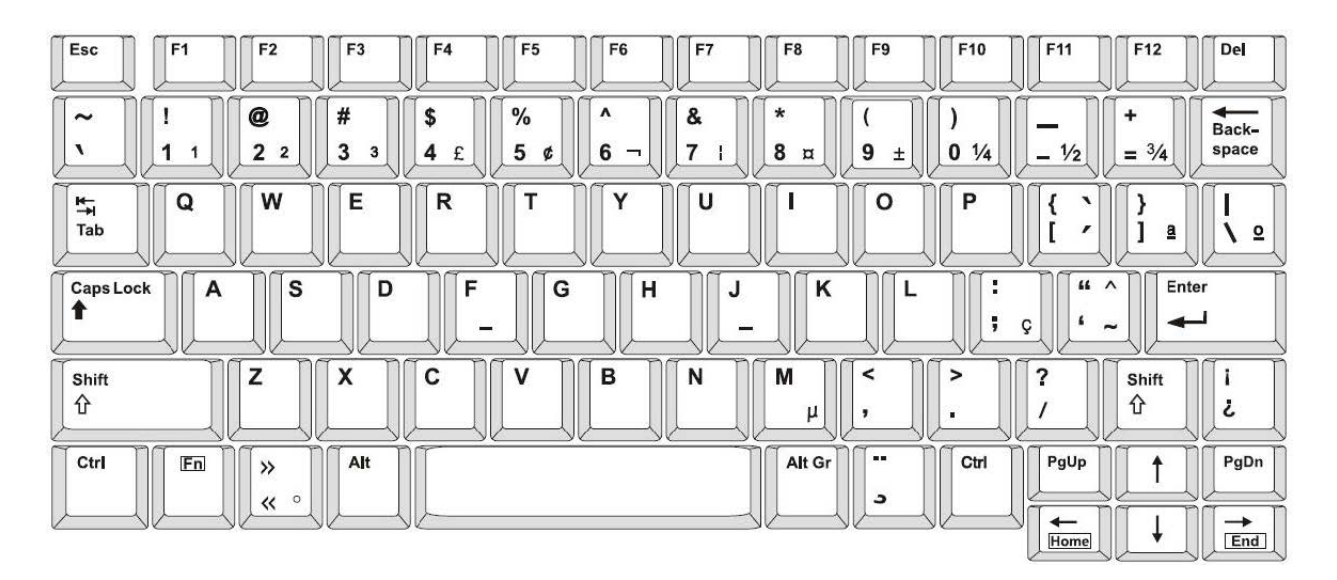

#### **QWERTY – europæisk -tastaturkonfiguration**

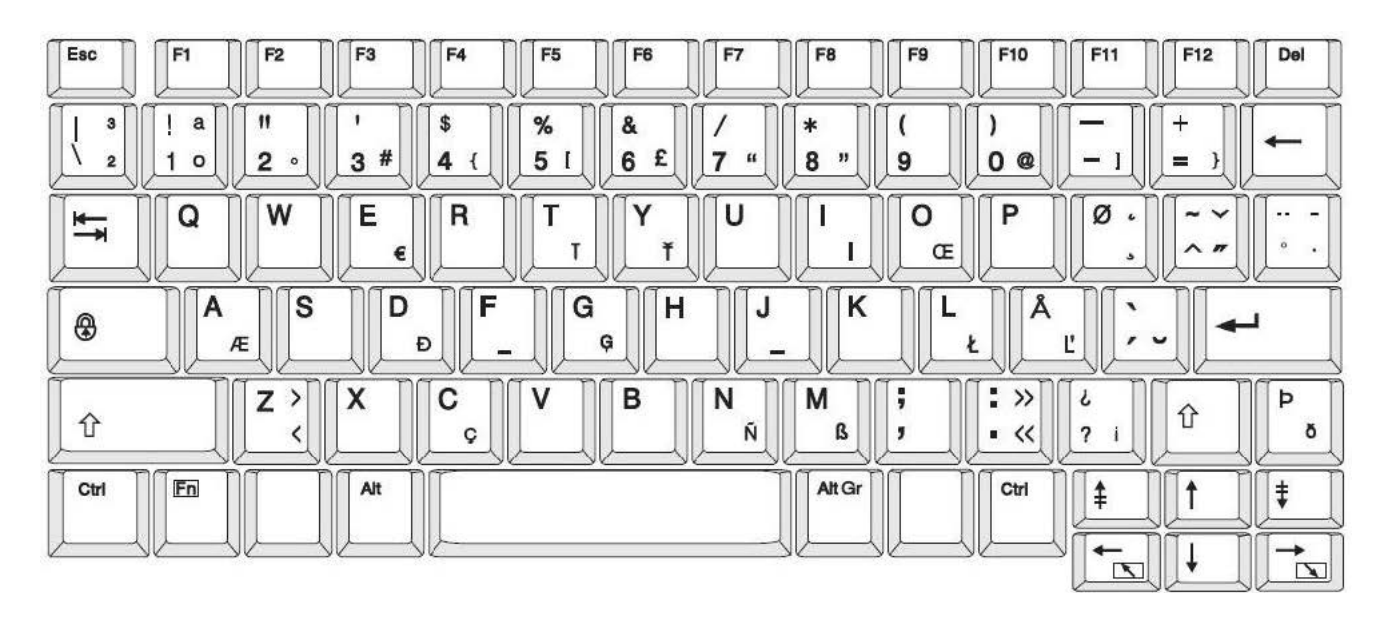

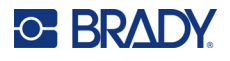

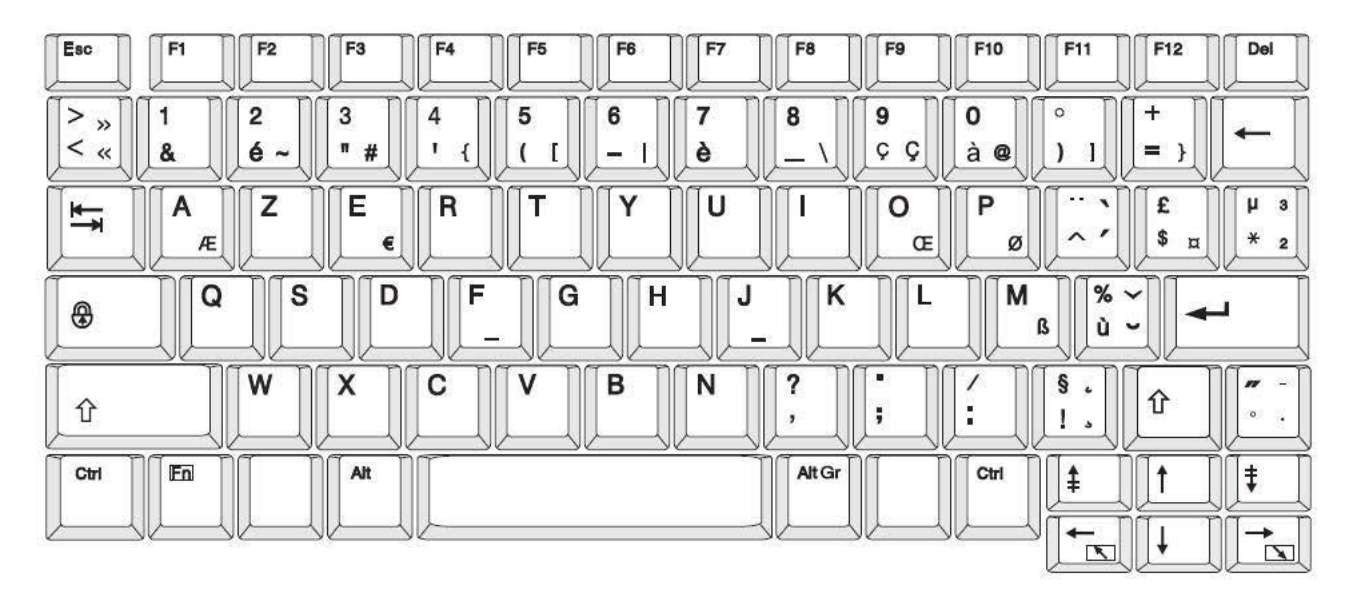

## **AZERTY – europæisk -tastaturkonfiguration**

## **QWERTZ – europæisk -tastaturkonfiguration**

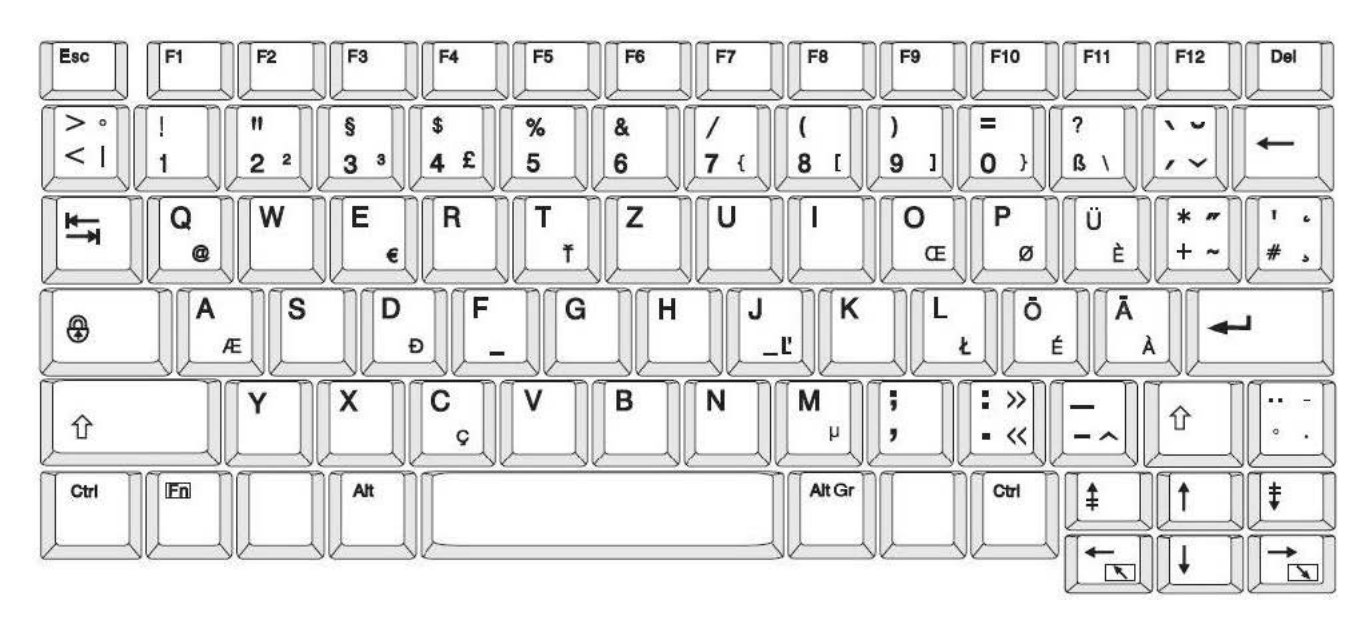
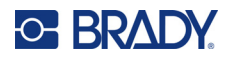

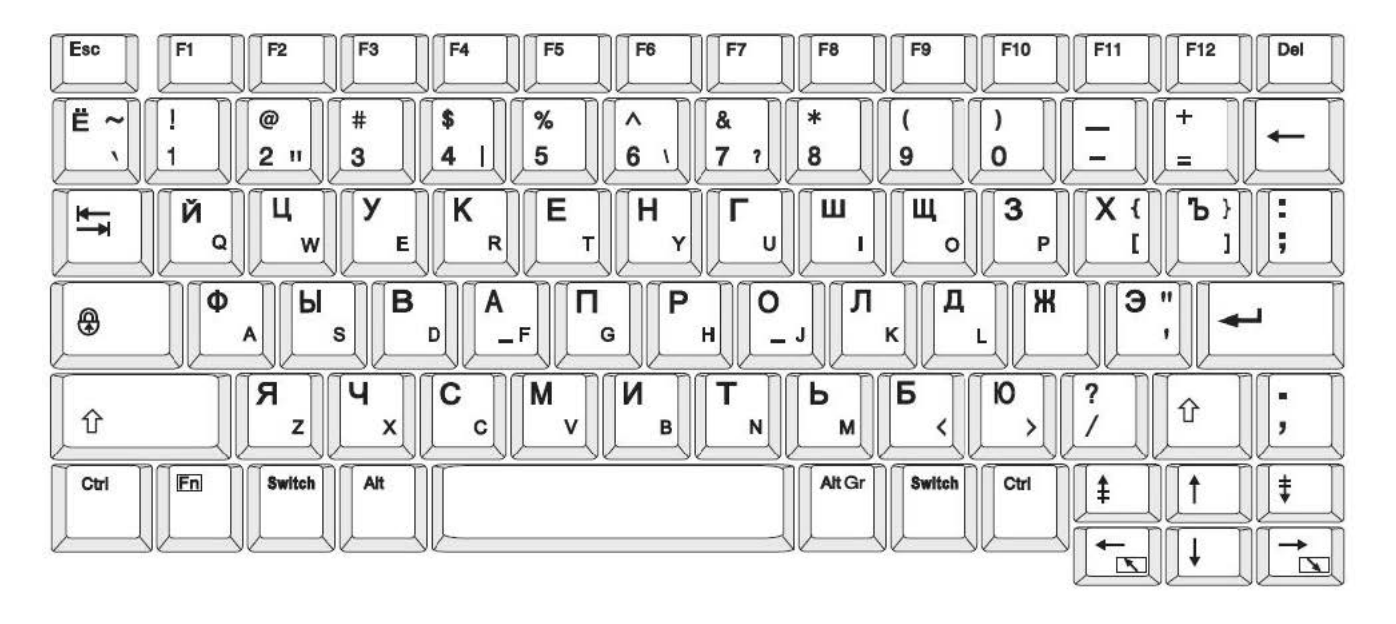

## **CYRILLIC – europæisk -tastaturkonfiguration**

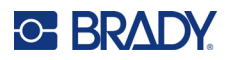

# **C Overholdelse af reguleringer**

# **Offentlig overensstemmelse og godkendelse**

#### **USA**

#### *FCC-bemærkning*

**Bemærk:** Dette udstyr er blevet testet og fundet i overensstemmelse med grænserne for Klasse A digitalt udstyr ifølge afsnit 15 i FCC-reglerne. Disse grænser er fastsat for at give rimelig beskyttelse mod skadelig interferens, når udstyret betjenes i et erhvervsmæssigt miljø. Dette udstyr genererer, anvender og kan udstråle radiofrekvensenergi, og hvis det ikke installeres og anvendes i overensstemmelse med brugsanvisningen, kan det forårsage skadelig interferens i radiokommunikation.

Drift af dette udstyr i et beboelsesområde kan forårsage skadelig interferens. I dette tilfælde vil brugeren blive påbudt at korrigere for interferensen for egen regning.

Ændringer eller modifikationer, der ikke udtrykkeligt er godkendt af den part, der er ansvarlig for overensstemmelse med regler og love, kan ugyldiggøre brugerens ret til at anvende udstyret.

Denne enhed overholder afsnit 15 i FCC-reglerne. Anvendelse er betinget af følgende to forhold: (1) Denne enhed må ikke skabe skadelig interferens, og (2) denne enhed skal acceptere al modtaget interferens, inklusive interferens der kan medføre uønsket funktion.

#### **Canada**

Innovation, videnskab og økonomisk udvikling (ISED)

Canada ICES-003:

CAN ICES-3 (A)/NMB-3(A)

#### **Mexico**

IFT-bemærkning: La operación de este equipo está sujeta a las siguientes dos condiciones: (1) es posible que este equipo o dispositivo no cause interferencia perjudicial y (2) este equipo o dispositivo debe aceptar cualquier interferencia, incluyendo la que pueda causar su operación no deseada.

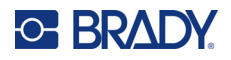

## **Europa**

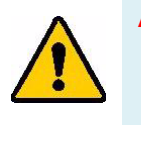

**ADVARSEL!** Dette er et Klasse A produkt. I et beboelsesområde kan dette produkt forårsage radiointerferens. I dette tilfælde kan det kræves, at brugeren tager passende forholdsregler.

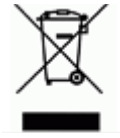

**Direktiv om affald af elektrisk og elektronisk udstyr (WEEE)** I overensstemmelse med det europæiske WEEE direktiv skal dette apparat genanvendes i henhold til lokale regler.

#### *RoHS Direktiv 2011/65/EU, 2015/863/EU*

Dette produkt er CE-mærket og overholder den Europæiske Unions direktiv 2011/65/EU FRA EUROPA-PARLAMENTET OG DET EUROPÆISKE RÅD fra 8. juni 2011 om begrænsning af brug af visse skadelige substanser i elektrisk og elektronisk udstyr.

EU Direktiv 2015/863 fra 31. marts 2015 (RoHS 3) ændrer Bilag II til Direktiv 2011/65/EU fra Europa-Parlamentet og Det Europæiske Råd omkring listen over begrænsede stoffer.

#### *Batteridirektiv 2006/66/EC*

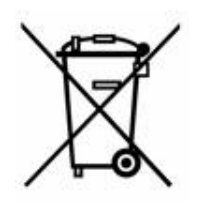

Dette produkt indeholder et litium-knapbatteri. Den overstregede affaldsspand, der er vist til venstre, bruges til at angive 'separat indsamling' af alle batterier og akkumulatorer i overensstemmelse med det europæiske direktiv 2006/66/EC. Brugere af batterier må ikke bortskaffe batterier som usorteret husholdningsaffald. Dette direktiv bestemmer rammerne for returnering og genbrug af brugte batterier og akkumulatorer, der skal indsamles separat og genanvendes efter endt brug. Bortskaf batteriet i henhold til de lokale regler.

#### **Bemærkning om genbrug**

#### **Sådan fjernes litium-knapbatteriet:**

- 1. Skil printeren ad, og find litium-knapcellebatteriet, der sidder på hovedprintkortet.
- 2. Brug en lille skruetrækker, lirk batteriet ud af dets holder, og fjern batteriet fra printkortet. Bortskaf i henhold til lokale bestemmelser.

### **Tyrkiet**

Det tyrkiske ministerium for miljø og skovbrug

(Direktiv om begrænsning af brug af visse farlige substanser i elektrisk og elektronisk udstyr).

Türkiye Cumhuriyeti: EEE Yönetmeliğine Uygundur

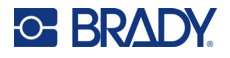

## **Kina**

RoHS-erklæringsoplysninger for Kina om dette produkt er tilgængelige på www.bradyid.com/S3700compliance.

## 警 告

此为 *A* 级产品。在生活环境中,该产品可能会造成无线电干扰。在这种情况下,可能需要用户对干扰 采取切实可行的措施。

#### 仅适用于非热带气候条件下安全使用

# **Regulatoriske bestemmelser vedr. trådløs**

Lovpligtig opmærkning, i henhold til landecertificering, er påført værtsprinteren for at vise, at der er indhentet Wi-Fi- og Bluetooth-godkendelser (radiogodkendelser).

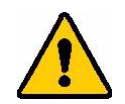

**ADVARSEL!** Brug af enheden uden regulatorisk godkendelse er ulovlig.

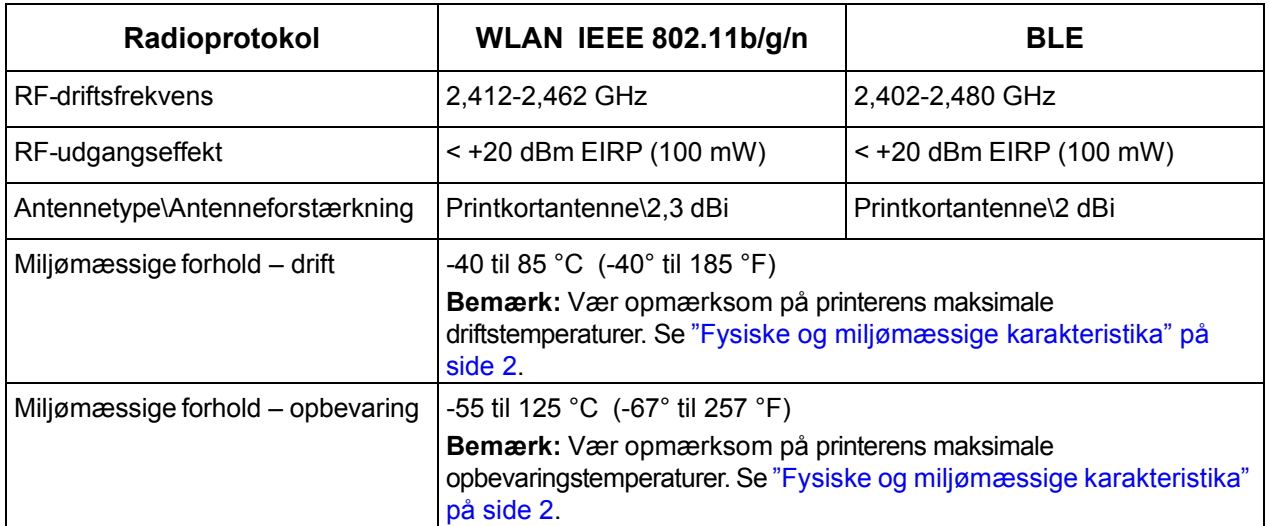

## **USA**

**Bemærk:** Dette udstyr er blevet testet og fundet i overensstemmelse med grænserne for Klasse A digitalt udstyr ifølge afsnit 15 i FCC-reglerne. Disse grænser er fastsat for at give rimelig beskyttelse mod skadelig interferens, når udstyret betjenes i et erhvervsmæssigt miljø. Dette udstyr genererer, anvender og kan udstråle radiofrekvensenergi, og hvis det ikke installeres og anvendes i overensstemmelse med brugsanvisningen, kan det forårsage skadelig interferens i radiokommunikation.

Drift af dette udstyr i et beboelsesområde kan forårsage skadelig interferens. I dette tilfælde vil brugeren blive påbudt at korrigere for interferensen for egen regning.

Ændringer eller modifikationer, der ikke udtrykkeligt er godkendt af den part, der er ansvarlig for overensstemmelse med regler og love, kan ugyldiggøre brugerens ret til at anvende udstyret.

Denne enhed overholder afsnit 15 i FCC-reglerne. Anvendelse er betinget af følgende to forhold: (1) Denne enhed må ikke skabe skadelig interferens, og (2) denne enhed skal acceptere al modtaget interferens, inklusive interferens der kan medføre uønsket funktion.

**Erklæring om samanvendelse** For at overholde FCCs krav om RF-eksponering må antennen, der anvendes til denne sender, ikke flyttes eller anvendes sammen med nogen anden sender/antenne med undtagelse af de, der allerede befinder sig i radiomodulet.

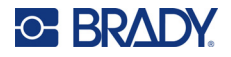

**Retningslinjer for RF-eksponering/vigtig bemærkning:** Dette udstyr er i overensstemmelse med FCC's SAR- undtagelsesgrænser, der er fastsat for et ukontrolleret miljø og korrekt anvendt som anvist.

#### **Canada**

Innovation, videnskab og økonomisk udvikling (ISED)

CAN ICES-3 (A)/NMB-3(A)

Denne enhed er i overensstemmelse med Industry Canadas licensfritagne RSSer. Anvendelse er betinget af følgende to forhold:

- 1. Denne enhed må ikke skabe forstyrrelser, og
- 2. Denne enhed skal acceptere alle forstyrrelser, inklusive forstyrrelser, der kan medføre utilsigtet funktion af enheden.

**Erklæring om samanvendelse** For at overholde FCCs krav om RF-eksponering må antennen, der anvendes til denne sender, ikke flyttes eller anvendes sammen med nogen anden sender/antenne med undtagelse af de, der allerede befinder sig i radiomodulet.

**Retningslinjer for RF-eksponering/vigtig bemærkning:** Dette udstyr er i overensstemmelse med IC's undtagelsesgrænser for strålingseksponering, der er fastsat for et ukontrolleret miljø og korrekt anvendt som anvist.

## **Mexico**

IFT-bemærkning:

"La operación de este equipo está sujeta a las siguientes dos condiciones: (1) es posible que este equipo o dispositivo no cause interferencia perjudicial y (2) este equipo o dispositivo debe aceptar cualquier interferencia, incluyendo la que pueda causar su operación no deseada."

## **Europæiske Union**

Dette er et Klasse A-produkt. I et beboelsesområde kan dette produkt forårsage radiointerferens. I så fald kan det kræves, at brugeren tager passende forholdsregler.

Radioudstyrsdirektivet (RED) 2014/53/EC

- a. Frekvens bånd i hvilket radioudstyret anvendes: 2,401 GHz til 2,483 GHz
- b. Maksimal radiofrekvenseffekt transmitteres i det/de frekvensbånd, i hvilke(t) radioudstyr fungerer: < +20 dBm EIRP (100 mW)

### **International**

Wi-Fi-radiomodulet, der bruges i Brady-printere, opfylder internationalt anerkendte standarder, der dækker menneskelig udsættelse for elektromagnetiske felter, dvs. EN 62311 "Vurdering af elektroniske og elektriske apparater i forhold til de restriktioner, der er relateret til menneskelig påvirkning af elektromagnetiske felter (0 Hz-300 GHz)".

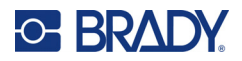

# **D Licens**

# **Slutbrugerlicensaftale for Microsoft Windows CE©**

Du har anskaffet en enhed, der indeholder software licenseret af Brady Worldwide, Inc. fra Microsoft Licensing eller dets datterselskaber ("MS"). Disse installerede softwareprodukter, stammende fra Microsoft, samt tilhørende medier, trykte materialer og "online" eller elektronisk dokumentation ("SOFTWARE") er beskyttet af internationale love og traktater vedr. intellektuel ejendomsret. Denne SOFTWARE er givet i licens, den er ikke solgt. Alle rettigheder forbeholdes.

HVIS DU IKKE ACCEPTERER DENNE SLUTBRUGERLICENSAFTALE, MÅ DU IKKE BRUGE ENHEDEN ELLER KOPIERE SOFTWAREN. DU SKAL I STEDET STRAKS KONTAKTE BRADY WORLDWIDE, INC. FOR INSTRUKTIONER OM AT RETURNERE DEN UBRUGTE ENHED FOR EN REFUNDERING. **ENHVER BRUG AF SOFTWAREN, HERUNDER MEN IKKE BEGRÆNSET TIL BRUG AF ENHEDEN, BEKRÆFTER DIN ACCEPT AF DENNE SLUTBRUGERLICENSAFTALE (ELLER GODKENDELSE AF TIDLIGERE SAMTYKKE).**

**TILDELING AF SOFTWARELICENS:** Denne Slutbrugerlicensaftale giver dig følgende licens:

Du må kun bruge SOFTWAREN på ENHEDEN.

**INGEN FEJLTOLERANCE.** SOFTWAREN ER IKKE FEJLTOLERANT. BRADY WORLDWIDE, INC. HAR UAFHÆNGIGT BESLUTTET BRUGEN AF DENNE SOFTWARE I ENHEDEN, OG MS HAR ACCEPTERET, AT BRADY WORLDWIDE, INC. UDFØRER TILSTRÆKKELIG TESTNING FOR AT AFGØRE, OM SOFTWAREN ER VELEGNET TIL EN SÅDAN ANVENDELSE.

DER GIVES INGEN GARANTIER FOR SOFTWAREN. **SOFTWAREN leveres "som den er" og med alle fejl. HELE RISIKOEN MHT. TILFREDSSTILLENDE KVALITET, YDELSE, NØJAGTIGHED OG PRÆSTATION (HERUNDER UAGTSOMHED) LIGGER HOS DIG. ENDVIDERE ER DER INGEN GARANTI MOD FORSTYRRELSE AF DIN BESIDDELSE AF SOFTWAREN ELLER MOD KRÆNKELSER.** HVIS DU HAR MODTAGET GARANTIER MHT. ENHEDEN ELLER SOFTWAREN, STAMMER DISSE GARANTIER IKKE FRA OG BINDER IKKE MS.

**Bemærkning om Java-understøttelse.** SOFTWAREN kan indeholde understøttelse af programmer skrevet i Java. Java-teknologi er ikke fejltolerant og er ikke designet, produceret eller beregnet til gensalg som onlinekontroludstyr i farlige miljøer, der kræver fejlsikre ydelser, som f.eks. drift af atomkraftanlæg, systemer til luftfartsnavigation eller kommunikation, luftkontrolsystemer, direkte livsunderstøttende udstyr eller våbensystemer, hvor fejl i Java-teknologi kan medføre død, personskade eller alvorlig fysisk eller miljømæssig skade. Sun Microsystems, Inc. har kontraktmæssigt forpligtet MS til at foretage denne ansvarsfraskrivelse.

**Intet ansvar for visse skader.** MED MINDRE DET ER FORBUDT I FØLGE LOVEN, HAR MS INTET ANSVAR FOR NOGEN INDIREKTE, SÆRLIG, FØLGE- ELLER TILFÆLDIG SKADE, DER STAMMER FRA ELLER ER I FORBINDELSE MED SOFTWARENS BRUG ELLER YDELSE. DENNE BEGRÆNSNING SKAL ANVENDES, OGSÅ HVIS ENHVER AFHJÆLPNINGS HOVEDFORMÅL MISLYKKES. I INTET TILFÆLDE ER MS ANSVARLIG FOR NOGET BELØB STØRRE END US \$250,00 (TOHUNDREDEOGHALVTREDS).

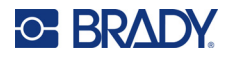

**Begrænsninger om tilbageudvikling, dekompilering og adskillelse.** Du må ikke tilbageudvikle, dekompilere eller adskille SOFTWAREN, undtaget dog i den udstrækning dette er udtrykkeligt tilladt i henhold til relevant lovgivning, der ikke indeholder denne begrænsning.

**SOFTWAREOVERFØRSEL TILLADT MED BEGRÆNSNINGER.** Du kan kun permanent overføre rettighederne i denne Slutbrugerlicensaftale som en del af et/en permanent salg eller overførsel af enheden, og kun hvis modtageren accepterer denne Slutbrugerlicensaftale. Hvis SOFTWAREN er en opgradering, skal enhver overførsel også omfatte alle tidligere versioner af SOFTWAREN.

**EKSPORTBEGRÆNSNINGER.** Du accepterer, at denne SOFTWARE stammer fra USA. Du accepterer at overholde alle relevante internationale og nationale love, der gælder for SOFTWAREN, herunder bestemmelser fra U.S. Export Administration, samt begrænsninger vedr. slutbruger, slutbrug og landebegrænsninger udstedt af USA og andre regeringer. For yderligere informationer om eksport af SOFTWAREN skal du se http://www.microsoft.com/exporting.